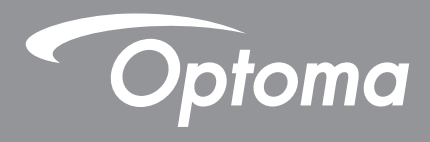

# **Panel plano interactivo**

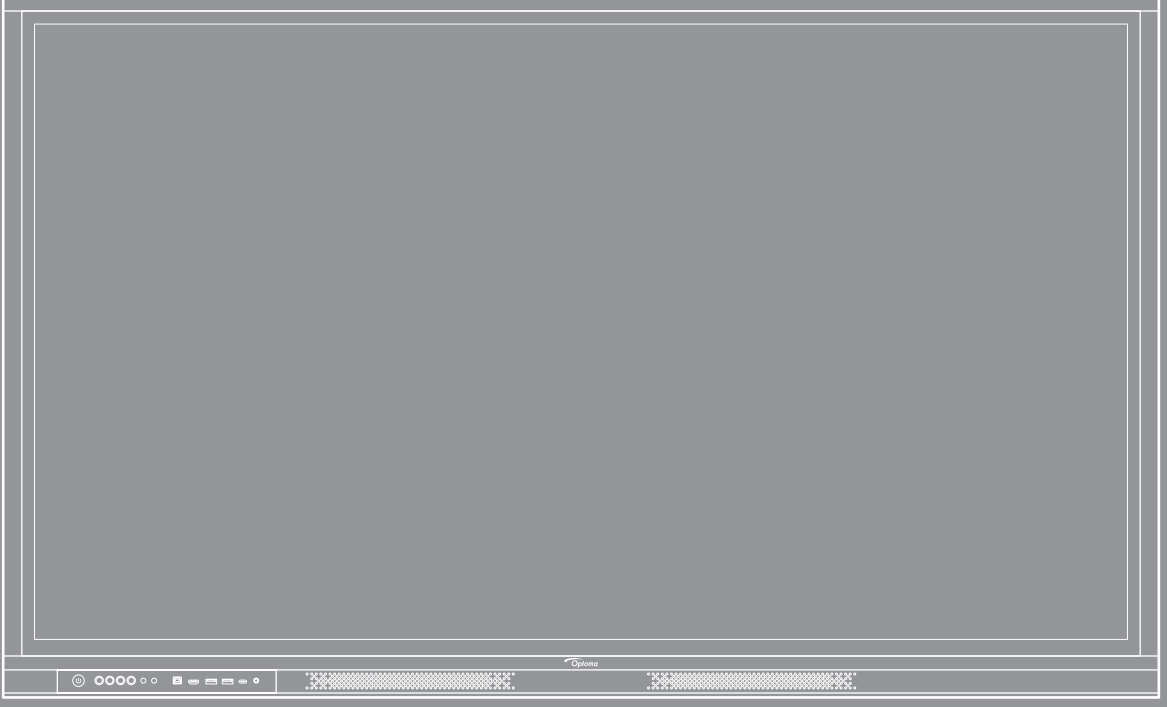

Manual del usuario

# ÍNDICE

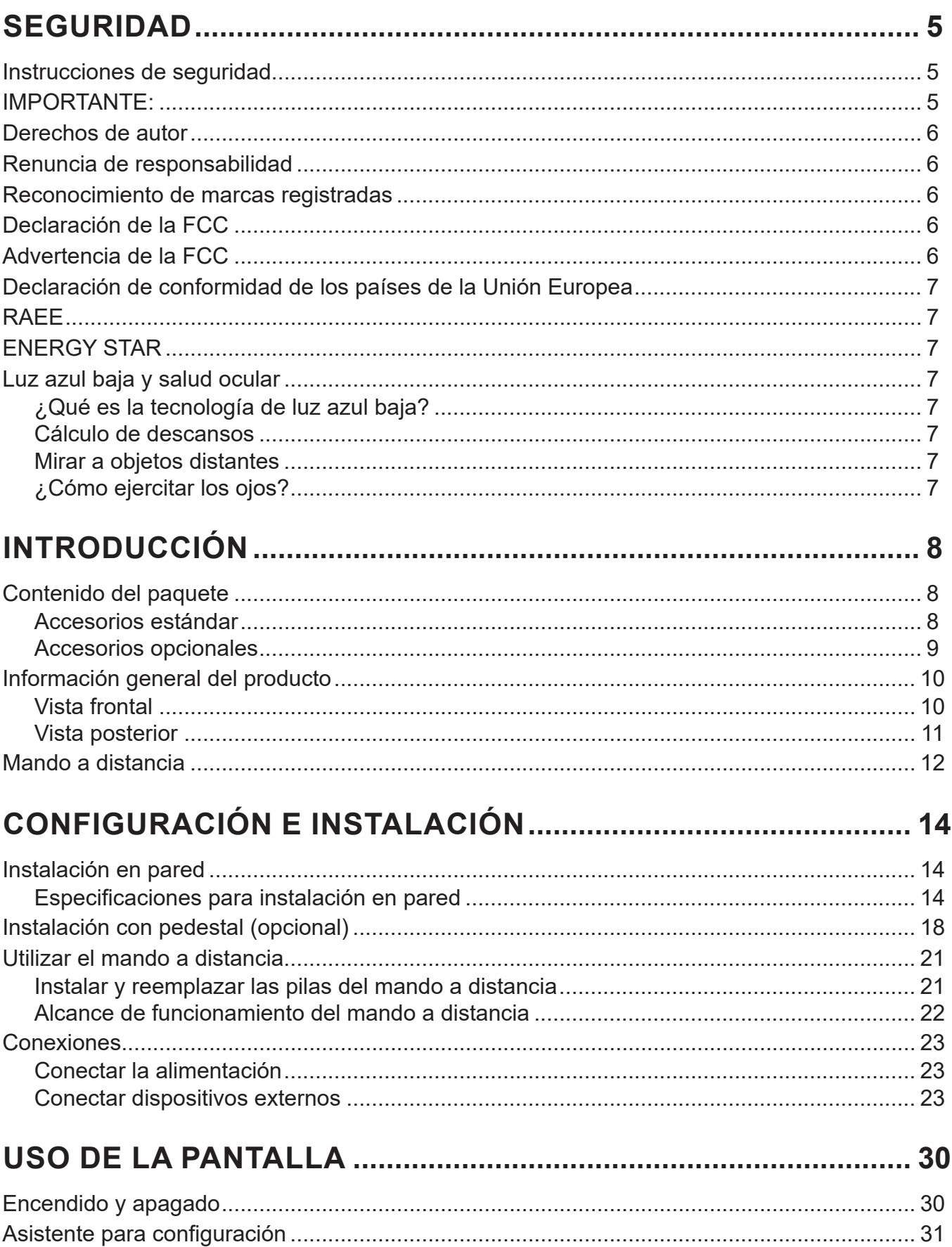

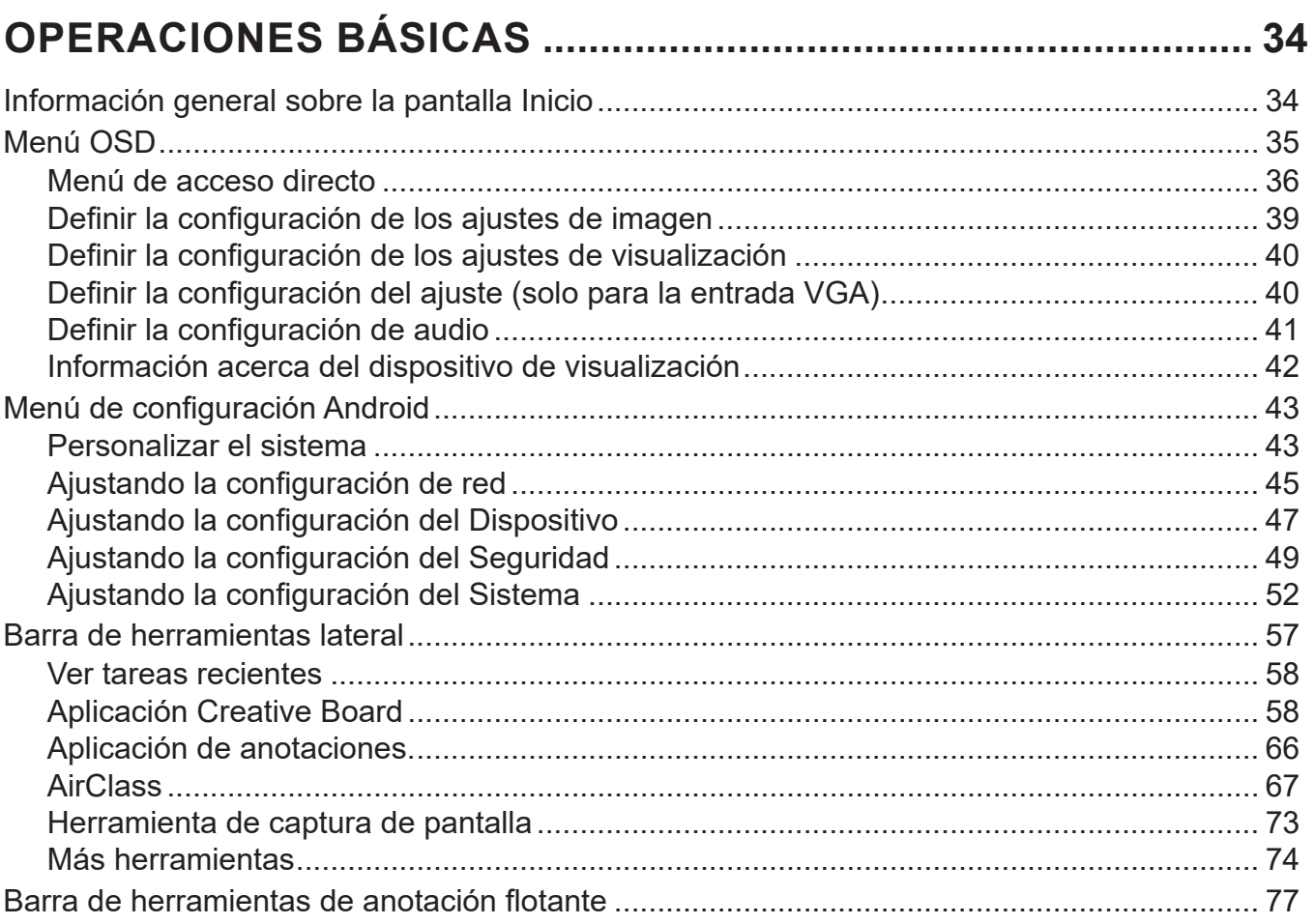

## 

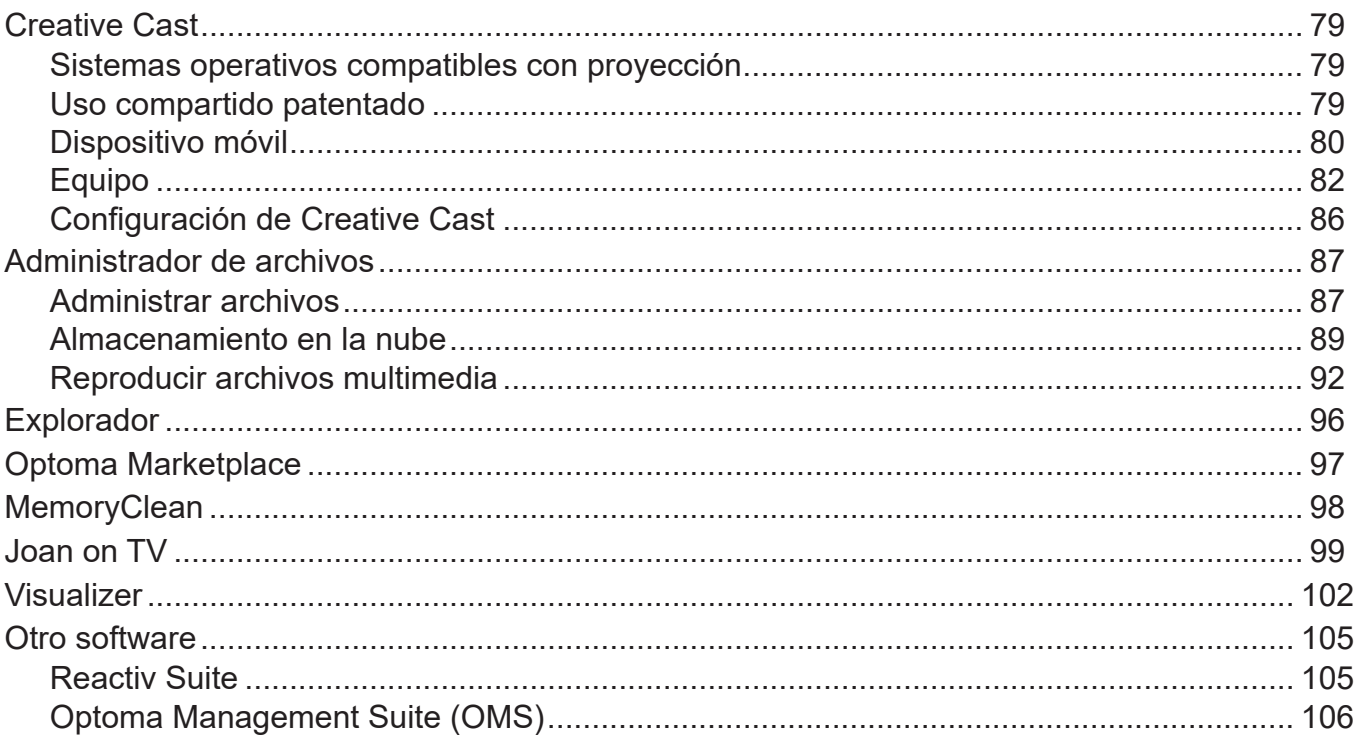

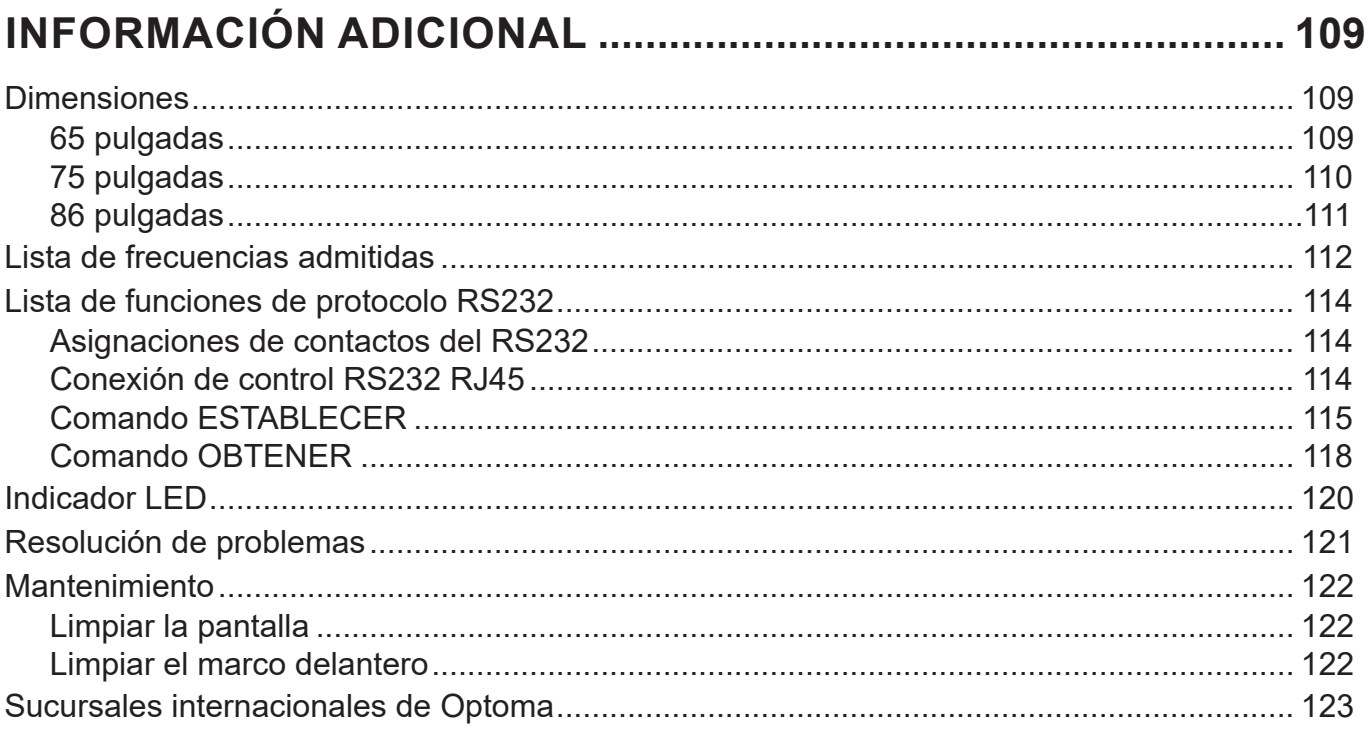

## <span id="page-4-0"></span>**SEGURIDAD**

Siga todas las advertencias, precauciones y mantenimiento recomendados en esta guía del usuario.

### **Instrucciones de seguridad**

- Use sólo accesorios/componentes auxiliares homologados por el fabricante.
- No bloquee las aperturas de ventilación. Para garantizar un funcionamiento fiable del dispositivo y para protegerlo contra el sobrecalentamiento, el dispositivo se debe instalar en una ubicación y de manera que no bloquee la ventilación. No coloque el dispositivo en un recinto como una estantería o un armario que restrinja el flujo de aire.
- No utilice el dispositivo cerca del agua o en entornos con humedad. Para reducir el riesgo de incendio y/o descarga eléctrica, no exponga el dispositivo a la lluvia o humedad.
- No coloque el aparato cerca de fuentes de calor, como por ejemplo radiadores, hornillos u otros aparatos como amplificadores que produzcan calor.
- No permita que ningún objeto o líquido entre en el dispositivo. Podrían entrar en contacto con puertos con voltaje peligroso o cortocircuitar componentes, lo que podría originar un incendio o descargas eléctricas.
- No coloque el dispositivo sobre una superficie inestable. El dispositivo puede caerse y provocar lesiones o daños en el dispositivo.
- No coloque el dispositivo en lugares donde pueda estar sometido a vibraciones o impactos.
- No utilice ningún objeto duro o afilado para utilizar la pantalla táctil.
- No utilice el dispositivo si presenta algún daño físico. Los daños físicos/utilizaciones incorrectas podrían ser (aunque no están limitados a):
	- ± El dispositivo se ha caído.
	- ± El cable de alimentación o el enchufe está dañado.
	- Se ha derramado líquido sobre el dispositivo.
	- ± El dispositivo se ha expuesto a la lluvia o a la humedad
	- Algo se ha caído dentro o sobre del dispositivo o se ha soltado dentro.
- No intente reparar el dispositivo usted mismo. Si abre o retira las tapas puede quedar expuesto a voltajes peligrosos y a otros riesgos. Llame a Optoma antes de enviar el dispositivo para que lo reparen.
- Desconecte el enchufe de alimentación de la toma de corriente de CA si no va a usar el dispositivo durante un prolongado período de tiempo.
- Extraiga las pilas del mando a distancia antes de guardarlo. Si las pilas se dejan en el mando a distancia durante prolongados períodos de tiempo, pueden presentar fugas.
- Apague la unidad y desconecte el enchufe de alimentación de la toma de corriente de CA antes de limpiar el dispositivo.
- Utilice un paño suave y seco para limpiar la carcasa de la pantalla. No utilice productos de limpieza, ceras o disolventes abrasivos para limpiar el dispositivo.
- Consulte la carcasa del dispositivo para obtener instrucciones relacionadas con la seguridad.
- El dispositivo solamente debe ser reparado por personal de servicio técnico cualificado.

### **IMPORTANTE:**

Las pantallas de panel plano interactivas (IFPD) Creative Touch de Optoma están diseñadas solo para orientación horizontal (como se ve en las imágenes contenidas en el manual del usuario). La instalación o el uso en cualquier otra orientación, como una mesa o la orientación vertical, no se admite y anulará cualquier garantía incluida y puede causar daños al dispositivo.

### <span id="page-5-0"></span>**Derechos de autor**

Esta publicación, incluidas todas las fotografías, ilustraciones y software, está protegida por leyes de derechos de autor internacionales, con todos los derechos reservados. Ni este manual ni ningún material aquí contenido, puede ser reproducido sin el consentimiento por escrito del autor.

© Copyright 2023

### **Renuncia de responsabilidad**

La información contenida en este documento está sujeta a cambios sin previo aviso. El fabricante no representa ni otorga ninguna garantía respecto al contenido de esta documentación y renuncia expresamente a cualquier garantía implícita de comerciabilidad o idoneidad para cualquier fin determinado. El fabricante se reserva el derecho de revisar esta publicación y de realizar cambios en el contenido del presente documento cuando lo estime oportuno sin que tenga la obligación de notificar a ninguna persona dichos cambios o revisiones.

### **Reconocimiento de marcas registradas**

Kensington es una marca comercial registrada en EE. UU. de ACCO Brand Corporation con registros emitidos y aplicaciones pendientes en otros países de todo el mundo.

HDMI, el logotipo de HDMI y High-Definition Multimedia Interface son marcas comerciales o marcas registradas de HDMI Licensing, LLC en Estados Unidos y otros países.

Google, el logotipo de Google y Google Drive son marcas comerciales o marcas registradas de Google LLC.

OneDrive es marca comercial y una marca de Microsoft Corporation.

Todos los demás nombres de producto utilizados en este manual pertenecen a sus respectivos propietarios y están reconocidos.

### **Declaración de la FCC**

Este equipo ha sido comprobado y se ha determinado que cumple con los límites de dispositivo digital Clase B, de acuerdo con la Parte 15 de las Normas de la FCC. Dichos límites han sido diseñados para proporcionar una protección razonable contra interferencias perjudiciales en una instalación residencial.

Este equipo genera, utiliza y puede irradiar energía de radiofrecuencia y, si no se encuentra instalado o si no es utilizado de acuerdo con las instrucciones, puede causar interferencias dañinas a las comunicaciones de radio. No es posible, no obstante, garantizar que no se produzcan interferencias en una instalación particular. Si este equipo causa interferencias perjudiciales para la recepción de ondas de radio o televisión, lo cual puede determinarse apagándolo y encendiéndolo, se recomienda al usuario intentar corregir la interferencia poniendo en práctica una o más de las siguientes medidas:

- Cambiar la orientación o la ubicación de la antena receptora.
- Aumentar la separación entre el equipo y el receptor.
- Conectar el equipo a una toma de suministro eléctrico perteneciente a un circuito diferente de aquél al que está conectado el receptor.
- Solicitar ayuda a un distribuidor o a un técnico experto en radio y televisión.

### **Advertencia de la FCC**

Este dispositivo cumple el Apartado 15 de las normas FCC. Su funcionamiento se encuentra sujeto a las dos condiciones siguientes:

(1) este dispositivo no debe causar interferencias perjudiciales, y

(2) este dispositivo debe aceptar cualquier interferencia recibida, incluidas aquellas que pudieran causar un funcionamiento no deseado.

#### **Aviso: Usuarios canadienses**

Este aparato digital de Clase B cumple con la norma canadiense CAN ICES-3 (B)/NMB-003 (B).

Remarque à l'intention des utilisateurs canadiens

Cet appareil numérique de la classe B est conforme à la norme NMB-003 du Canada.

### <span id="page-6-0"></span>**Declaración de conformidad de los países de la Unión Europea**

- Directiva EMC 2014/30/UE (incluyendo enmiendas)
- Directiva de Bajo Voltaje 2014/35/EU

### **RAEE**

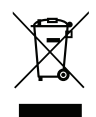

#### **Instrucciones de eliminación**

No arroje este dispositivo electrónico a la basura cuando desee desecharlo. Contribuya a reducir los niveles de contaminación y garantizar la máxima protección del medioambiente reciclándolo.

### **ENERGY STAR**

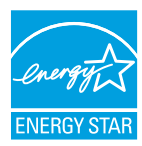

**ENERGY STAR** es un programa voluntario de la Agencia de Protección Ambiental de los Estados Unidos que ayuda a empresas y personas a ahorrar dinero y proteger nuestro clima a través de una eficiencia energética superior. Los productos que consiguen formar parte de ENERGY STAR previenen emisiones de efecto invernadero cumpliendo criterios de eficiencia energética estrictos o requisitos establecidos por la Agencia de Protección Medioambiental de los Estados Unidos. El siguiente logotipo aparece en todos los modelos certificados de ENERGY STAR:

Este producto se califica como ENERGY STAR en la configuración "Modo Estándar" y es el ajuste en el que se conseguirá el ahorro de energía. Cambiar la configuración de imagen de modo estándar o activar otras funciones aumentará el consumo de energía lo que puede exceder los límites necesarios para obtener la calificación ENERGY STAR. Consulte EnergyStar.gov para más información sobre el programa Energy Star.

### **Luz azul baja y salud ocular**

#### **¿Qué es la tecnología de luz azul baja?**

La **tecnología de luz azul baja** reduce el componente de luz azul emitido por el producto. El daño de la luz azul a los ojos humanos se manifiesta principalmente en el daño patológico provocado a los ojos y el daño ocasionado al ritmo del cuerpo humano, lo que provoca miopía, cataratas y enfermedades maculares.

### **Cálculo de descansos**

Se recomienda tomar un descanso de 10 minutos cada hora de uso continuo de la pantalla.

**Nota:** *Recuerde parpadear con frecuencia para mantener los ojos sanos y evitar la sequedad.*

#### **Mirar a objetos distantes**

Durante el descanso, mire objetos distantes o cierre los ojos. Esto ayuda a relajar el músculo ciliar (enfoque) y evita la fatiga visual.

#### **¿Cómo ejercitar los ojos?**

- 1. Mantenga el dedo índice a unas pocas pulgadas de distancia de los ojos.
- 2. Enfoque el dedo.
- 3. Mueva lentamente el dedo alejándolo de la cara, manteniendo el enfoque.
- 4. Mire hacia otro lado por un momento, en la distancia.
- 5. Enfoque el dedo extendido y vuelva a acercarlo a los ojos.

## <span id="page-7-0"></span>**Contenido del paquete**

Desempaquete con cuidado el producto y compruebe que tiene todos los elementos enumerados a continuación bajo la sección de accesorios estándar. Algunos de los elementos que figuran en los accesorios opcionales pueden no estar disponibles en función del modelo, las especificaciones y la región de compra. Compruébelo en su lugar se compra. Algunos accesorios pueden variar según la región.

La tarjeta de garantía solo se suministra en ciertas regiones concretas. Póngase en contacto con su proveedor para obtener más información detallada.

### **Accesorios estándar**

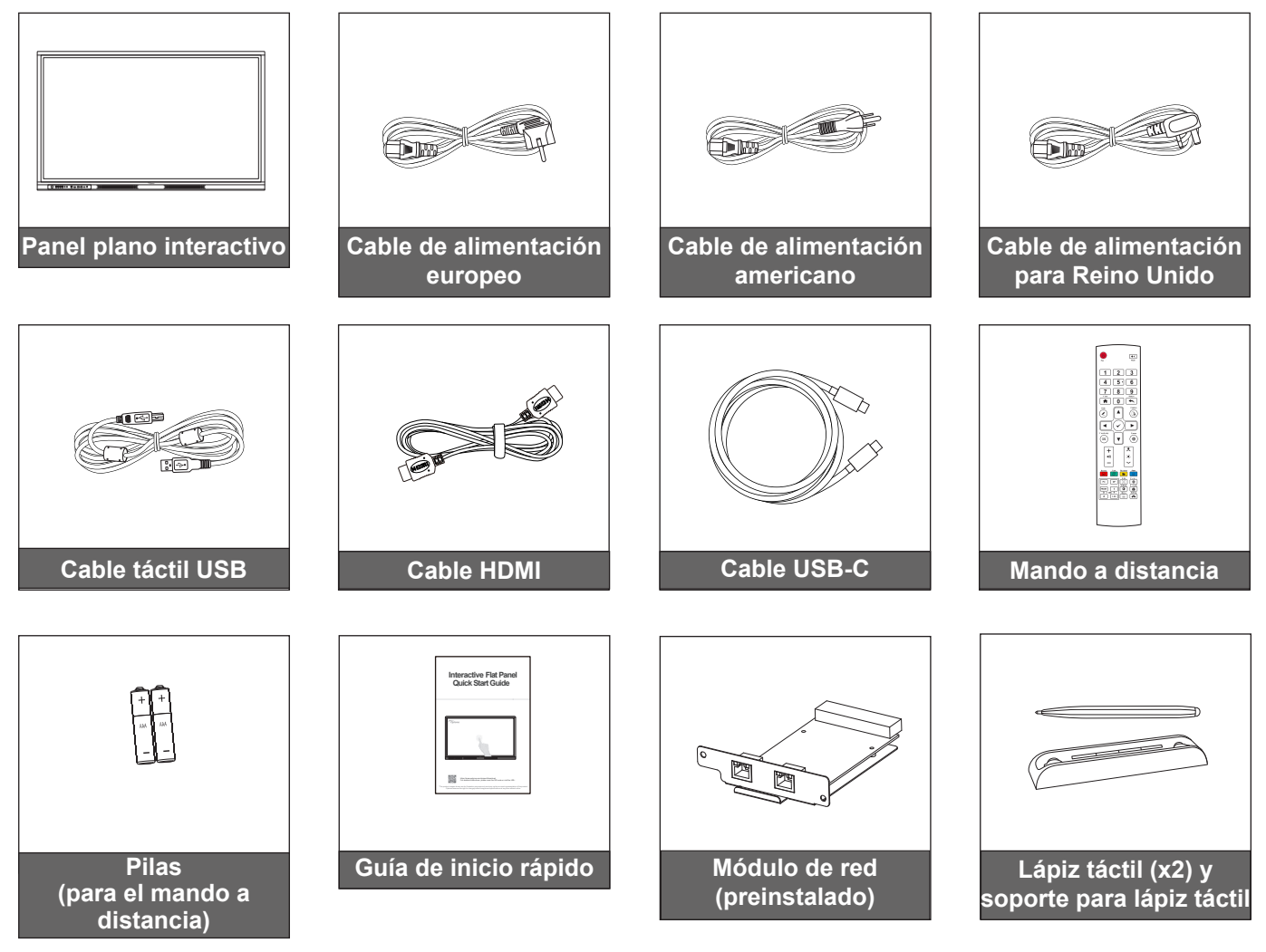

**Nota:**  *Para acceder a la información de configuración, el manual del usuario, las actualizaciones del producto y la información de la garantía, escanee el código QR o visite la siguiente dirección URL: https://www.optoma.com/support/download*

### <span id="page-8-0"></span>**Accesorios opcionales**

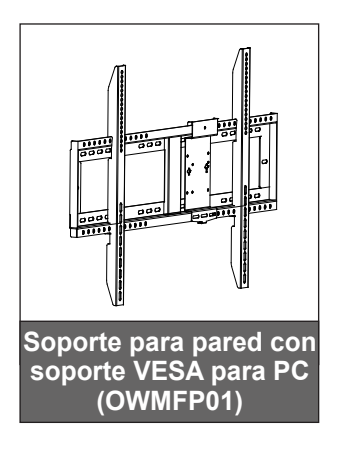

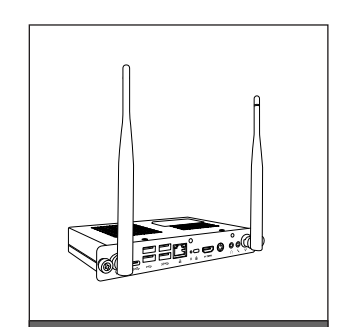

**PC con ranura OPS (opciones disponibles)**

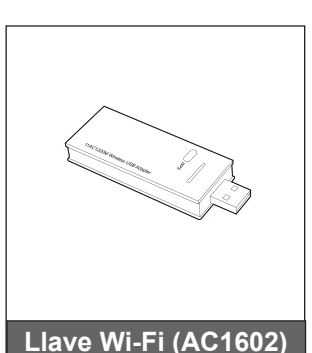

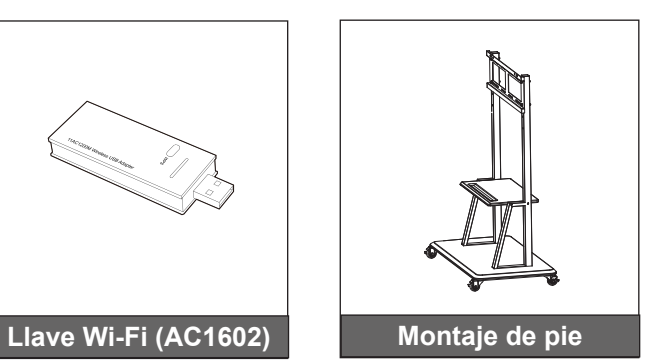

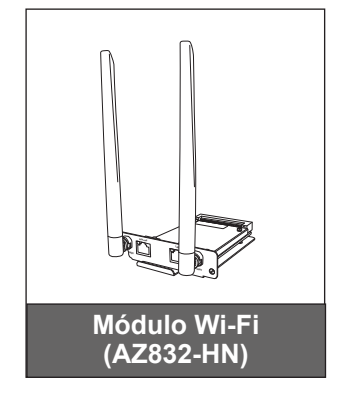

## <span id="page-9-0"></span>**Información general del producto**

### **Vista frontal**

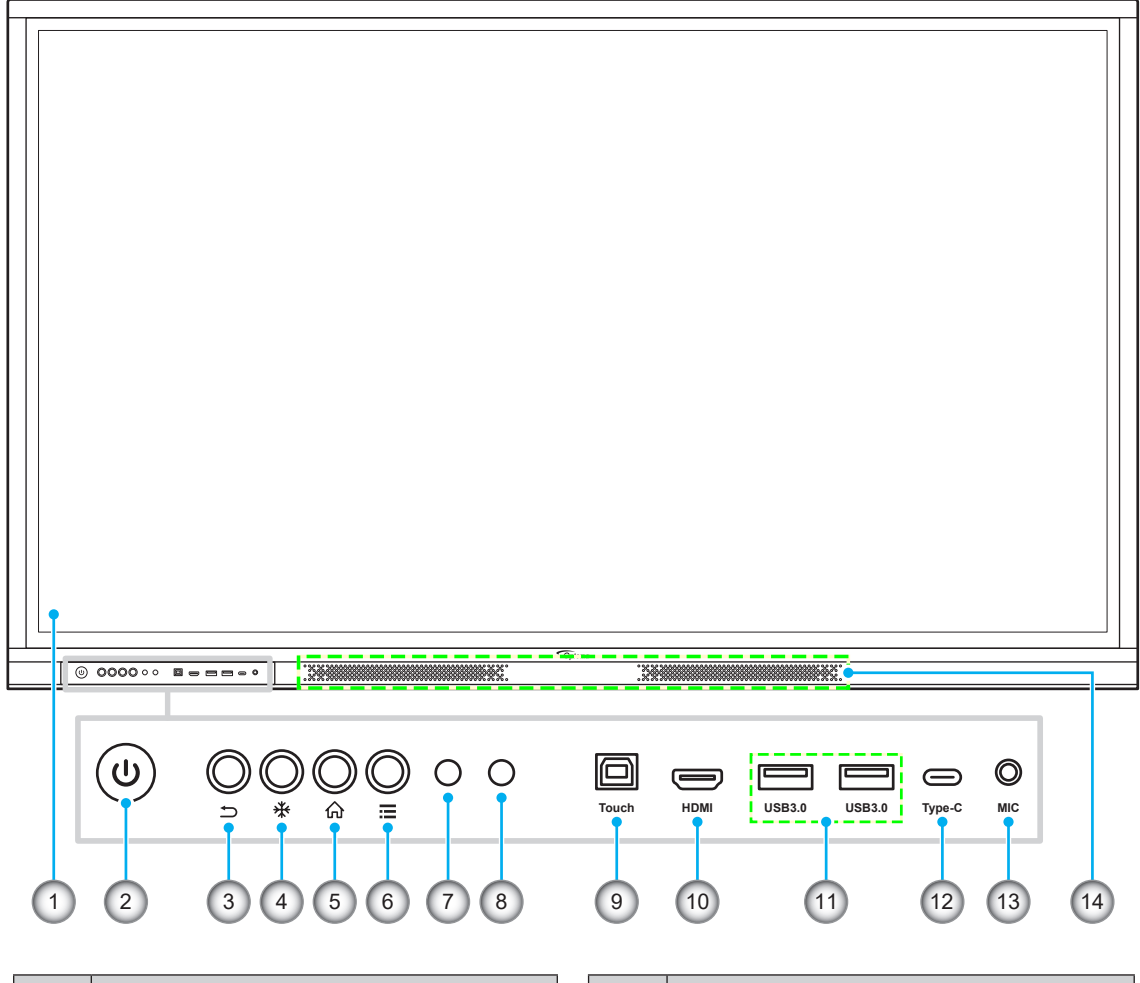

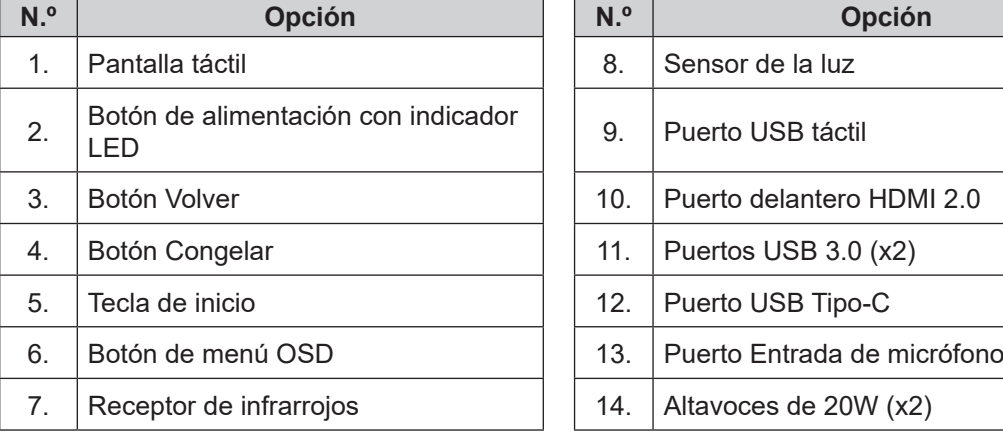

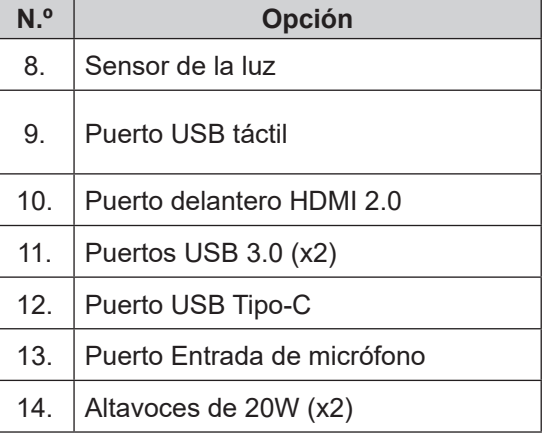

### <span id="page-10-0"></span>**Vista posterior**

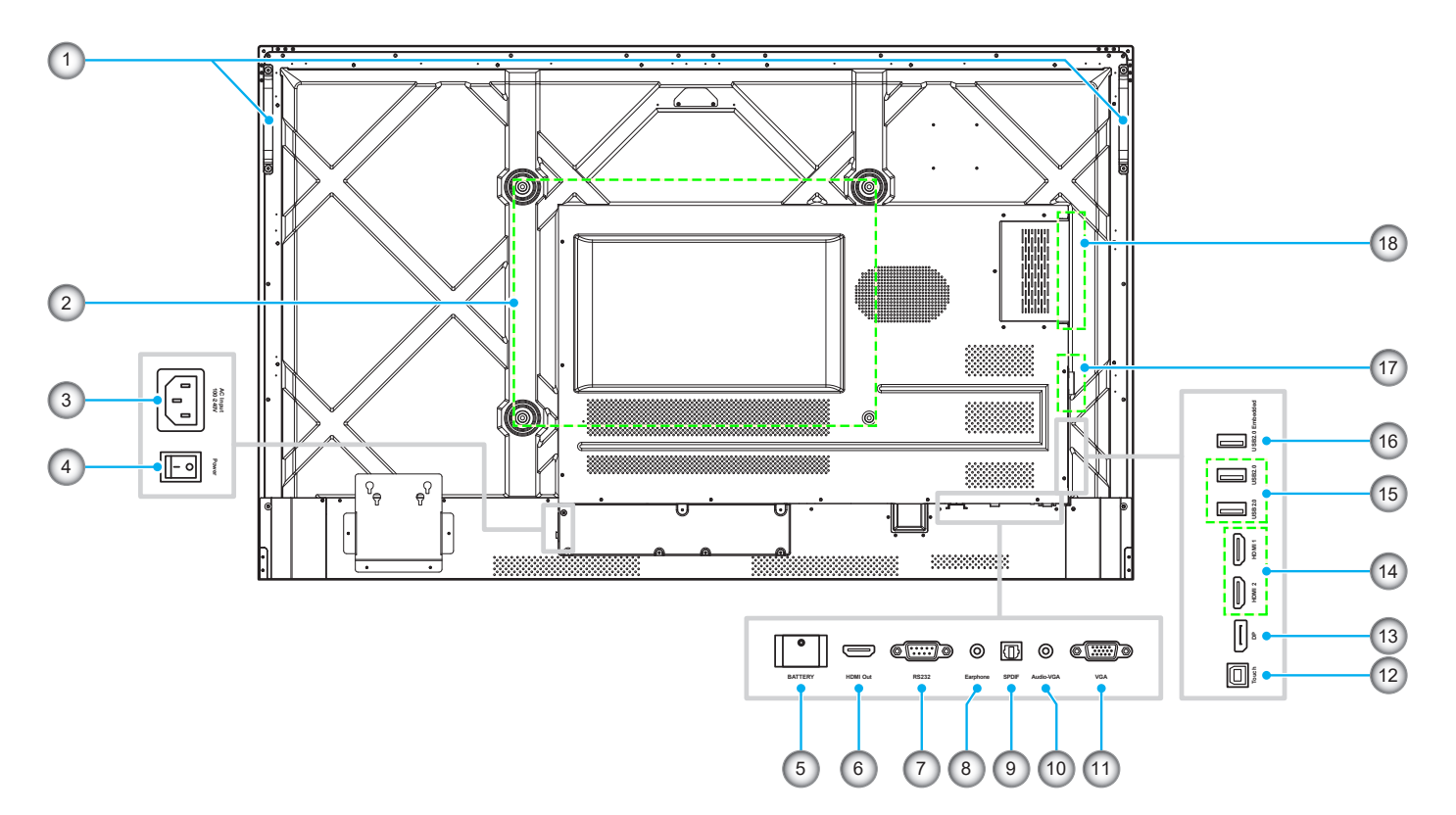

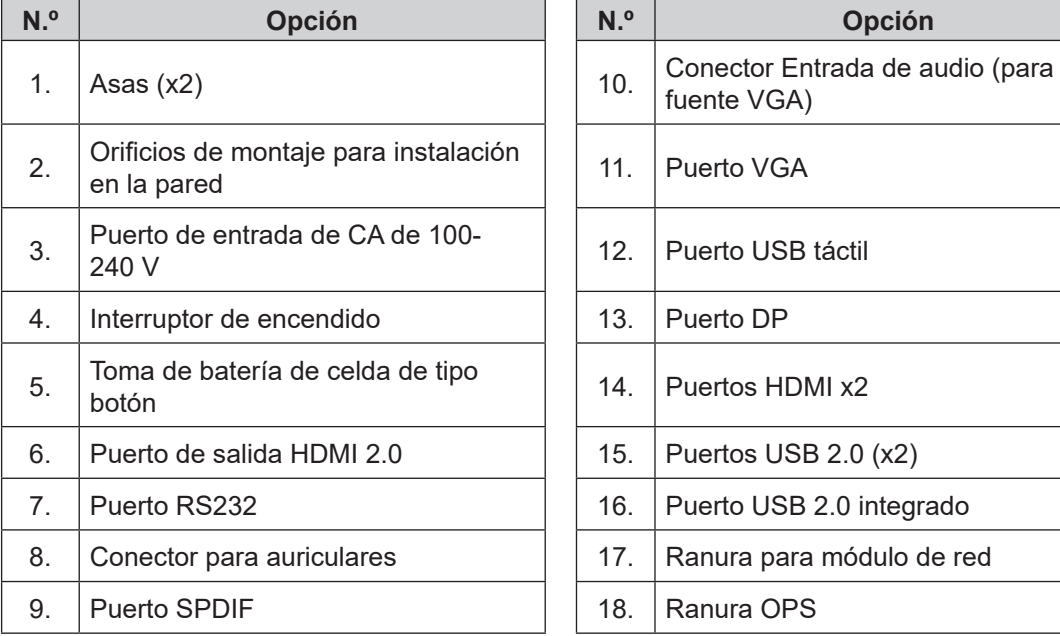

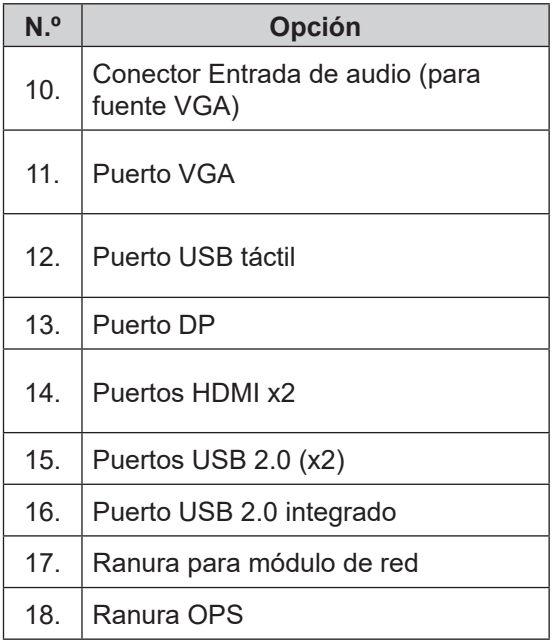

- *Los puertos USB 3.0 son puertos USB de canal completo. Los puertos USB se pueden utilizar independientemente de la fuente de entrada elegida.*
- *Dos puertos de entrada HDMI admiten CEC*.
- *El puerto USB Tipo-C admite DisplayPort 1.2 y suministro de energía (5 V/3,25 A, 65 W).*
- *Los puertos HDMI y el puerto DP se pueden conectar junto con un cable táctil para lograr la funcionalidad táctil.*
- Para la configuración de conexión a tierra de protección, conecte el IFP a la toma de alimentación con *conexión tierra de protección; por ejemplo, utilice el cable de alimentación con el hilo de tierra.*

## <span id="page-11-0"></span>**Mando a distancia**

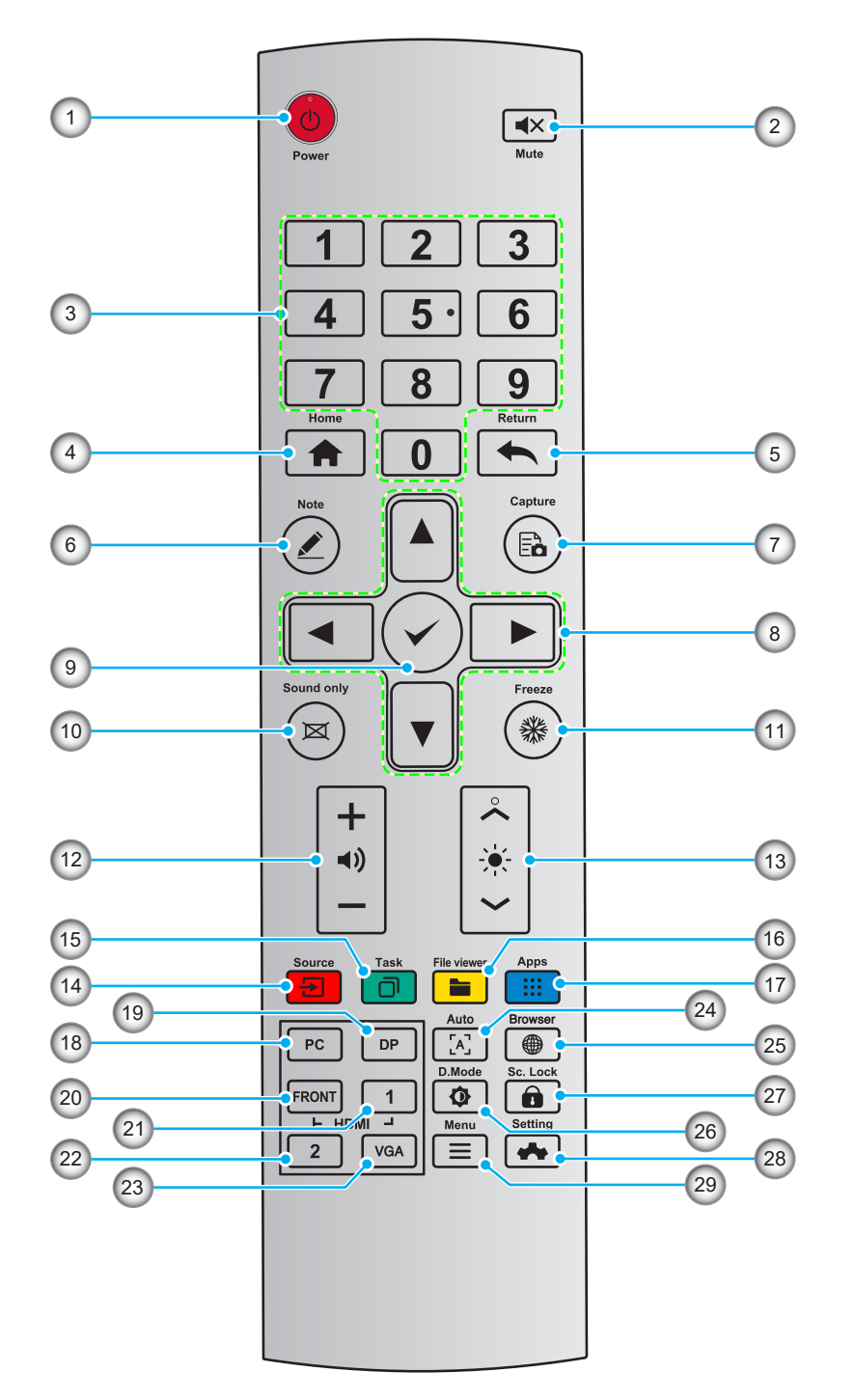

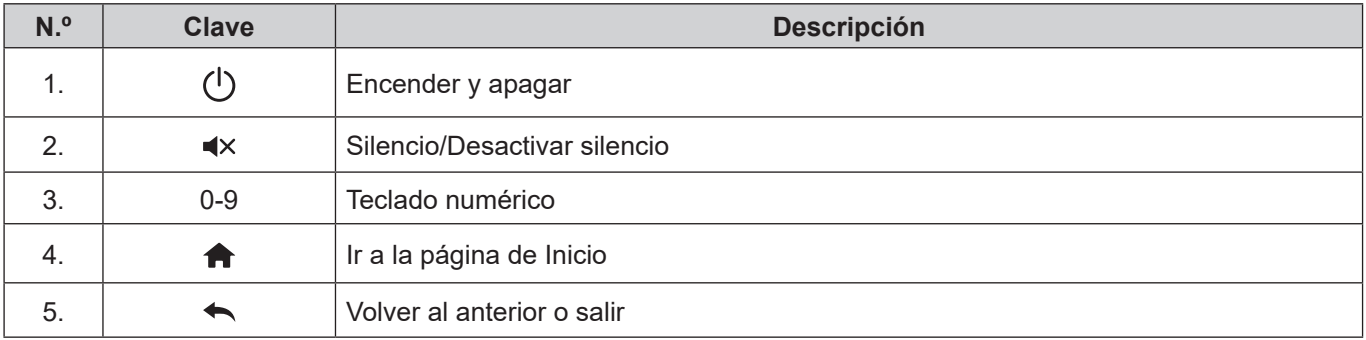

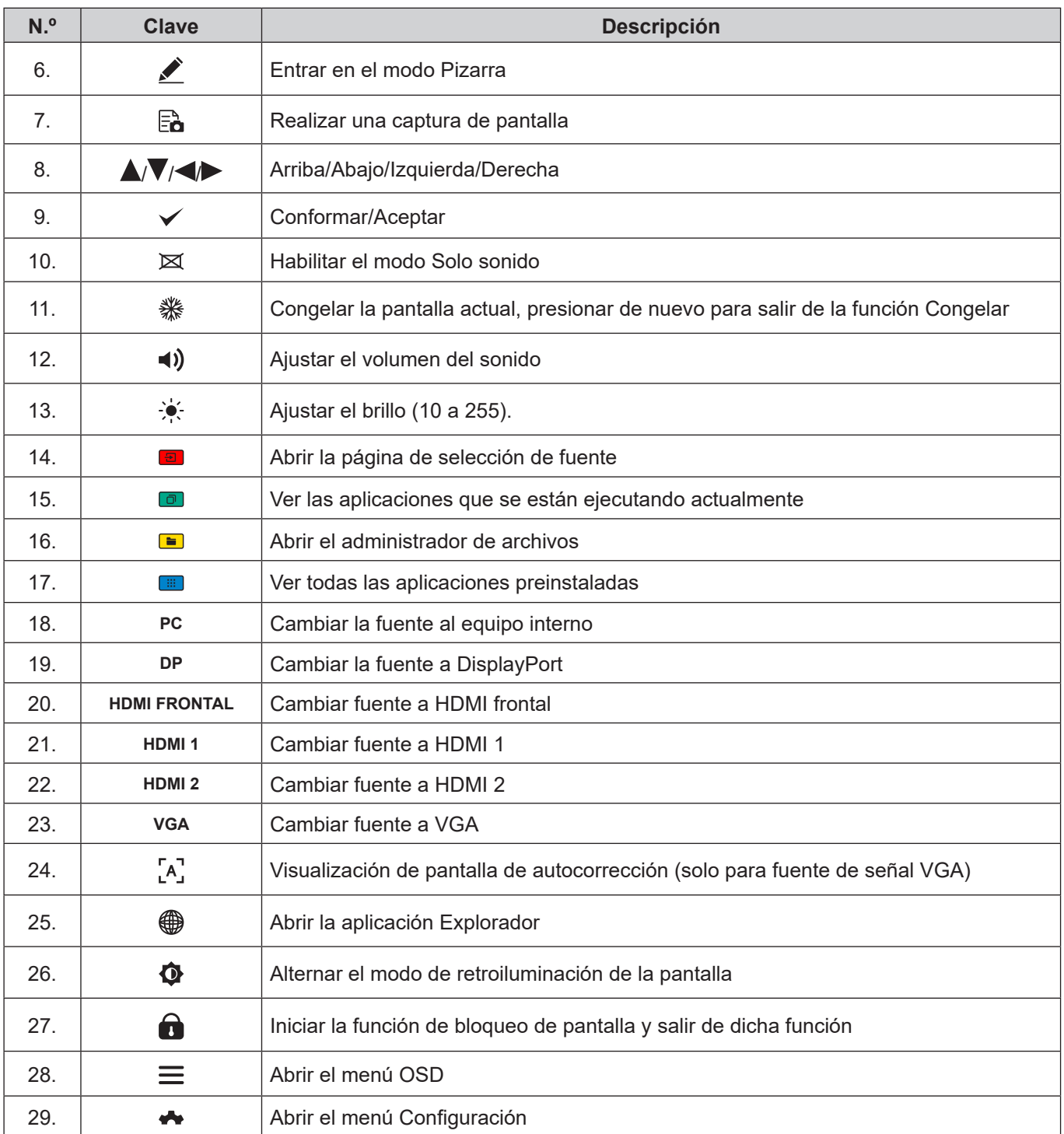

Nota: Si el módulo de PC no está instalado en la ranura OPS, el botón PC no tiene ninguna función.

### <span id="page-13-1"></span><span id="page-13-0"></span>**Instalación en pared**

Utilice tan solo un juego de montaje de pared aprobado por Optoma (disponible por separado). El juego incluirá los siguientes elementos:

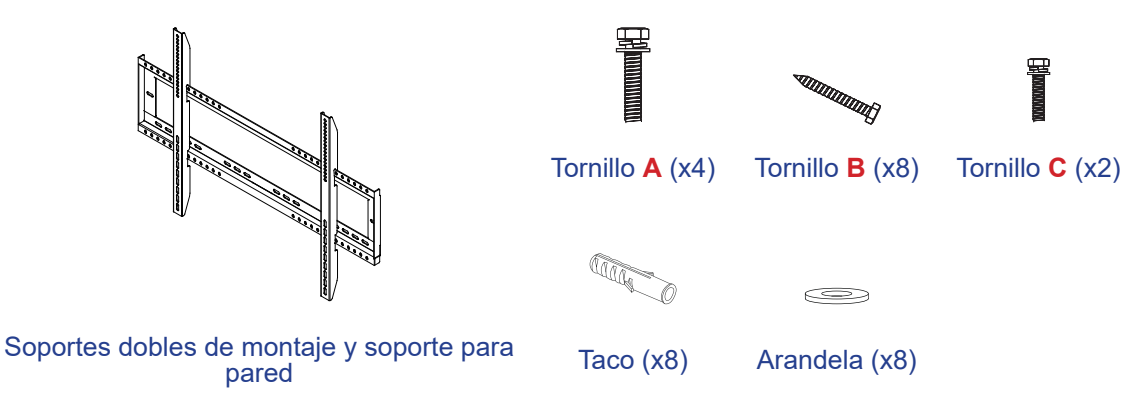

### **Especificaciones para instalación en pared**

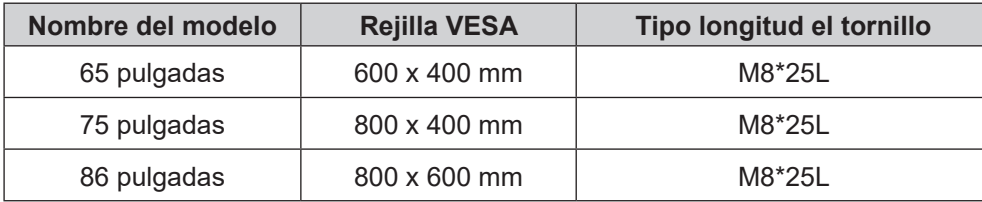

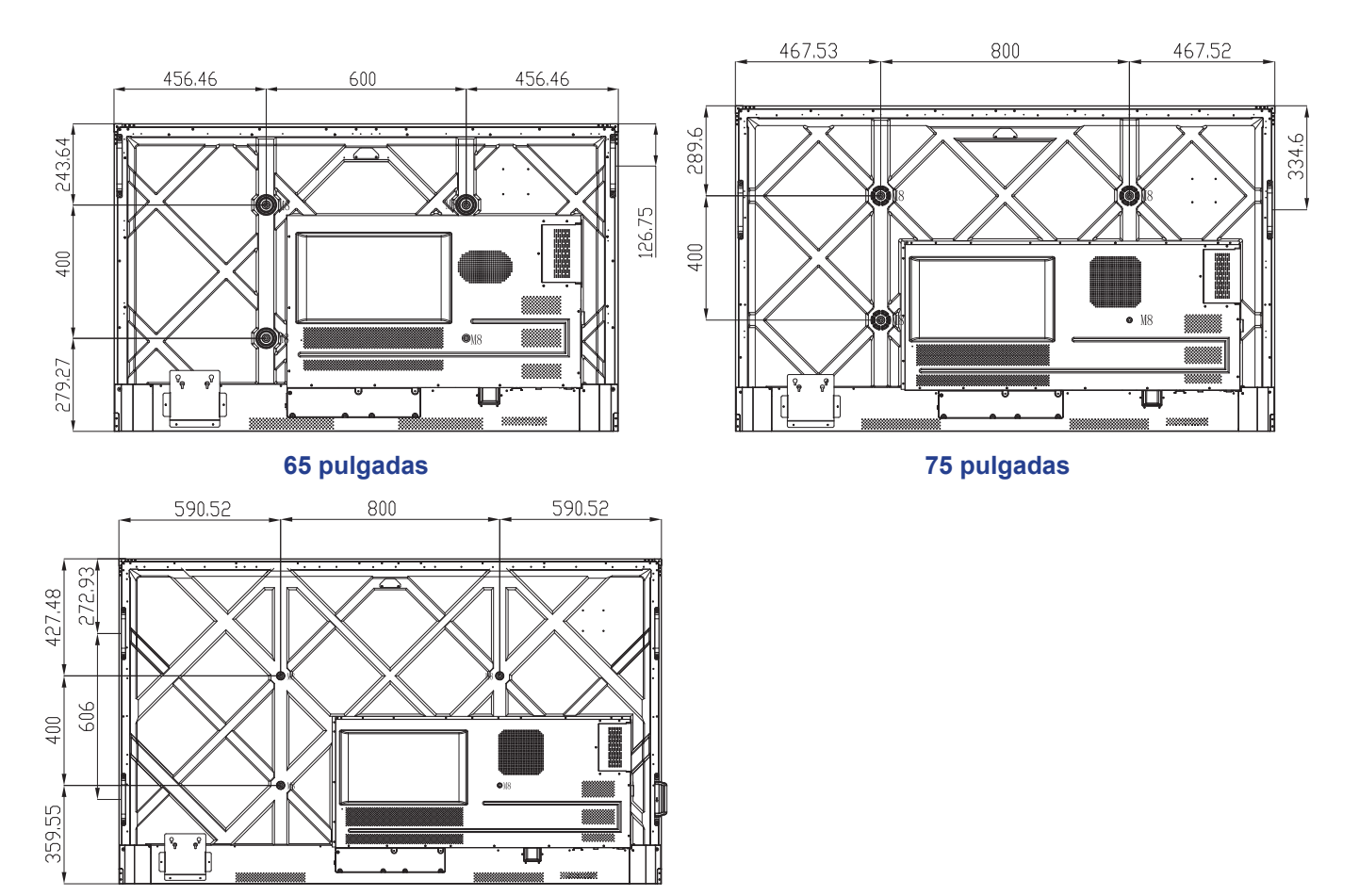

**86 pulgadas**

## **Instalación en pared (continuación)**

Para montar el IFP en la pared, complete los pasos siguientes:

1. Instale los soportes dobles de montaje en la parte posterior del IFP. A continuación, fije los soportes con cuatro tornillos (**A**).

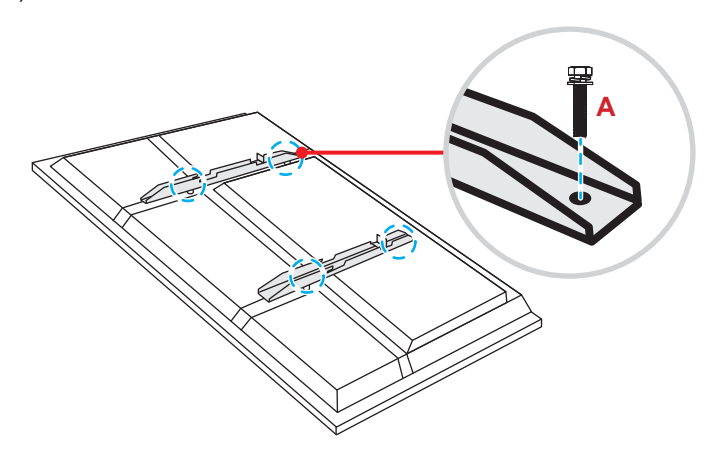

2. Taladre ocho orificios pequeños en la ubicación de instalación e inserte los tacos en dichos orificios.

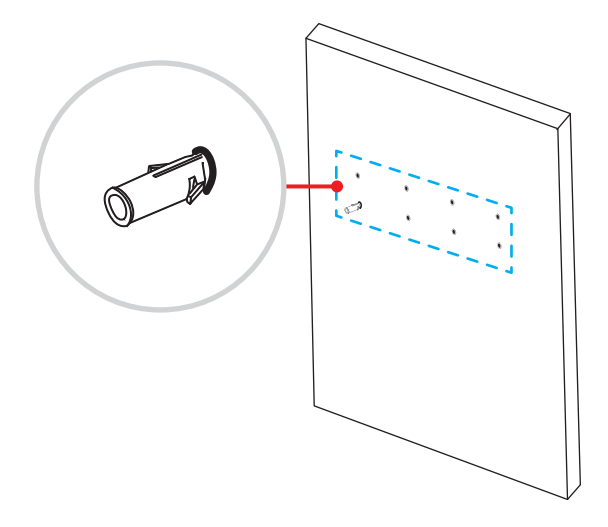

## **Instalación en pared (continuación)**

3. A continuación, fije el soporte para pared con ocho tornillos (**B**) a través de las arandelas en los tacos instalados en la pared.

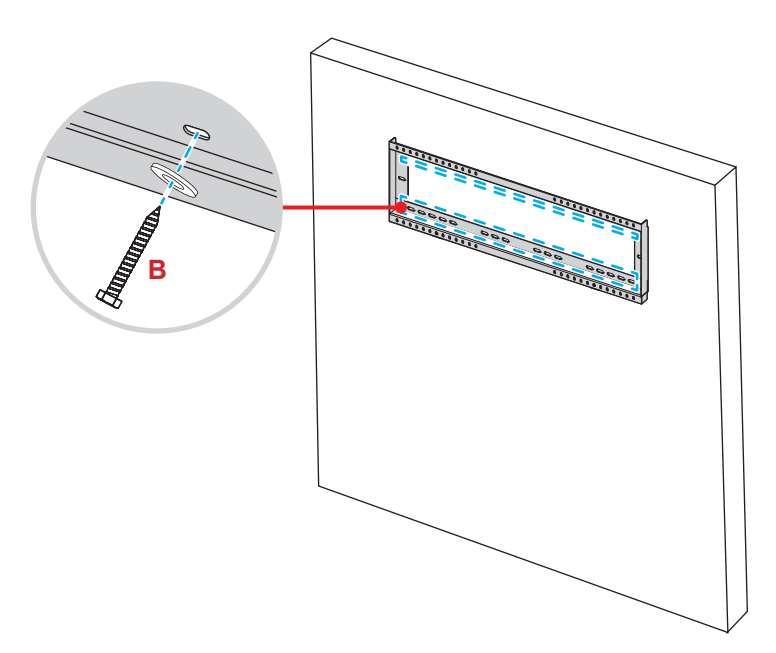

4. Alinee y enganche los soportes dobles de montaje en el soporte para pared.

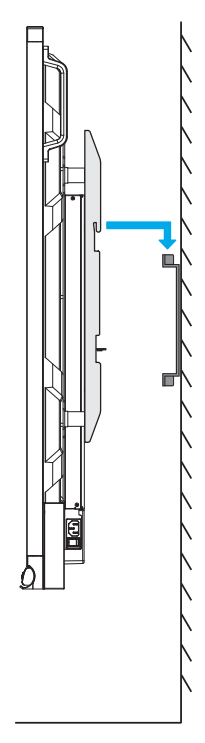

## **Instalación en pared (continuación)**

5. Asegure los soportes de montaje dobles y el soporte para pared con los dos tornillos de seguridad parcialmente roscados preinstalados. (**C**).

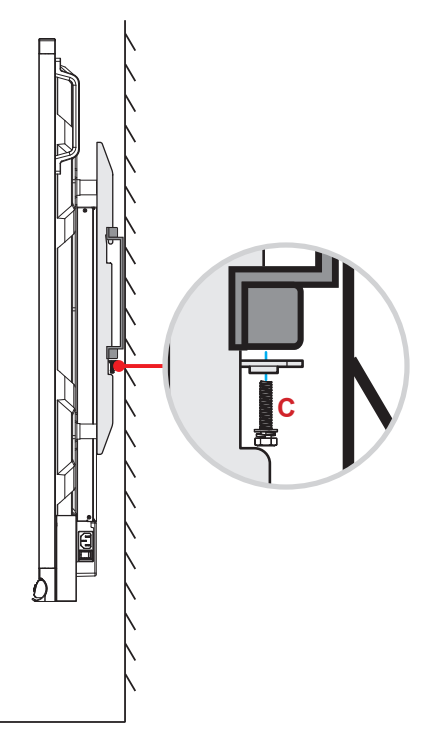

- *La capacidad de carga máxima del kit para instalación en pared es de 160 kg (352 lb).*
- *El soporte para pared debe instalarse en una pared de hormigón para garantizar una instalación segura. Si no hay una pared de hormigón disponible, se recomienda utilizar una instalación con pedestal en su lugar.*
	- *Consulte [página](#page-17-1) 18.*
- *Los tornillos deben de estar apretados de forma segura; sin embargo, para evitar daños en los soportes de montaje, en el soporte para pared o en el IFP, no apriete los tornillos en exceso.*
- *La instalación solamente debe ser realizada por técnicos cualificados. Una instalación incorrecta puede hacer que el IFP se caiga o no funcione correctamente.*
- *Tenga en cuenta que los daños resultantes de la instalación incorrecta invalidarán la garantía.*

## <span id="page-17-1"></span><span id="page-17-0"></span>**Instalación con pedestal (opcional)**

El kit del soporte del pedestal incluye los siguientes elementos:

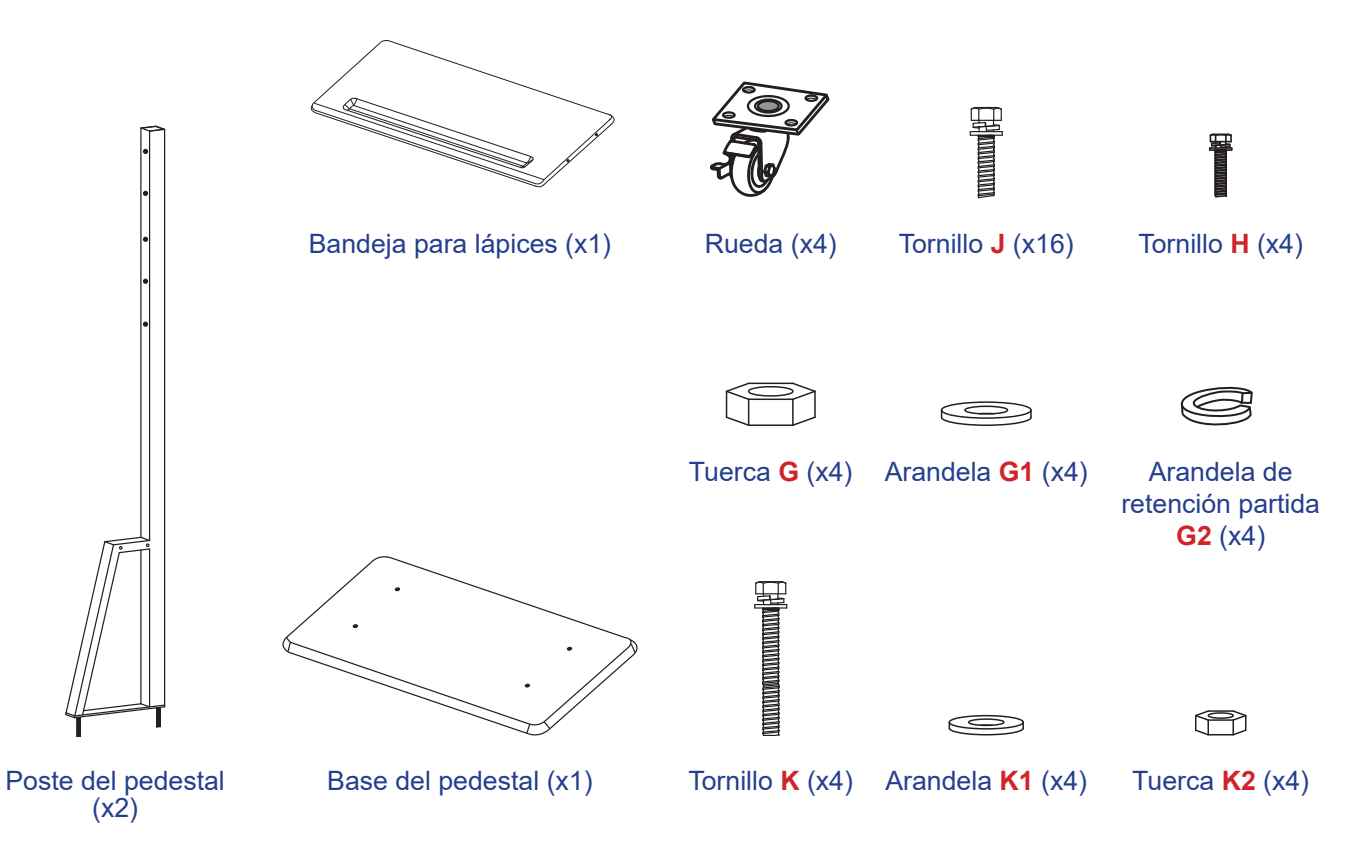

Para montar el IFP en el soporte, complete los pasos siguientes:

1. Instale los soportes dobles de montaje en la parte posterior del IFP. A continuación, fije los soportes con cuatro tornillos (**A**).

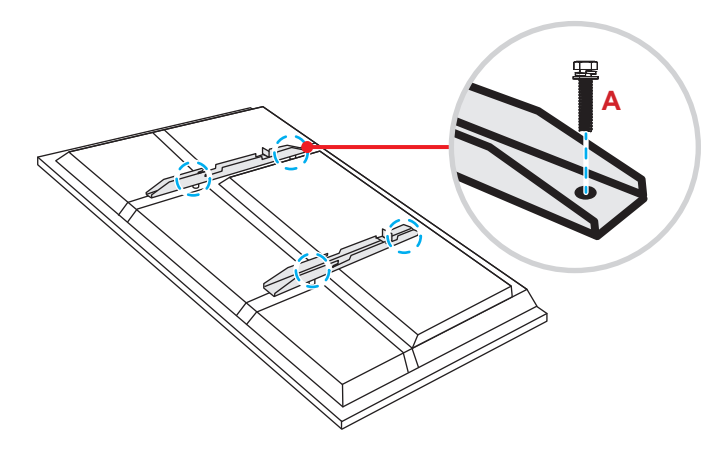

Nota: Los soportes dobles de montaje, el soporte para pared y los tornillos (A) se incluyen en el kit de *instalación en pared. Consulte la ["Instalación](#page-13-1) en pared" en la página 14.*

## **Instalación con pedestal (continuación)**

2. Dé la vuelta a la base del pedestal para que pueda ver los orificios de los tornillos de la rueda, y a continuación, instale la rueda en su ranura y asegúrela en su ranura y fíjela con cuatro tornillos (**J**). Repita el mismo procedimiento para instalar las tres ruedas restantes.

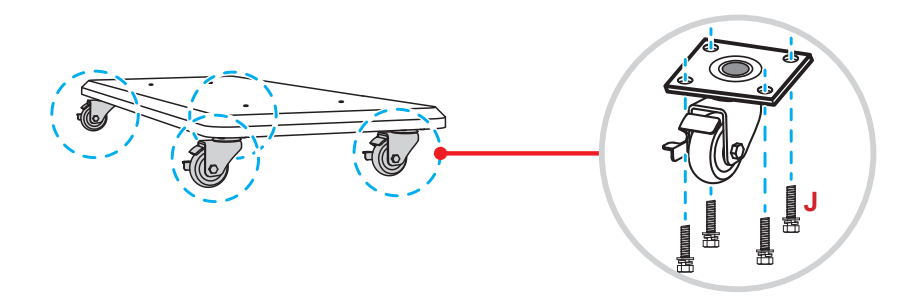

3. A continuación, coloque la base del soporte en una superficie estable, y a continuación, instale el poste del pedestal en su ranura y fije ambos separadores con dos tuercas (**G**) a través de las arandelas (**G2** y **G1**).

Repita el mismo procedimiento para instalar el otro poste de soporte.

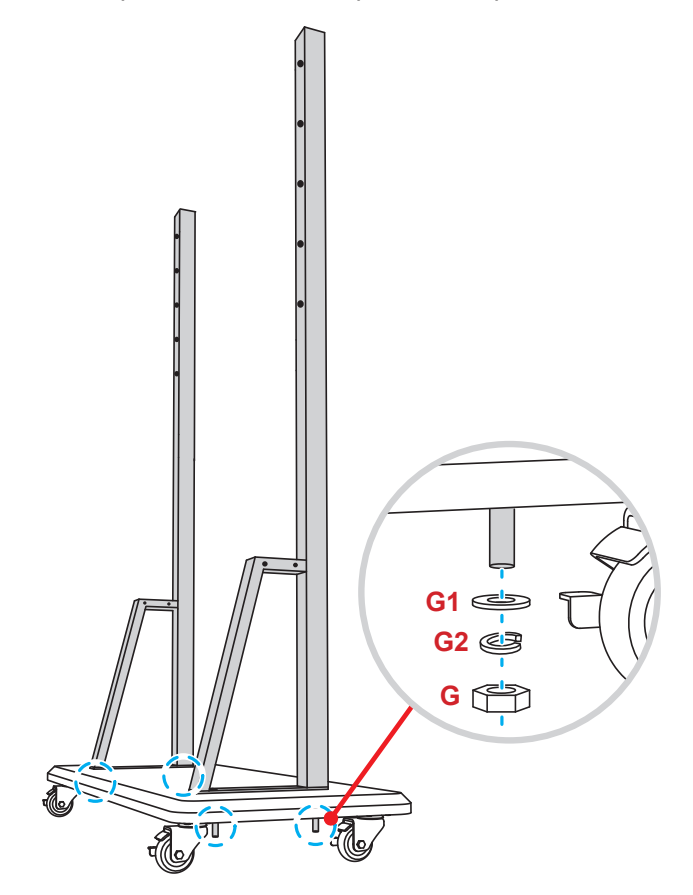

## **Instalación con pedestal (continuación)**

- 4. Alinee la bandeja de lápices con los orificios de los tornillos que se encuentran en la parte central de los postes, a continuación, asegure la bandeja de lápices con cuatro tornillos (**H**).
- 5. Instale el montaje en la pared en la parte superior de los postes, a continuación, inserte los tornillos (**K**) a través de los orificios para tornillos desde la parte posterior de los postes.

#### **Tenga en cuenta lo siguiente:**

- a) Para un uso más seguro y para evitar el riesgo de que el producto se vuelque, no lo monte en el punto más alto del pedestal ST01.
- b) NO permanezca debajo del pedestal ST01 cuando ajuste la altura de montaje.
- 6. Coloque las arandelas (**K1**) y las tuercas (**K2**) en los tornillos, a continuación, apriete las tuercas (**K2**) para fijar el montaje en la pared en su sitio.

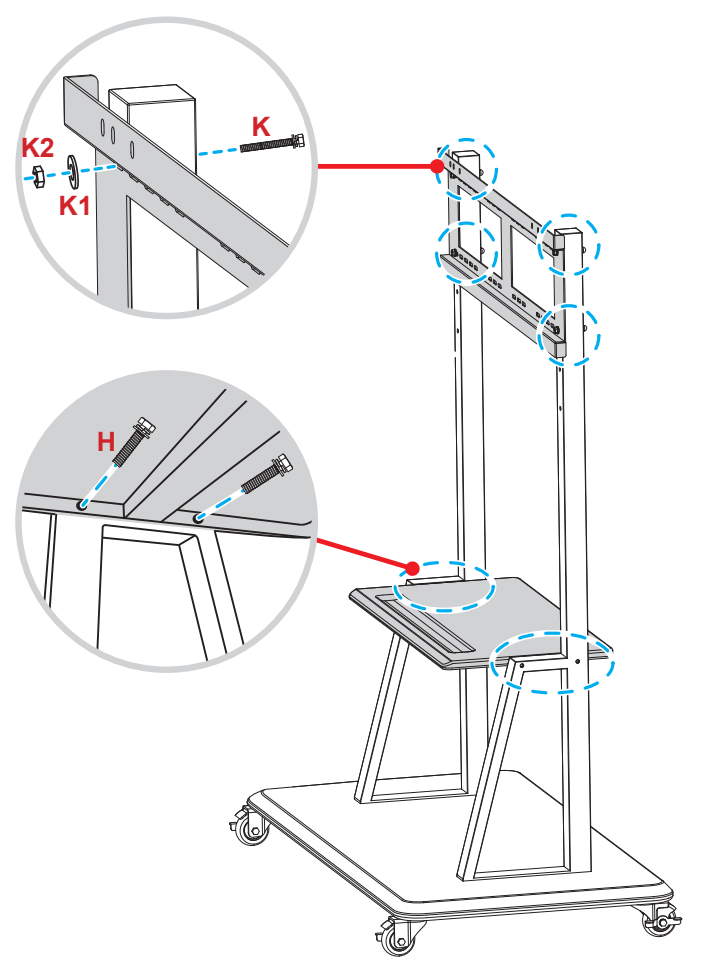

7. Alinee y enganche los soportes dobles de montaje en el soporte para pared instalado en los postes del pedestal.

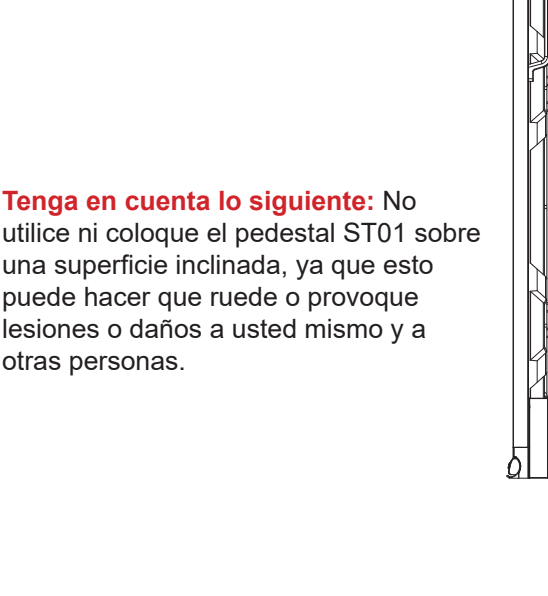

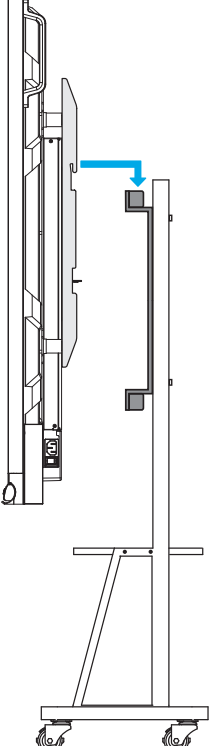

### <span id="page-20-0"></span>**Utilizar el mando a distancia**

### **Instalar y reemplazar las pilas del mando a distancia**

Con el mando a distancia se suministran dos (2x) pilas del tipo AAA.

**IMPORTANTE:** *Utilice pilas del mismo tipo o equivalentes cuando reemplace las pilas gastadas.*

1. Retire la tapa del compartimento de las pilas.

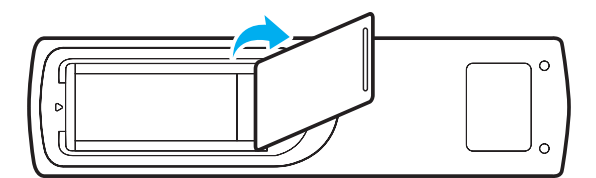

2. Inserte las dos pilas con la polaridad correcta (+/-) como se muestra dentro de su compartimento.

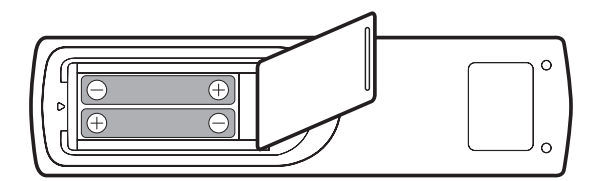

3. Vuelva a colocar la tapa.

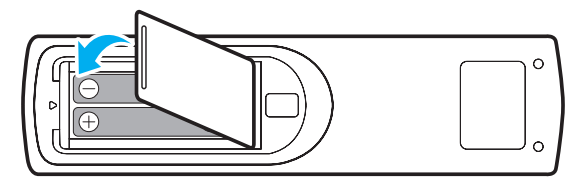

#### *PRECAUCIÓN*

El uso inadecuado de las pilas puede provocar fugas de sustancias químicas o explosiones. Asegúrese de seguir las instrucciones que se indican a continuación.

- No mezcle pilas de diferentes tipos. Las pilas de tipo diferente tienen distintas características.
- No mezcle pilas usadas y nuevas. Si mezcla pilas usadas y nuevas puede reducir la autonomía de estas últimas o provocar fugas de sustancias químicas en las primeras.
- Retire las pilas tan pronto como se agoten. Las sustancias químicas que se fugan de las pilas que entren en contacto con la piel pueden provocar sarpullidos. Si detecta alguna fuga de sustancia química, límpiela completamente con un paño.
- Las pilas proporcionadas con este producto pueden tener una esperanza de vida más corta debido a las condiciones de almacenamiento.
- Si no va a usar el mando a distancia durante un prolongado período de tiempo, quite las pilas.
- Cuando se deshaga de las pilas, debe hacerlo conforme a las leyes del área o país correspondiente.

### <span id="page-21-0"></span>**Alcance de funcionamiento del mando a distancia**

Cuando utilice el mando a distancia, asegúrese de apuntar con él con un ángulo no superior a ±30° respecto al receptor de infrarrojos del IFP. La distancia entre el mando a distancia y la ventana del sensor de infrarrojos no debe ser superior a 8 metros.

- Asegúrese de que no haya ningún obstáculo entre el mando a distancia y la ventana del sensor de infrarrojos del IFP que pueda obstruir la trayectoria del haz de infrarrojos.
- Asegúrese de que la luz solar directa o la luz de lámparas fluorescentes no obstruyen el transmisor de infrarrojos del mando a distancia.
- Si el mando a distancia está cerca de lámparas fluorescentes de tipo inversor, es posible que experimente una funcionalidad intermitente.
- Si el mando a distancia y el IFP se encuentran a una distancia muy cercana uno de otro, es posible que aquel no funcione correctamente.

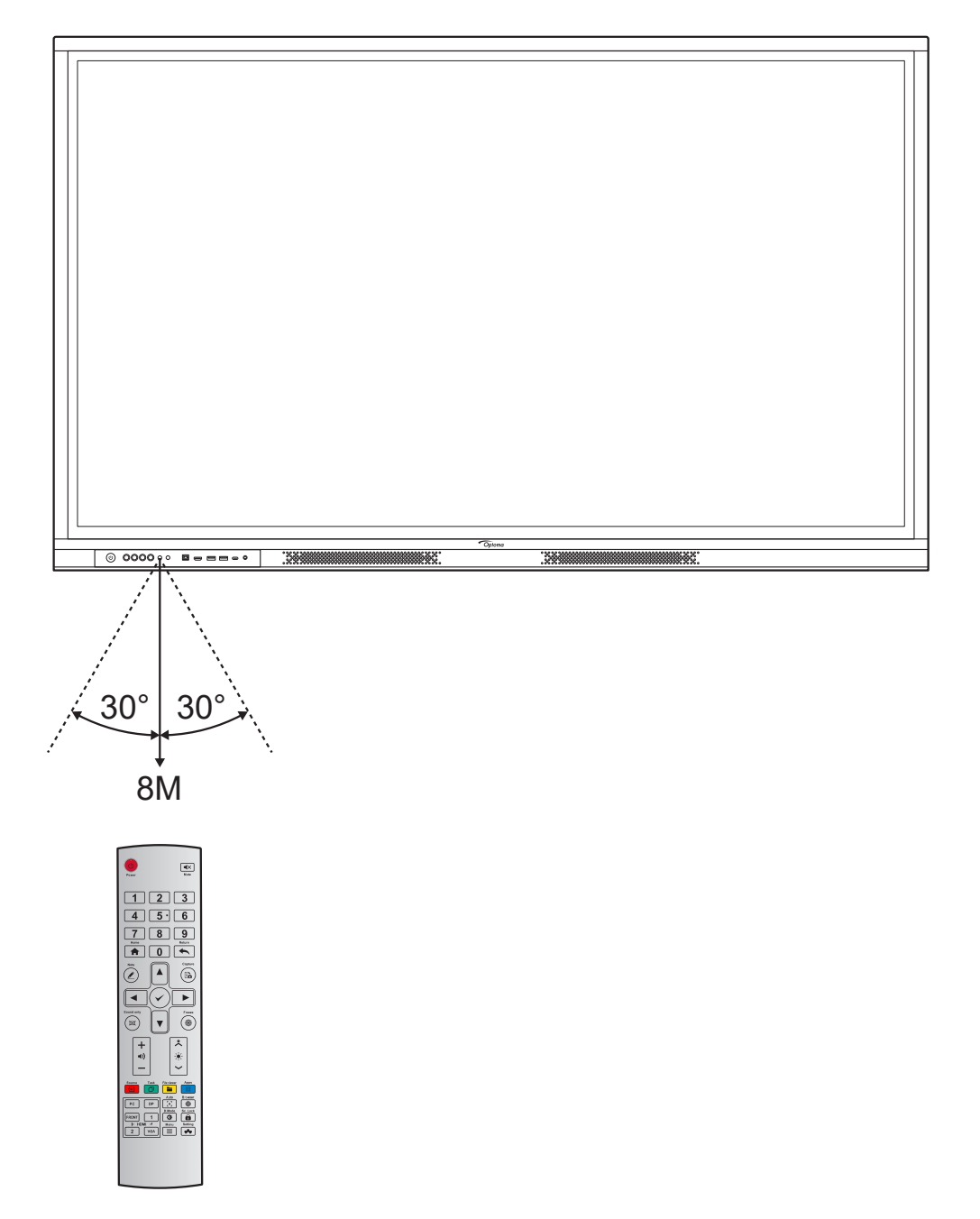

## <span id="page-22-1"></span><span id="page-22-0"></span>**Conexiones**

### **Conectar la alimentación**

- 1. Conecte un extremo del cable de alimentación a la toma Entrada de CA del IFP.
- 2. Conecte el otro extremo del cable de alimentación a una toma de corriente eléctrica o fuente de alimentación adecuada.
- 3. Establezca el conmutador **Alimentación** en la posición de ENCENDIDO (**I**). El IFP entrará automáticamente en el modo de espera.

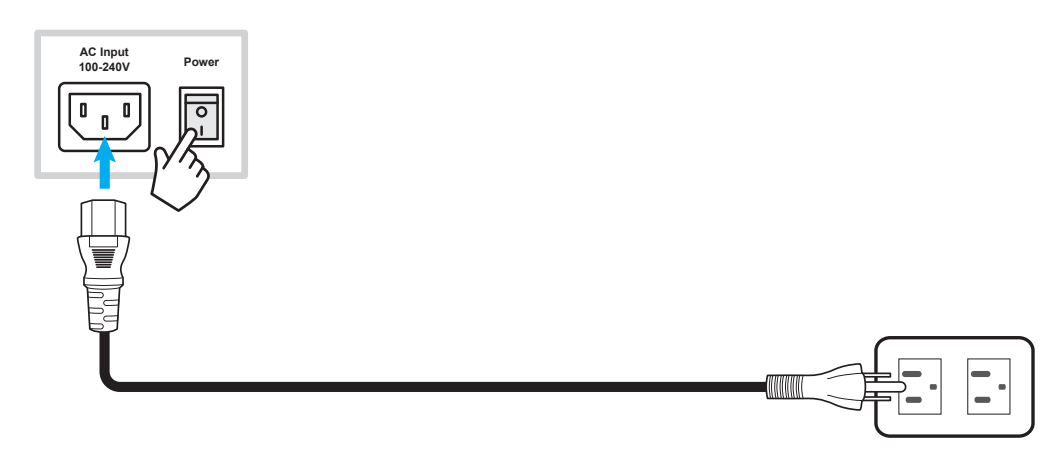

### **Conectar dispositivos externos**

**IMPORTANTE:** *Para usar la funcionalidad táctil cuando se conecta a través de HDMI, VGA o DisplayPort, asegúrese de conectar también un extremo del cable táctil USB al puerto USB-B TÁCTIL en el IFP y el otro extremo del cable al puerto USB-A del dispositivo.*

### **Conexión de entrada HDMI**

Conecte el equipo al IFP mediante un cable HDMI.

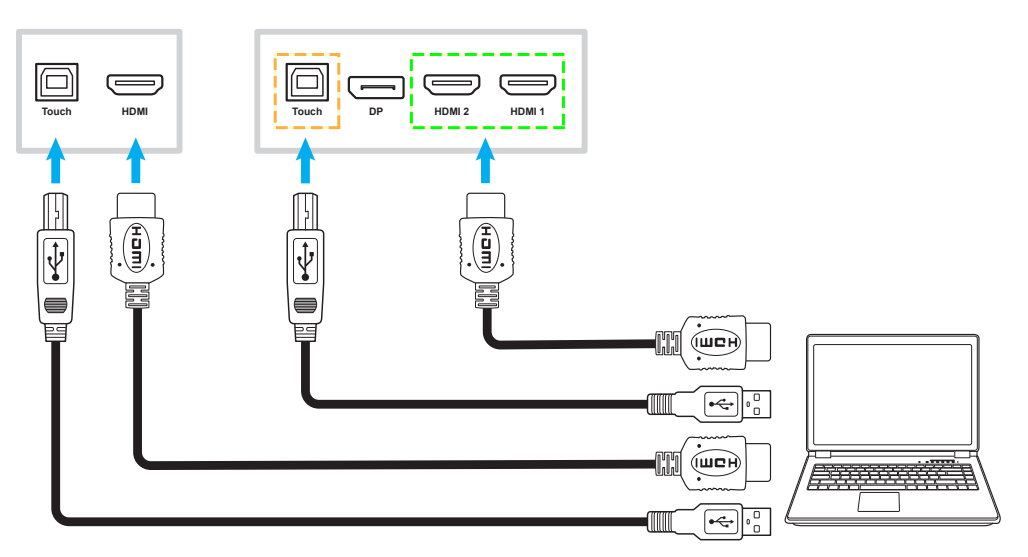

Conecte la fuente de vídeo al IFP mediante un cable HDMI.

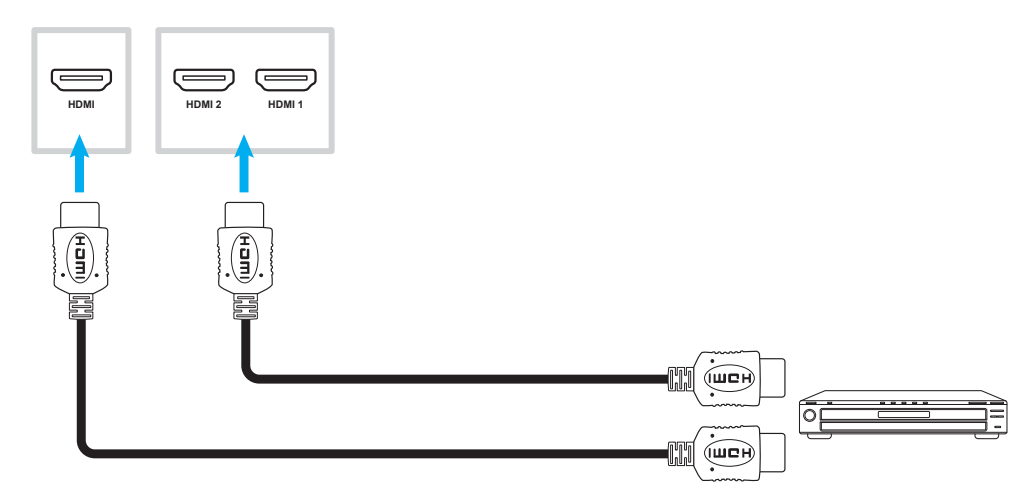

### **Conexión de entrada VGA**

Conecte su equipo al IFP mediante un cable VGA.

- · Para entrada de audio, conecte un extremo de un cable de audio al conector Audio-VGA del IFP y el *otro extremo de dicho cable al conector de audio de su PC.*
- · Para la función táctil, conecte un extremo del cable USB al puerto USB-B Táctil del IFP y el otro *extremo al puerto USB del equipo.*

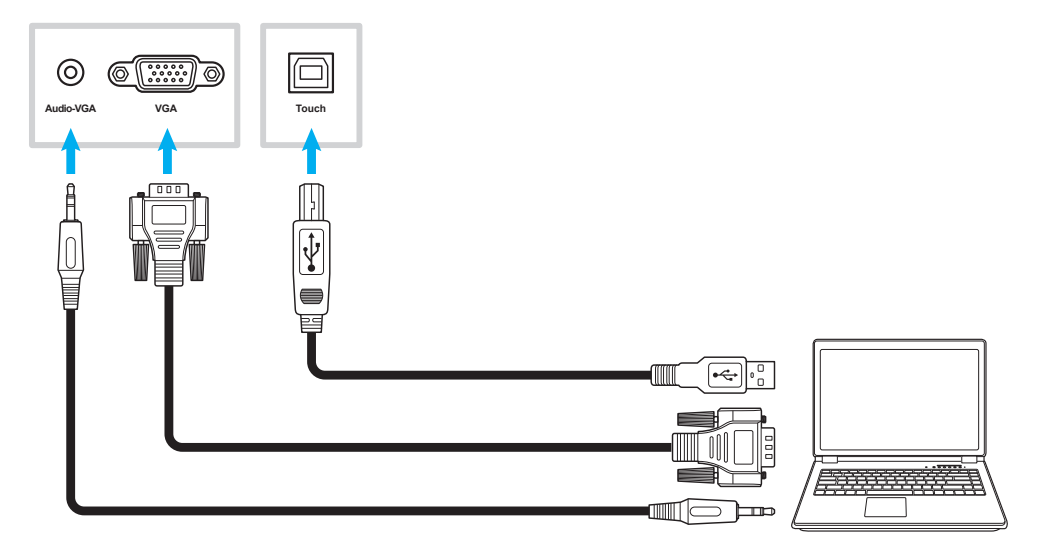

### **Conexión USB-C**

Conecte el equipo al IFP con un cable USB-C.

**Nota:** 

- · Si se conecta a través de un cable USB-C, la funcionalidad de vídeo, audio y táctil en su totalidad se *transmiten a través de dicho cable.*
- *El puerto USB-C también admite entrega de energía y generará 65 W.*

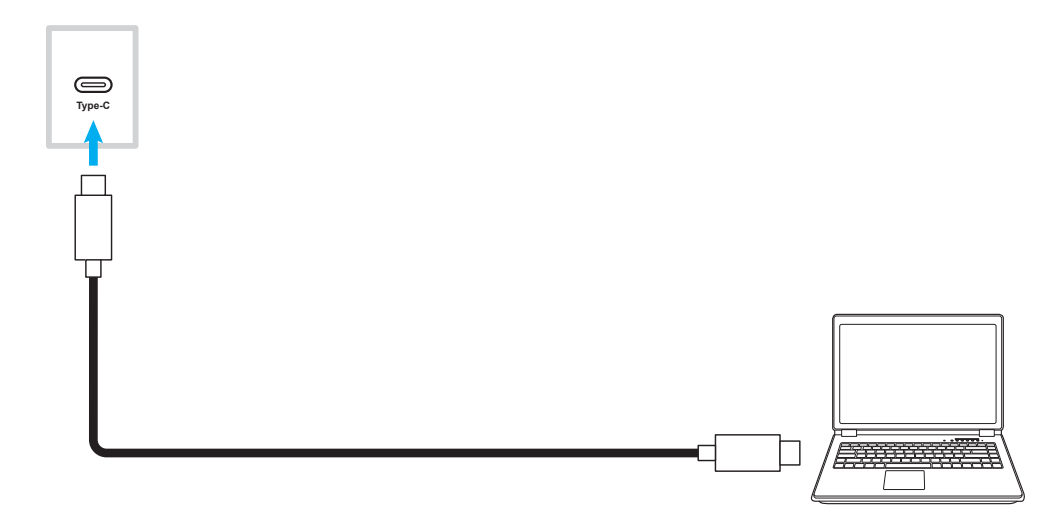

### **Conexiones de la salida de audio**

Conecte los altavoces externos al conector Salida de audio del IFP.

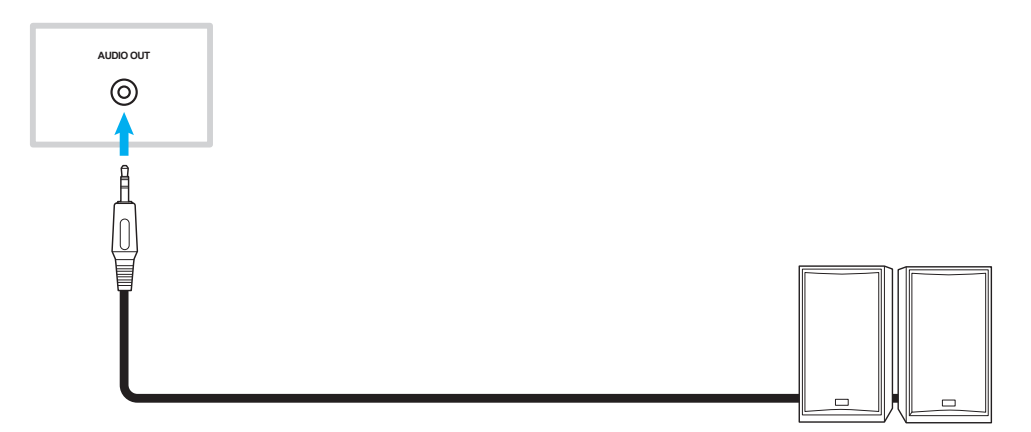

#### **Conector para auriculares**

Conecte los auriculares al conector Auriculares del IFP.

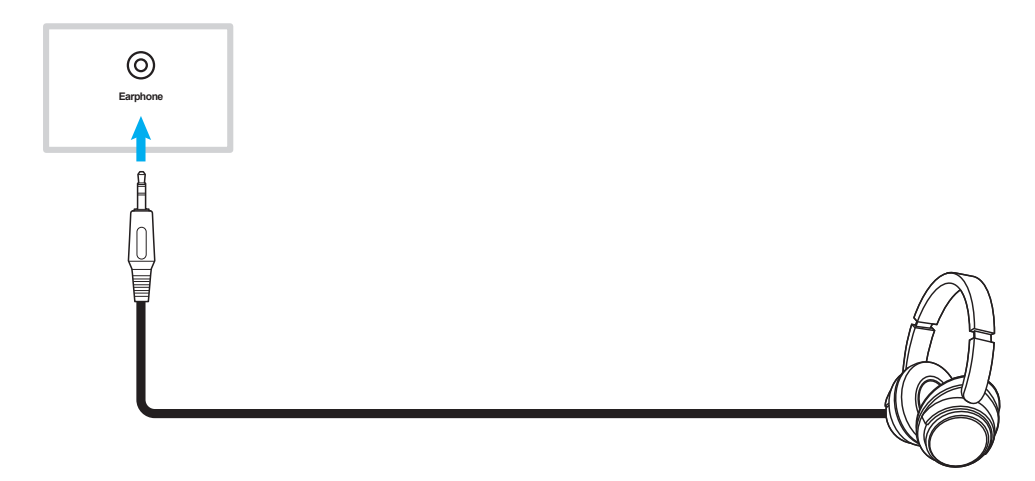

### **Conexión para micrófono**

Conecte el proyector al puerto Entrada de micrófono del IFP.

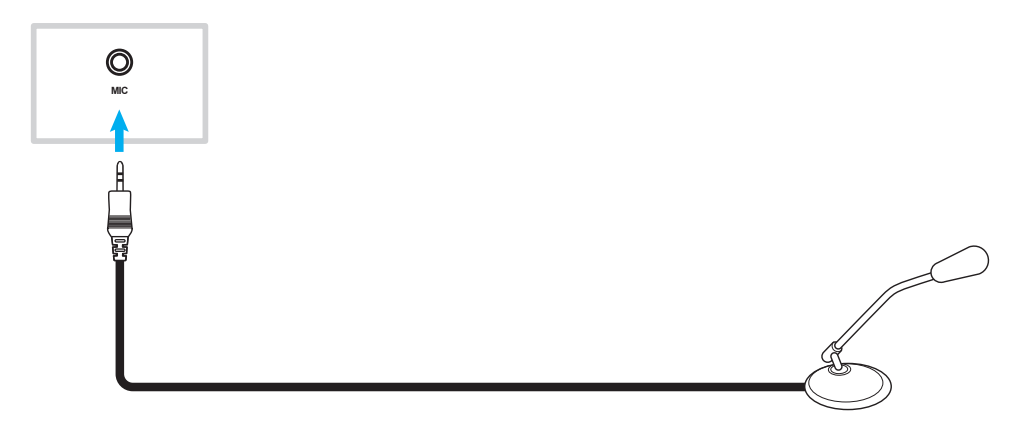

### **Conexión SPDIF**

Conecte el equipo de audio al IFP mediante un cable SPDIF.

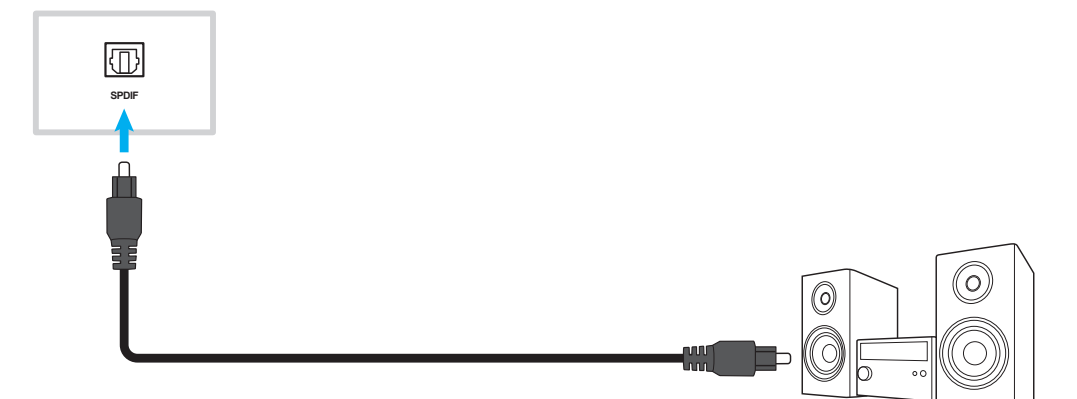

### **Conexión de salida HDMI**

Conecte el proyector al puerto de salida HDMI en el IFP.

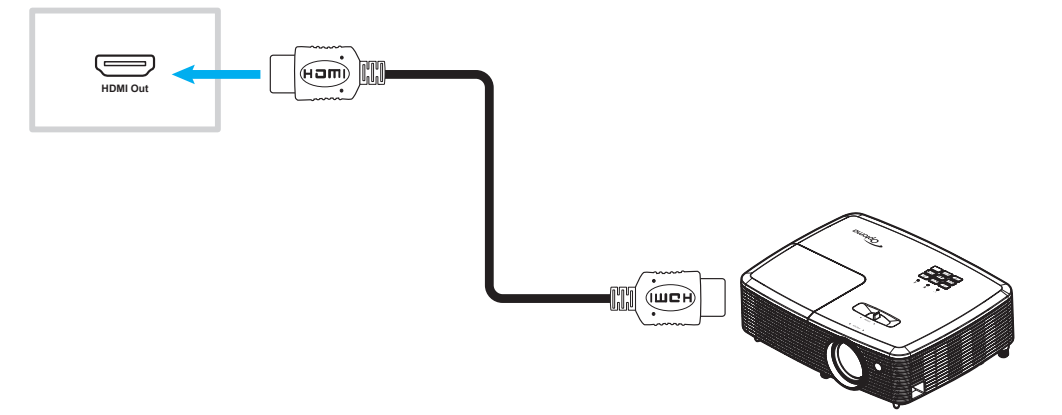

### **Conexión DisplayPort**

Conecte el dispositivo electrónico con puerto DP al IFP mediante un cable DisplayPort.

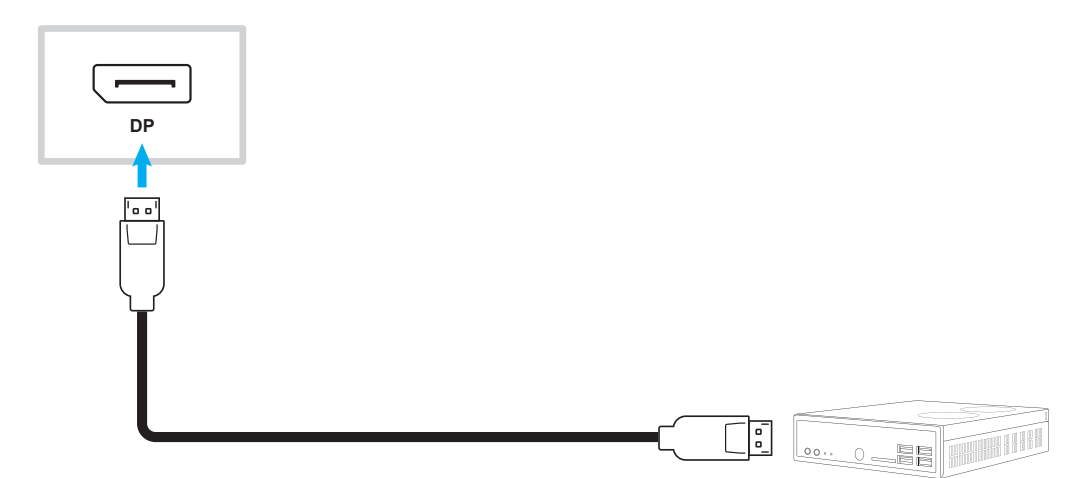

### **Conexión USB**

Conecte su dispositivo USB periférico al IFP utilizando un cable USB.

#### **Nota:**

*Para la conexión unidad flash USB, simplemente enchúfela en uno de los puertos USB disponibles.*

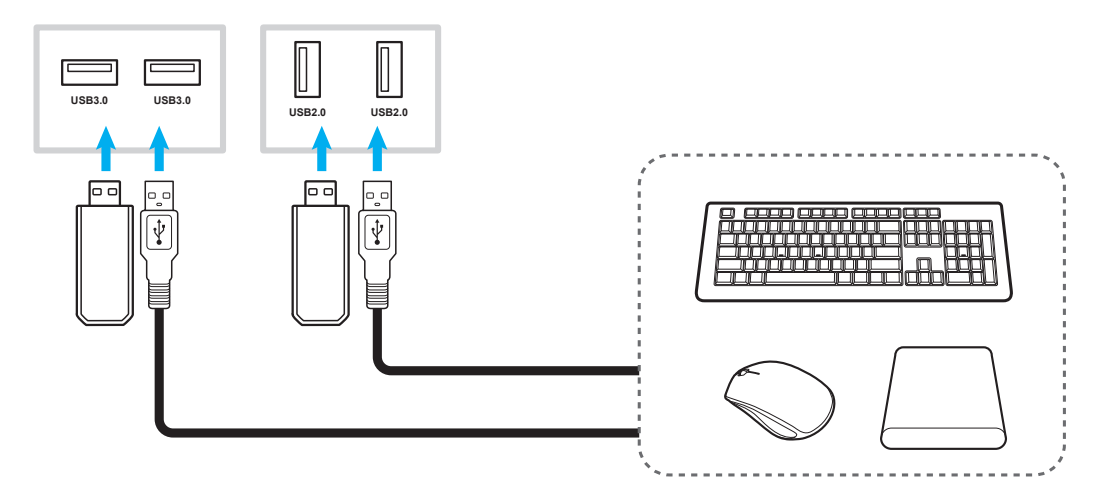

### **Conexión RS232**

Conecte el equipo al IFP mediante un cable RS232.

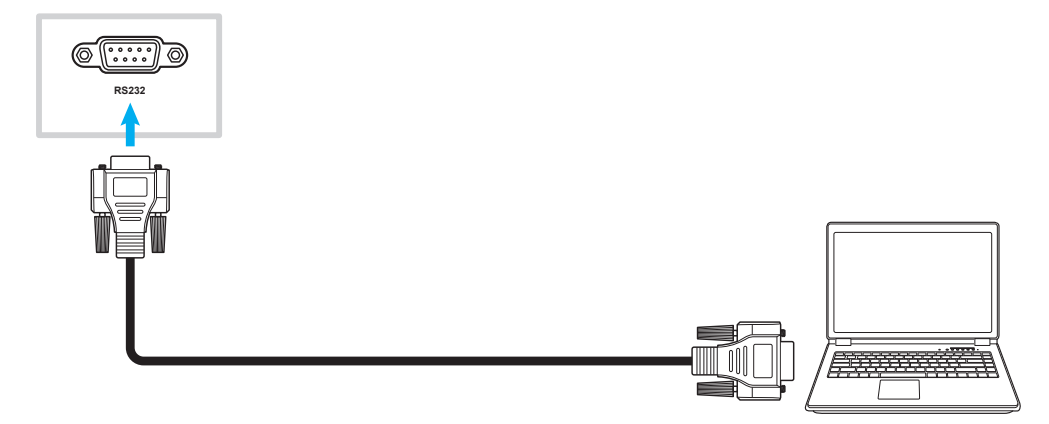

### **Conexión Wi-Fi (opcional)**

Para una conexión Wi-Fi, primero debe instalar un módulo de red inalámbrica o una llave Wi-Fi. Estos dispositivos pueden recibir señales inalámbricas en áreas donde las redes Wi-Fi están disponibles.

#### **Instalación del módulo inalámbrico:**

Primero, extraiga el módulo de red no inalámbrico retirando todos los tornillos que lo sujetan en su lugar y, a continuación, deslice el módulo hacia afuera. A continuación, deslice el módulo de red inalámbrico en la misma ranura. Asegure el módulo de red inalámbrico con los mismos tornillos que quitó en el paso anterior.

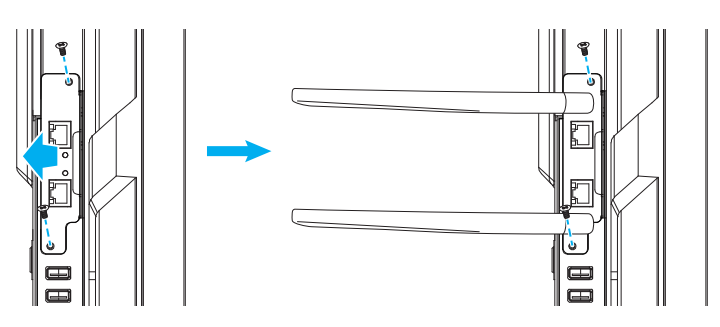

#### **Instalación de la llave Wi-Fi:**

Para instalar una llave Wi-Fi, inserte la llave Wi-Fi USB en el puerto USB 2.0 integrado.

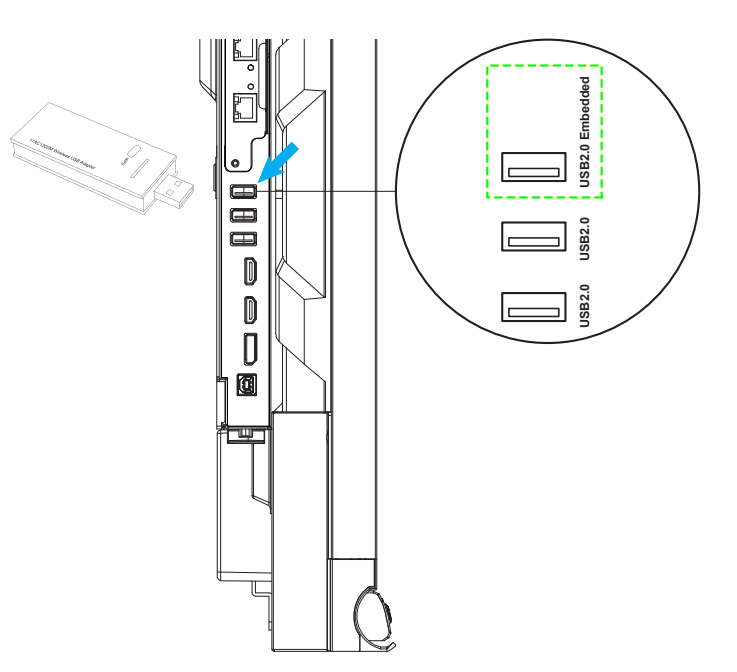

<span id="page-27-0"></span>Nota: Para configurar los ajustes de Wi-Fi, consulte "Ajustando la [configuración](#page-44-1) de red" en la página 45.

#### **Conexión del soporte del lápiz táctil**

Para instalar el soporte del lápiz táctil, siga los pasos que se detallan a continuación:

- 1. Quite la cubierta protectora adhesiva para poner al descubierto la parte posterior adhesiva del soporte del lápiz y presione firmemente durante 30 segundos en la ubicación deseada de la pantalla (como los lados, el marco O en cualquier lado del logotipo de Optoma a lo largo del marco inferior, evitando bloquear el acceso a puertos frontales, los botones, los sensores, etc.).
- 2. Coloque el lápiz táctil en el soporte magnético para lápiz táctil.

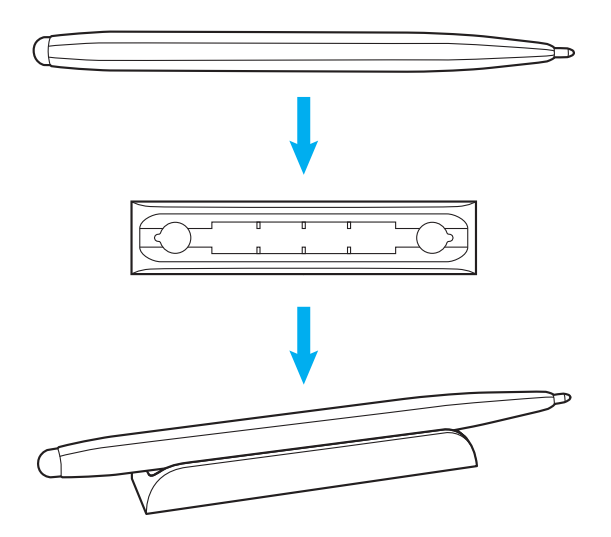

## <span id="page-29-0"></span>**Encendido y apagado**

### **Encendido**

**Nota:** *Una vez conectado el cable de alimentación correctamente, asegúrese de que el conmutador Alimentación se encuentra en la posición de ENCENDIDO (***I***).*

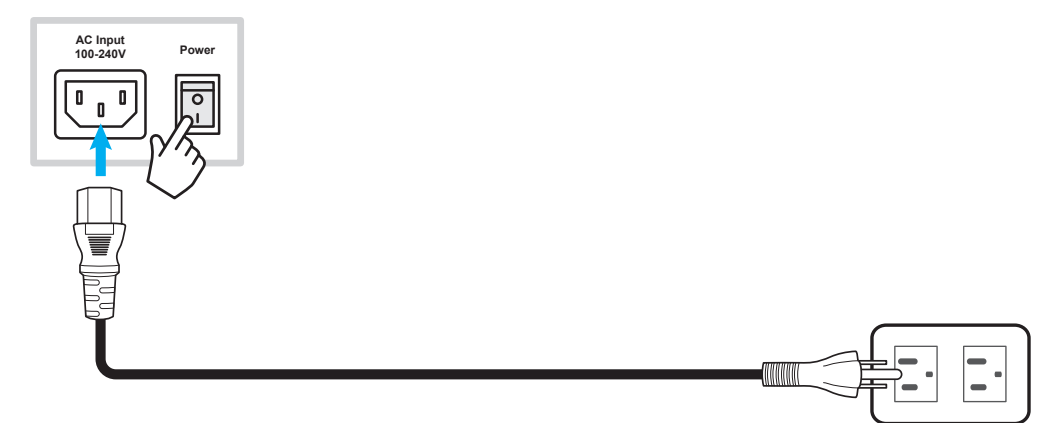

Presione el botón **Alimentación** (<sup>|</sup>) del panel de control o del mando a distancia para encender el televisor. El indicador LED se ilumina en color blanco, lo que significa que el dispositivo está preparado para utilizarse.

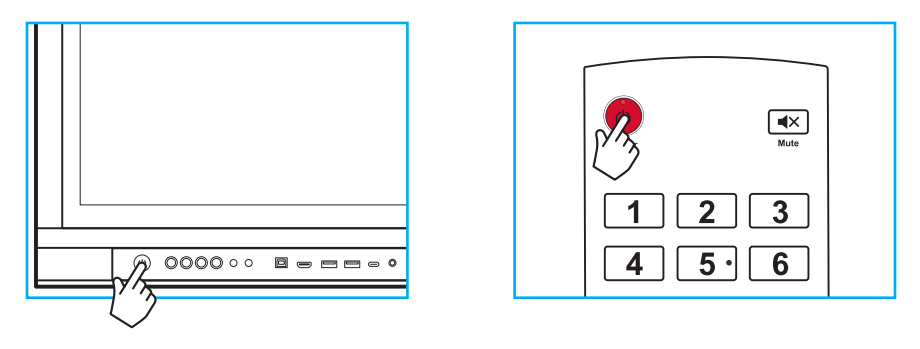

### **Apagar el dispositivo**

Presione el botón **Alimentación** (1) durante 3 segundos para pagar el IFP. Presione OK en el aviso para apagarlo inmediatamente o espere 10 segundos hasta que el IFP se apague automáticamente.

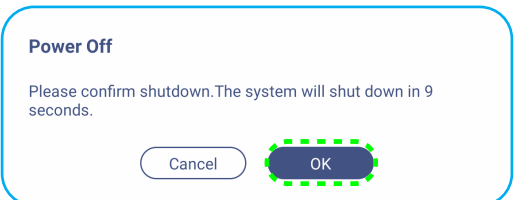

Cuando el indicador LED se ilumine en color rojo, significará que el IFP ha entrado en el modo de espera.

**Nota:** *El IFP seguirá consumiendo energía cuando se encuentre en el modo de espera. Es muy recomendable* desenchufar el cable de alimentación de la toma de corriente eléctrica si no va a utilizar el IFP durante un *prolongado período de tiempo.*

## <span id="page-30-0"></span>**Asistente para configuración**

El Asistente para configuración aparecerá en la pantalla al encender el IFP por primera vez.

- *El IFP cuenta con una pantalla táctil. Para utilizar el IFP, simplemente pulse la pantalla táctil.*
- · Si va a utilizar una conexión Wi-Fi y aún no ha instalado el módulo inalámbrico o una llave Wi-Fi, *instálelo ANTES de encender el IFP. El Asistente para configuración lo ayudará a configurar la conexión Wi-Fi solo si preinstala el módulo o la llave antes de encender la alimentación y realizar la configuración por primera vez. Para obtener más información sobre la instalación del módulo inalámbrico o la conexión de la llave Wi-Fi, consulte la página [28](#page-27-0).*
- 1. Seleccione el idioma para el menú en pantalla (OSD). Seleccione *SIGUIENTE* para continuar.

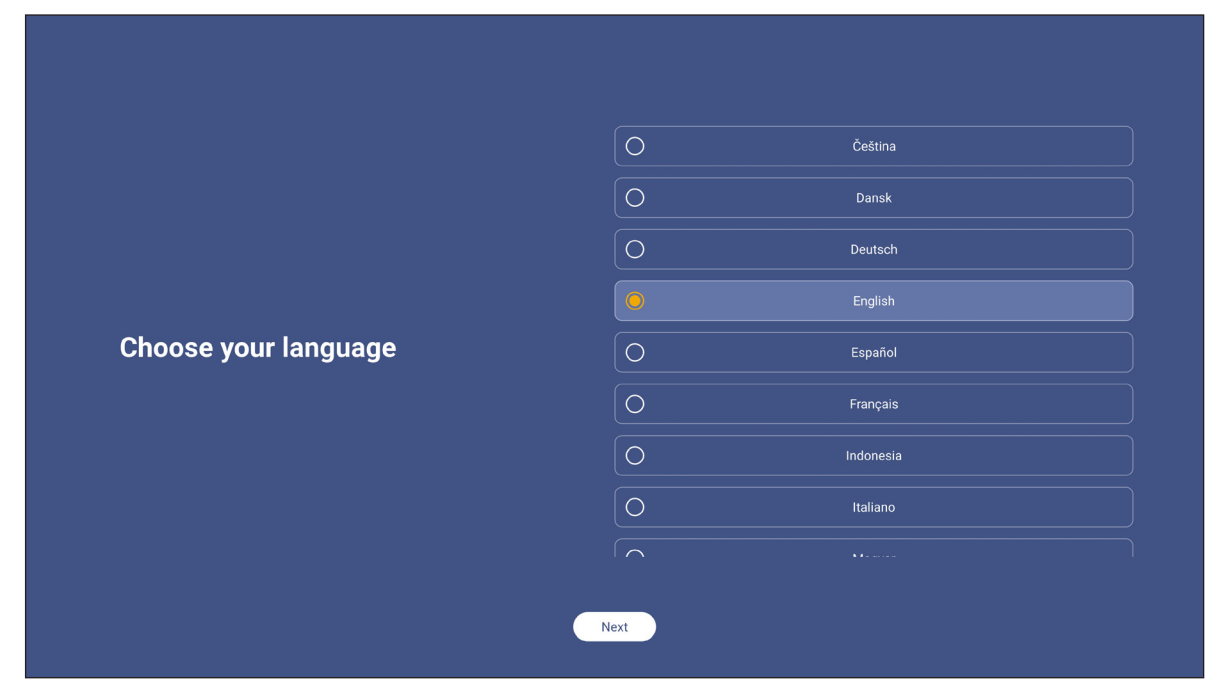

2. Si desea conectar el IFP a Internet de forma inalámbrica, seleccione una de las redes disponibles y pulse **Conectar**. De lo contrario, seleccione *Omitir*.

#### **IMPORTANTE:**

 *Si se está conectando a una red segura, necesitará introducir la contraseña tan solo al conectarse por primera vez.*

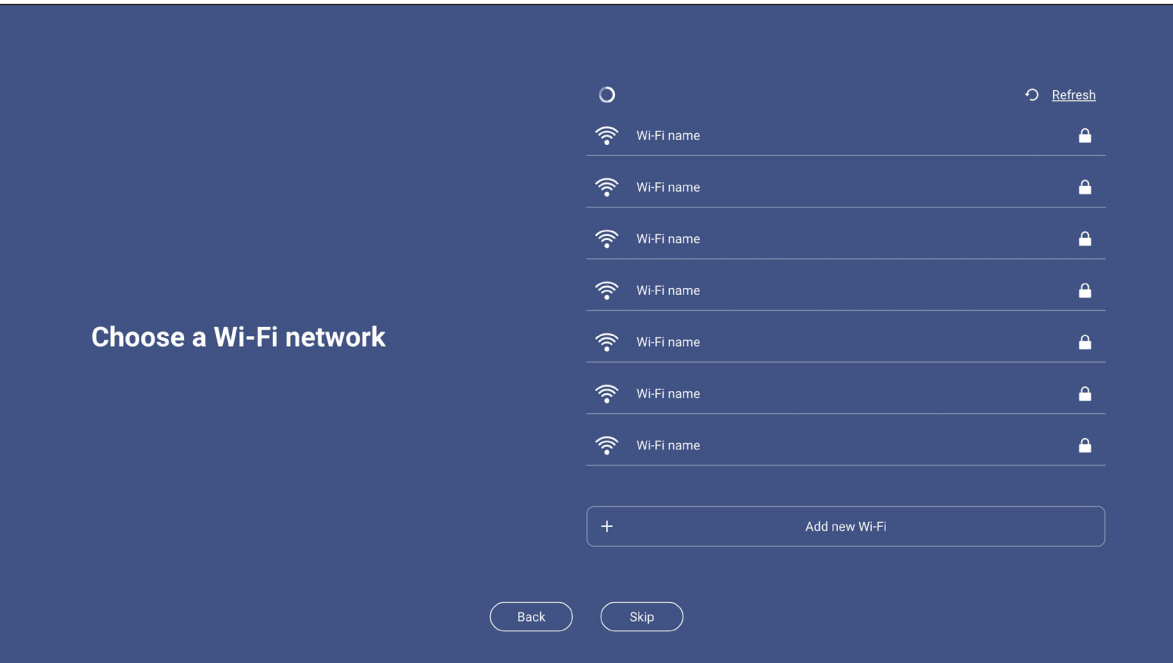

3. Defina la configuración relacionada con la fecha y hora. Seleccione *SIGUIENTE* para continuar.

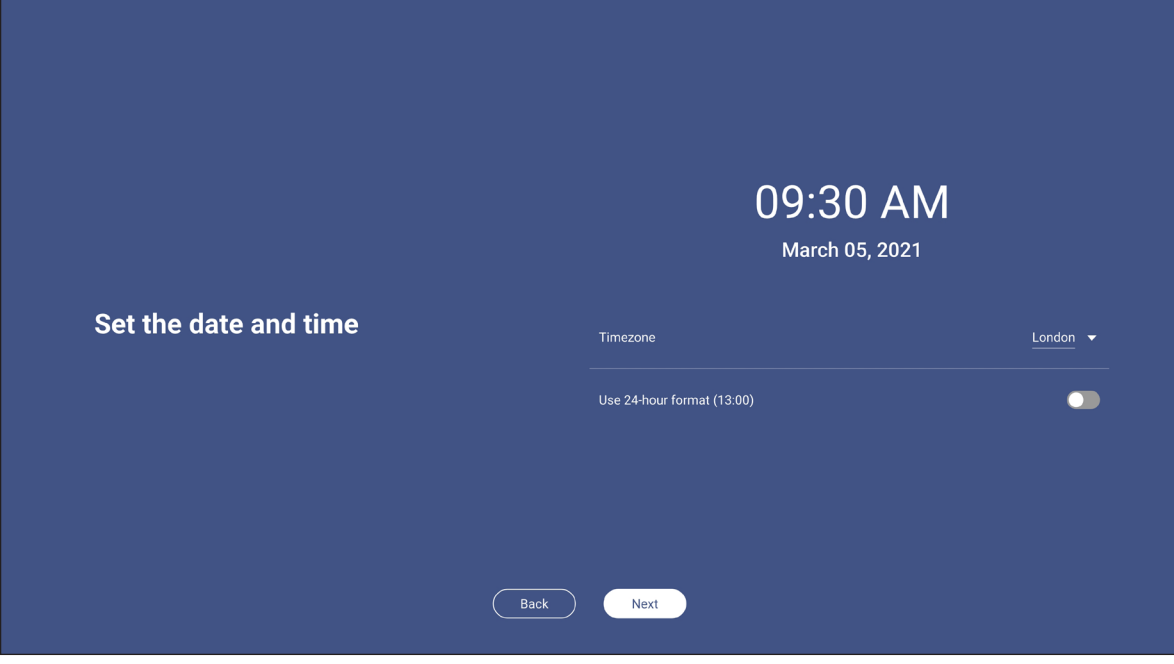

4. Lea las políticas legales de Optoma, incluidos los términos y las condiciones de uso, la política de privacidad, la política de cookies y el código abierto. Active el botón de opción *Acepto los términos y las condiciones, la política de privacidad, la política de cookies y el código abierto* y, a continuación, seleccione *Siguiente* para completar la configuración. El IFP estará ahora listo para usarse.

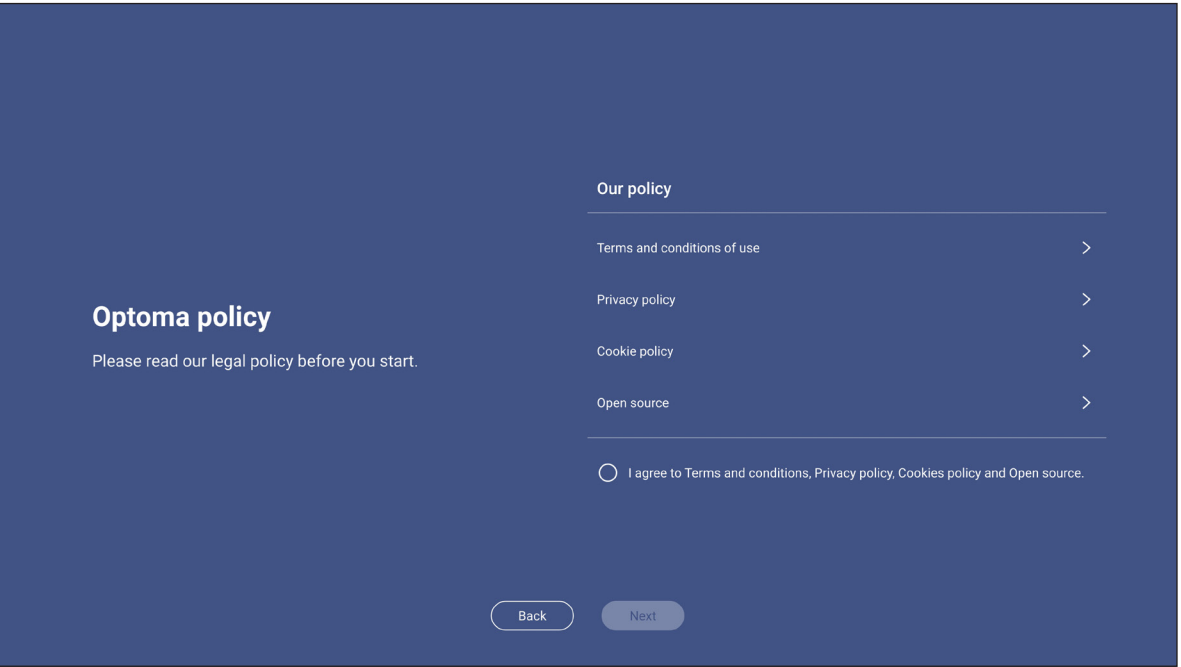

## <span id="page-33-0"></span>**OPERACIONES BÁSICAS**

## **Información general sobre la pantalla Inicio**

La pantalla Inicio aparecerá cada vez que encienda el IFP.

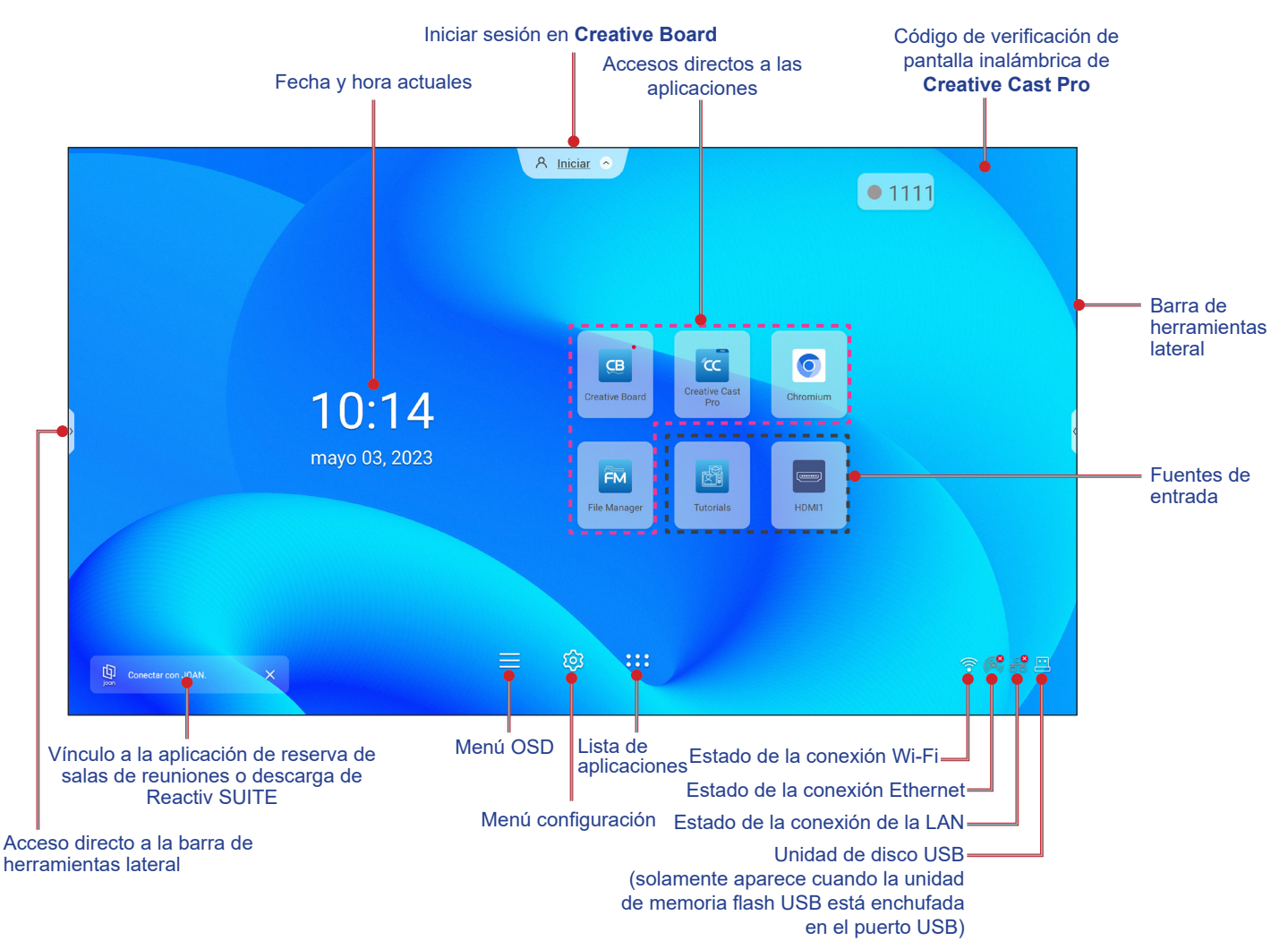

Para navegar por la pantalla Inicio, realice cualquiera de las siguientes acciones:

- Seleccione una opción: simplemente pulse el elemento que desee.
- Ajuste la configuración: arrastre el control deslizante hacia la izquierda o la derecha
- Abra la barra de herramientas lateral: pulse **>** o **<** en el lado izquierdo o derecho de la pantalla.

- *A menos que se especifique lo contrario, en esta sección se describen las operaciones IFP mediante gestos táctiles.*
- *También puede usar el panel de control o el mando a distancia para utilizar el IFP.*

## <span id="page-34-0"></span>**OPERACIONES BÁSICAS**

## **Menú OSD**

Para abrir el menú OSD, realice cualquiera de las siguientes acciones:

En cualquier pantalla, arrastre la parte inferior de la pantalla hacia arriba.

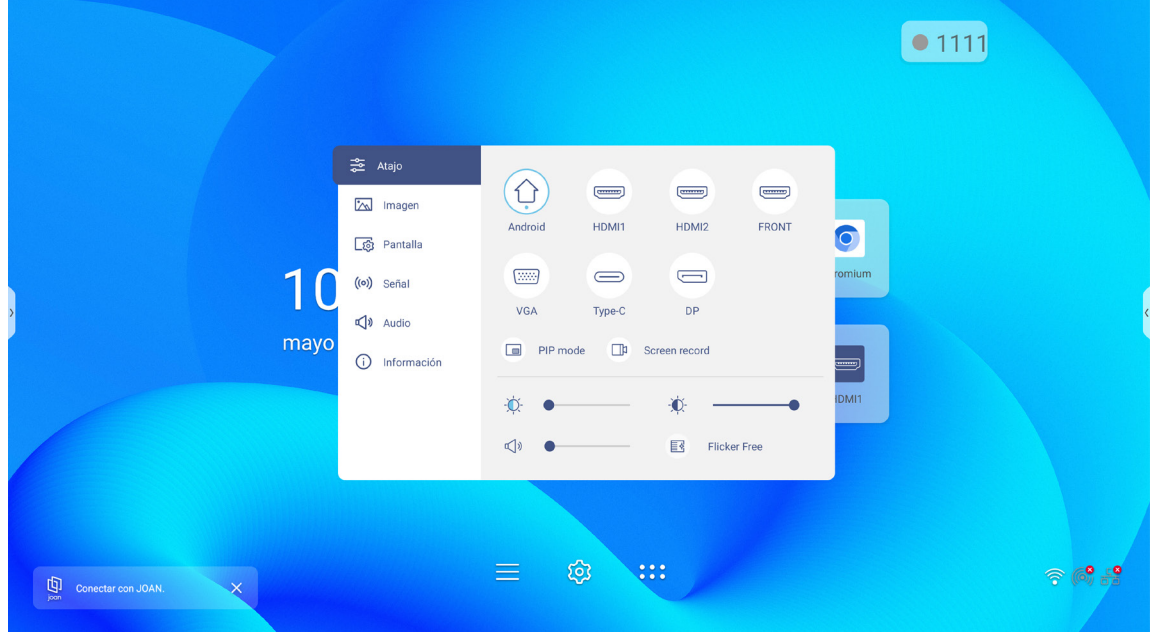

- Presione el botón *Menú* o *Fuente* del mando a distancia.
- Pulse  $\equiv$  en el panel de control o en la pantalla Inicio.

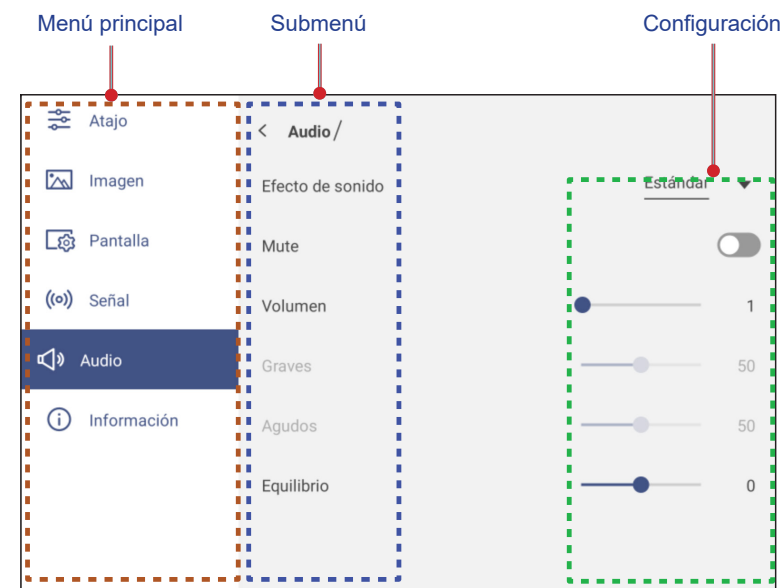

- *Para definir la configuración del menú OSD, simplemente toque el elemento del menú en la* pantalla y use los controles de esta para ajustar su valor o establecer el valor. El elemento de menú *seleccionado se resalta con un rectángulo naranja.*
- *Para pasar al elemento anterior en el menú, pulse , presione Volver en el mando a distancia o presione*  $\Rightarrow$  en el panel de control.

## <span id="page-35-0"></span>**OPERACIONES BÁSICAS**

 *Para cerrar el menú OSD, toque cualquier parte de la pantalla fuera del menú, presione Menú de nuevo en el mando a distancia o presione*  $\Rightarrow$  de nuevo en el panel de control.

#### **Menú de acceso directo**

El menú de acceso directo  $\frac{1}{6}$  es el primer menú OSD. Complete los siguientes pasos:

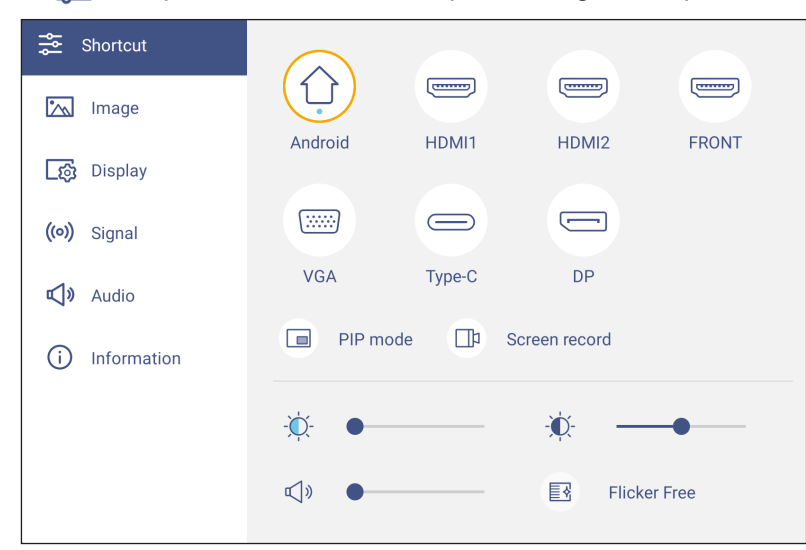

 Permite seleccionar la fuente de entrada. Las fuentes de entrada que están disponibles están marcadas con el símbolo PUNTO ●.

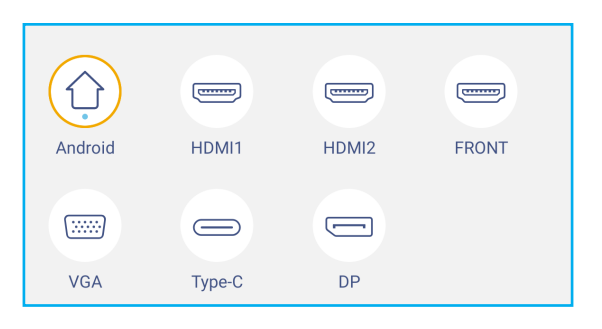

#### **Nota:**

- *Para obtener más información sobre cómo realizar conexiones con dispositivos externos, consulte la sección ["Conexiones"](#page-22-1).*
- *La opción OPS solamente está disponible si el módulo de PC está correctamente instalado en la ranura OPS del IFP.*
- Pulse *Modo PIP* para mostrar dos fuentes en la pantalla simultáneamente.

- *Antes de seleccionar el modo PIP, asegúrese de que la otra fuente ya esté conectada al IFP.*
- *El modo PIP solo se puede usar con la fuente Android.*

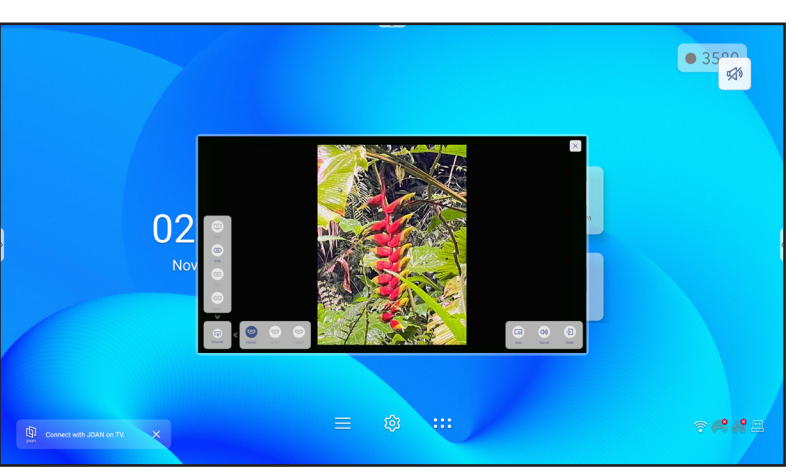
#### **Modo PIP (continuación)**

Pulse en alguno de los siguientes:

- *Fuentes* para seleccionar la segunda fuente que desea mostrar en la pantalla.
- *Tamaño* para seleccionar el tamaño de ventana de la segunda fuente. Opciones disponibles: Grande, Mediana o Pequeña.
- *Sonido* para ajustar el sonido de la segunda fuente.
- *Entrar* para cerrar el modo PIP y cambiar a la segunda fuente.
- $\times$  para cerrar el modo PIP y mostrar solo la fuente principal.
- Toque *Grabación de pantalla* para grabar vídeo desde la pantalla del IFP y la pantalla de la cámara conectada (si está habilitada) y mantener la transmisión en vivo en varias plataformas. **Nota:** 
	- *Puede arrastrar la utilidad de grabación a su ubicación preferida en la pantalla.*
	- *La utilidad de grabación de pantalla solo se puede usar con la fuente Android.*

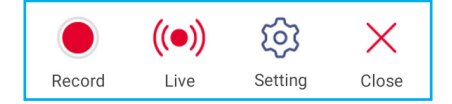

<span id="page-36-0"></span>Pulse en alguno de los siguientes:

- *Grabar* para empezar a grabar la pantalla. La grabación comienza 3 segundos después de pulsar  $\bigcirc$ . Mientras graba, pulse **| |** para pausar la grabación o **| para detenerla. A continuación, pulse** *Guardar* **para** guardar la grabación.
- *En vivo* para iniciar la transmisión en vivo. Primero debe configurar los ajustes de transmisión: escriba el título en el campo Nombre de transmisión, seleccione la plataforma de transmisión entre YouTube, Facebook y Twitch, escriba la dirección la URL del servidor de transmisión y la clave de transmisión en los campos Dirección URL del servidor y Clave de transmisión, respectivamente. A continuación, habilite o deshabilite la grabación de la transmisión en vivo. Pulse *Confirmar* para iniciar la transmisión en vivo.

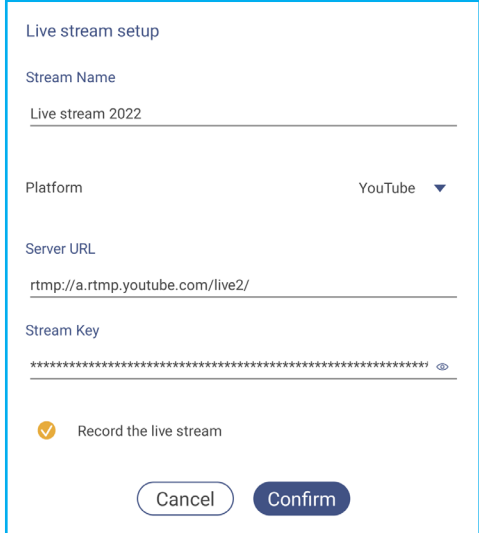

- *Configuración* para definir la configuración de grabación: habilite o deshabilite la grabación de la cámara conectada, seleccione la resolución de vídeo preferida y seleccione la ruta donde desea que se guarden las grabaciones. A continuación, pulse *Confirmar* para guardar la grabación.
- **Nota:** *De forma predeterminada, todas las grabaciones se guardan en la carpeta Almacenamiento/Grabación de pantalla.*

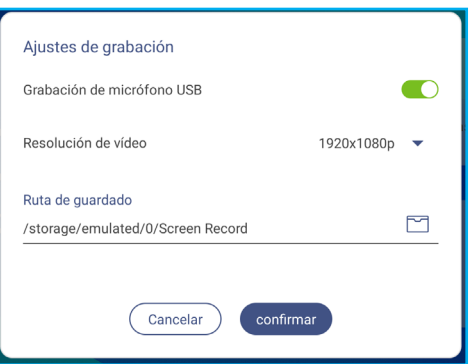

- *Cerrar* para cerrar la herramienta de grabación.
- Arrastre la barra deslizante de retroiluminación hacia la derecha o hacia la izquierda para ajustar el nivel de retroiluminación.

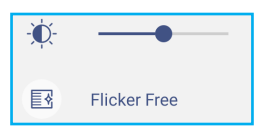

**Nota:** *Para una visualización más cómoda, se puede habilitar la función Eliminación de parpadeo.*

- Arrastre la barra deslizante de luz azul baja hacia la derecha o hacia la izquierda para ajustar el nivel de dicha luz.
	- **IMPORTANTE:** *Ciertos estudios han demostrado que, al igual que los rayos ultravioleta pueden causar daños a los ojos, los rayos de luz azul de longitud de onda corta procedentes de las pantallas pueden* provocar fatiga ocular, daños en la retina y afectar a la visión con el paso del tiempo. La función *Luz azul baja de Optoma es una característica de protección ocular que puede reducir la luz azul.*

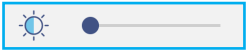

- **IMPORTANTE:** *Para proteger los ojos contra el uso prolongado de la pantalla, es muy recomendable llevar a cabo las siguientes acciones:*
	- *Deje que los ojos descansen durante 10 minutos después de 2 horas de uso continuo.*
	- *Mueva sus ojos hacia arriba, hacia las cejas, y luego gírelos en círculos grandes cada pocas horas.*
	- *Por cada 20 minutos de visualización de la pantalla, mire a lo lejos durante 20 segundos.*
	- *Cuando le duelan los ojos, ciérrelos durante un minuto.*
- Arrastre la barra deslizante de volumen hacia la derecha o hacia la izquierda para ajustar el nivel de volumen.

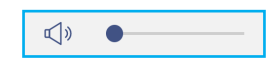

#### **Definir la configuración de los ajustes de imagen**

En el menú OSD, pulse  $\sqrt[n]{ }$  para abrir el menú Imagen y, a continuación, complete los siguientes pasos:

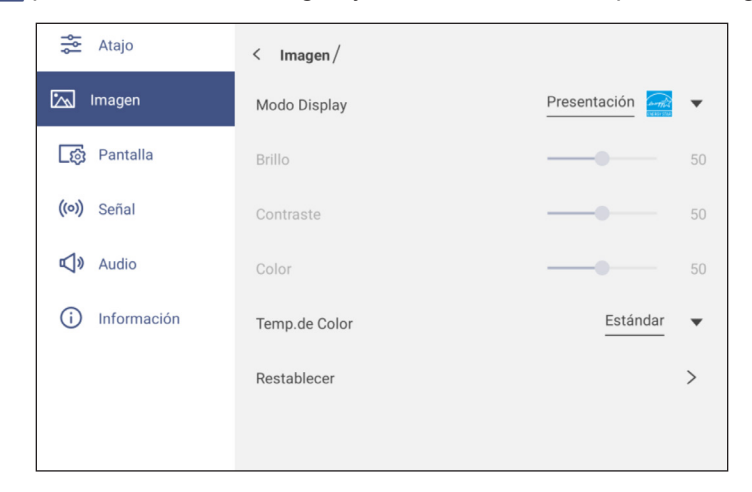

 Pulse *Modo Pantalla* para seleccionar una de las opciones disponibles: Presentación, Brillante, Cine, HDR o Usuario.

**Nota:** 

- Los ajustes de imagen solo se pueden ajustar en la entrada HDMI, VGA, OPS, DP y Tipo-C. No se *puede ajustar y aparecerá en gris en la fuente Android.*
- *Si la opción de configuración Modo Pantalla está establecida en Usuario, puede personalizar los ajustes de la imagen definiendo la configuración de brillo, contraste y color según sus preferencias.*
- Arrastre la barra deslizante *Brillo* hacia la derecha o hacia la izquierda para ajustar el nivel de brillo de la pantalla.
- Arrastre la barra deslizante *Contraste* hacia la derecha o hacia la izquierda para ajustar el nivel de contraste de la pantalla.
- Arrastre la barra deslizante *Color* hacia la derecha o hacia la izquierda para ajustar el nivel de color de la pantalla de blanco y negro a color totalmente saturado.

Nota: El nivel de brillo, el nivel de contraste y el nivel de color solamente se pueden ajustar si la opción Modo *Pantalla está establecida en Usuario. En otros modos de pantalla, estos parámetros están predefinidos y no se pueden ajustar.*

- Pulse *Temperatura de color* y seleccione una de las opciones disponibles: Estándar, Cálido o Frío.
- Pulse *Restablecer* para restablecer todos los ajustes de imagen a sus valores por defecto.

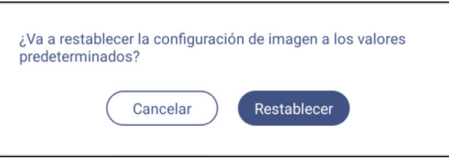

#### **Definir la configuración de los ajustes de visualización**

En el menú OSD, pulse  $\mathbb{R}$  para abrir el menú Pantalla y, a continuación, complete los siguientes pasos:

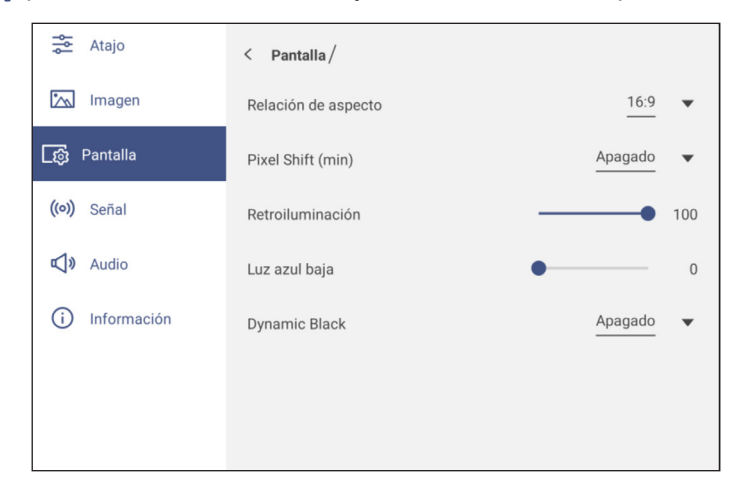

- Pulse *Relación de aspecto* para seleccionar una de las opciones disponibles: 16:9, 4:3, o PTP (Pixel a Pixel). Nota: Para la entrada 4K, la relación de aspecto se bloqueará en PTP. Para fuentes de entrada que no sean *4K, PTP aparecerá en gris y el usuario solo puede seleccionar la relación de aspecto 4:3 o 16:9.*
- Pulse *Desplazamiento de píxeles (min)* y seleccione una de las opciones disponibles: Desactivado, 2, 3, 5, 30 o 60.

#### **Nota:**

- *La función Desplazamiento de píxeles ayuda a evitar la retención de imágenes.*
- *El desplazamiento de píxeles es compatible con todas las fuentes de entrada excepto Android.*
- Arrastre la barra deslizante *Retroiluminación* para ajustar el nivel de retroiluminación. Nota: La retroiluminación también se puede ajustar en el menú de acceso directo. Consulte la página [36](#page-35-0).
- Arrastre la barra deslizante *Luz azul baja* para ajustar el nivel de luz azul. Nota: La luz azul baja también se puede ajustar en el menú de acceso directo. Consulte la página [36](#page-35-0).
- Pulse *Negro dinámico* y seleccione una de las opciones disponibles: Desactivar, Basado en contenido (no compatible con Android) o Basado en la luz ambiente.
	- Nota: La función Dynamic Black proporciona más profundidad a la imagen, de forma que las escenas brillantes *aparecen claras y nítidas, mientras los detalles permanecen visibles en las escenas oscuras, con detalles de luz de sombra excelentes.*

#### **Definir la configuración del ajuste (solo para la entrada VGA)**

En el menú OSD, pulse ((o)) para abrir el menú Señal y, a continuación, complete los siguientes pasos:

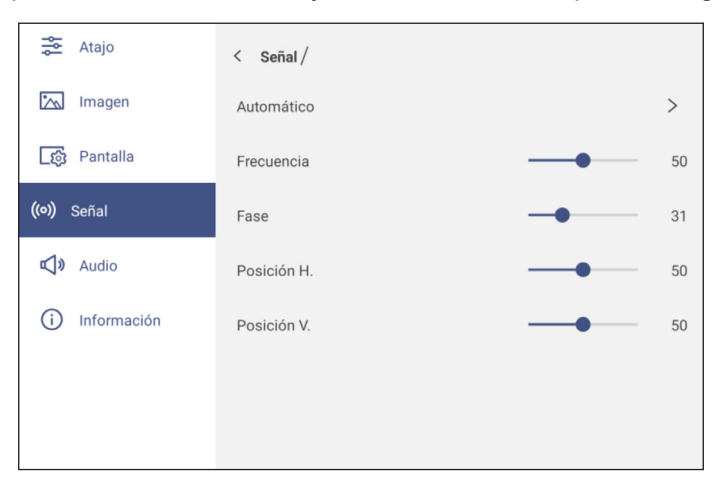

- **·** Pulse **Automático** para ajustar la imagen automáticamente a su frecuencia, fase y posición optimizadas. **Nota:** *También puede cambiar la imagen proyectada presionando el botón del mando a distancia.*
- Arrastre la barra deslizante *Frecuencia* para ajustar el ruido vertical de la imagen.
- Arrastre la barra deslizante *Fase* para ajustar el ruido horizontal de la imagen.
- Arrastre la barra deslizante *Posición H.* para ajustar la posición horizontal de la imagen manualmente.
- Arrastre la barra deslizante *Posición V.* para ajustar la posición vertical de la imagen manualmente.

#### **Definir la configuración de audio**

En el menú OSD, pulse  $\mathbb{Q}$ ) para abrir el menú Audio y, a continuación, complete los siguientes pasos:

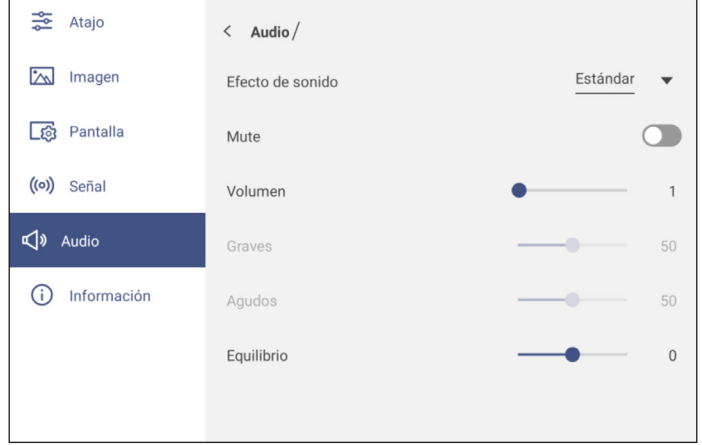

- Pulse *Efecto de sonido* y seleccione una de las opciones disponibles: Estándar, Reunión, Clase o Usuario. Nota: Si la configuración del efecto de sonido se establece en Usuario, puede personalizar la configuración de *audio ajustando el nivel de los graves y los agudos conforme a sus preferencias.*
- Pulse *Silencio* para activar o desactivar el audio. **Nota:** *También se puede desactivar o activar el audio presionando el botón del mando a distancia.*
- Arrastre la barra *Volumen* para ajustar el nivel de volumen.
- Arrastre la barra deslizante *Graves* para ajustar el nivel de graves adecuado para la habitación. Nota: Solo se puede ajustar el nivel de graves y de agudos si el efecto de sonido está establecido en Usuario. *En otros modos de efecto de sonido, este parámetro ha sido preconfigurado y no se puede ajustar.*
- Arrastre la barra deslizante *Agudos* para ajustar el nivel de agudos adecuado para la habitación.
- Arrastre la barra deslizante *Balance* para ajustar el nivel de balance de sonido adecuado para la habitación.

#### **Información acerca del dispositivo de visualización**

En el menú OSD, pulse (i) para abrir el menú Información y, a continuación, complete los siguientes pasos:

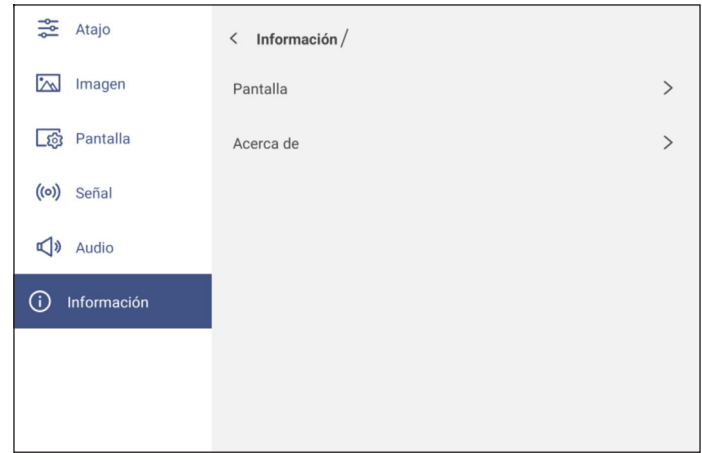

- Pulse *Pantalla* para ver el modo de visualización, la fuente de entrada actual, resolución, profundidad de color y formato de color.
- Pulse *Acerca de* para ver el nombre del modelo reglamentario, el número de serie, la versión del firmware y la versión Android.

#### **Menú de configuración Android**

Para abrir el menú Configuración, pulse <sup>6</sup>03 en la pantalla Inicio o presione el botón *Configuración* del mando a distancia.

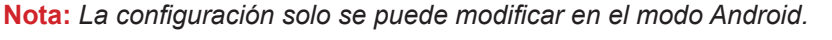

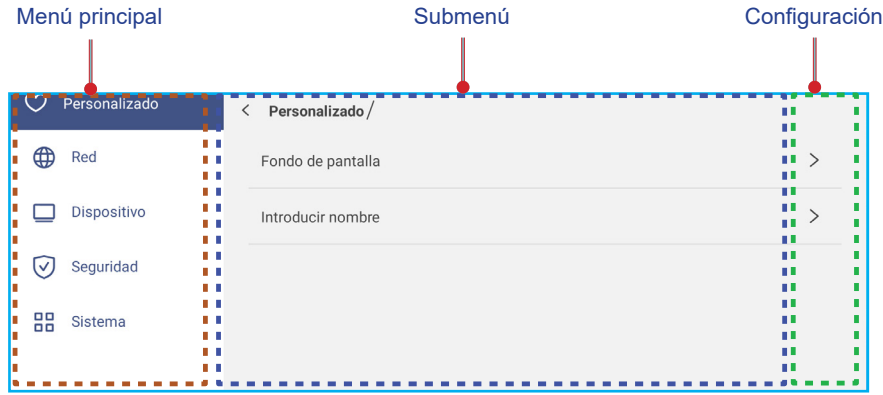

#### **Nota:**

- *Para definir la configuración Android, simplemente toque el elemento del menú en la pantalla y use* los controles de esta para ajustar su valor o establecer el valor. El elemento de menú seleccionado se *resalta con un rectángulo naranja.*
- *Para pasar al elemento anterior en el menú, pulse , presione Volver en el mando a distancia o presione*  $\Rightarrow$  en el panel de control.
- *Para cerrar el menú Configuración, toque cualquier parte de la pantalla fuera del menú Configuración o presione Configuración de nuevo en el mando a distancia.*

#### **Personalizar el sistema**

En el menú Configuración, pulse  $\heartsuit$  para abrir el menú Personalizado y, a continuación, complete los siguientes pasos:

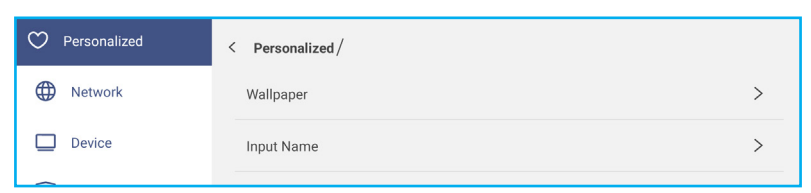

 Pulse *Fondo de pantalla* y seleccione una imagen precargada como fondo de pantalla o una imagen de su galería.

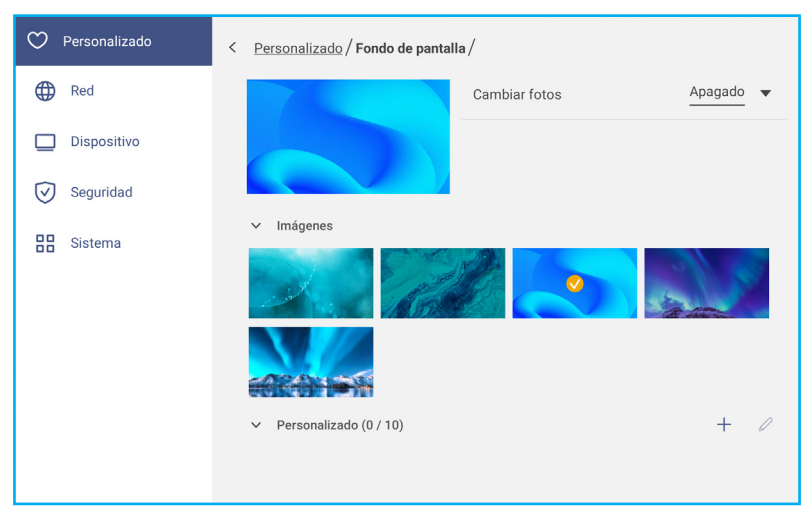

Si selecciona un fondo de pantalla precargado de la carpeta Imágenes, la configuración tendrá efecto inmediatamente.

- Si prefiere usar un fondo de pantalla personalizado, siga estos pasos:
- a) En la carpeta Personalizado, pulse  $+$ .
- b) Seleccione su imagen preferida del almacenamiento local o externo y pulse *Importar*. Puede importar hasta 10 imágenes.
- c) En la carpeta Personalizado, pulse la imagen que desee usar como fondo de pantalla. La configuración surte efecto inmediatamente.
	- **Nota:** *Para eliminar imágenes de la carpeta Personalizado, pulse . A continuación, seleccione la imagen y pulse Eliminar.*

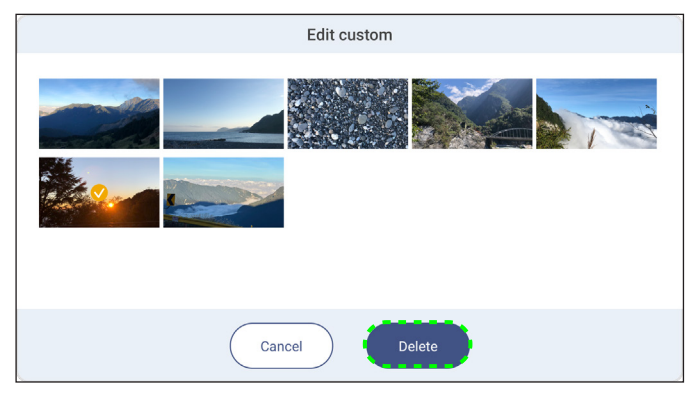

- *Tipo*: seleccione el tipo de imagen.
- *Cambiar imágenes*: seleccione el intervalo de presentación de diapositivas de 5 minutos a 1 día. De forma predeterminada, la presentación de diapositivas está desactivada.
- **Nota:** *También puede establecer un fondo de pantalla directamente desde la galería Administrador de archivos. Para obtener más información sobre el Administrador de archivos, consulte la [página](#page-86-0) 87.*
- Pulse *Nombre de entrada* para cambiar el nombre de la entrada. Pulse en el nombre de entrada que desea cambiar, a continuación, escriba un nuevo nombre y confirme la modificación del nombre pulsando **OK** en el aviso.

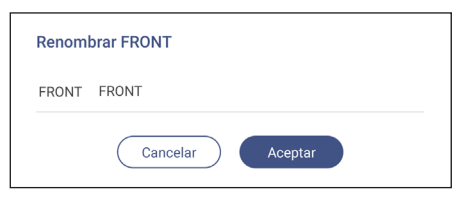

#### **Ajustando la configuración de red**

Nota: Antes de definir la configuración de red, asegúrese de conectar la llave Wi-Fi (opcional), el módulo de red o *el módulo Wi-Fi (opcional) al IFP.*

En el menú Configuración, pulse  $\bigoplus$  para abrir el menú Red y, a continuación, complete los siguientes pasos:

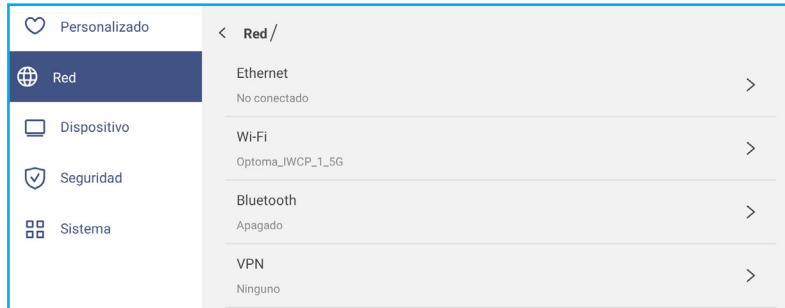

 Pulse en *Ethernet* para ajustar la configuración LAN y visualizar el estado de la conexión actual. En la sección de configuración de IP, seleccione el tipo de red entre estática y DHCP. Si establece el tipo de red como **Estática**, pulse ⊘ y especifique la configuración de conexión, como la dirección IP, la puerta de enlace, la longitud del prefijo de red, etc.

IMPORTANTE: Para conectarse a una red cableada, el módulo de red o el módulo de red inalámbrico con *Ethernet debe estar instalado en el IFP.*

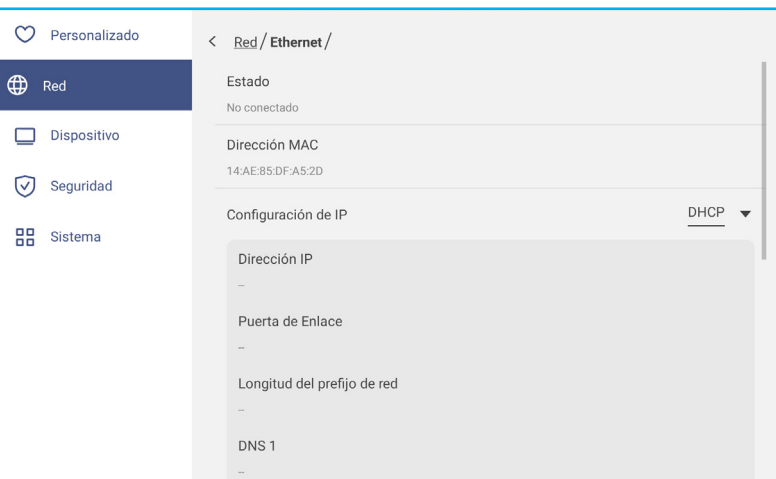

 Pulse *Wi-Fi* para conectar el IFP a la red Wi-Fi y ver el estado actual de la conexión. Asegúrese de que la función Wi-Fi está activada. En la lista Redes disponibles, pulse su red Wi-Fi preferida, por ejemplo, XXXX. Proporcione una clave de acceso en caso de que sea necesario.

IMPORTANTE: Para conectarse a una red Wi-Fi, asegúrese de que la llave Wi-Fi (opcional) o el módulo Wi-Fi *(opcional) estén correctamente conectados al IFP. Para obtener más información, consulte [página](#page-27-0) 28.*

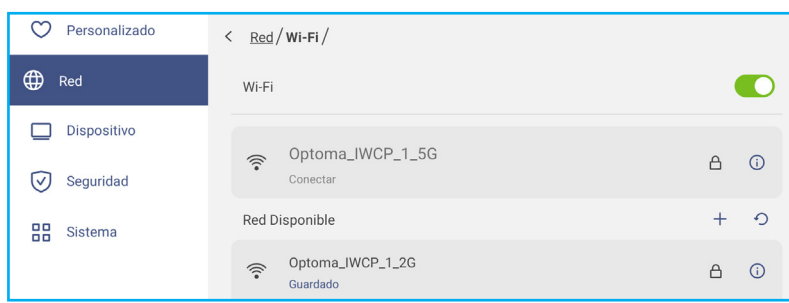

Nota: Si la red Wi-Fi preferida no está visible en la lista, pulse · para actualizar la lista. Para entrar en la red *Wi-Fi manualmente, pulse .*

- Active la función *Zona con cobertura activa portátil* para compartir la red Wi-Fi con otros dispositivos inalámbricos. Modifique el nombre de la red y establezca una contraseña de acceso si es necesario.

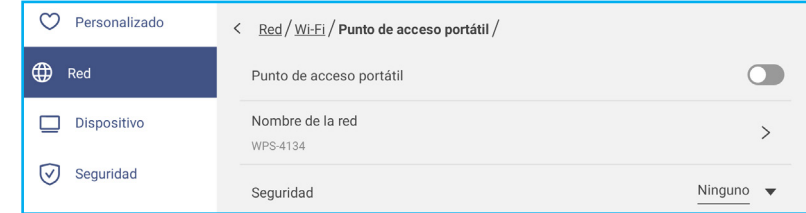

**Nota:** *Para una conexión segura, establezca el cifrado Wi-Fi (campo Seguridad) como WPA2-PSK. A continuación, escriba la contraseña de acceso y pulse Aceptar.*

 Pulse *Bluetooth* para activar la funcionalidad Bluetooth y conectarse a otros dispositivos Bluetooth cercanos. Esta pantalla interactiva admite la versión 5.2 de Bluetooth y puede conectarse, por ejemplo, a un teclado, ratón y altavoz Bluetooth.

Pulse lo siguiente:

- *Nombre del dispositivo* para escribir un nuevo nombre de dispositivo. Para confirmar la modificación, pulse *Aceptar* cuando se le indique.
- En la lista *Dispositivos disponibles*, seleccione el dispositivo al que desea conectarse.

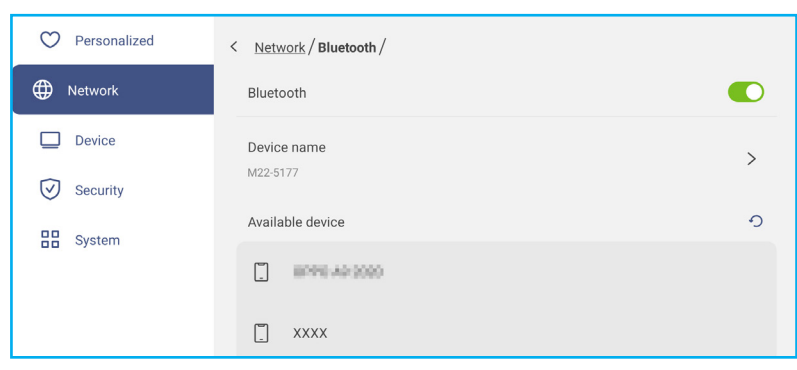

Asegúrese de que los códigos de emparejamiento coincidan en ambos dispositivos y, si coinciden, pulse *Asociar* para confirmar.

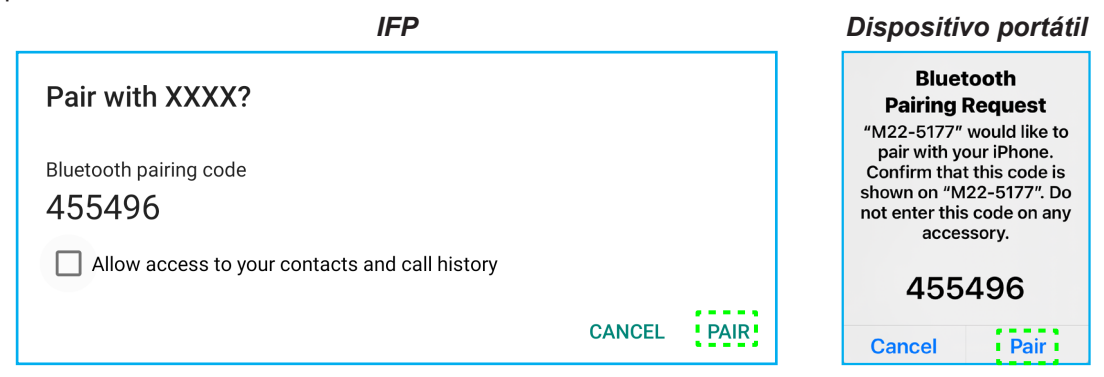

Nota: Si el dispositivo Bluetooth no aparece en la lista de dispositivos disponibles, asegúrese de que dicho *dispositivo esté cerca del IFP y que la funcionalidad Bluetooth esté habilitada. A continuación, pulse para actualizar la lista.*

#### **Ajustando la configuración del Dispositivo**

En el menú Configuración, pulse  $\Box$  para abrir el menú Dispositivo y, a continuación, complete los siguientes pasos:

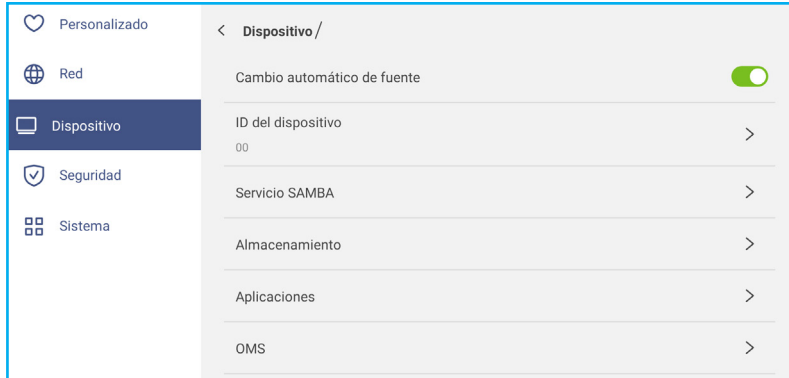

Pulse *ID del dispositivo* para asignar una nueva ID al IFP. Para confirmar, pulse *OK*.

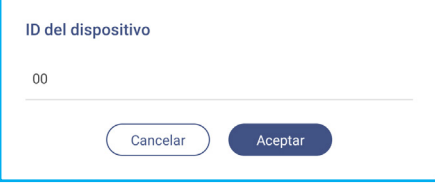

 Toque *Servicio SAMBA* para habilitar o deshabilitar el servicio de archivo e impresión desde el IFP a otros dispositivos.

Defina la siguiente configuración.

- *Samba*: permite habilitar o deshabilitar el servicio Samba.
- *Nombre de usuario*: permite escribir el nombre de usuario para acceder al servidor Samba.
- *Usar contraseña para protección*: habilite o deshabilite la entrada de contraseña al acceder al servidor Samba. Si se habilita, cree una contraseña de hasta 11 dígitos.

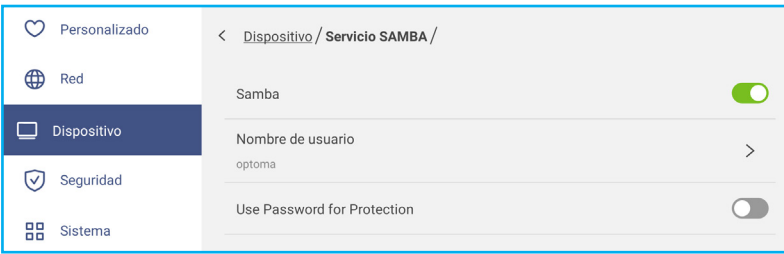

Pulse en *Almacenamiento* para visualizar el uso de almacenamiento.

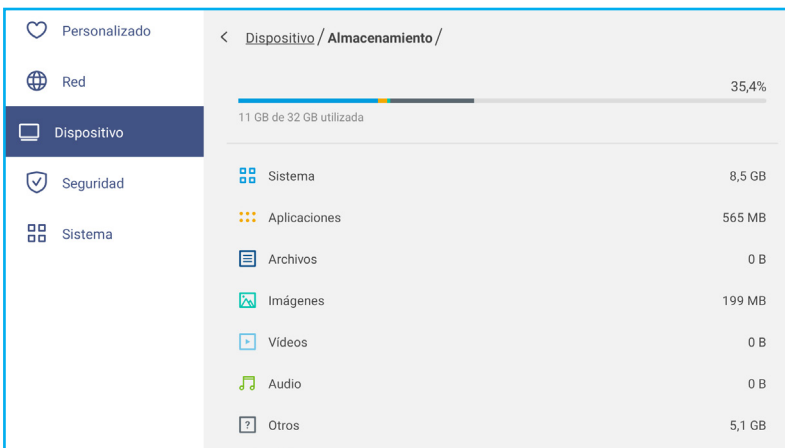

 Pulse en *Aplicaciones* para ver información de las aplicaciones, eliminar datos de las aplicaciones y memoria caché y forzar la detención de aplicaciones.

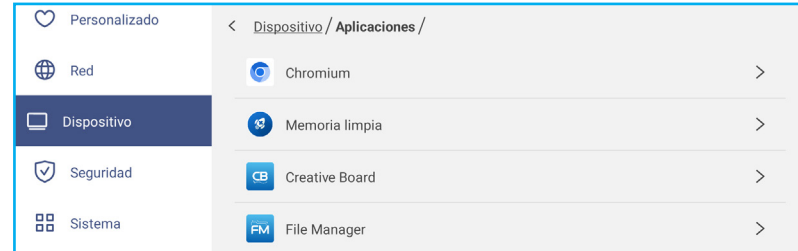

Seleccione una aplicación en la lista para forzar su detención (pulse *Forzar detención*), ver su almacenamiento y borrar sus datos (pulse *Borrar datos)* y la memoria caché (pulse *Borrar caché*), ver la versión de la aplicación y establecer permisos.

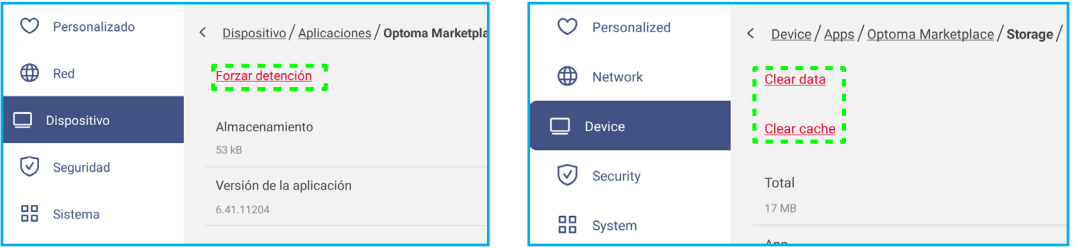

- Pulse *OMS* para configurar los ajustes de administración remota. Para obtener más información, consulte [página 106](#page-105-0).
- Pulse en *Otra Configuración* para configurar la barra de herramientas lateral, la barra de herramientas de anotaciones flotantes, sonido táctil y configuración de correo electrónico.

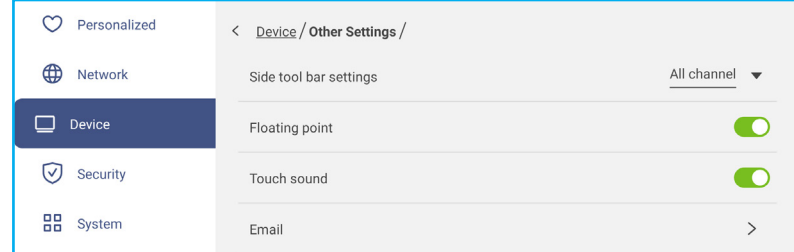

Pulse en alguno de los siguientes:

- *Configuración de la barra de herramientas lateral* para seleccionar cuándo está visible la barra de herramientas: Todos los canales, Solo Android, Todos los canales excepto OPS o Desactivar la barra de herramientas lateral.
- *Punto flotante* para activar o desactivar la barra de herramientas de anotaciones flotantes. Para obtener más información, consulte [página 77](#page-76-0).
- *Sonido táctil* para activar o desactivar respuesta de audio cuando pulse elementos en la pantalla.
- *Correo electrónico* para ajustar la configuración de correo electrónico. Escriba la dirección IP, el identificador, la contraseña, la dirección SMTP y otra información requerida.

<span id="page-47-0"></span>Guarde la configuración. A continuación, pulse *Confirmar* para enviar un correo electrónico de prueba.

#### **Ajustando la configuración del Seguridad**

En el menú Configuración, pulse ⊙ para abrir el menú Seguridad y, a continuación, complete los siguientes pasos:

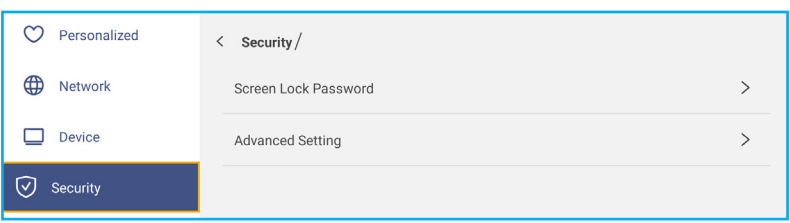

 Pulse *Contraseña de bloqueo de pantalla* para establecer la contraseña de bloqueo de pantalla. Escriba una contraseña de 4 dígitos dos veces cuando se le solicite y, a continuación, pulse *Aceptar* para confirmar.

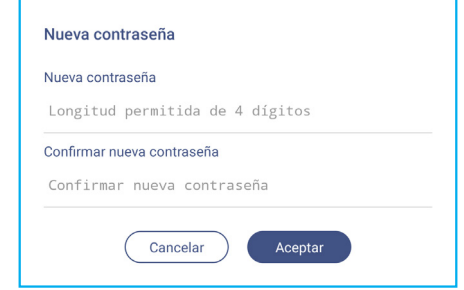

**Nota:** *Para eliminar la contraseña de bloqueo de pantalla, pulse Borrar contraseña de bloqueo de pantalla (solo visible si la contraseña está establecida) y escriba la contraseña actual. A continuación, pulse Aceptar para confirmar.*

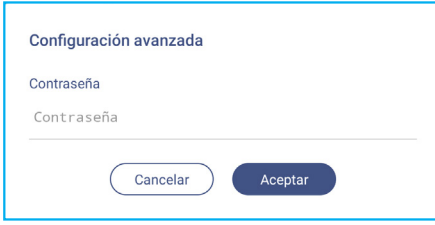

- Pulse *Configuración avanzada* para establecer o modificar la contraseña de configuración avanzada y activar o desactivar la instalación de aplicaciones de terceros. Siga los siguientes pasos:
	- **Nota:** *También se puede acceder a la configuración avanzada del MENÚ DEPURAR con la contraseña de configuración avanzada establecida en este menú.*
	- a) Escriba la contraseña de Configuración avanzada cuando se le solicite para acceder a la configuración avanzada y, a continuación, pulse *Aceptar* para confirmar.

**Nota:** *La contraseña predeterminada es 1 + 2 + 3 + 4.*

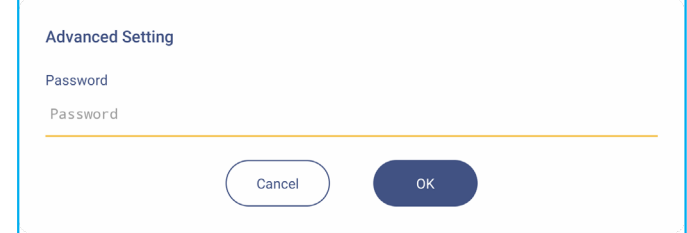

b) Seleccione cualquiera de los siguientes elementos:

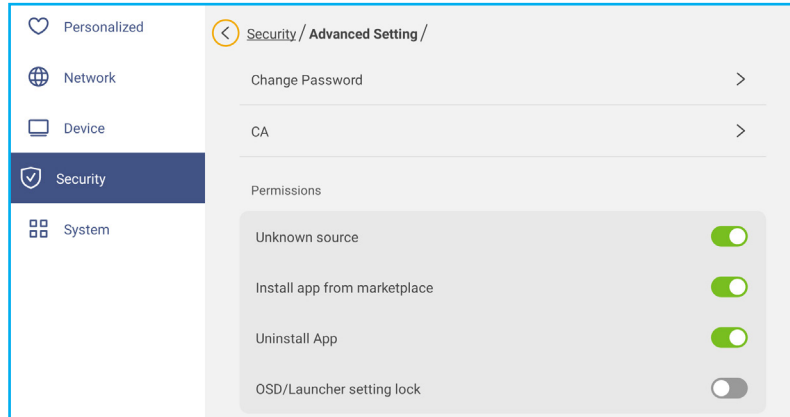

- *Cambiar contraseña*: escriba la contraseña actual y dos veces la nueva contraseña. A continuación, pulse *Aceptar* para confirmar.

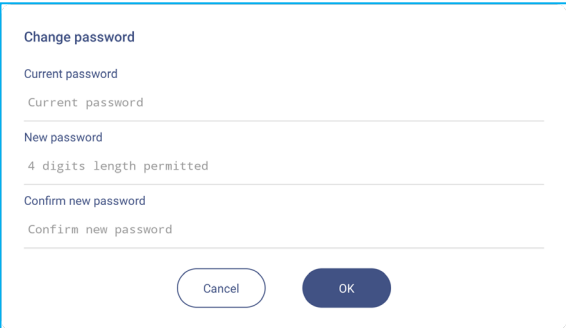

- *Restablecer valores predet.*: escriba la contraseña actual y pulse *Reiniciar* para confirmar. La contraseña se restablece a *1 + 2 + 3 + 4*.

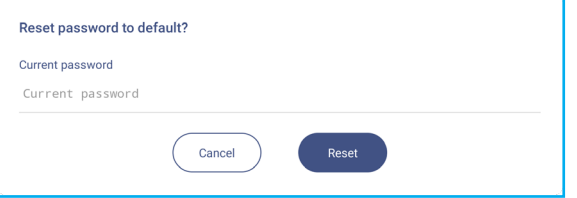

- Pulse *CA* para ver y modificar certificados de CA de confianza, credenciales almacenadas de usuarios, etc.
	- Pulse *Certificados de confianza* para ver y modificar los certificados de CA de confianza.
	- Pulse *Credenciales de usuario* para ver y modificar las credenciales almacenadas del usuario.
	- Pulse *Instalar desde el almacenamiento* para instalar credenciales desde el almacenamiento.
	- Pulse *Borrar todas las credenciales* para eliminar todas las credenciales de usuario.

Pulse *Borrar* cuando se le solicite para confirmar.

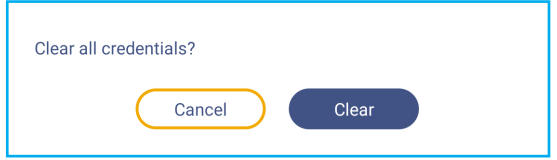

- En Permisos, pulse *Fuente desconocida* y active o desactive la instalación de software de terceros desde una fuente desconocida.
- En Permisos, pulse *Instalar aplicación desde marketplace* y active o desactive la instalación de software de terceros desde **Optoma Marketplace**

- En Permisos, pulse *Bloqueo de la configuración del menú OSD o de la aplicación de inicio* y habilite o deshabilite la modificación de la configuración del menú OSD.
- En Clonar, pulse *Importar configuración de la aplicación de inicio* para importar la configuración de la aplicación de inicio desde el almacenamiento.
- En Clonar, pulse *Exportar configuración de la aplicación de inicio* para exportar la configuración de la aplicación de inicio al almacenamiento.

#### **Habilitar o deshabilitar Wi-FI USB o el disco USB**

A) Presione los botones *Fuente + 5 + 9 + 8 + 0* del mando a distancia.

Se abre el cuadro de diálogo Menú del proveedor.

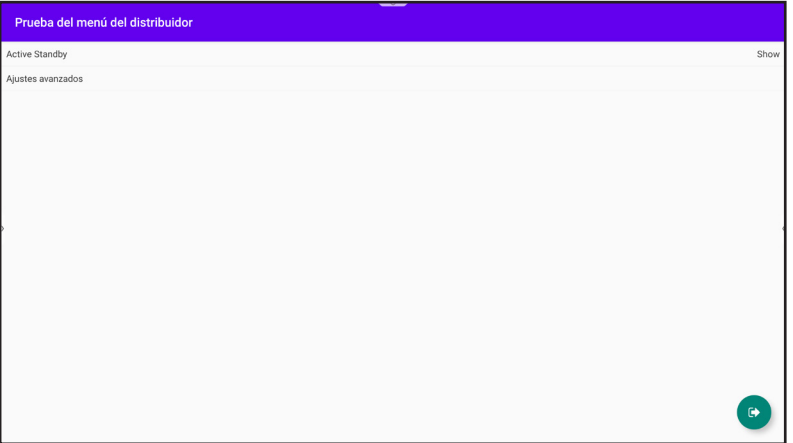

- b) Pulse *Configuración avanzada* y, a continuación, introduzca la contraseña de Configuración avanzada cuando se le solicite y pulse *Aceptar*.
	- **Nota:** *La contraseña predeterminada para Configuración avanzada es 1 + 2 + 3 + 4.*

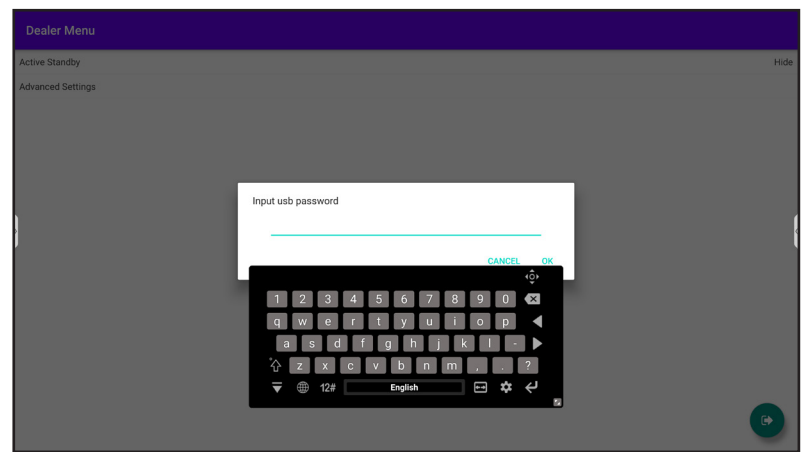

c) Pulse *Habilitar disco USB* para habilitar o deshabilitar Wi-Fi USB o el disco USB. Las modificaciones entrarán en vigor inmediatamente.

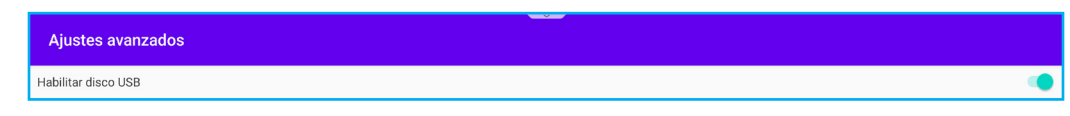

- **Nota:** *Las modificaciones entrarán en vigor inmediatamente.*
- d) Pulse  $\bullet$  para cerrar el cuadro de diálogo Menú del proveedor.

#### **Ajustando la configuración del Sistema**

En el menú Configuración, pulse  $\frac{10}{10}$  para abrir el menú Sistema y, a continuación, complete los siguientes pasos:

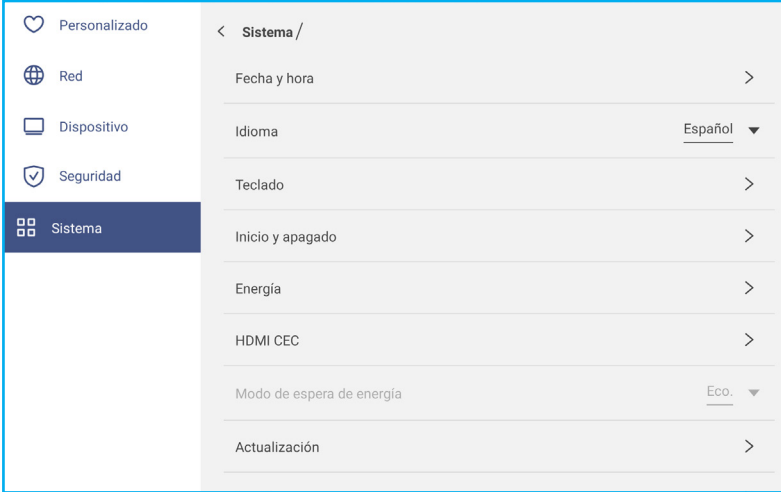

 Pulse *Fecha y Hora* para ajustar la configuración relacionada con la fecha y la hora. Pulse en alguno de los siguientes:

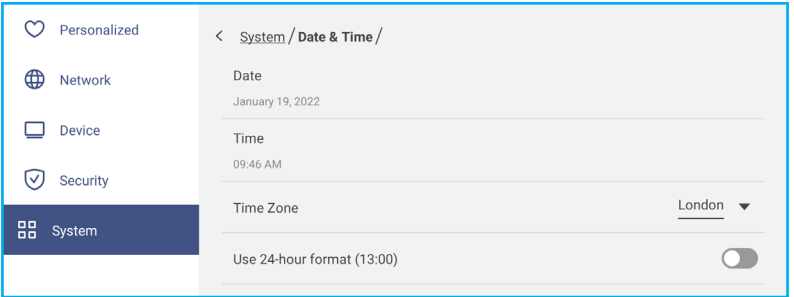

- *Zona horaria* para seleccionar o cambiar la zona horaria de su área.
- *Usar formato de 24 horas (13:00)* para activar o desactivar la visualización de la hora en formato de 24 horas.
- Pulse *Idioma* para seleccionar una de las opciones de idioma disponibles: inglés, francés, español, chino tradicional, chino simplificado, portugués, alemán, holandés, polaco, ruso, checo, danés, sueco, italiano, turco, árabe, rumano, húngaro, finlandés o noruego.
- Pulse *Teclado* para visualizar y gestionar los teclados.
- Pulse en *Encendido y Apagado* para ajustar la configuración relacionada con iniciar y apagar el IFP. Pulse en alguno de los siguientes:

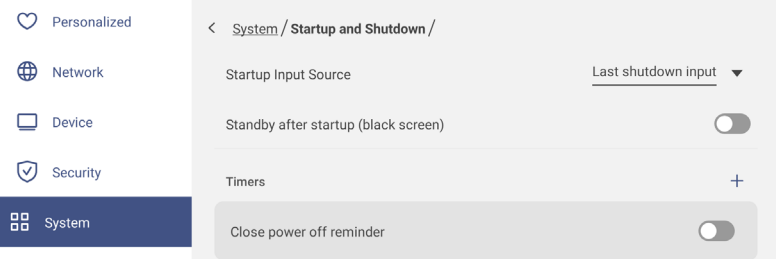

- Elemento **Fuente de entrada de inicio** para seleccionar una de las opciones de entrada de inicio disponibles: Entrada de último apagado, Android, HDMI1, HDMI2, Frontal, DP, VGA o Tipo-C.
- *Reposo después de inicio (pantalla negra)* para activar o desactivar el modo reposo después del inicio.
- *Cerrar recordatorio de apagado* para activar o desactivar el cierre del recordatorio de apagado cuando el IFP está programado para apagarse.
- *Temporizadores* ⇒ para establecer un temporizador de inicio y apagado. Para crear una programación, haga lo siguiente:

- a) Para habilitar el temporizador de inicio y/o el temporizador de apagado, seleccione el botón de opción junto a *Temporizador de inicio* y *Temporizador de apagado*.
- b) Establezca la hora y seleccione los días en los que desea que el IFP siga esta programación de inicio o apagado.
- C) Pulse *Añadir* para guardar el temporizador.

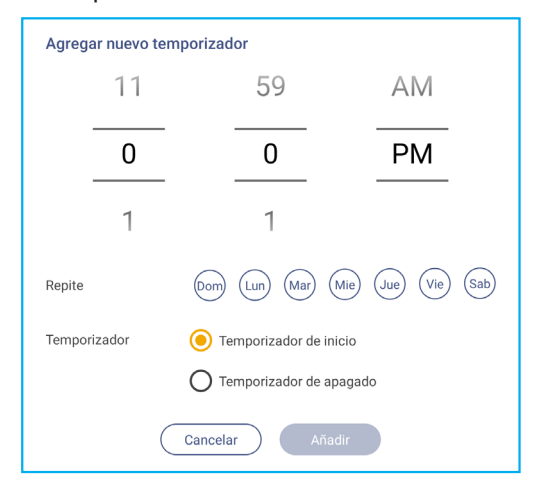

d) Active (o desactive) la nueva programación en el menú Temporizadores.

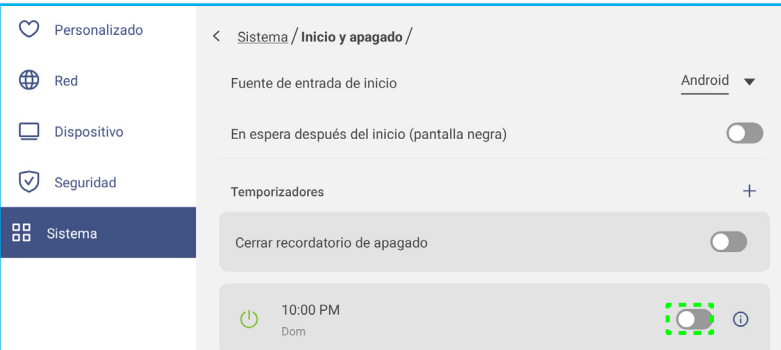

#### **Nota:**

- *Pulse para modificar o quitar la programación.*
- *Puede configurar un total de 3 programaciones.*

Pulse *Alimentación* para ajustar la configuración de energía. Pulse en alguno de los siguientes:

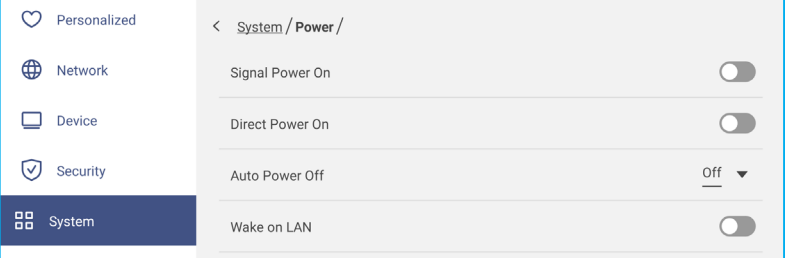

- *Señal de Encendido* para activar o desactivar el IFP cuando se detecta una señal de entrada.
- *Encendido directo* para activar o desactivar el inicio del IFP desde una fuente de energía. **Nota:** *La función de encendido directo ayuda a las instalaciones que dependen de los temporizadores de encendido.*
- El elemento *Apagado Automático* para seleccionar uno de los intervalos de tiempo disponible en minutos para apagar automáticamente el IFP cuando no se encuentra fuente de entrada: Apagado (la función está desactivada), 5, 10, 15, 20, 25, 30, 35, 40, 45, 50, 55, o 60.
- *Despertar en LAN* para activar o desactivar de forma remota iniciar el IFP a través de la conexión LAN. **Nota:** *Despertar en LAN no puede funcionar y estará en gris cuando el Modo de energía (espera) está establecido en Activo.*

- Pulse **HDMI CEC** para activar o desactivar cualquiera de las opciones disponibles: Pantalla encendida entonces reproductor encendido, Pantalla apagada entonces reproductor apagado, Reproductor encendido entonces, pantalla encendida o reproductor apagado entonces pantalla apagada.
- Pulse el elemento *Modo de energía (espera)* para seleccionar una de las opciones disponibles: Eco o Activo. De forma predeterminada, el elemento *Activado* no está visible. Para activar la opción *Activo*, haga lo siguiente:

a) Presione los botones *Entrada + 5 + 9 + 8 + 0* del mando a distancia.

Se abre el cuadro de diálogo Menú del proveedor.

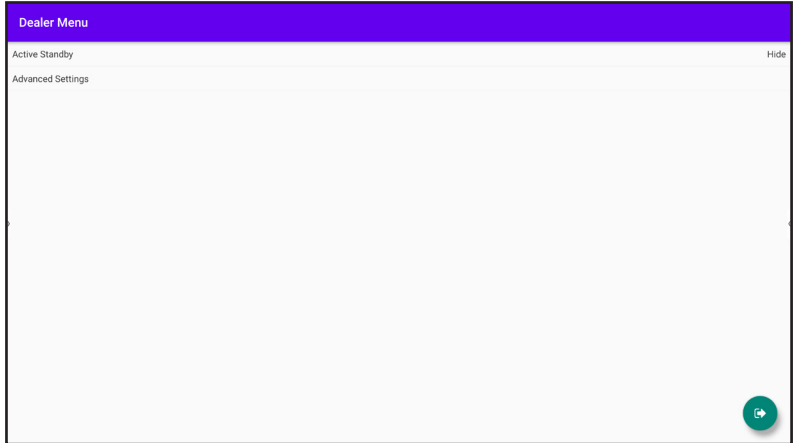

b) Pulse *Espera activa* para activar el elemento Modo de energía (espera). El estado "Ocultar" se convierte en "Mostrar".

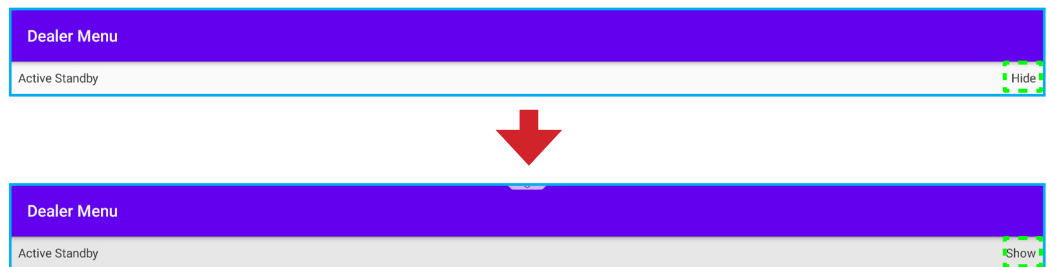

c) Pulse para cerrar el cuadro de diálogo Menú del proveedor.

La opción *Activado* está disponible en el menú Sistema ⇒ Modo de energía (espera).

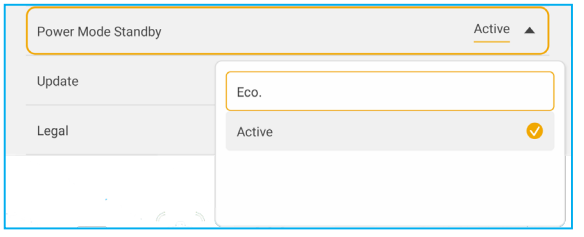

#### **Nota:**

- Las funciones de encendido del mando a distancia remoto LAN y *OMS solo funcionarán cuando la opción Modo de energía (espera) está establecida en Activado.*
- El modo de espera activo consume más energía ya que el sistema solo apaga la luz de fondo y la pantalla principal sigue funcionando para recibir las órdenes de la conexión LAN y OMS. Si no tiene *necesidad de encendido remoto, le recomendamos utilizar Eco. Modo de espera para ahorrar más energía.*
- *También es altamente recomendable que vuelva a establecer en Eco. Modo de espera y apagar el IFP durante un periodo de tiempo. Ayudará al sistema IFP a liberar memoria y carga de la CPU*

Pulse en *Actualizar* para configurar las opciones de actualización. Pulse en alguno de los siguientes:

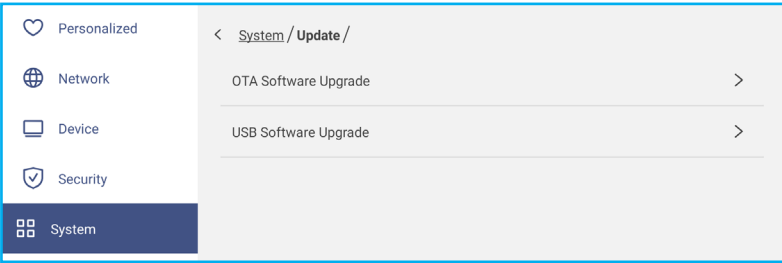

- *Mejora de Software por transmisión terrestre (OTA, por sus siglas en inglés)* para activar o desactivar las actualizaciones del software a través de Internet. Pulse *Buscar actualización al encender* para buscar el archivo de actualización desde Internet al encender la alimentación. Pulse *Descarga automática* para habilitar la descarga de archivos de actualización automáticamente al encender la alimentación. Para actualizar el sistema manualmente, realice el siguiente procedimiento:
	- a) Pulse *ACTUALIZAR* cuando se le solicite.

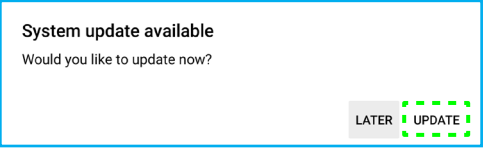

b) Pulse *DESCARGAR* en la ventana Actualización del sistema.

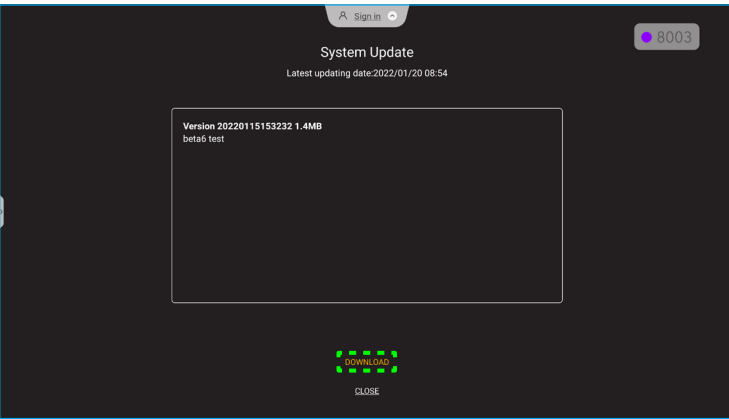

c) Pulse *ACTUALIZAR* para iniciar el proceso de actualización.

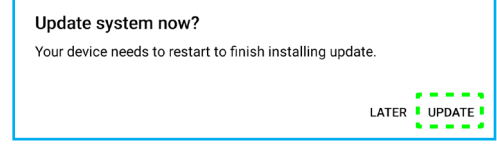

Espere hasta que se complete el proceso de actualización.

**Nota:** *Actualizar el software a través de Internet requiere conectividad de red.*

- *Actualización de software USB* para actualizar el sistema desde un disco flash USB.
- Nota: Para proceder con la actualización de software, primero guarde el archivo de actualización en el disco *flash USB y, a continuación, conecte este a cualquier puerto USB del IFP. Abra Configuración avanzada* ⇒ *Sistema* ⇒ *Actualización* ⇒ *Actualización de software USB y pulse Iniciar cuando se le pida.*

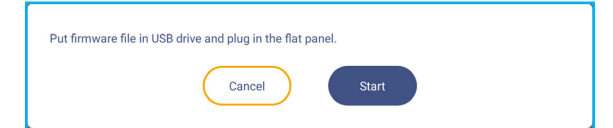

**Nota:** *Si actualiza el firmware del IFP desde una unidad de almacenamiento USB, primero debe descomprimir el archivo de actualización y luego copiar el archivo descomprimido en el directorio raíz USB. Asegúrese de que la unidad de memoria flash USB está formateado como FAT32.*

#### **IMPORTANTE:**

- *Durante el proceso de actualización, ya sea mediante OTA o desde una unidad de almacenamiento* USB, NO apague el IFP NO extraiga la llave USB del IFP. Si lo hace, provocará daños en el sistema.
- *Si actualiza el IFP desde un almacenamiento USB, todos los datos de usuario guardados en dicho almacenamiento se borrarán. Si actualiza el IFP a través de Internet (OTA), todos los datos del usuario permanecen intactos.*
- Pulse *Legal* para ver las opciones Términos y condiciones de uso, Política de privacidad, Política de cookies y Abrir fuente y licencia de software de terceros.

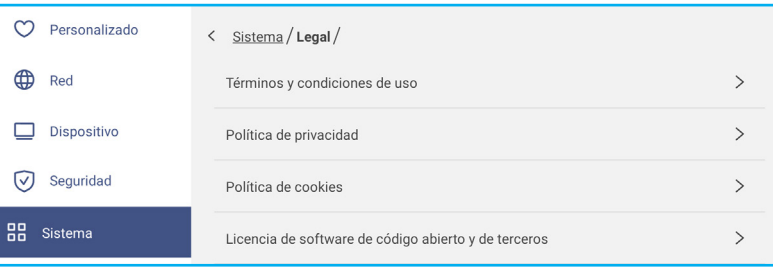

#### **Barra de herramientas lateral**

Pulse **>** o **<** en el lado izquierdo o derecho de la pantalla para abrir la barra de herramientas lateral.

**Nota:** *Arrastre > o < hacia arriba o hacia abajo en la pantalla para reubicarlo.*

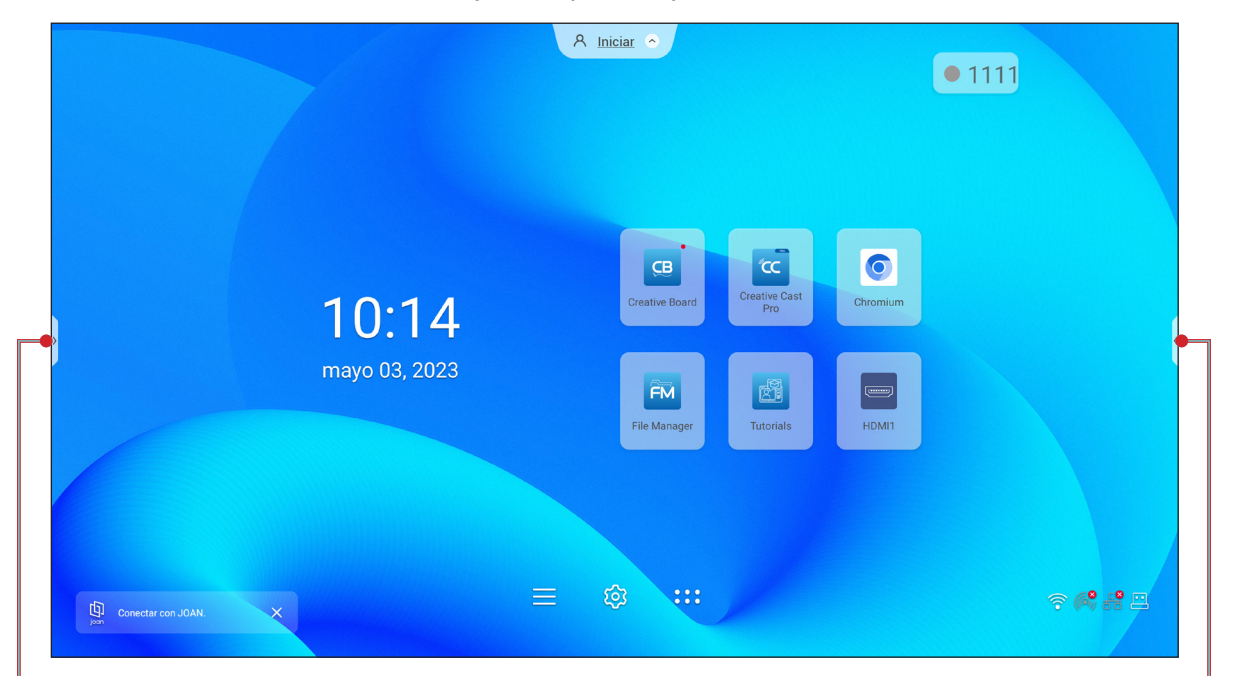

Acceso directo a la barra de herramientas lateral barra de herramientas lateral Barra de herramientas lateral

- Para ocultar la barra de herramientas, pulse **>** o **<**.
- Para volver a la pantalla anterior, pulse  $\bigcirc$ .
- Para volver a pantalla Inicio, pulse  $\bigcap$ .
- Para ver tareas y aplicaciones recientes o abiertas, pulse . Para obtener más información, consulte "Ver [tareas recientes" en la página 58](#page-57-0).
- Para ver el menú OSD, pulse . Para obtener más información, consulte *"Menú OSD" en la [página](#page-34-0) 35*.
- Para abrir **Creative Board**, pulse **CB**. Para obtener más información, consulte "Aplicación Creative Board" en [la página 58](#page-57-1).
- Para abrir la pantalla de aplicaciones, pulse :::
- Para abrir la aplicación de anotaciones, pulse  $\triangle$ . Para obtener más información, consulte "Aplicación de [anotaciones." en la página 66.](#page-65-0)
- Para abrir un aula en línea, pulse <sup>1+2</sup>. Para obtener más información, consulte ["AirClass" en la página 67](#page-66-0).
- Para abrir la herramienta de grabación de pantalla, pulse  $\Box$ p. Para obtener más información, consulte ["Grabación de pantalla" en la página 37](#page-36-0).
- Para abrir la herramienta de captura de pantalla, pulse  $\mathbb{Z}$ . Utilice esta herramienta para capturar la imagen de la pantalla y guardarla en el dispositivo de almacenamiento o insertarla en la sesión de pizarra. Para obtener más información, consulte ["Herramienta de captura de pantalla" en la página 73](#page-72-0).
- Para abrir más herramientas, como **Congelar**, **Cronómetro**, **Temporizador**, **Foco**, **Bloqueo de pantalla** o **Calculadora** o **Dividir pantalla**, pulse .

#### <span id="page-57-0"></span>**Ver tareas recientes**

Pulse > o < ⇒ **□** para ver y administrar todas las aplicaciones abiertas.

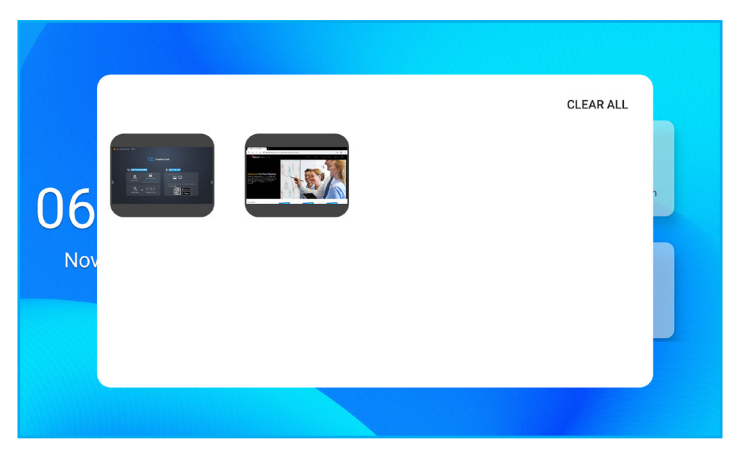

- Pulse la aplicación que desee iniciar.
- Para cerrar la aplicación, deslice su ventana hacia la izquierda o hacia la derecha.
- Para borrar la lista, pulse *BORRAR TODO*.
	- **Nota:** *También puede ver las aplicaciones utilizadas recientemente en la barra de herramientas flotante. Consulte la "Barra de [herramientas](#page-76-0) de anotación flotante" en la página 77.*

#### <span id="page-57-1"></span>**Aplicación Creative Board**

Creative Board es una plataforma de colaboración en línea que puede reunir a los equipos para intercambiar ideas, dibujar y colaborar, en cualquier momento y en cualquier lugar.

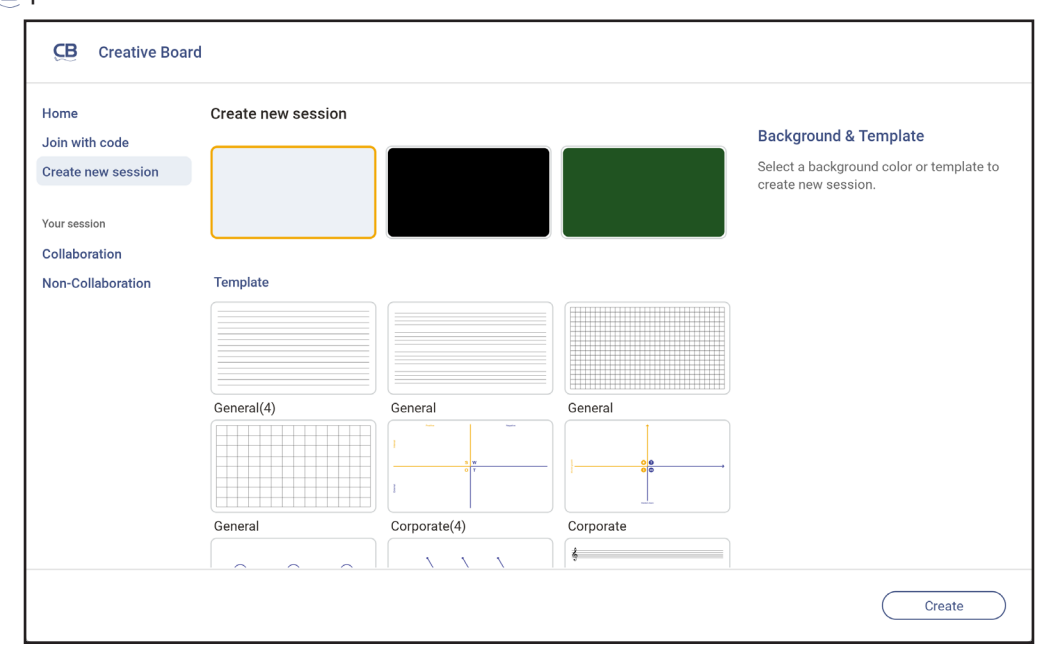

Pulse > ⇒ **CB** para abrir **Creative Board**.

Para empezar a utilizar la aplicación, haga lo siguiente:

- 1. Pulse la pestaña *Crear nueva sesión*. A continuación, seleccione un fondo o plantilla para el contenido.
	- **Nota:** *Para acceder a sus sesiones en la nube, primero inicie sesión en Creative Board.*
	- Para abrir una sesión reciente, pulse la pestaña *Inicio* y, en la categoría Recientes, pulse la sesión que desea continuar.
	- Para abrir una sesión de colaboración (guardada en la nube) o de no colaboración (guardada localmente), en la categoría Su sesión, pulse la sesión que desea continuar.

2. Pulse *Crear* para acceder a cualquiera de las actividades descritas en la tabla a continuación: **Nota:** *El tablero flotante contiene muchas de las funciones principales que se encuentran en la aplicación Creative Board y que se detallan a continuación.*

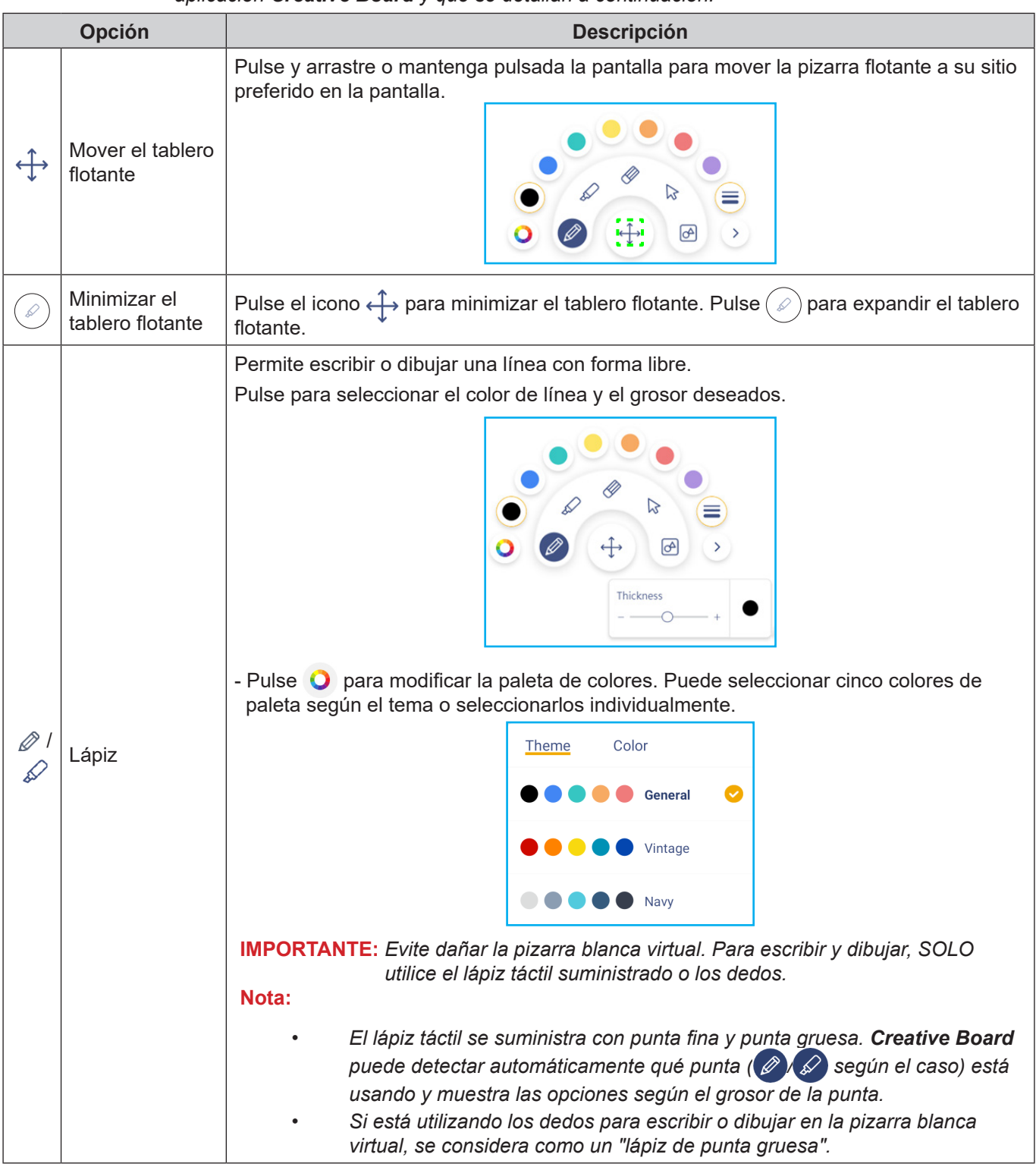

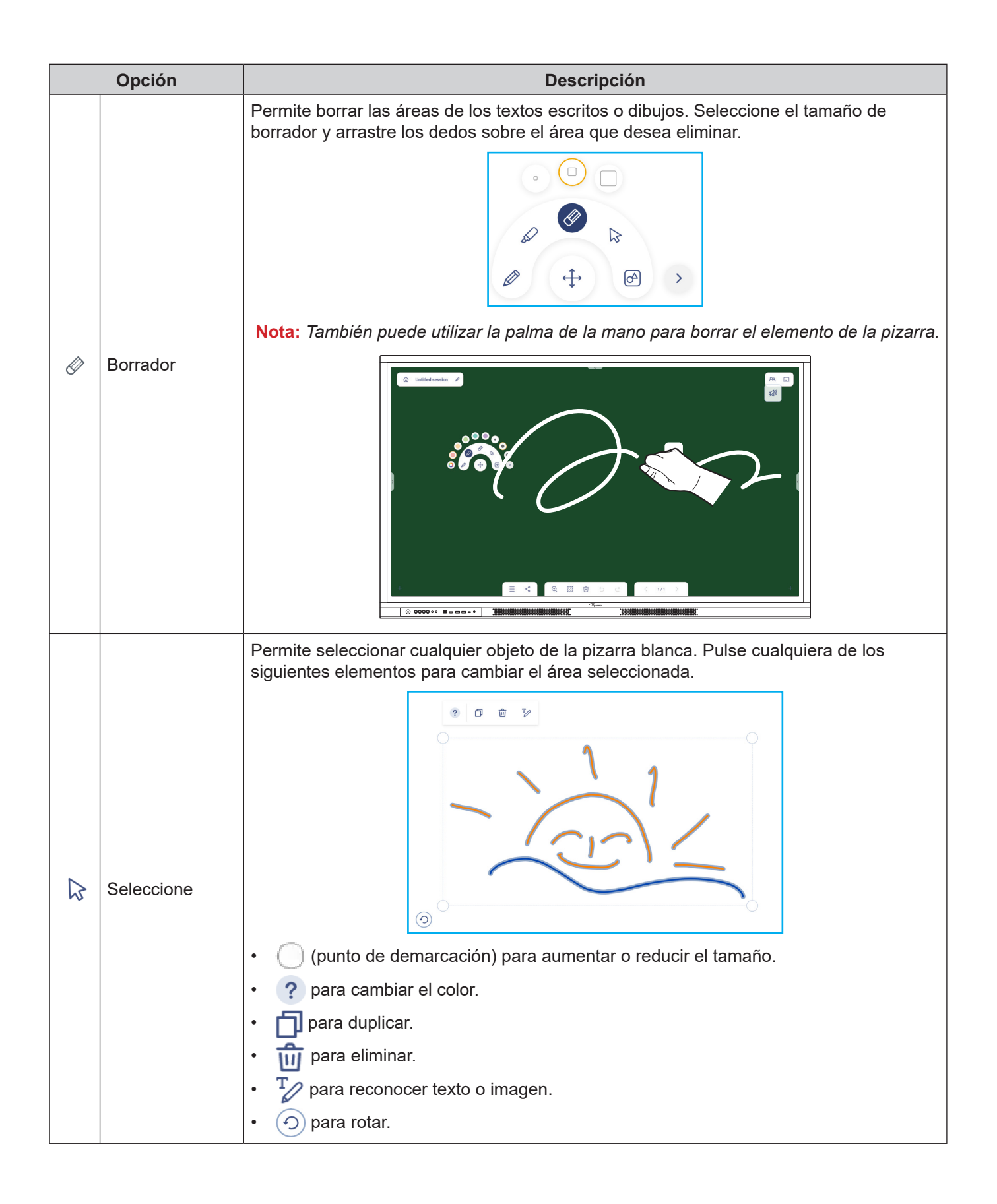

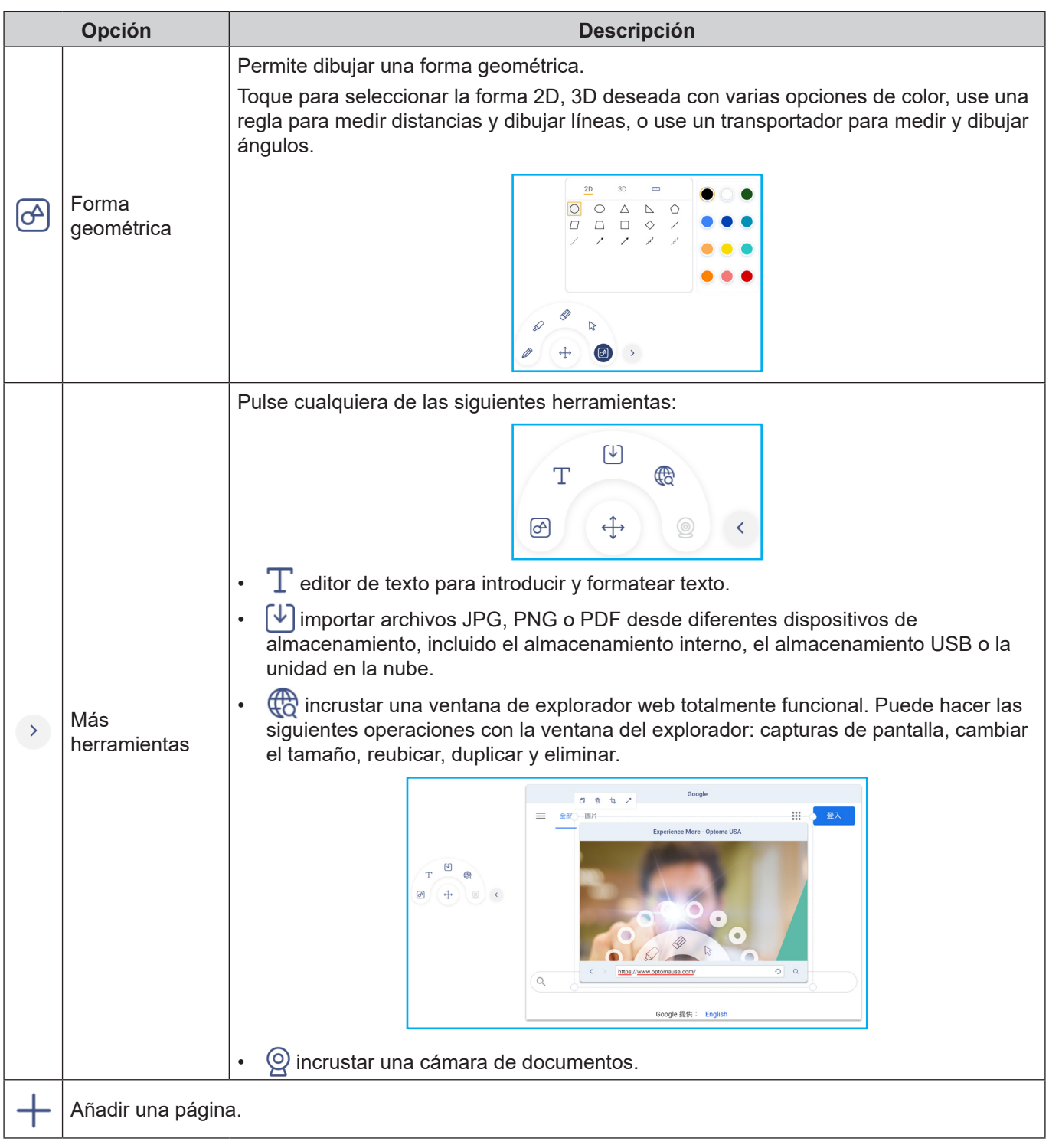

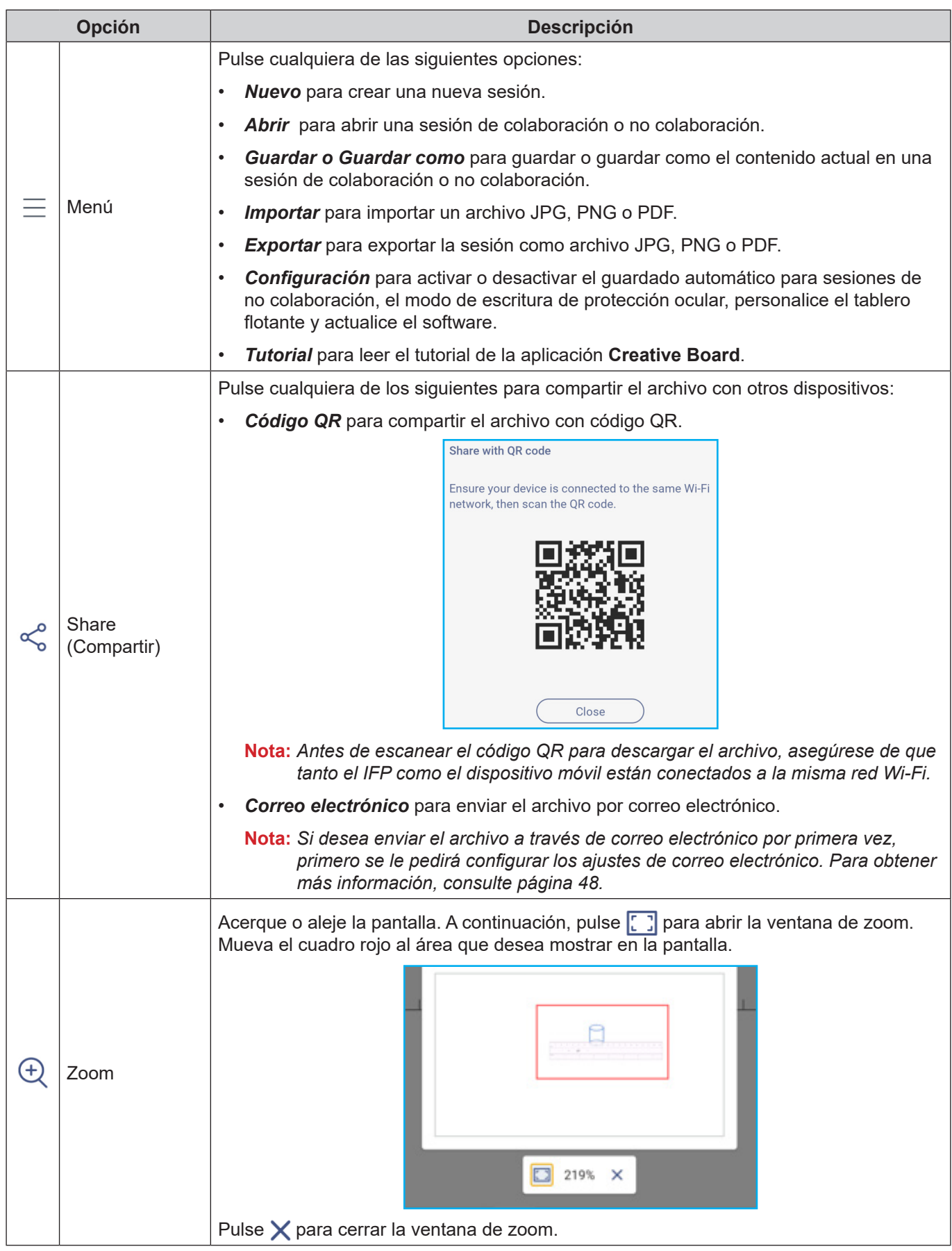

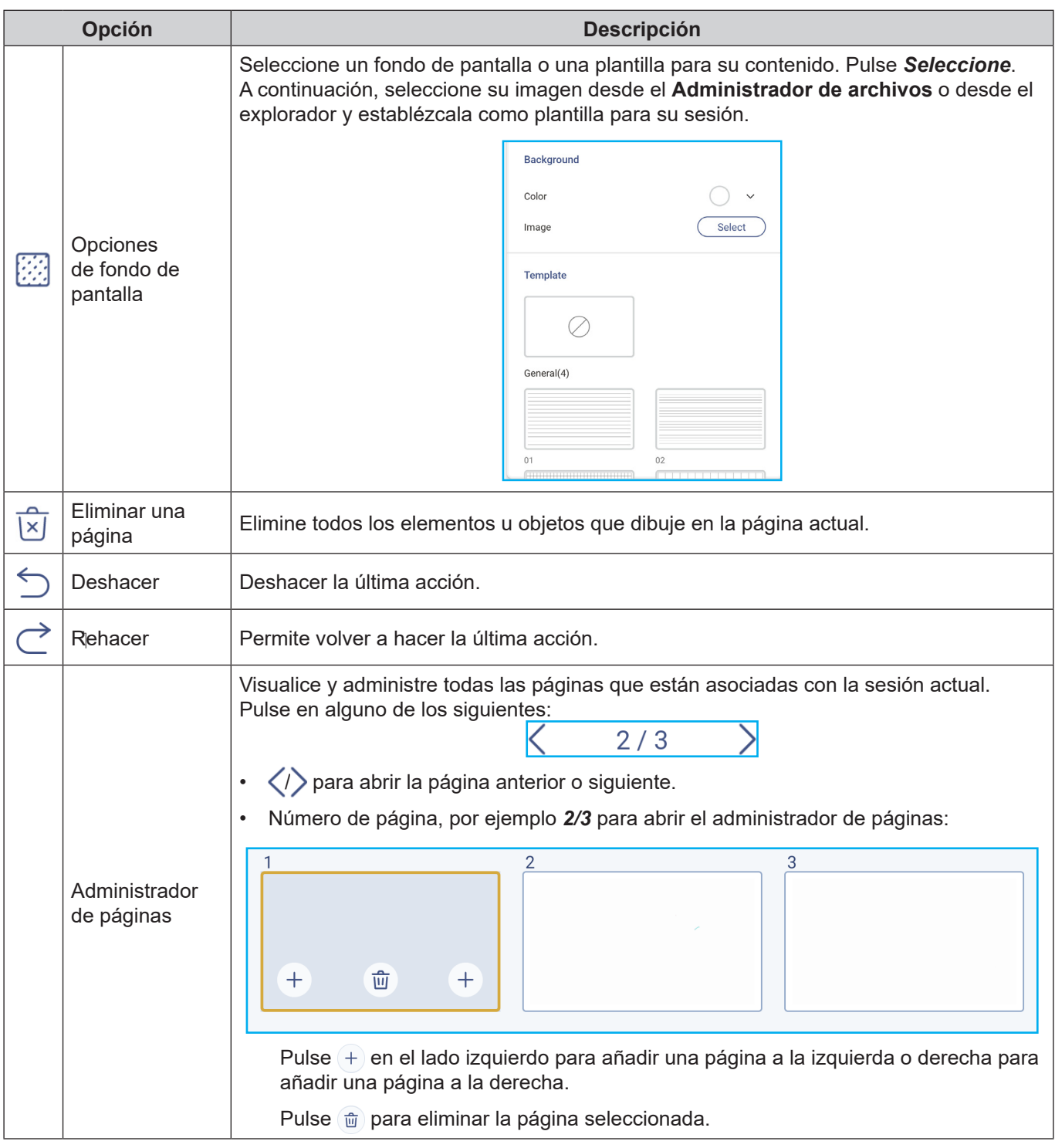

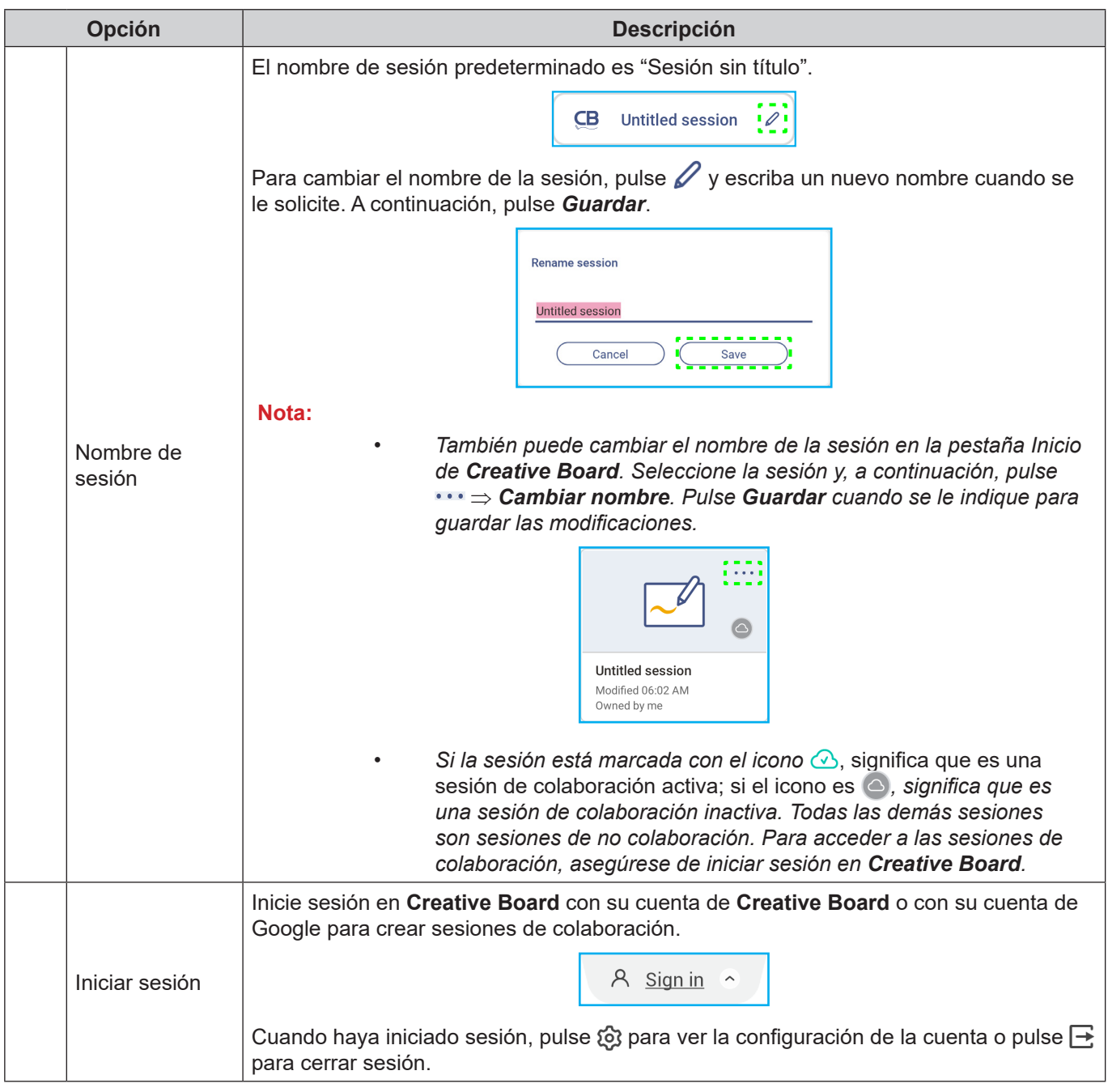

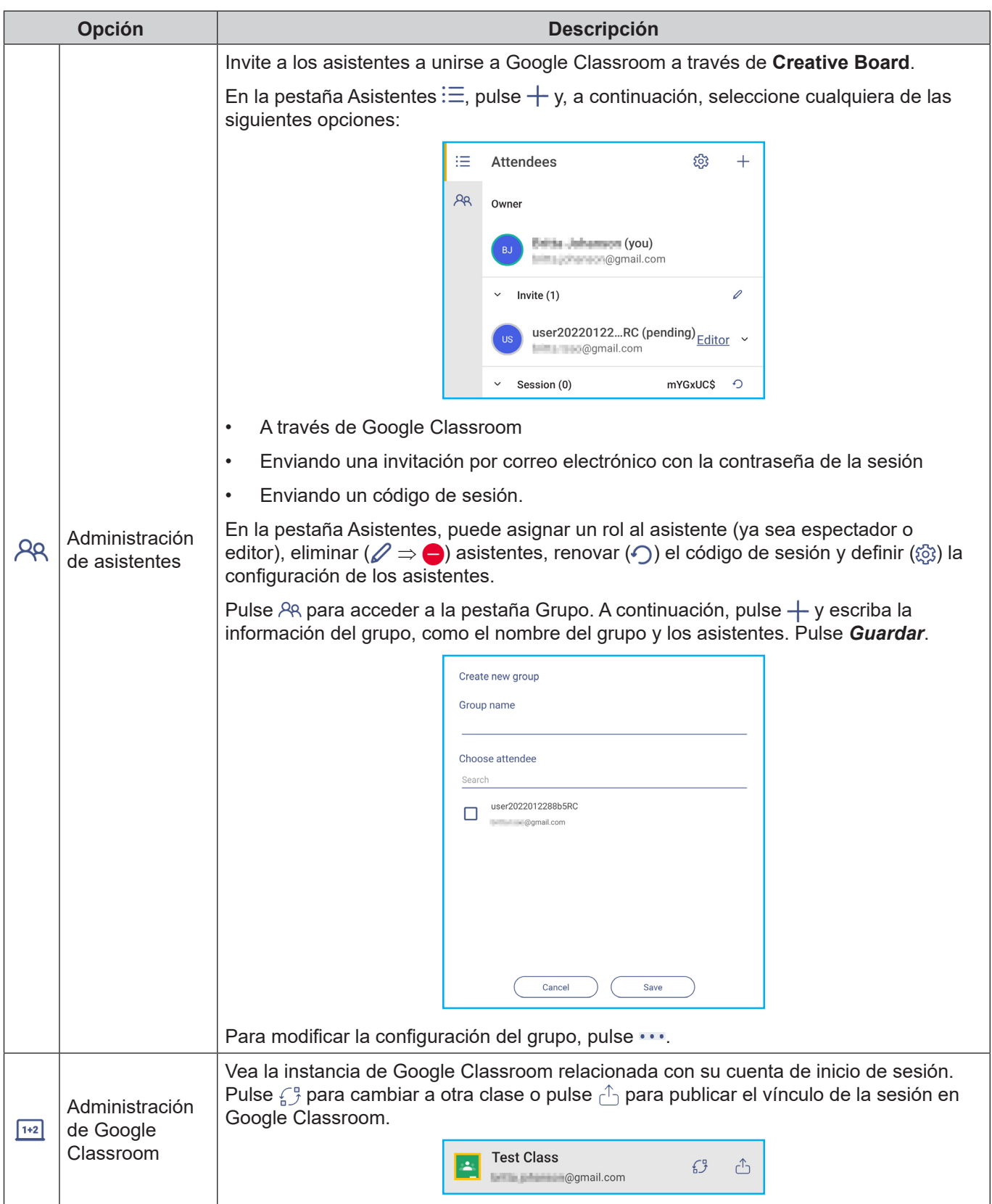

#### <span id="page-65-0"></span>**Aplicación de anotaciones.**

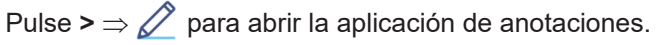

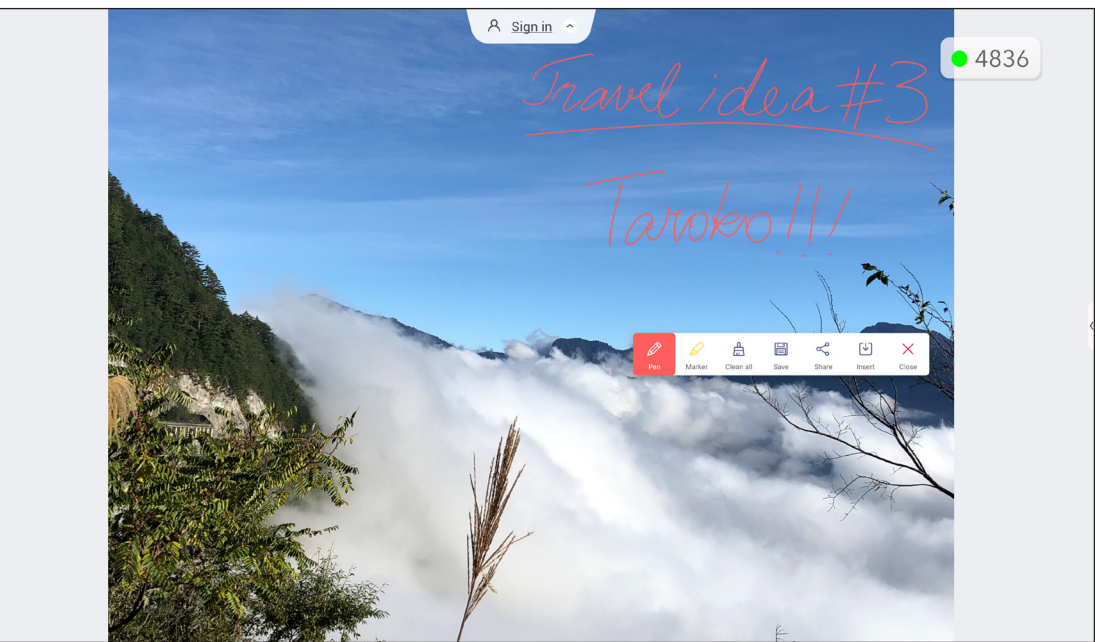

En este modo, puede llevar a cabo las siguientes operaciones:

- Pulse  $\oslash$  para escribir y dibujar en la pantalla. **Nota:** *Puede cambiar el color del lápiz pulsando y seleccionando un nuevo color.*
- Pulse  $\oslash$  para resaltar el elemento en la pantalla. **Nota:** *Puede cambiar el color del rotulador pulsando y seleccionando un nuevo color.*
- Para borrar todas las anotaciones de la pantalla, pulse  $\frac{\mu}{\mu}$ . Nota: También puede utilizar la palma de la mano para borrar las áreas de los textos escritos o de los dibujos.

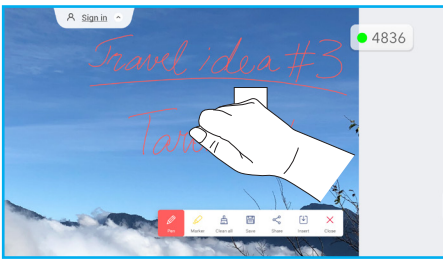

- Para hacer una captura de pantalla de toda la pantalla, pulse  $\Box$ .
- Para compartir la anotación con otros dispositivos inalámbricos, pulse  $\leqslant$ . Asegúrese de que el dispositivo inalámbrico esté conectado a la misma red Wi-Fi que el IFP y, a continuación, escanee el código QR con el dispositivo inalámbrico.

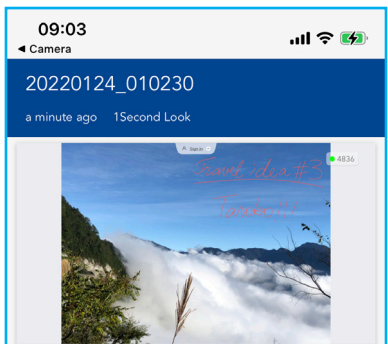

Para salir del modo de anotación, pulse  $\times$ .

#### <span id="page-66-0"></span>**AirClass**

Pulse > ⇒ 1<sup>+2</sup> para abrir **AirClass**. El código de acceso al aula en línea y la dirección URL se mostrarán en la pantalla.

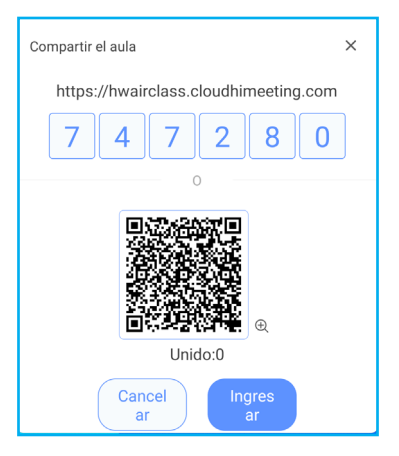

Para unirse a la clase virtual de forma remota, complete los pasos siguientes:

- 1. Conecte el IFP a una red disponible.
- 2. En el dispositivo móvil, active la función Wi-Fi. **IMPORTANTE:** *Asegúrese de tener acceso a Internet durante toda la sesión en línea.*
- 3. Abra la dirección URL del aula en un explorador web y escriba el código de acceso o escanee el código QR de acceso. A continuación, escriba su nombre y pulse *Entrar* para unirse a la clase.

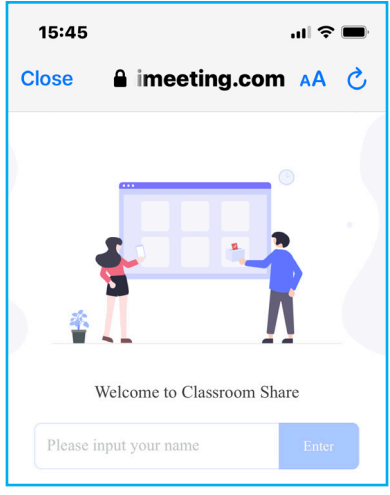

4. En el IFP, pulse *Entrar* para iniciar la sesión de clase. Se abrirá la pantalla Compartir aula.

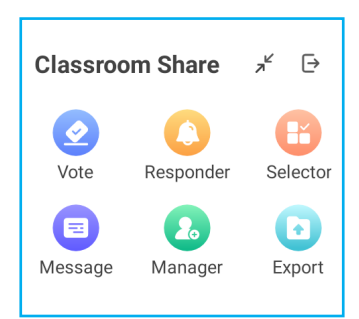

Pulse cualquiera de las siguientes opciones en la pantalla Compartir aula:

#### **a. Votar**

- 1. Pulse *Votar* para iniciar una actividad de votación.
- 2. Introduzca dos opciones. Pulse +Agregar una opción para agregar más opciones o pulse **in** para eliminar una opción opcional.
- 3. Pulse *Crear voto* para guardar las opciones.

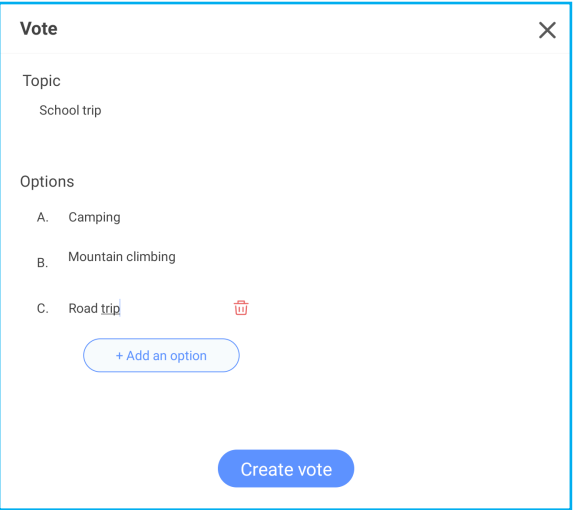

- 4. Pulse *Iniciar* para comenzar a responder la pregunta.
- 5. El participante puede responder seleccionando la respuesta en la pantalla del dispositivo móvil y pulsando *Aceptar*.

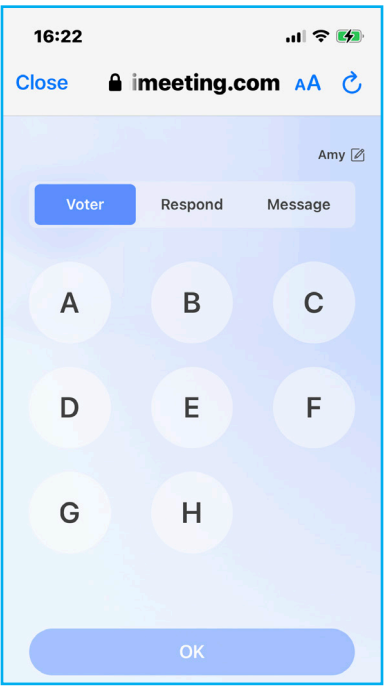

- 6. Para cerrar la sesión de respuestas, pulse *FINALIZAR*. El resultado se mostrará en la pantalla. Seleccione cómo desea que se muestren las respuestas: como un gráfico de barras o como un gráfico circular.
- 7. Pulse las respuestas correctas (si es necesario) en la pantalla Estadísticas de respuestas y, a continuación, toque *Completar*.

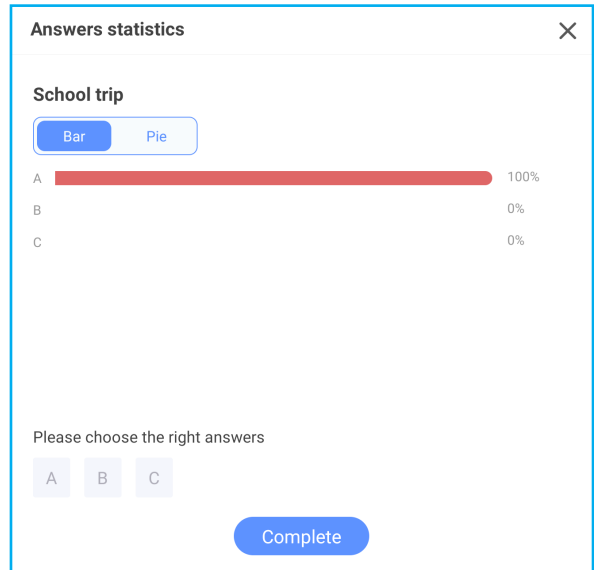

- **Nota:** *Para exportar el resultado de la votación, pulse Exportar en la pantalla Compartir aula. El resultado se guarda como archivo XLS en la carpeta Storage/ClassroomShare.*
- Pulse *Restablecer* para iniciar una nueva actividad de votación.
- Pulse X para cerrar la página Estadísticas de respuestas.

#### **b. Respondedor**

- 1. Pulse *Respondedor* para entrar en el modo Respondedor.
- 2. Seleccione el número de participantes. A continuación, pulse *Iniciar* para iniciar el modo de respuesta.

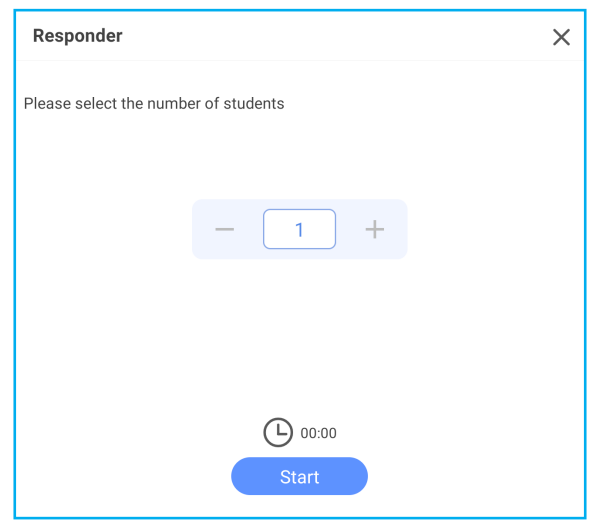

3. Cuando la función esté activada, la persona que primero pulse tendrá derecho a responder. El participante que quiera responder, pulsa *Responder* en la pantalla del dispositivo móvil.

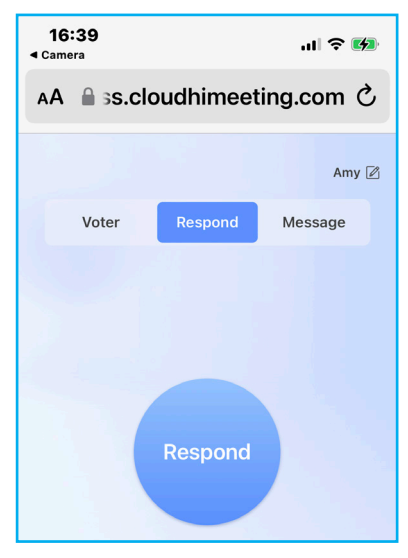

- 4. Para cerrar la sesión de respuestas, pulse *FINALIZAR*.
- 5. Pulse *Reiniciar* para iniciar el modo de respuesta de nuevo.

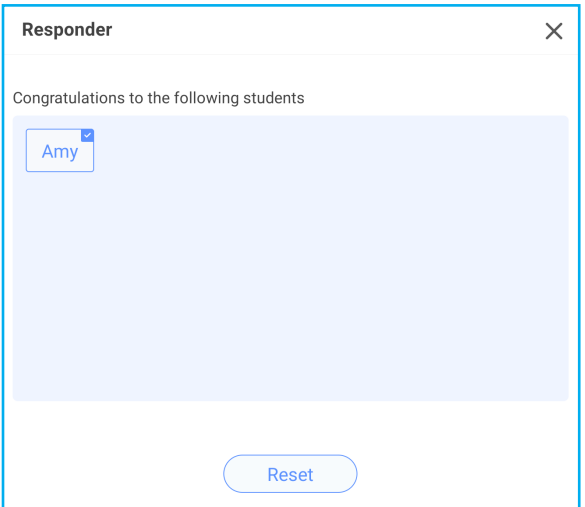

#### **c. Selector**

- 1. Pulse *Selector* para entrar en el modo Selector.
- 2. Seleccione cuántos participantes van a ser seleccionados. A continuación, pulse *Iniciar* para seleccionar los participantes.

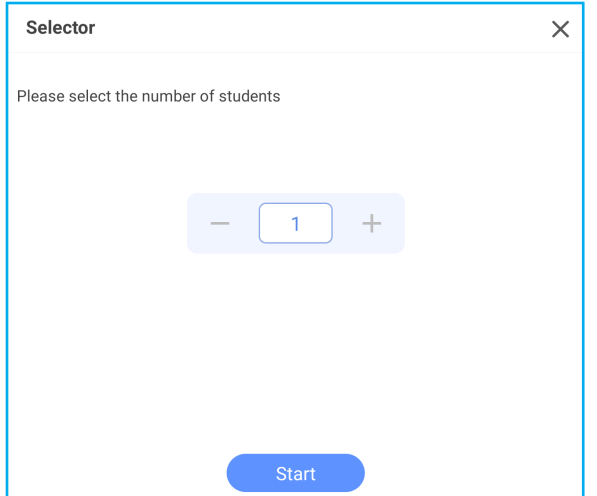

- 3. Los nombres de los participantes seleccionados se muestran en la pantalla.
- 4. Pulse *Restablecer* para seleccionar más participantes.

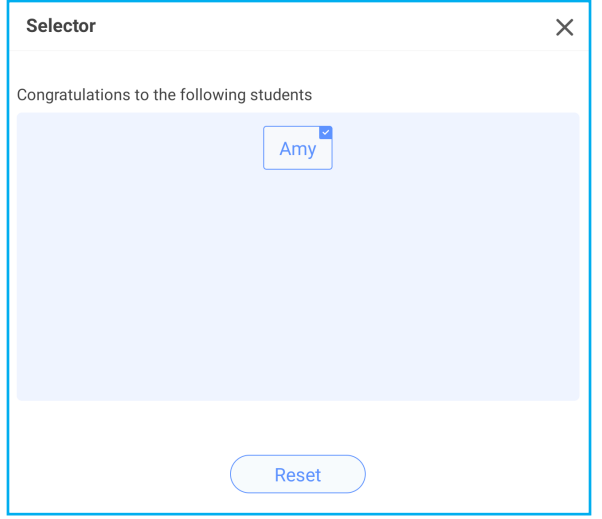

#### **d. Mensajes**

1. Pulse *Mensajes*. A continuación, pulse *Configuración* para habilitar o deshabilitar la mensajería y seleccione el color del mensaje. Para ver el historial de mensajes recibidos, pulse *Lista*.

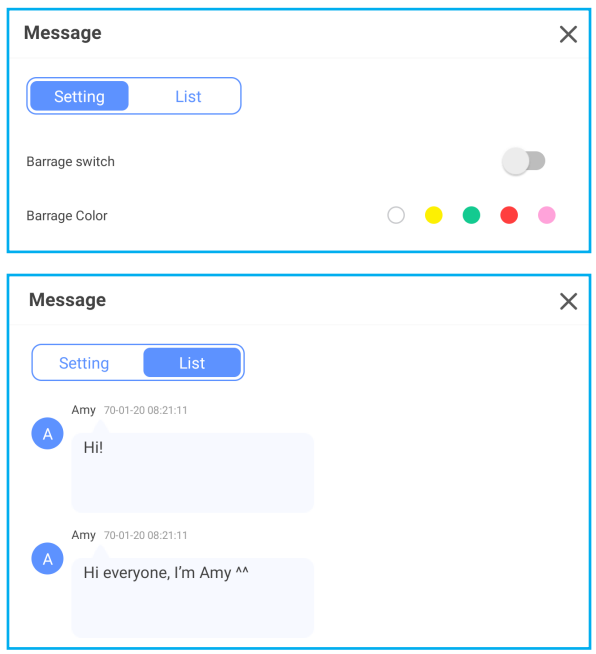

2. En el dispositivo móvil, pulse *Mensaje* para cambiar a la pantalla Mensaje, y a continuación, escriba el mensaje en el cuadro de texto de comentario y pulse *Enviar*.

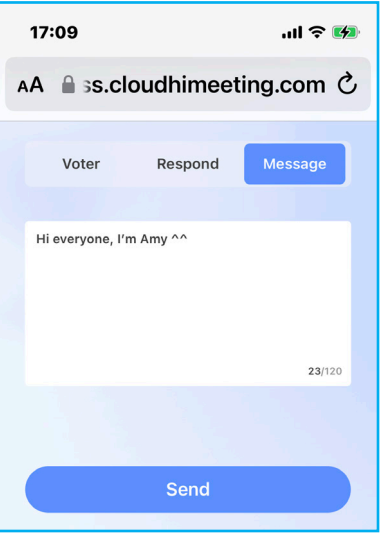

El mensaje de difusión aparecerá en la pantalla del IFP.

Hi everyone, I'm Amy ^^

#### **Nota:**

- *Pulse Administrador para mostrar el código de acceso al aula, la dirección URL, el código QR y permita que más participantes se unan al aula.*
- *Pulse para minimizar la ventana de AirClass. Pulse para maximizar la ventana.*
- *Pulse para salir de Airshare. Confirme con Salir cuando se le solicite. Se cerrará la sesión de todos los usuarios del aula.*
### **Herramienta de captura de pantalla**

Pulse **>** ⇒ para abrir la herramienta de captura de pantalla.

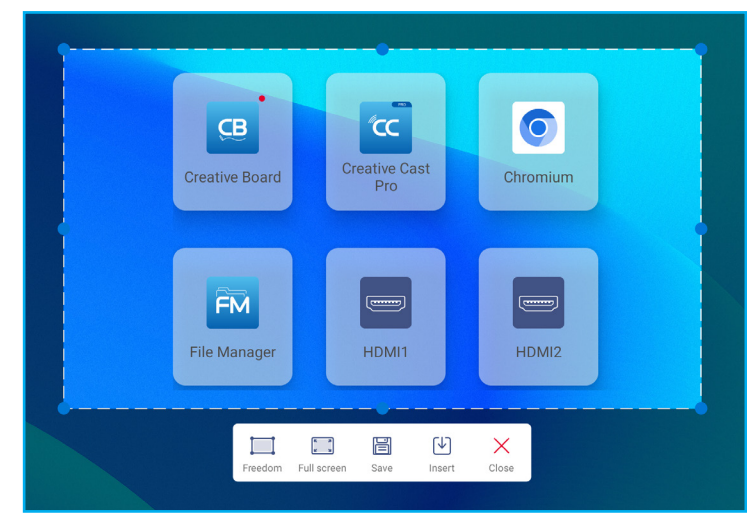

Para capturar la pantalla, haga lo siguiente:

- 1. Pulse *Libertad* o *Pantalla completa* para seleccionar manualmente el área o para capturar la pantalla completa, respectivamente.
- **Nota:** *También puede capturar la imagen de pantalla completa presionando el botón Capturar del mando a distancia.*
- 2. Pulse *Guardar* para guardar la captura de pantalla o *Insertar* para insertar la captura de pantalla directamente en la sesión de pizarra.
- **Nota:** *Para usar esta función, inicie una sesión de Creative Board PRIMERO, luego use esta herramienta para capturar y, a continuación, inserte la captura de pantalla en Creative Board.*
- 3. Pulse *Cerrar* para salir de la herramienta.

#### **Más herramientas**

Pulse **>** ⇒ ••• para acceder a más herramientas, como **Congelar**, **Cronómetro**, **Temporizador**, **Foco**, **Bloqueo de pantalla**, **Calculadora** y *Dividir pantalla*.

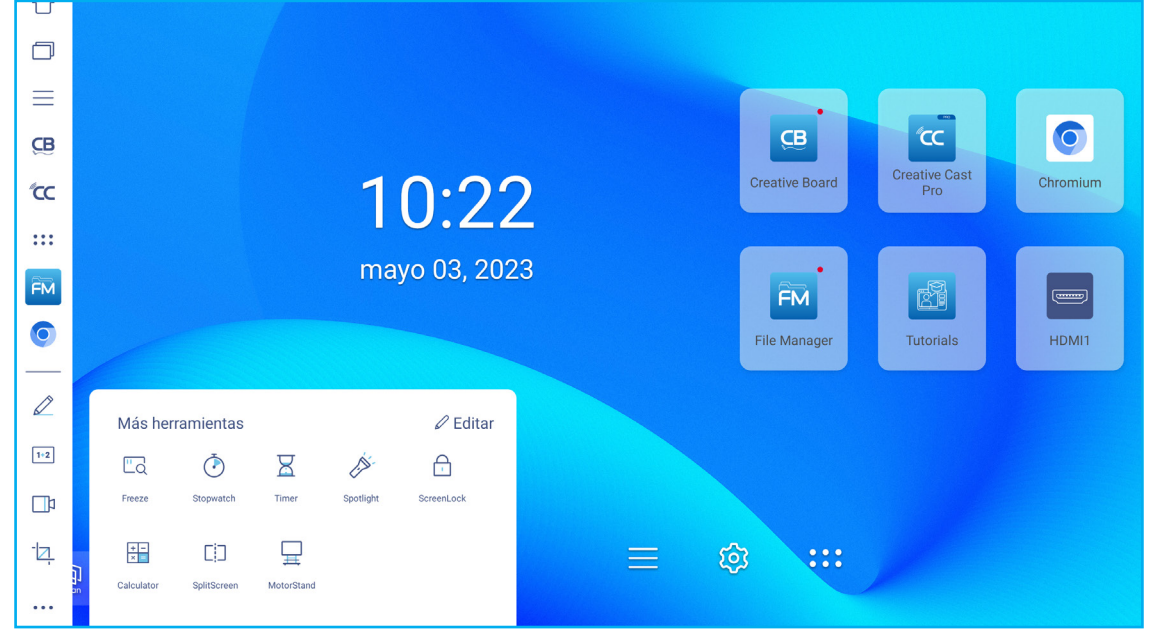

- Pulse *Congelar* **D**<sub>O</sub> para congelar la pantalla. A continuación, pulse **+** para acercar o **→** para alejar. Para restaurar el tamaño original de la pantalla, pulse  $\Box$ . Finalmente, para salir de la herramienta, pulse  $\times$ .
- Pulse para usar la herramienta **Cronómetro**.
- Pulse para usar la herramienta **Temporizador**.
- Pulse para activar la herramienta **Foco**. La herramienta **Foco** se puede utilizar para dirigir la atención del público a una parte específica de la pizarra.
- Pulse  $\bigcap$  para bloquear la pantalla. Si la contraseña de bloqueo de pantalla no está establecida, se le solicitará que establezca la contraseña. Escriba una contraseña en el campo Nueva contraseña y confírmela en el campo Confirmar nueva contraseña. A continuación, pulse *Aceptar* para guardar la contraseña.

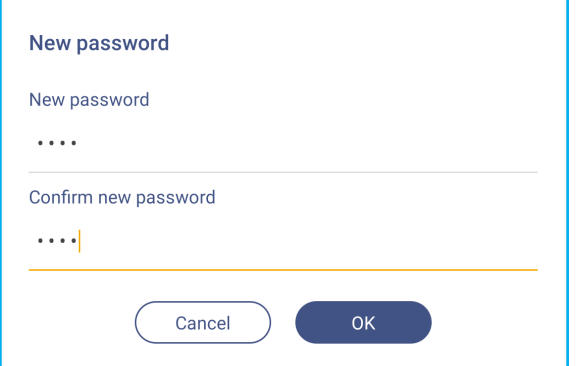

• Pulse  $\frac{+}{x}$  para usar la **Calculadora**.

• Pulse *Dividir pantalla* [i] para habilitar el modo dividido.

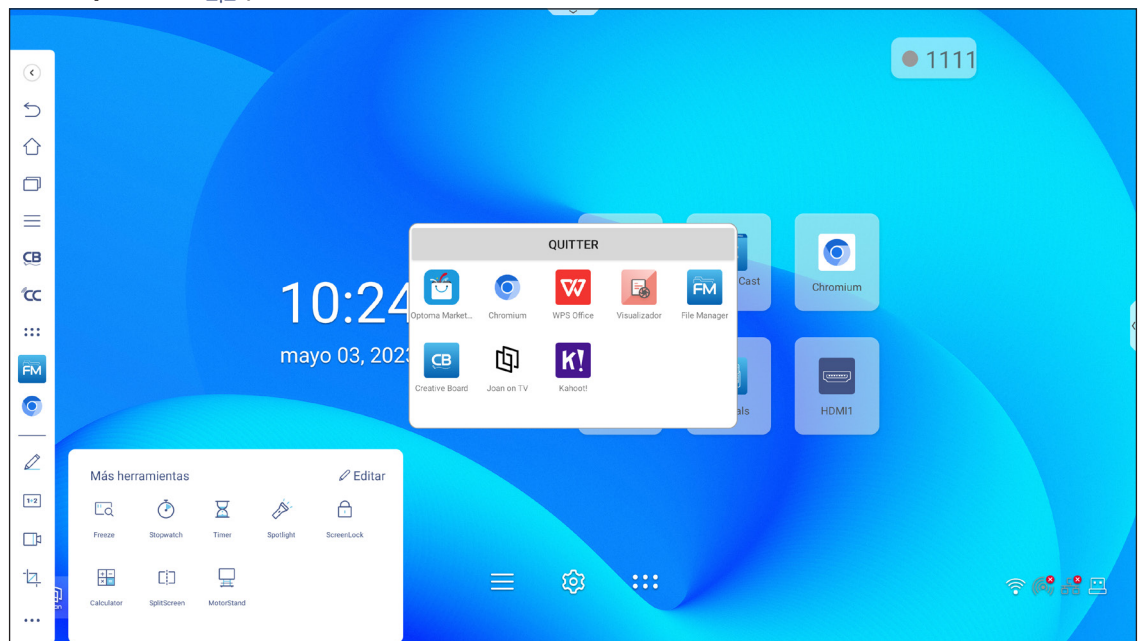

A continuación, seleccione dos aplicaciones para mostrarlas en la pantalla en paralelo.

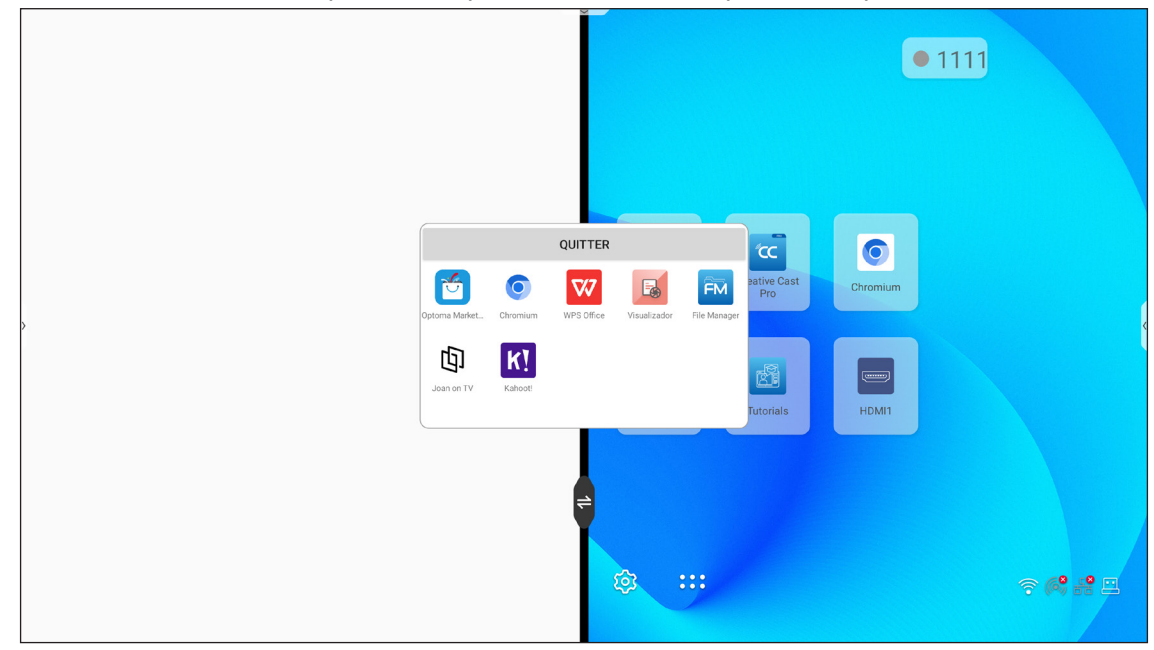

Mientras usa la función de pantalla dividida, realice cualquiera de las siguientes acciones:

- Pulse  $\rightleftharpoons$  para intercambiar las ventanas de aplicación del lado izquierdo y derecho.
- Para ver cualquiera de las aplicaciones en modo de pantalla completa, deslice la aplicación sobre el lado opuesto de la pantalla comenzando en el centro de la pantalla donde está la barra de separación de pantalla blanca. Por ejemplo, para ver el explorador **Chrome** en modo de pantalla completa, deslícelo hacia la izquierda comenzando desde el centro de la pantalla como se ilustra a continuación.

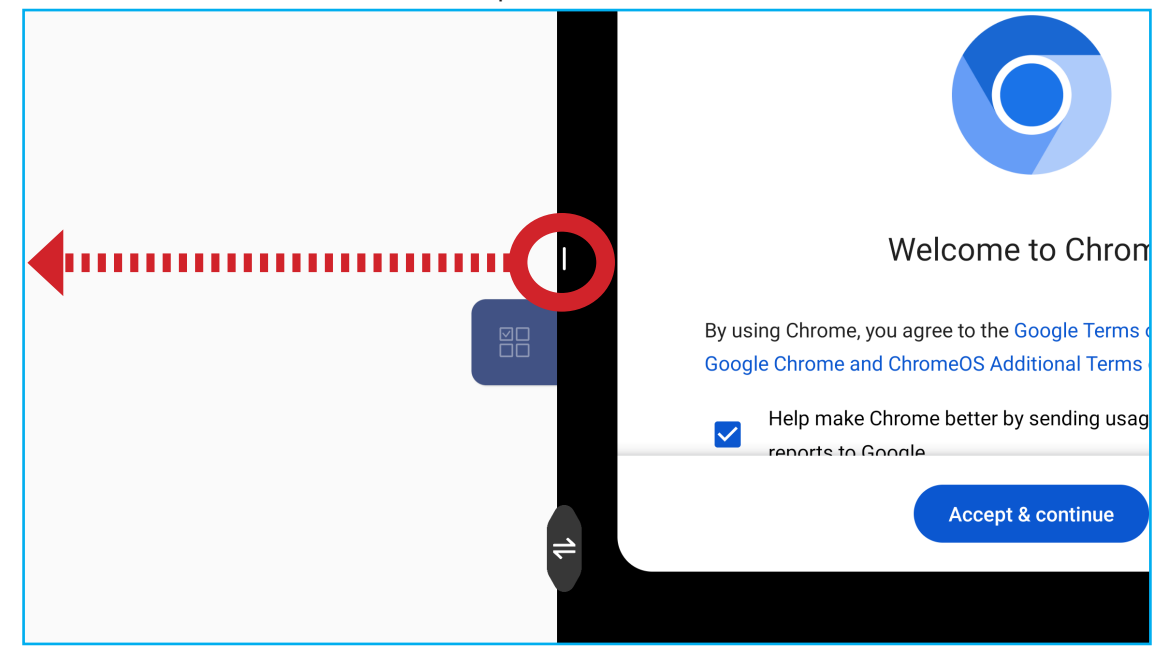

 Para personalizar los iconos Más herramientas en la barra de herramientas lateral, pulse **>** ⇒ ••• ⇒ *Editar*. A continuación, pulse igunto al icono que desea quitar de la barra de herramientas lateral y pulse junto al icono que desea añadir a la barra de herramientas lateral. Puede añadir hasta 4 iconos a la barra de herramientas lateral.

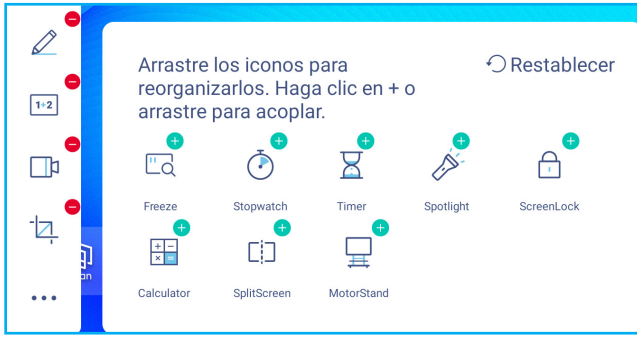

### **Barra de herramientas de anotación flotante**

Toque la pantalla con las yemas de dos dedos sin soltar, alejadas un centímetro entre sí. Se abre la barra de herramientas de anotación flotante.

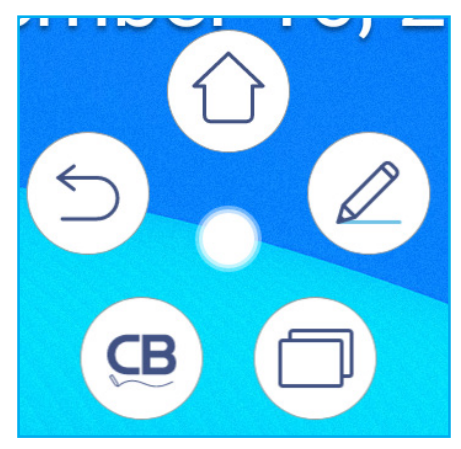

- Pulse  $($  $\supset$ ) para volver a la pantalla anterior.
- Pulse  $\left(\hat{\mathbb{O}}\right)$  para volver a pantalla Inicio.
- Pulse  $(\mathcal{Q})$  para abrir la aplicación de anotaciones.
- Pulse  $\Box$ ) para ver las aplicaciones recientes. Deslice la ventana de aplicación hacia la izquierda o hacia la derecha. Para cerrar todas las aplicaciones, pulse *BORRAR TODO*.
- Pulse  $\left(\mathbf{B}\right)$  para abrir **Creative Board.**
- Pulse  $\bigcirc$  y arrastre la barra de herramientas de anotación a su sitio preferido de la pantalla.

Desde la pantalla Inicio, pulse ::: para ver la lista de aplicaciones.

**Nota:** *Para instalar una aplicación de otro fabricante, debe primero habilitar el ajuste Fuente desconocida en el menú Seguridad* ⇒ *Configuración avanzada . Consulte la [página](#page-49-0) 50.* 

*A continuación, podrá instalar el archivo APK (paquete de Android) en el sistema.*

**IMPORTANTE:** *El sistema operativo Android 11 incrustado no es un sistema Android estándar. Como tal, Google Play no está disponible la lista de aplicaciones. La aplicación de terceros instalada podría no funcionar correctamente si no está diseñada para IFP. Optoma no garantizará que estas aplicaciones autoinstaladas funcionen correctamente.*

> *Las pantallas de panel plano interactivo Optoma ejecutan un sistema operativo Android personalizado y no admiten los Google Play Services. Es posible que el sistema operativo no sea compatible con todas las aplicaciones Android de otros fabricantes. Las aplicaciones Android de terceros pueden variar en calidad y algunos incluso contienen código malicioso que puede comprometer la seguridad del sistema e invalidar la garantía del producto. Optoma no hace ninguna representación con respecto a la calidad, seguridad o aptitud de cualquier aplicación de terceros y su compatibilidad con el panel plano interactivo Optoma. Optoma no aceptará ninguna responsabilidad por daños, fallos, la pérdida de funcionalidad o problemas de seguridad que surgen como el resultado directo o indirecto de instalar las aplicaciones de terceros en el panel plano interactivo. El soporte de Optoma para rectificar cualquier problema que resulta de la instalación de aplicaciones de terceros se cobrará y puede ser limitado. La información es correcta en el momento de su edición y está sujeta a cambios.*

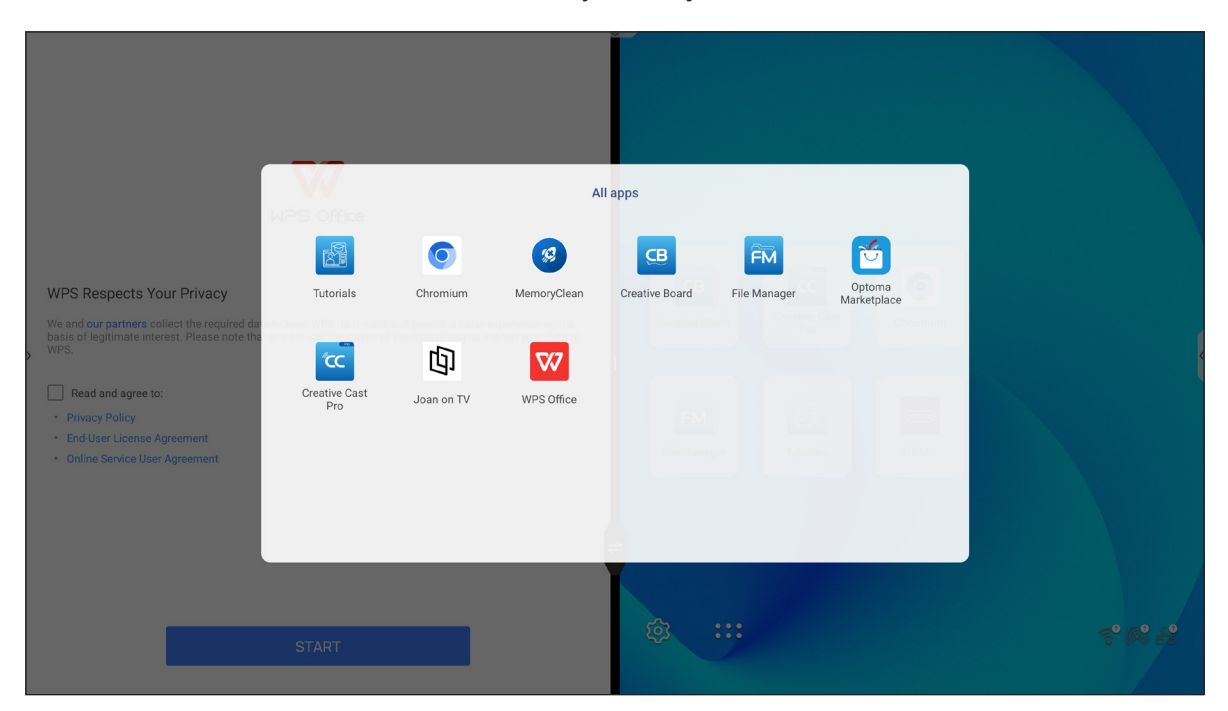

### **Creative Cast CC**

Pulse <sup>cc</sup> Creative Cast para comenzar a compartir y proyectar de forma inalámbrica a través de Wi-Fi o LAN.

#### **IMPORTANTE:**

- *El IFP y dispositivo móvil o su PC deben estar conectados a la misma red LAN o Wi-Fi.*
- *Mientras esté en uso, asegúrese de que tiene acceso a Internet.*

#### **Sistemas operativos compatibles con proyección**

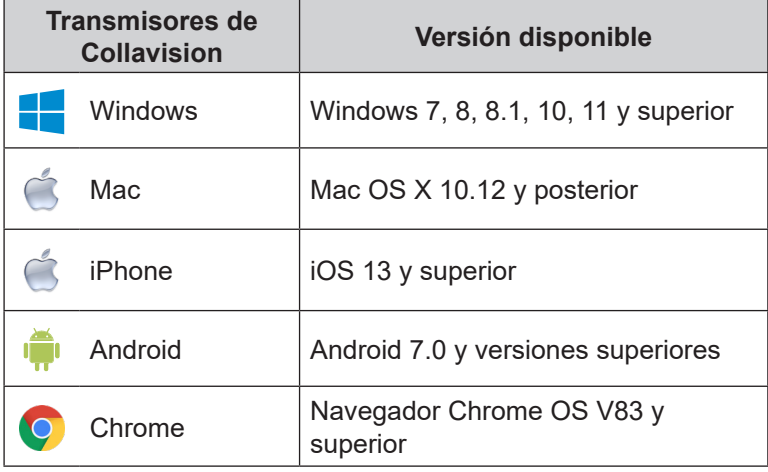

#### **Uso compartido patentado**

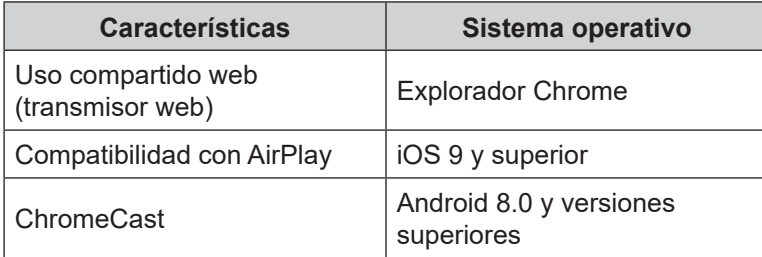

### **Dispositivo móvil**

Cuando aparezca la pantalla de instrucciones de configuración, escanee el código QR para descargar e instalar la aplicación **Creative Cast** en el dispositivo móvil.

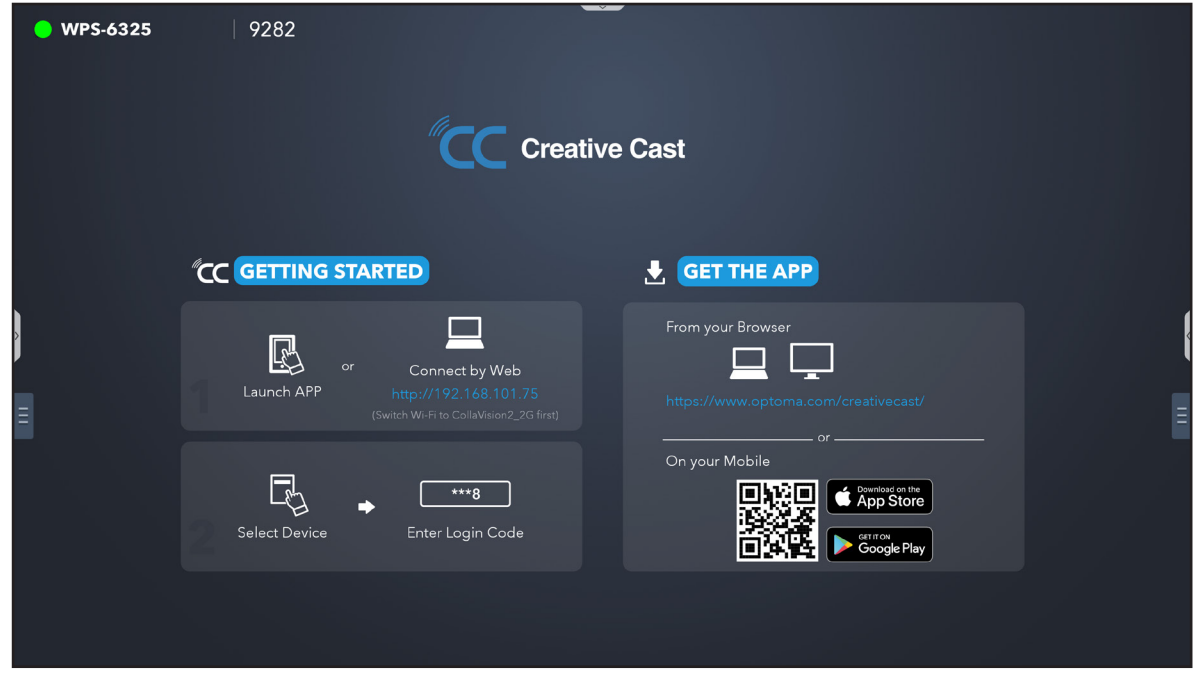

Para conectarse al IFP, complete los pasos siguientes:

**Nota:** *Los pasos de conexión que se describen están basados en un dispositivo iOS.*

1. Inicie la aplicación **Creative Cast** . Seleccione el dispositivo y, a continuación, pulse *Iniciar transmisión*.

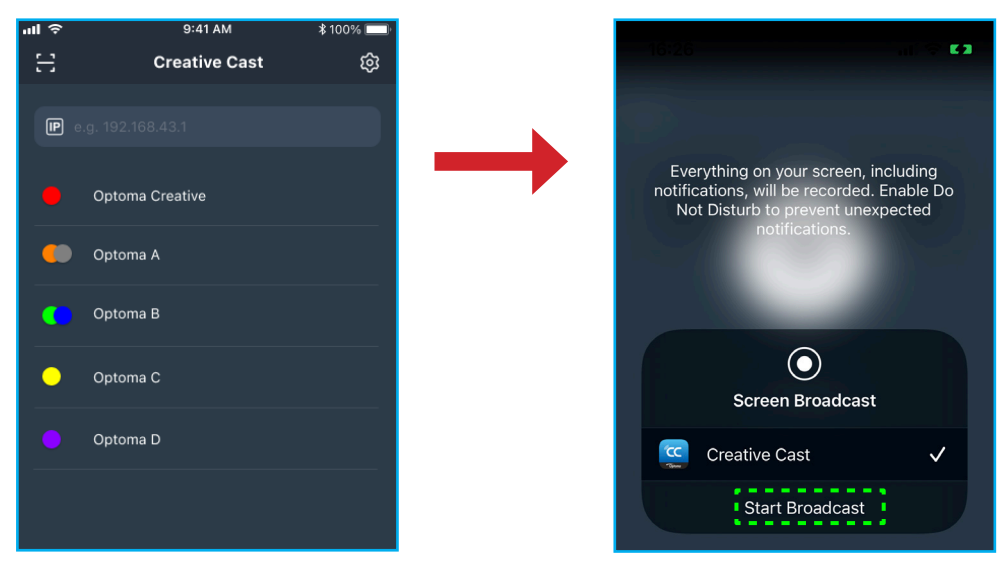

2. Escriba el código de verificación de **Creative Cast** desde la pantalla de inicio para establecer la conexión.

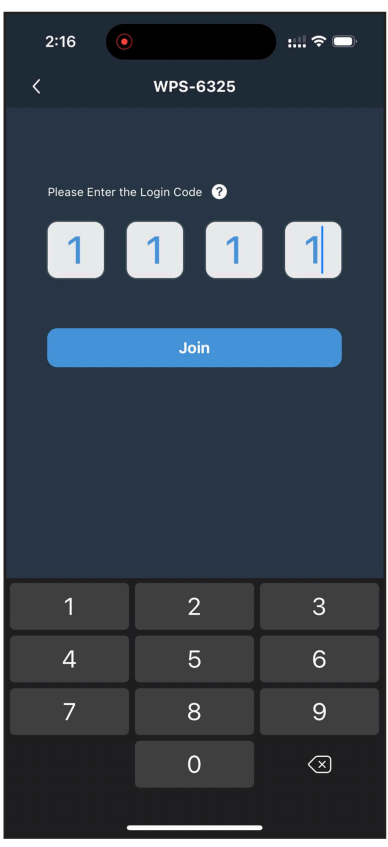

3. Pulse en alguno de los siguientes:

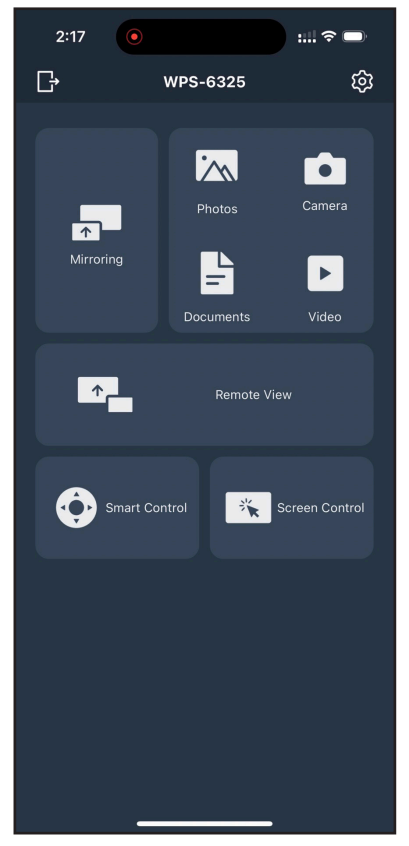

- **Duplicar** para reflejar la pantalla del su dispositivo móvil en el IFP.
- **Foto** para ver y compartir fotos.
- **Cámara** para transmitir la cámara del dispositivo móvil al IFP.
- **Documentos** para ver y compartir documentos.
- **Vídeo** para ver y compartir vídeos.
- **Vista remota** para reflejar la pantalla IFP en el dispositivo móvil con la función de anotación y de almacenamiento de imágenes.
- **Control inteligente** para utilizar el dispositivo móvil como mando a distancia para controlar el IFP.
- **Control de pantalla** para reflejar la pantalla IFP en el dispositivo móvil. Puede utilizar el dispositivo móvil para operar el IFP.
- **Menú personalizado** para personalizar el menú **Creative Cast** en el dispositivo móvil.
- **Configuración** para modificar el nombre de usuario del dispositivo móvil y ver la versión de **Creative Cast**.
- 4. Para detener la transmisión de pantalla, pulse

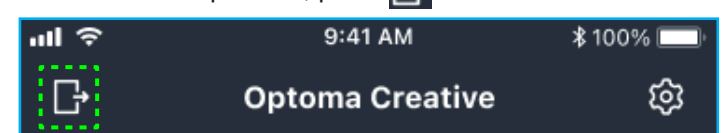

#### **Equipo**

Puede duplicar la pantalla del equipo a través del explorador Chrome o **Creative Cast**. Para usar cualquiera de estas opciones, abra el explorador y escriba la dirección IP en el campo de dirección URL que se muestra en la pantalla de inicio. Por ejemplo, *http://10.5.13.83*.

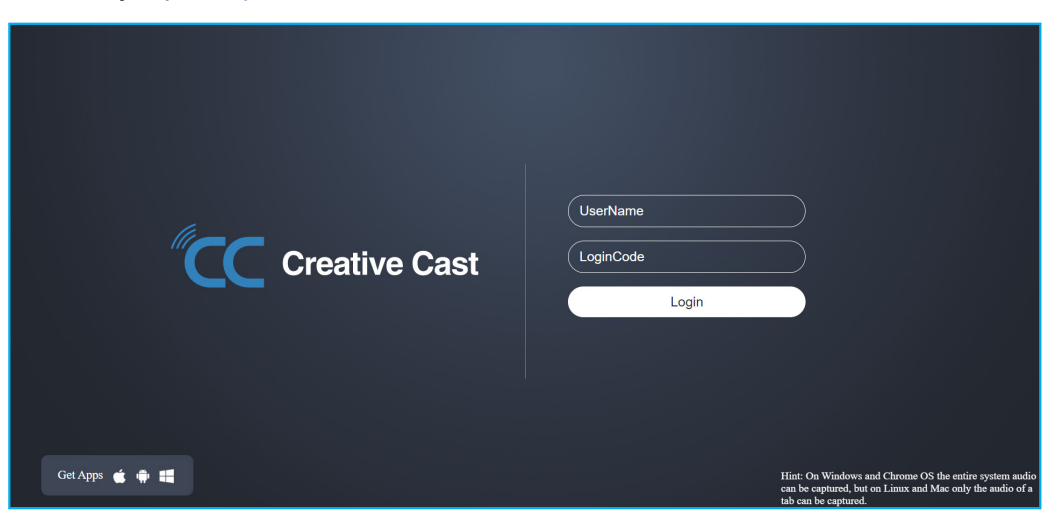

• Para descargar **Creative Cast**, pulse el icono del sistema operativo respectivo que se encuentra junto al vínculo *Obtener aplicaciones*.

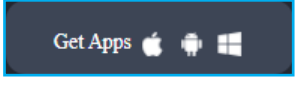

• Para iniciar la transmisión de pantalla desde el explorador Chrome, escriba su nombre de usuario preferido (Nombre de usuario), el código de inicio de sesión (código de verificación en la pantalla de inicio) y pulse *Iniciar sesión*. Seleccione lo que desea compartir y, a continuación, haga clic en *Compartir*.

#### **Nota:**

*Si desea compartir audio durante la transmisión de pantalla, pulse* en la pantalla de inicio*.*

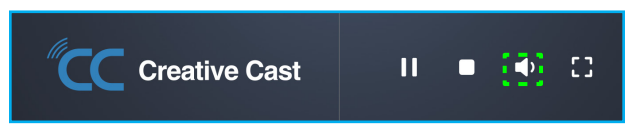

 *El nombre de usuario que escriba para la transmisión de pantalla también se usará en el modo Moderación.*

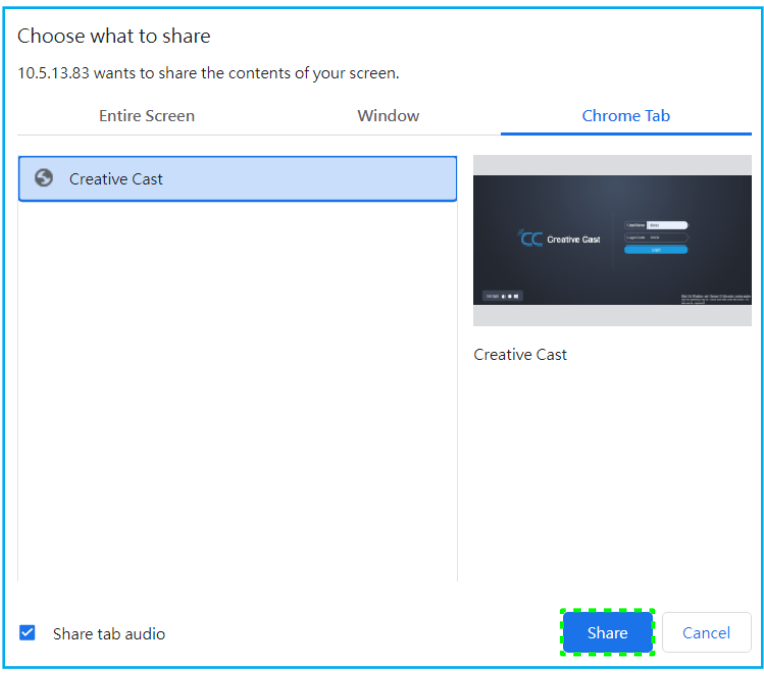

Para dejar de compartir, realice una de las siguientes acciones:

• Haga clic en *Dejar de compartir* en el explorador, o bien

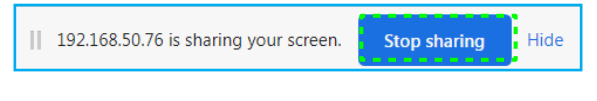

Haga clic en  $\Box$  en la pantalla de inicio.

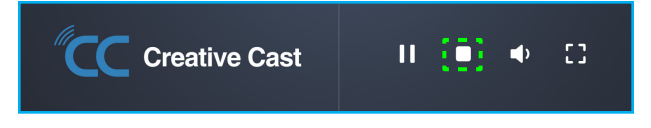

Para iniciar la transmisión de pantalla desde la aplicación de escritorio, descargue **Creative Cast** en el equipo.

- 1. Inicie la aplicación y haga clic en el nombre del dispositivo.
	- Si el IFP no aparece en la lista de salas, escriba la dirección IP del IFP manualmente en el campo de entrada de dirección IP. Presione *Entrar* para comenzar a buscar el dispositivo.

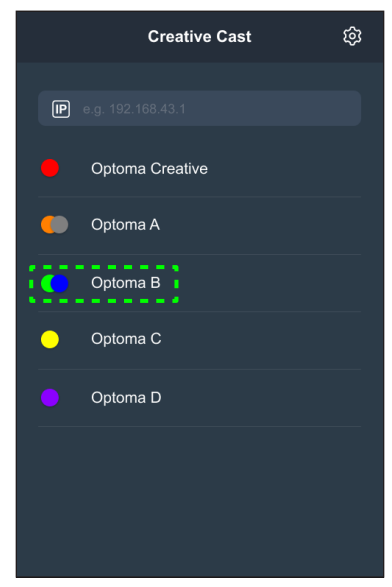

2. Escriba el código de inicio de sesión desde la pantalla de inicio y pulse *Unirse*.

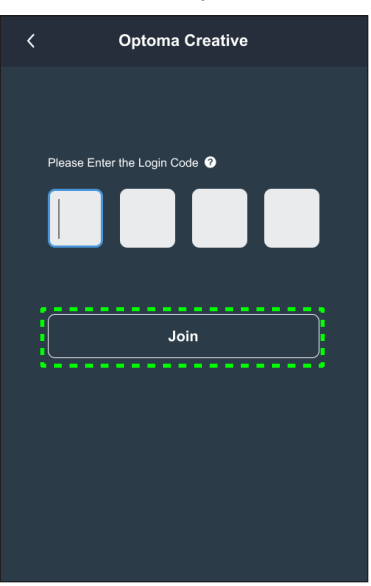

3. Haga clic en cualquiera de las siguientes opciones:

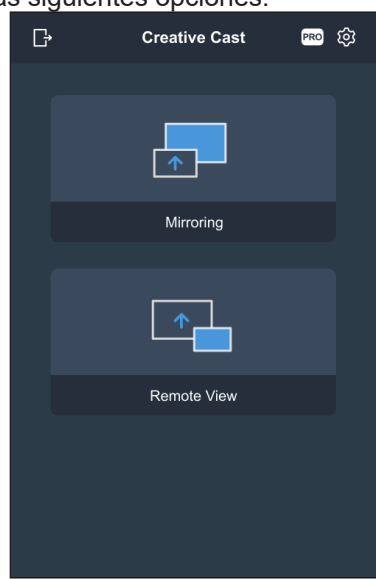

- **Duplicar** para reflejar la pantalla del equipo en el IFP.
- **Vista remota** para reflejar la pantalla IFP en el equipo con la función de anotación y de almacenamiento de imágenes.
- **PRO (modo de moderación)** para seleccionar hasta 4 pantallas para mostrar en el IFP. Escriba la contraseña y haga clic en *Iniciar*.

**Nota:** *Para modificar la contraseña, consulte la sección ["Configuración](#page-85-0) de Creative Cast" en la [página](#page-85-0) 86.*

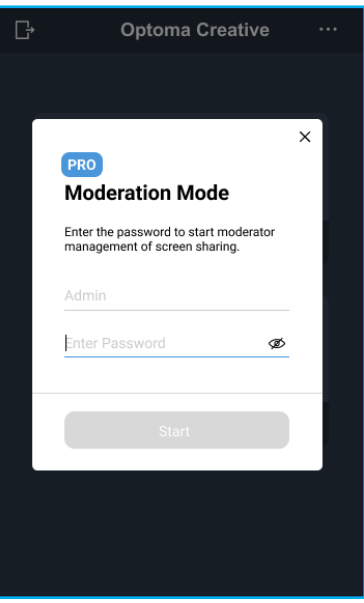

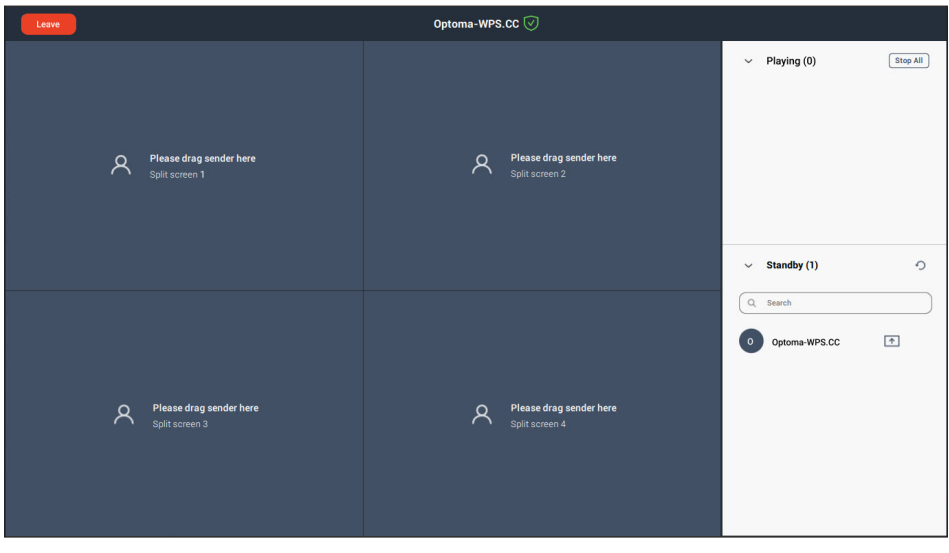

Seleccione las pantallas que desea mostrar.

4. Para salir del modo de moderación, pulse *Salir* .

### <span id="page-85-0"></span>**Configuración de Creative Cast**

Pulse E y, a continuación, pulse cualquiera de los siguientes iconos para definir la configuración de la pantalla de inicio de **Creative Cast**:

- **Agrupar** para compartir la pantalla con otros dispositivos.
- **Configuración para administrar la configuración de conexión, ver la versión de <b>Creative Cast** y actualizar el software, definir la configuración del código de inicio de sesión, establecer la contraseña de administrador para el usuario Moderador y activar o desactivar la función de ventana flotante.

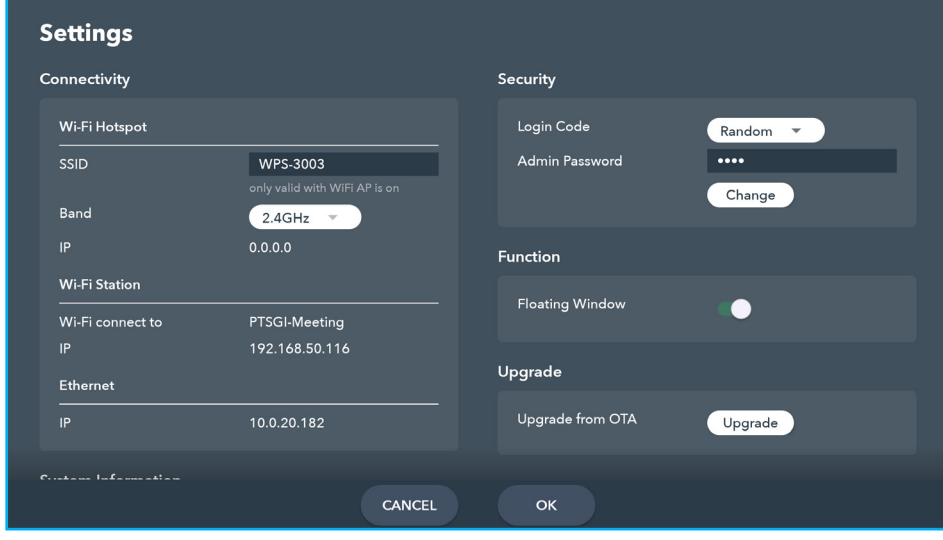

**Minimizar**  $\epsilon$  la barra de menús.

### **Administrador de archivos**

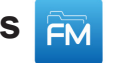

Pulse **Administrador de archivos** para administrar los archivos y carpetas.

#### **Administrar archivos**

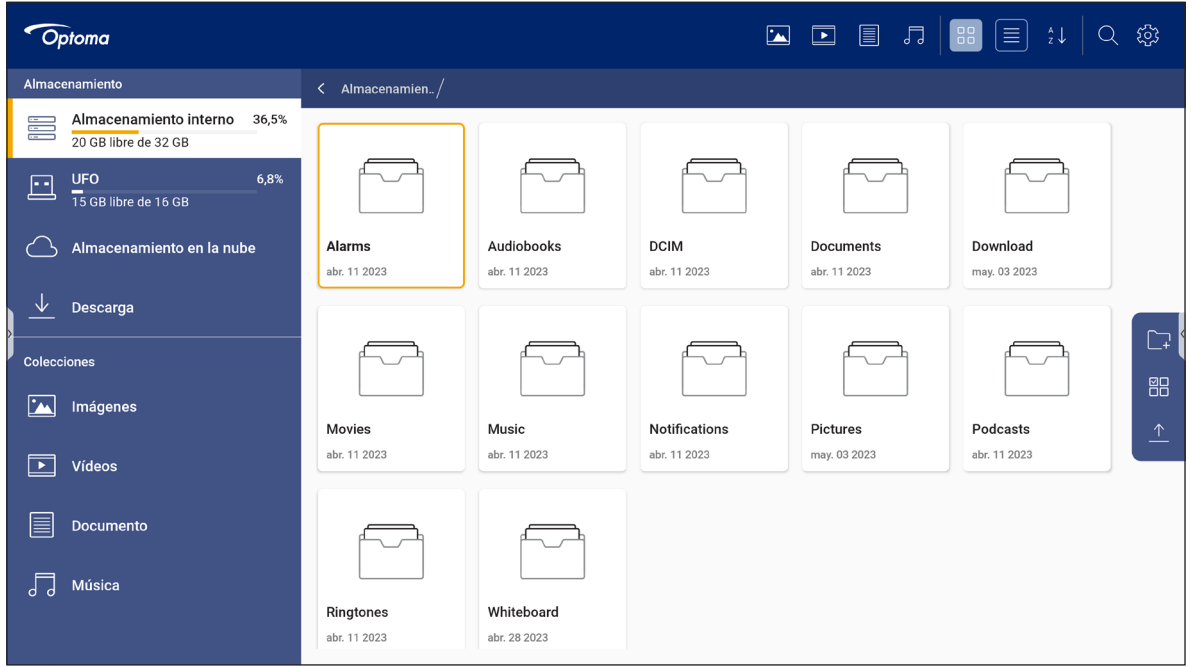

Seleccione una ubicación de almacenamiento y busque un archivo o carpeta que desee ver. A continuación, pulse dos veces en un archivo o carpeta para abrirlos.

La siguiente tabla lo ayudará a navegar por el **Administrador de archivos** y sus funciones incluidas.

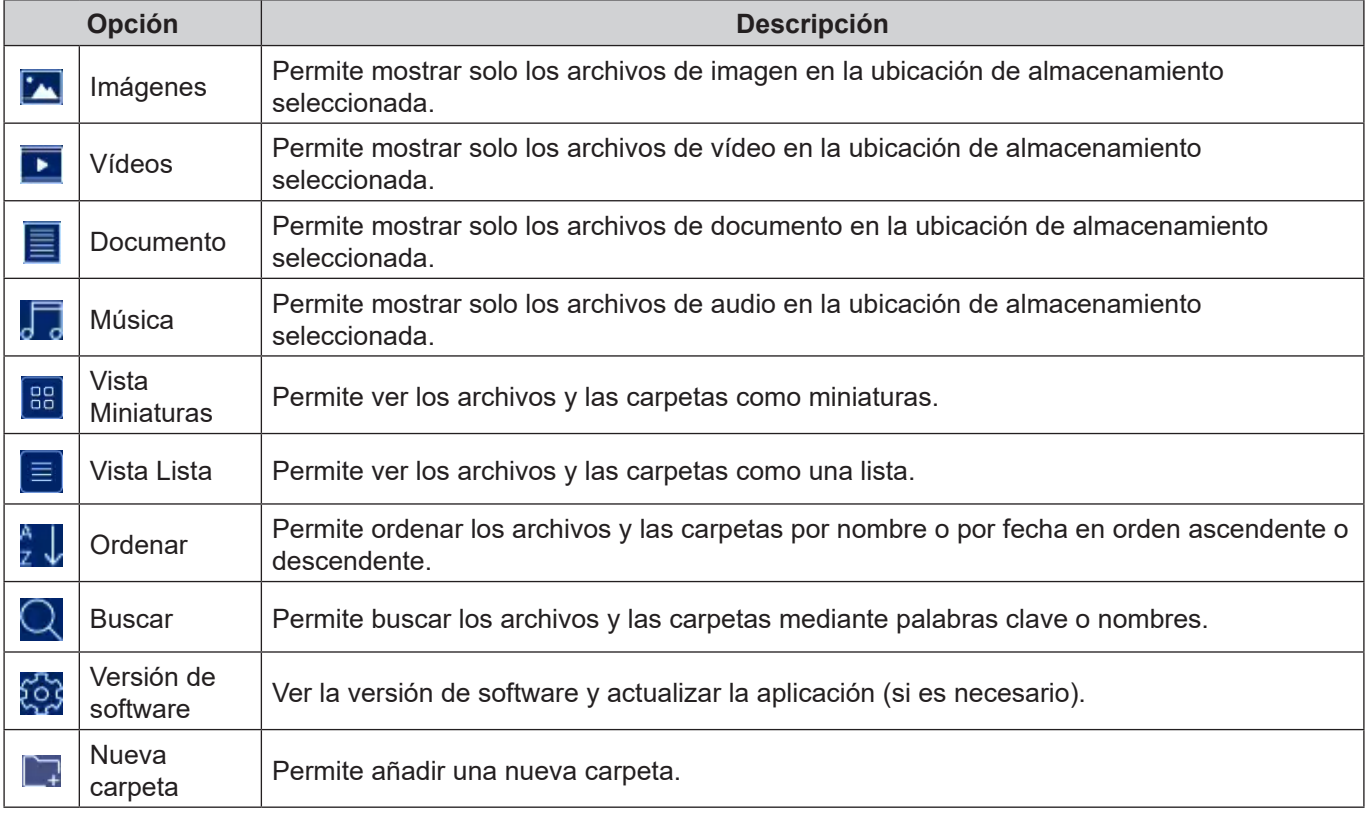

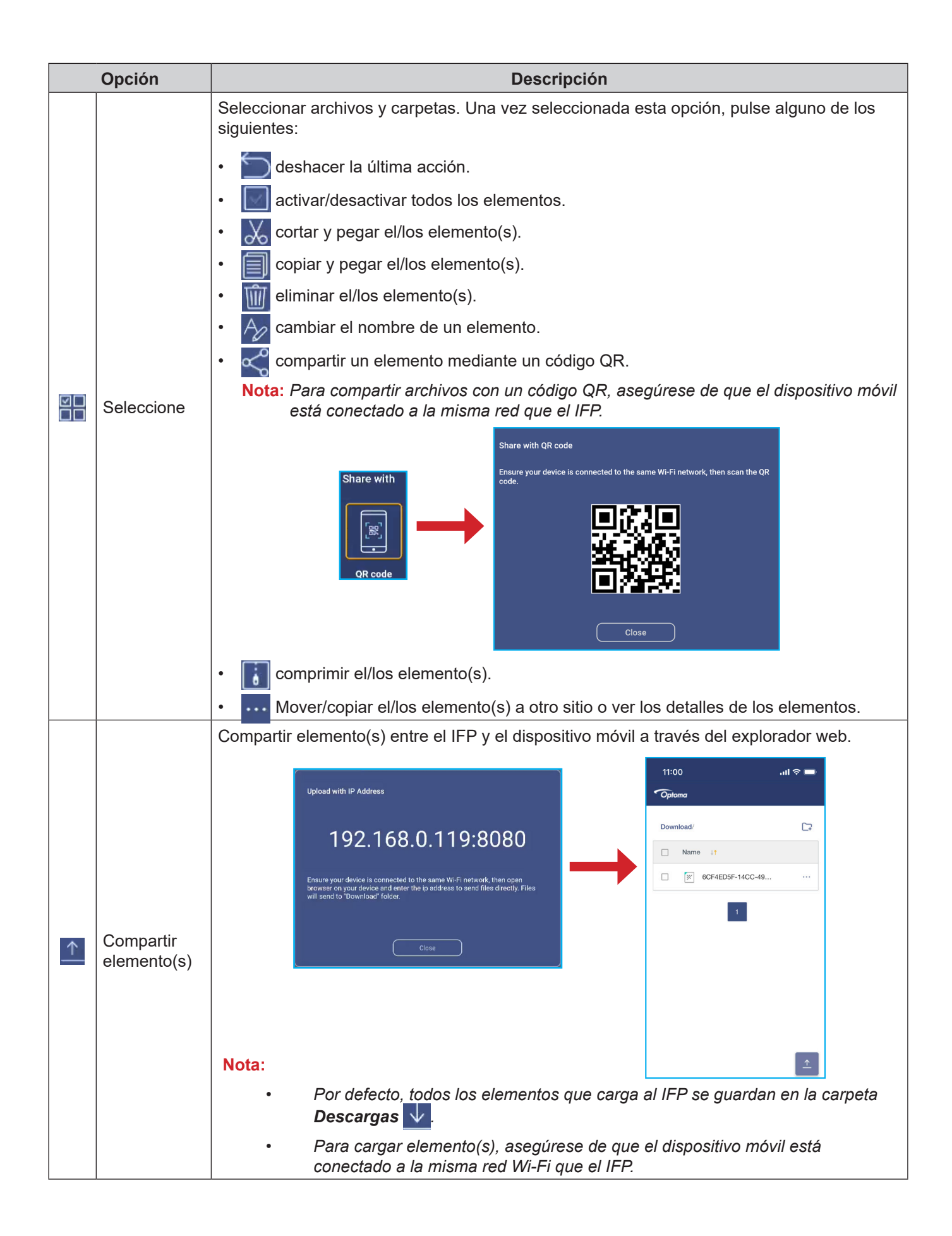

### **Almacenamiento en la nube**

Pulse *Administrador de archivos* **<u>a Almacenamiento en la nube</u>** o para crear una cuenta o utilizar una cuenta que ya existe para acceder al almacenamiento en la nube.

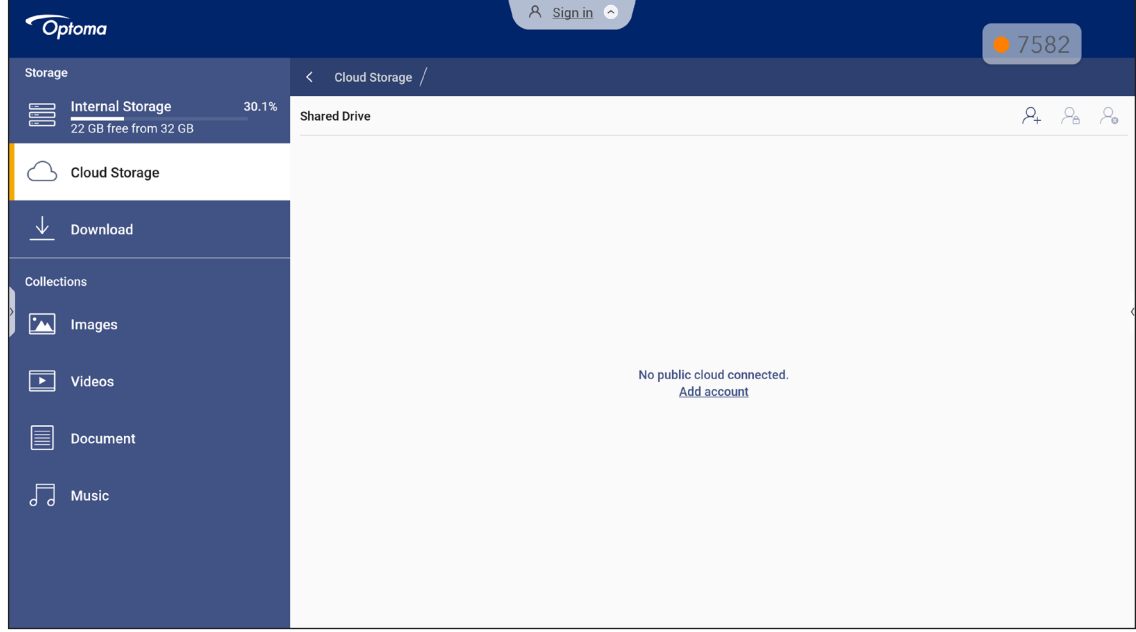

Para crear una cuenta:

- 1. Pulse  $\mathcal{Q}_+$  o **Añadir cuenta**.
- 2. Seleccione el tipo de unidad.

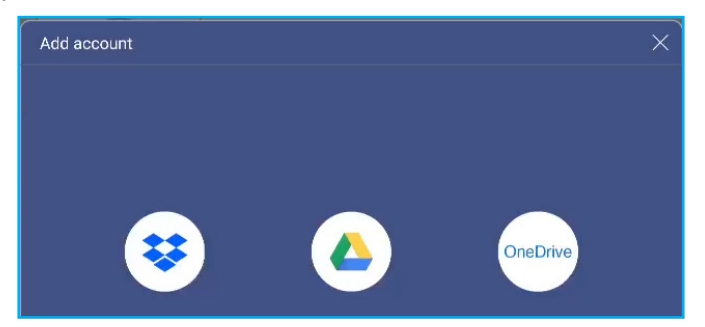

- 3. Siga las instrucciones de pantalla para crear una cuenta o iniciar sesión en una cuenta existente.
- 4. Después de iniciar sesión correctamente, se le pedirá establecer un código PIN de seguridad. Pulse *Configuración* para establecer un código PIN u *Omitir* para omitir este paso.

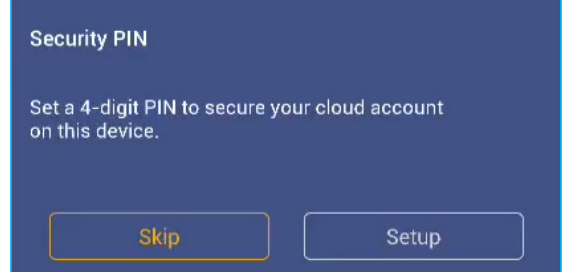

Nota: El código PIN se utiliza para proteger el almacenamiento en la nube del usuario contra el acceso ilegal. *Cuando el estado del sistema cambia (por ejemplo, de espera a normal, de luz de fondo apagada a encendida), el usuario debe introducir el código PIN configurado para la verificación para acceder a su almacenamiento en la nube.*

Su cuenta aparecerá en el menú **Almacenamiento en la nube**.

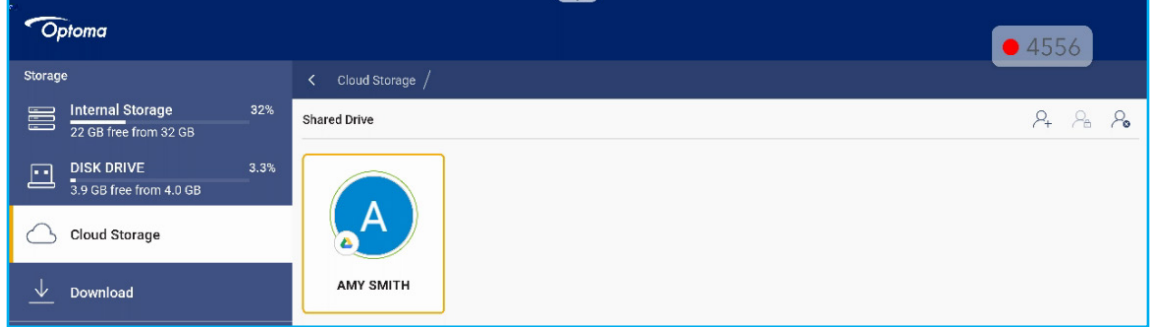

- 5. Para administrar sus cuentas de almacenamiento en la nube en el **Administrador de archivos**, pulse cualquiera de las siguientes opciones:
	- $\cdot$   $\varphi$ <sub>r</sub> para añadir otra cuenta de almacenamiento en la nube.
	- $\varphi_{\rm a}$  para bloquear la cuenta de almacenamiento en la nube.
	- $\mathcal{L}_{\bullet}$  para eliminar la cuenta de almacenamiento en la nube.

**Nota:** *El bloqueo y la eliminación de la cuenta de almacenamiento en la nube en el Administrador de archivos solo evitará o eliminará el acceso a ese almacenamiento en la nube en el Administrador de archivos y no bloqueará ni eliminará el almacenamiento en la nube en su ubicación original, por ejemplo, en Google.*

#### **Configuración de un PIN de 4 dígitos**

Si omitió la configuración de un PIN de 4 dígitos durante la configuración inicial del almacenamiento en la nube, haga lo siguiente:

1. Abra el **Administrador de archivos** y pulse **Cuentas en la nube** en el lado izquierdo.

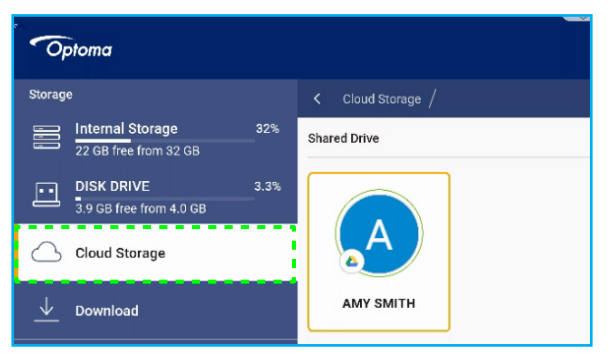

2. A continuación, pulse la cuenta en la nube que desee para la que quiere configurar un PIN.

3. En el lado derecho de la pantalla, pulse para configurar un PIN para proteger su cuenta en la nube contra el acceso no autorizado.

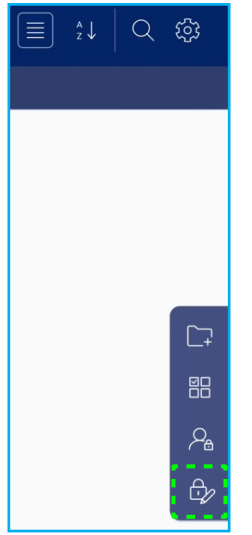

4. Escriba un código PIN (número de 4 dígitos) en el campo *Escribir nuevo PIN* y, a continuación, vuelva a escribir el mismo PIN de 4 dígitos en el campo *Escribir el PIN de nuevo* para verificar el nuevo PIN.

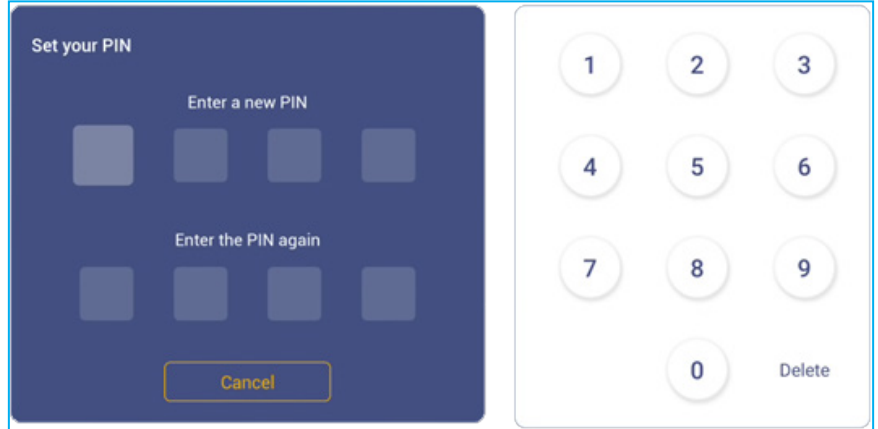

5. El nuevo PIN ahora se habrá configurado. Pulse **Aceptar** para finalizar.

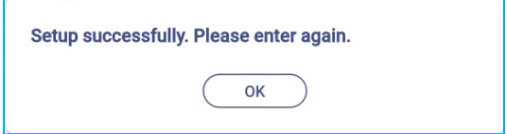

### **Reproducir archivos multimedia**

### **Formatos multimedia admitidos**

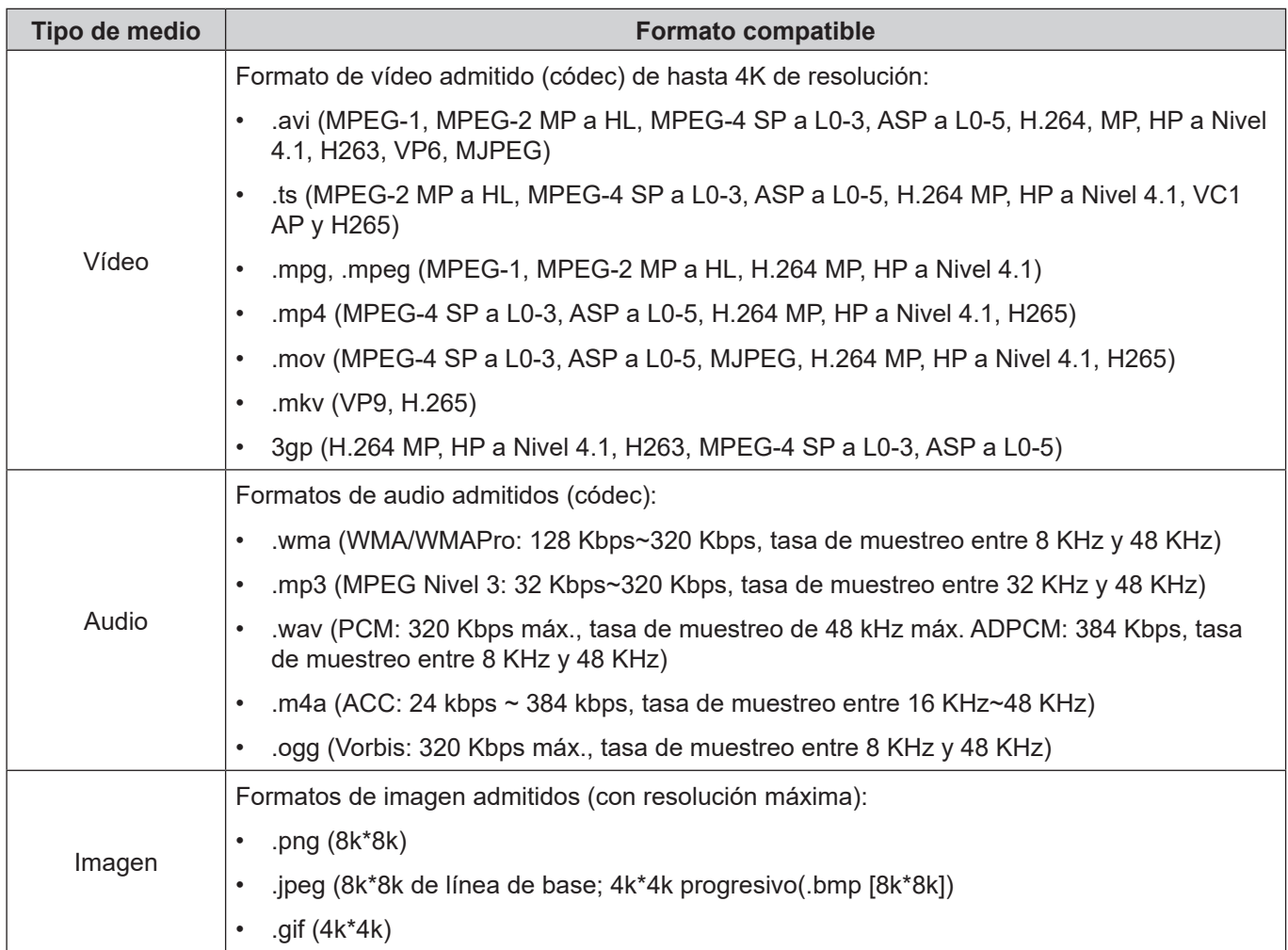

#### **Reproducir vídeos**

Seleccione el vídeo que desee reproducir y pulse  $\triangleright$  para iniciar la reproducción.

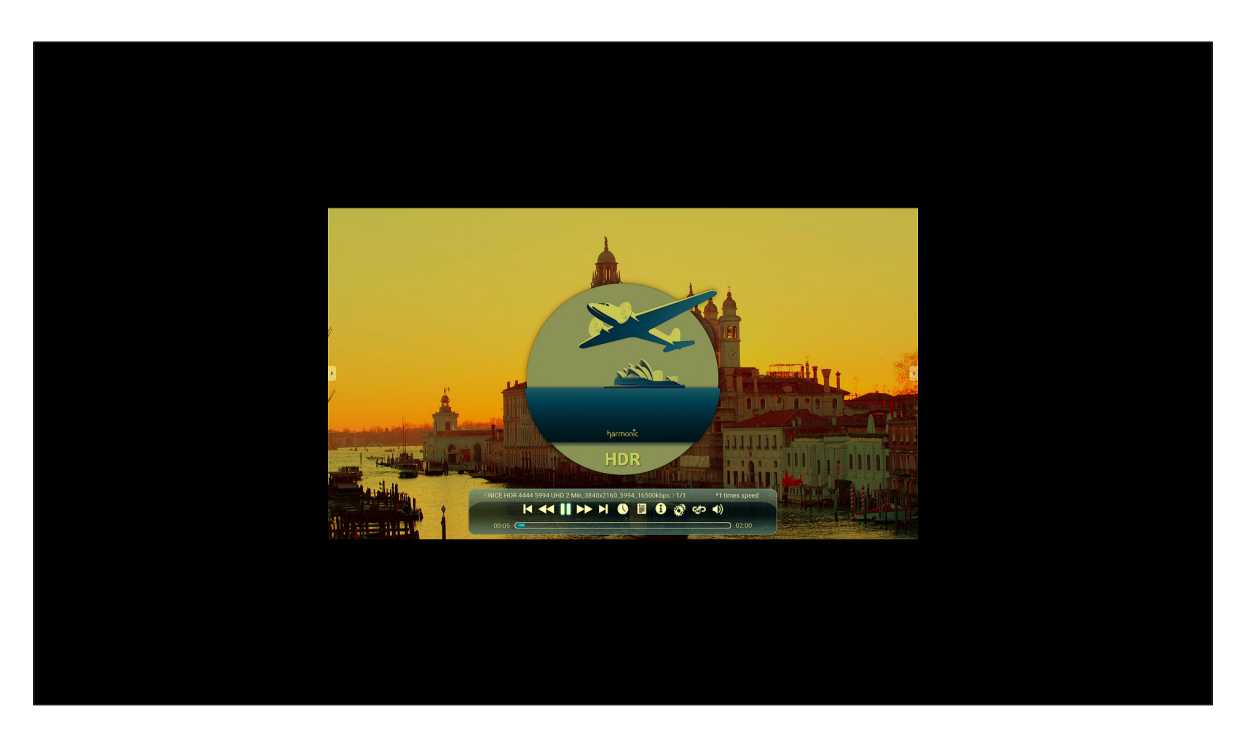

Durante la reproducción de vídeo, puede seleccionar las siguientes opciones:

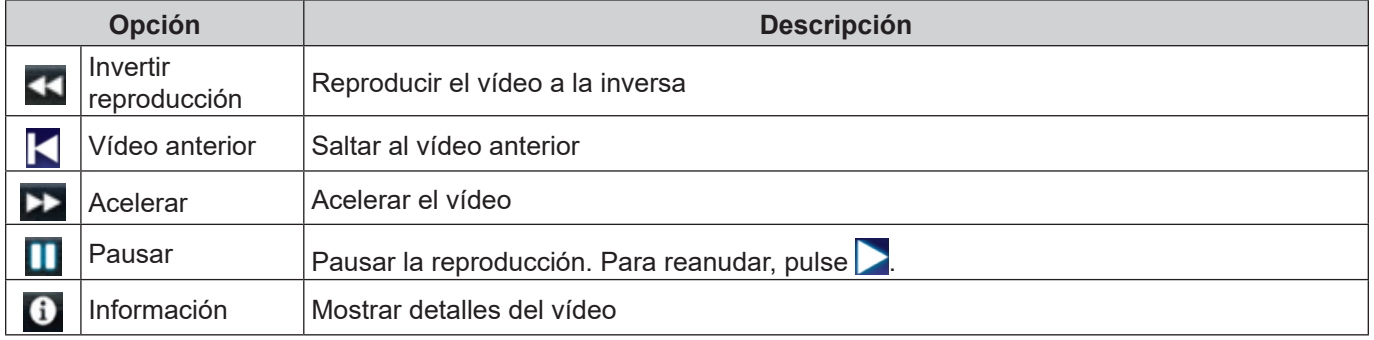

Nota: Para volver al Administrador de archivos, abra la barra de herramientas lateral y pulse , presione el *botón Volver del mando a distancia o presione el botón del panel de control.*

#### **Reproducir música**

Seleccione la canción que desee reproducir y pulse  $\triangleright$  para iniciar la reproducción.

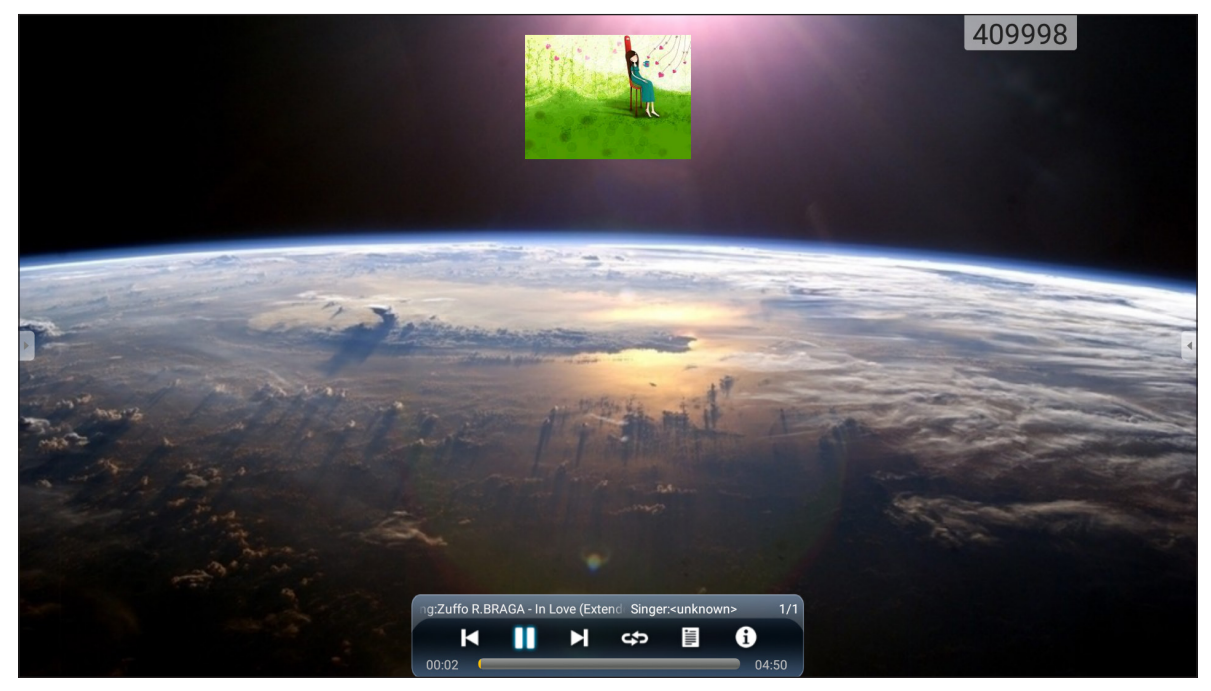

Durante la reproducción de música, puede seleccionar las siguientes opciones:

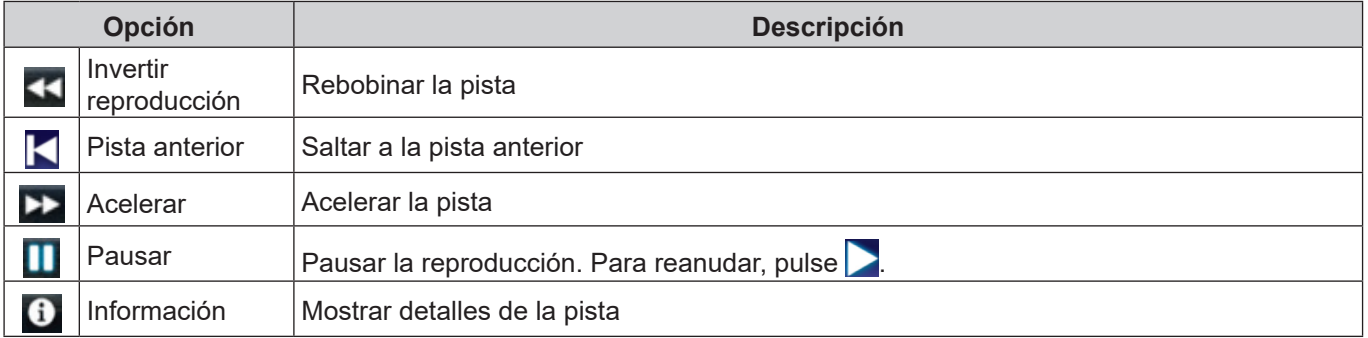

Nota: Para volver al Administrador de archivos, abra la barra de herramientas lateral y pulse , presione el *botón Volver del mando a distancia o presione el botón del panel de control.*

### **Ver fotografías**

Pulse para seleccionar una foto y verla a pantalla completa.

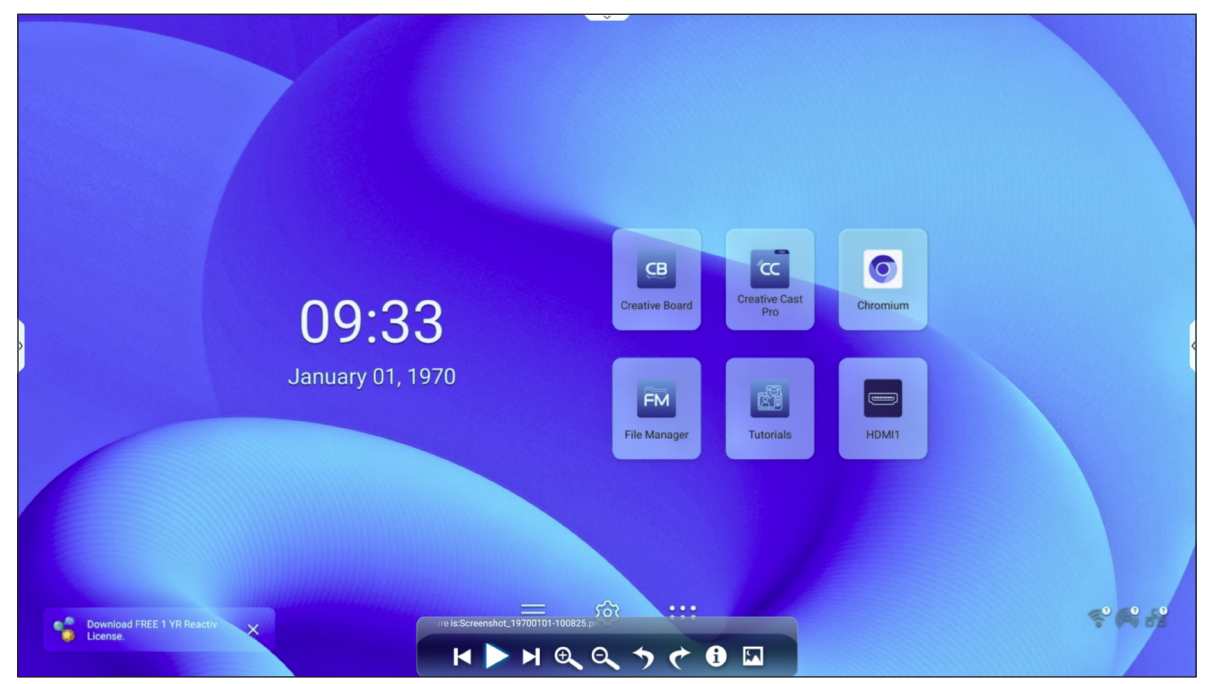

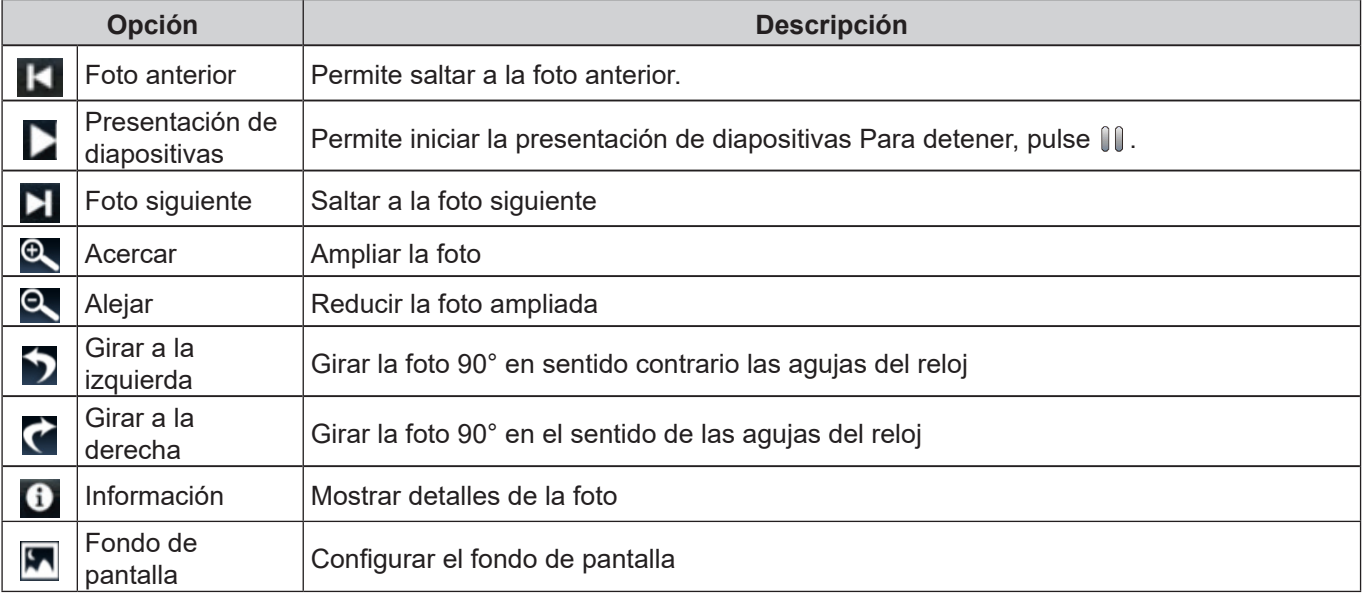

Nota: Para volver al Administrador de archivos, abra la barra de herramientas lateral y pulse , presione el *botón Volver del mando a distancia o presione el botón del panel de control.*

### **Explorador**

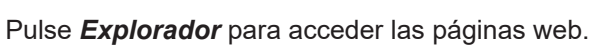

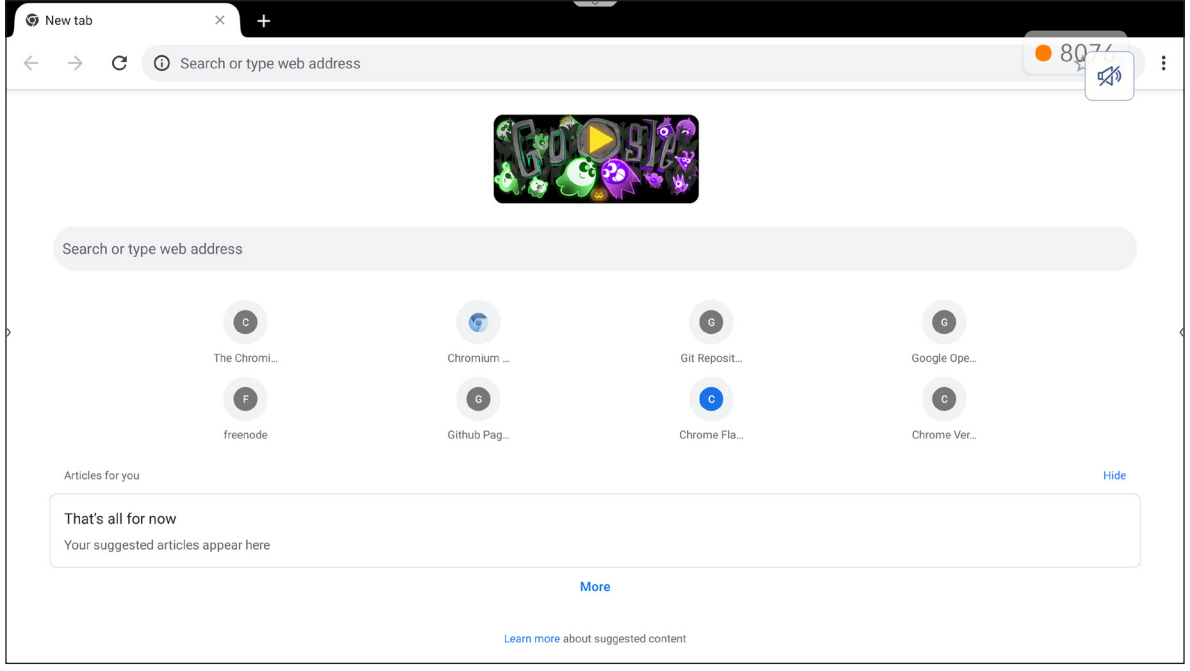

### **Optoma Marketplace**

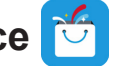

Pulse *Optoma Marketplace* para visitar la tienda de aplicaciones integrada y descargar e instalar otras aplicaciones de terceros en el IFP.

**Nota:** *Para instalar aplicaciones de terceros, asegúrese de que la opción Instalar aplicación desde marketplace esté habilitada en la sección Configuración* ⇒ *Seguridad* ⇒ *Configuración avanzada* ⇒ *Permisos. Consulte la [página](#page-49-1) 50.*

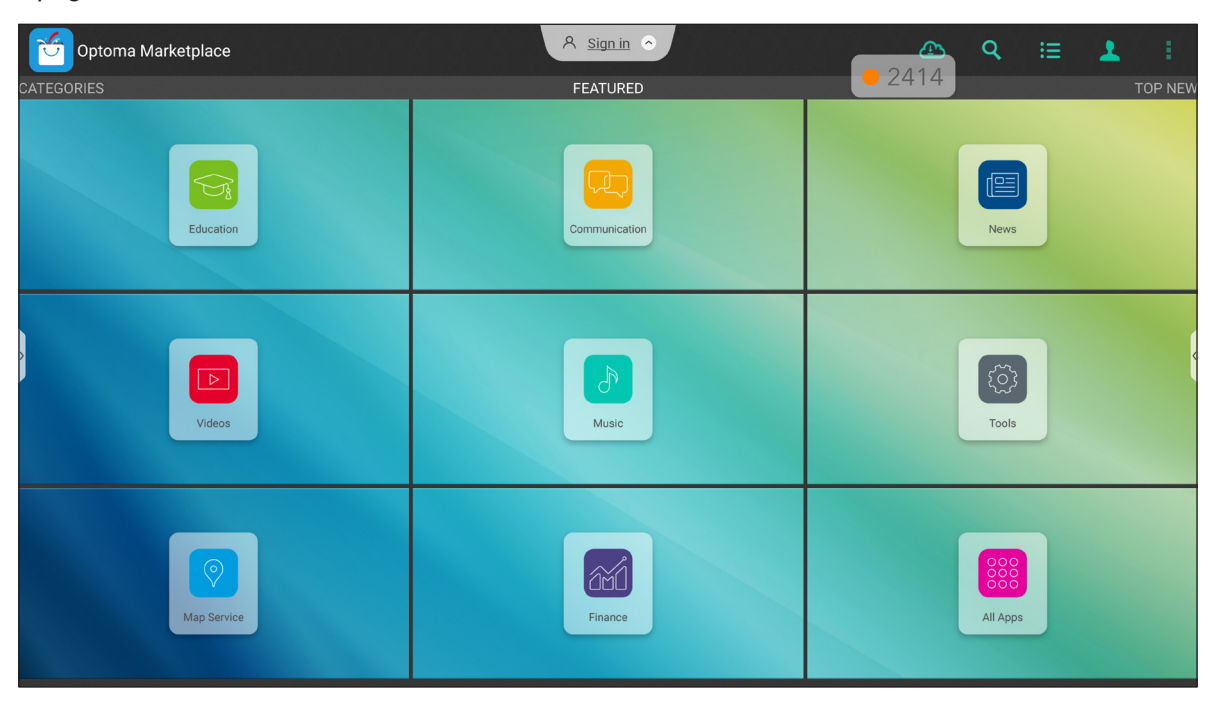

#### **Descargo de responsabilidad para aplicaciones no autorizadas en pantallas interactivas basadas en Android de la gama Creative Touch**

Para la seguridad del sistema, las pantallas de panel plano interactivas planas interactivas Creative Touch de Optoma funcionan en un sistema operativo Android personalizado. Además, las pantallas de panel plano interactivas de Optoma no admiten Google Play Services. Optoma ha optimizado el sistema operativo Android para que solo queden los módulos relacionados con las funciones de visualización. Es posible que el sistema operativo Android personalizado no sea compatible con todas las aplicaciones Android de terceros. La calidad de las aplicaciones Android de terceros pueden tener una calidad diferente y algunas incluso contienen código malintencionado que puede comprometer la seguridad y funcionalidad del sistema e invalidar la garantía del producto.

Optoma no hace ninguna representación con respecto a la calidad, seguridad o aptitud de cualquier aplicación de terceros y su compatibilidad con el panel plano interactivo Optoma. Optoma no aceptará ninguna responsabilidad por daños, fallos, la pérdida de funcionalidad o problemas de seguridad que surgen como el resultado directo o indirecto de instalar las aplicaciones de terceros en el panel plano interactivo. El soporte de Optoma para rectificar cualquier problema que resulta de la instalación de aplicaciones de terceros se cobrará y puede ser limitado.

### **MemoryClean**

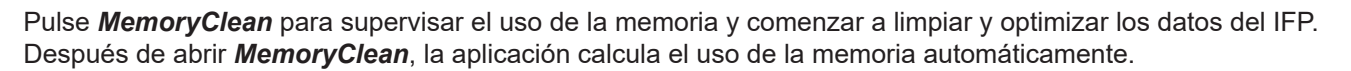

- Para limpiar la memoria automáticamente y eliminar los archivos temporales y no deseados, pulse *Borrar*.
- Para salir de la aplicación, pulse *Salir*.

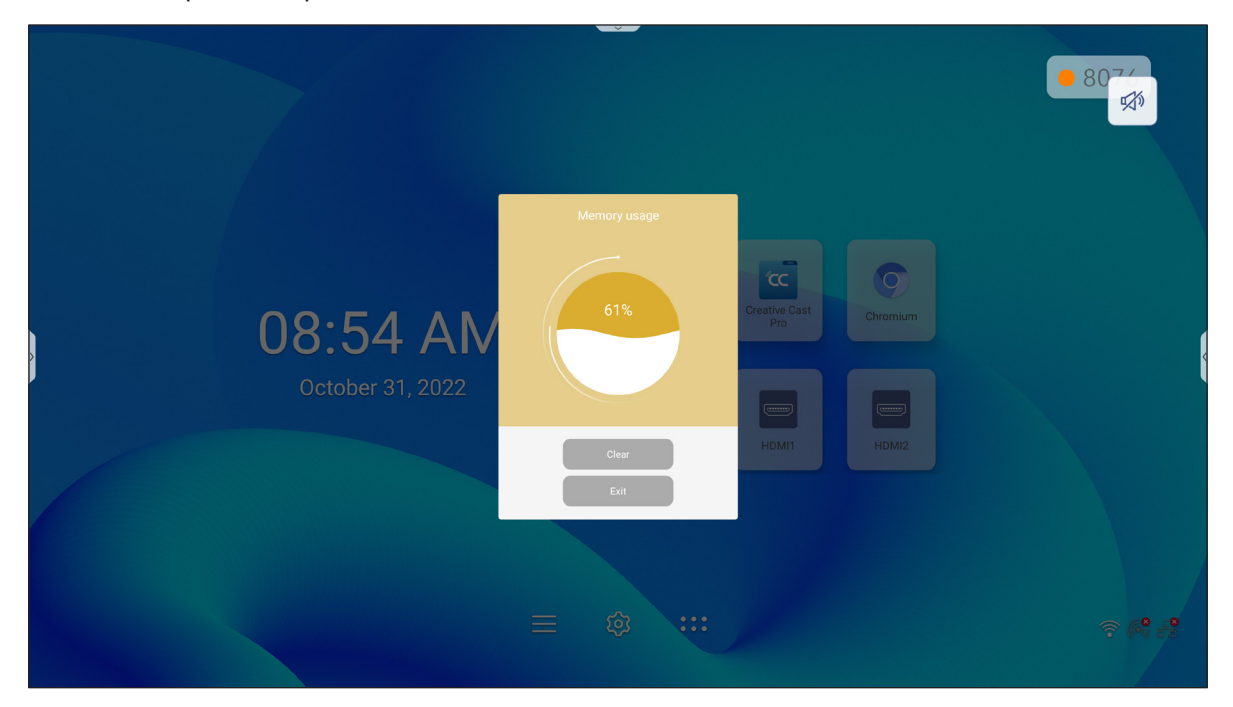

## **Joan on TV**

Pulse **Joan on TV** para obtener el número PIN de acceso necesario para conectar el IFP al portal Joan.

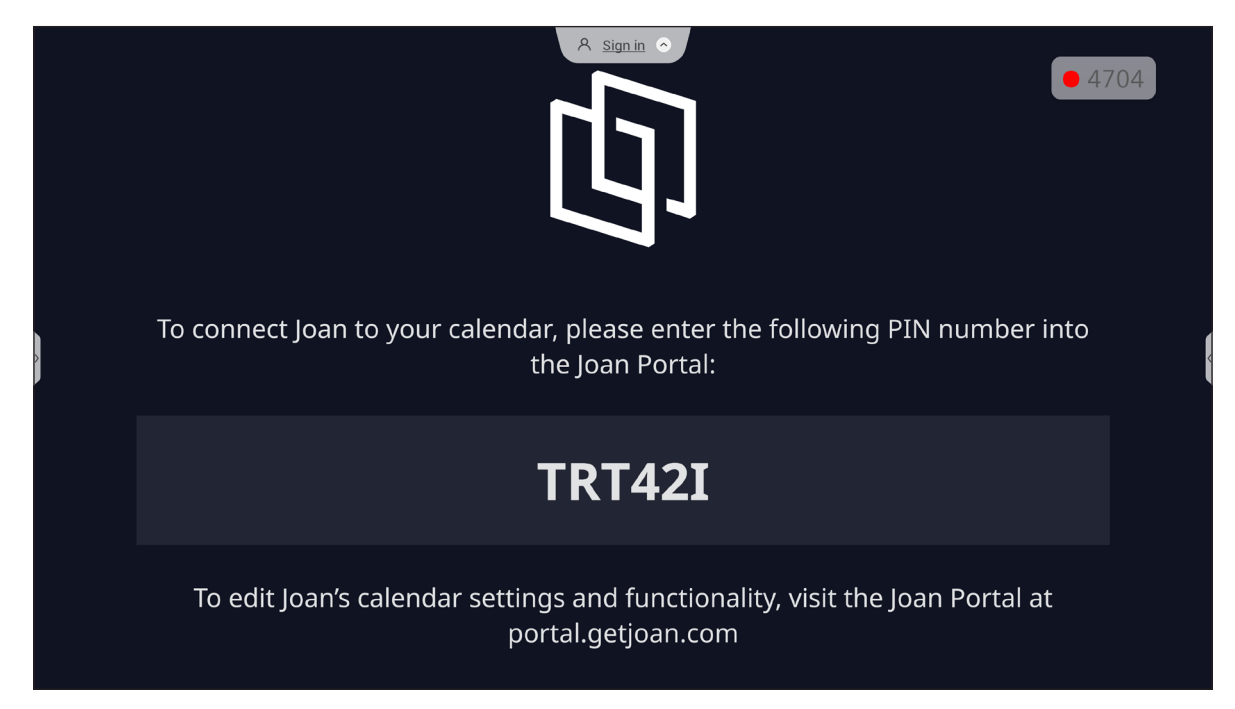

Para conectar el IFP al portal Joan, realice los pasos a continuación:

1. Abra el explorador en su PC e introduzca *[http://portal.getjoan.com](http://Portal.getjoan.com)* en la barra de direcciones. Se abrirá la página de inicio de sesión del portal Joan. Inicie sesión en el portal Joan. Si todavía no ha creado su cuenta de Joan, haga clic en *Registrarse* para crearla.

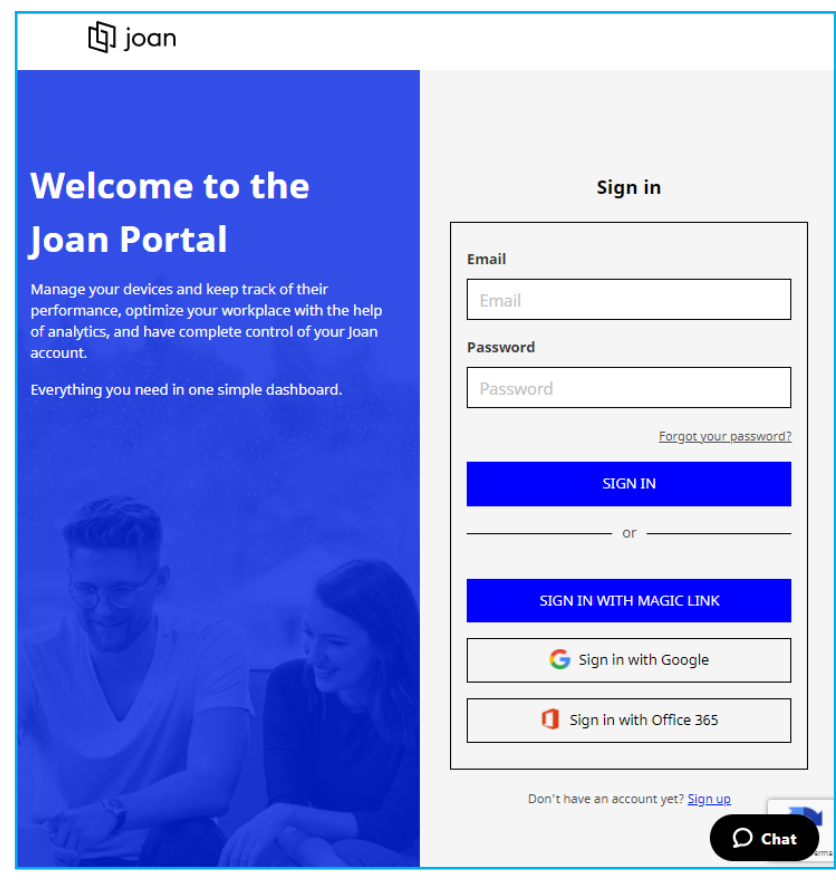

2. Haga clic en *Emparejar dispositivo ahora* para realizar el emparejamiento con el IFP.

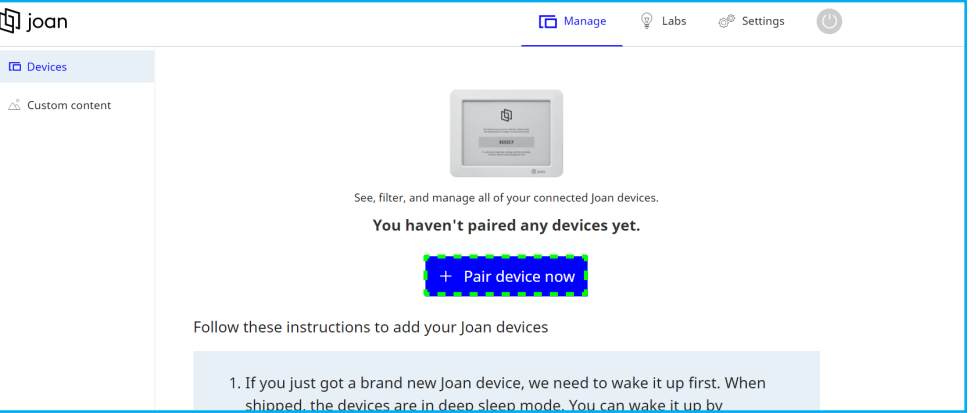

- 3. En la página "Emparejemos el dispositivo" y seleccione cualquiera de los métodos de emparejamiento. Por ejemplo, haga clic en *EMPAREJAR DISPOSITIVO* para realizar el emparejamiento con el IFP utilizando el número de PIN.
- 4. Escriba el número de PIN que se muestra en el IFP cuando se le solicite y haga clic en *EMPAREJAR DISPOSITIVO*.

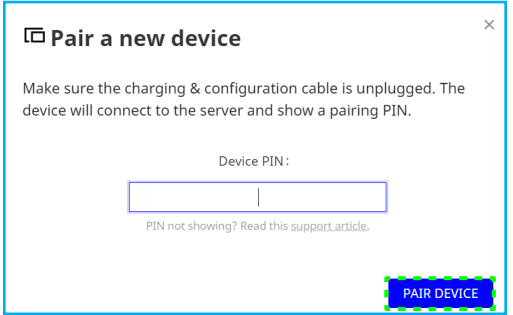

5. Escriba el nombre del dispositivo y seleccione el calendario. Haga clic en *GUARDAR* para guardar la información.

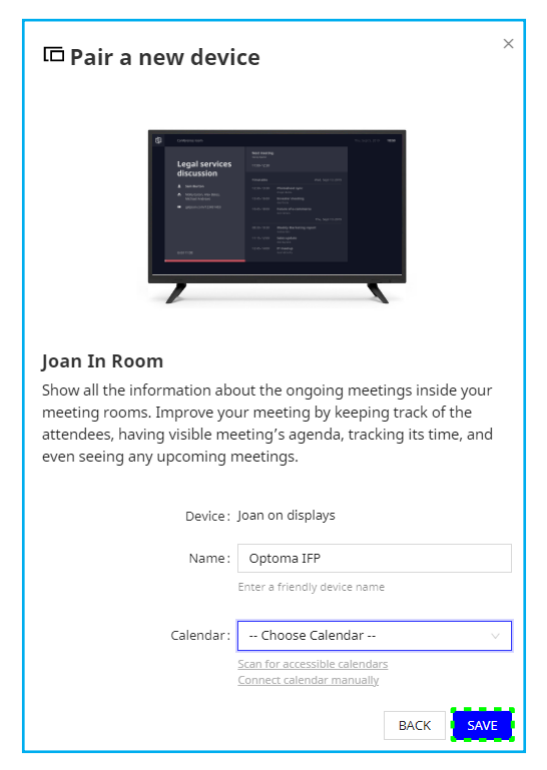

Todas las reuniones del calendario seleccionado aparecerán en la pantalla del IFP.

Después de establecer una conexión con éxito, el IFP mostrará el calendario de la(s) sala(s) de reunión, los recordatorios de reuniones y los recordatorios de salas de reuniones que están establecidos en el portal Joan.

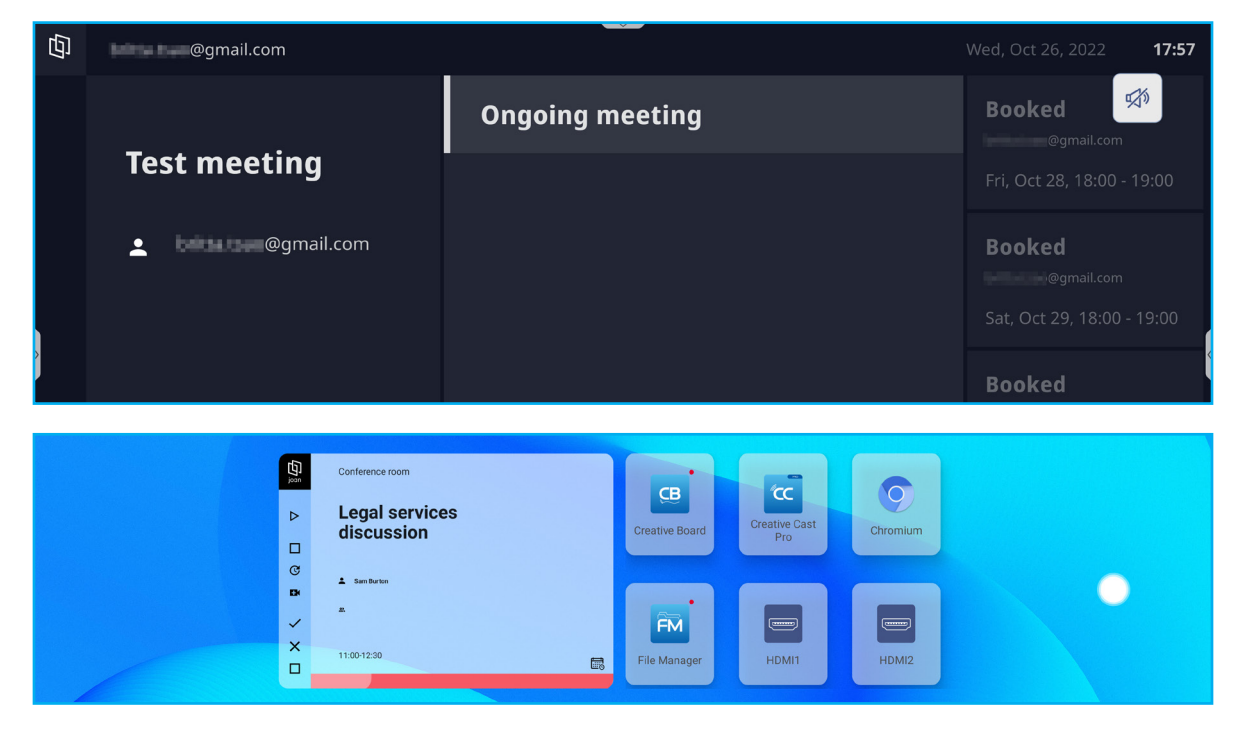

#### **Visualizer**  民

**Visualizer** es una aplicación de operaciones para una cámara de documentos. Si conecta una cámara de documentos, pulse *Visualizer* para configurarlo.

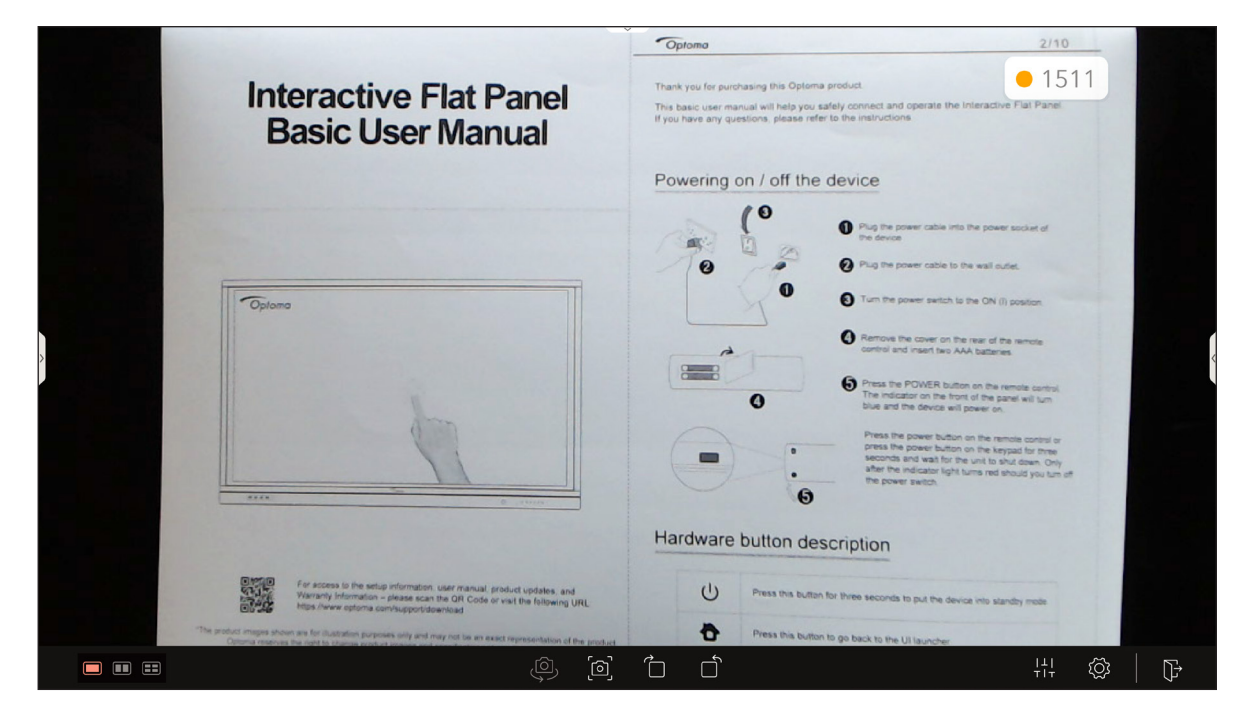

Para utilizar **Visualizer**, complete los pasos siguientes:

- 1. Conecte una cámara de documentos USB en un puerto USB disponible en el IFP.
- 2. Inicie la aplicación **Visualizer**. La siguiente tabla explica las diversas funciones disponibles en la aplicación **Visualizer**.

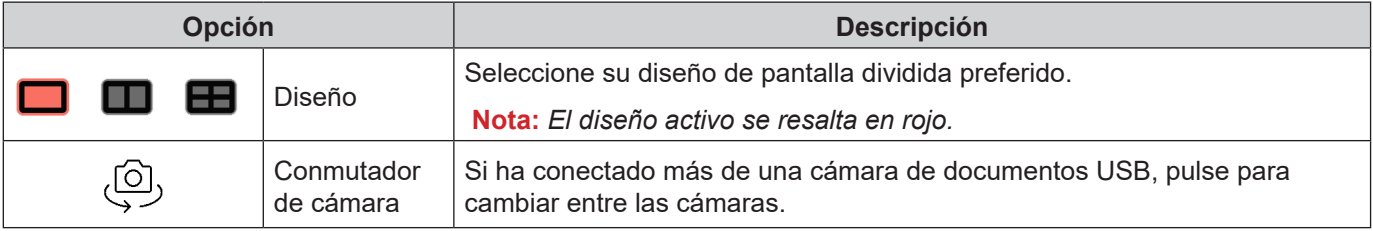

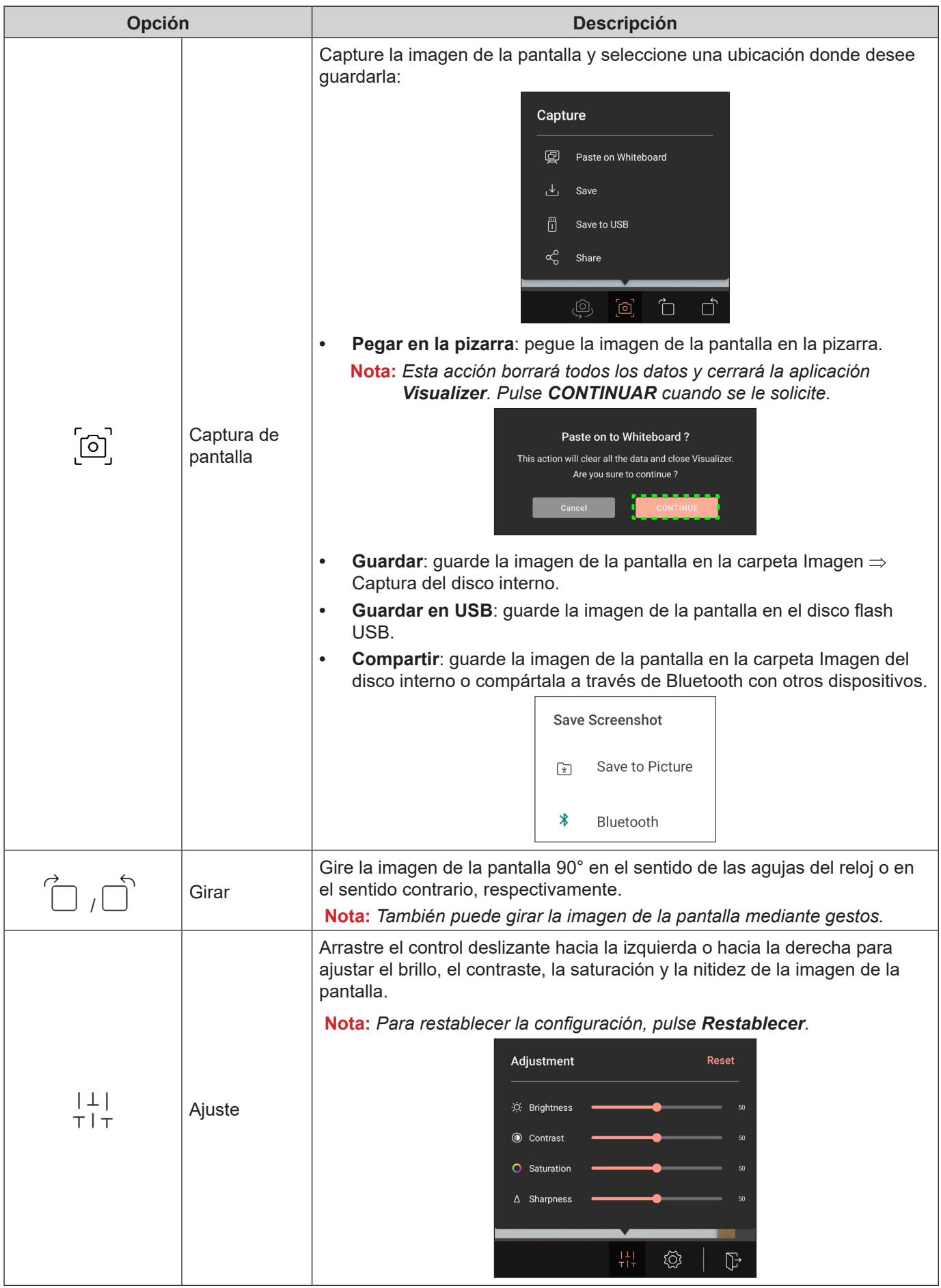

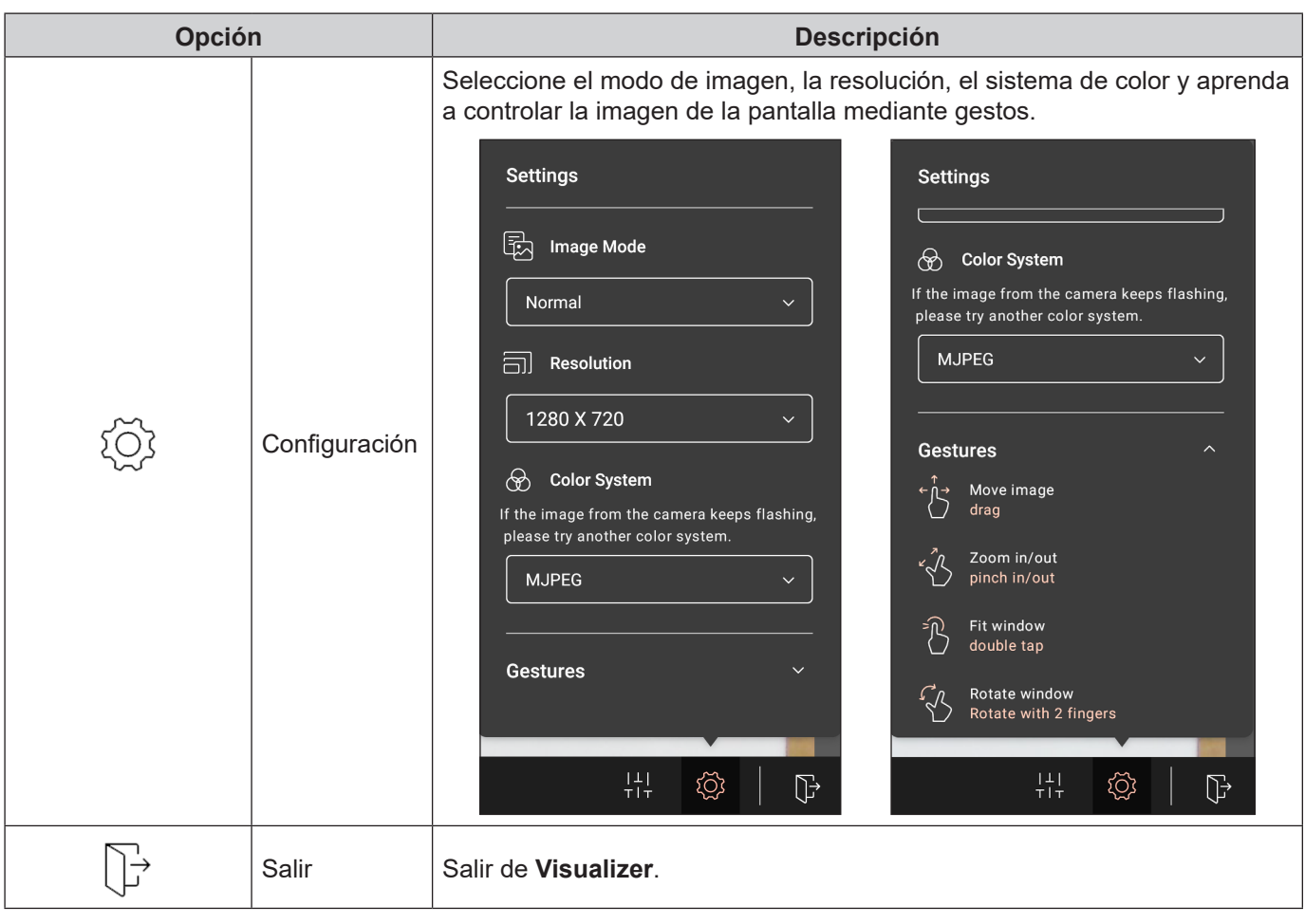

### **Otro software**

#### **Reactiv Suite <sup>6</sup> Reactiv SUITE**

**Reactiv SUITE** es un espacio de trabajo digital donde el contenido multimedia se puede mostrar, organizar, manipular y anotar con la misma naturalidad que el papel. Presente varios tipos de contenido no lineal y capture comentarios sin problemas sin los clics adicionales ni las microfrustraciones de las herramientas tradicionales de uso compartido de pantalla. Incluso fije su cámara y eleve su presencia para sobresalir.

Se incluye una licencia de un año para **Reactiv SUITE** con la compra del IFP. Para obtener información sobre cómo reclamar la licencia de un año, pulse el enlace *Descargar GRATIS la licencia Reactiv de 1 año* en la pantalla Inicio de IFP.

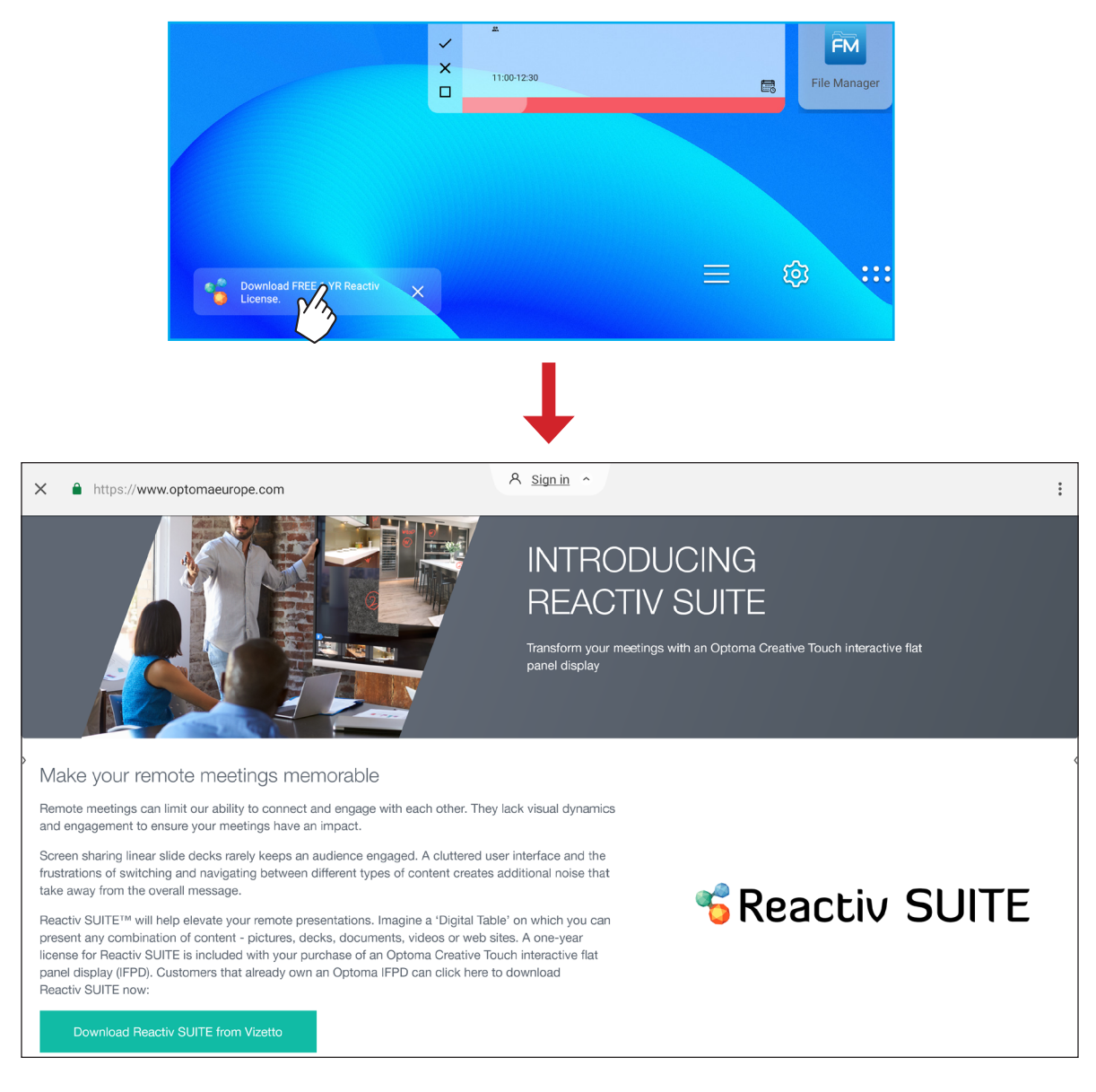

### **Optoma Management Suite (OMS)™ OMS**

Este IFP se puede controlar mediante Optoma Management Suite. OMS es una solución intuitiva de administración de pantallas basada en la nube, diseñada para agilizar las operaciones mediante la supervisión, el diagnóstico y el control de pantallas audiovisuales desde cualquier parte del mundo a través de una única plataforma (se requiere acceso Wi-Fi). OMS es la primera solución de administración que es compatible con varias tecnologías de visualización, como proyección, paneles planos interactivos y pantallas LED. Esta característica permite una integración sencilla en las flotas de pantallas existentes al tiempo que ofrece diferentes niveles de acceso y control para los usuarios, lo que garantiza que los dispositivos se administren de manera segura.

Con una interfaz fácil de usar y supervisión en tiempo real las 24 horas del día, los 7 días de la semana, OMS permite a los usuarios comprobar el estado de los dispositivos de visualización y realizar configuraciones para optimizar el rendimiento. Los administradores y técnicos de TI pueden enviar y transmitir fácilmente mensajes de emergencia, alertas y anuncios en cualquier pantalla del mundo. Además, los usuarios también pueden programar los dispositivos y establecer horarios en ellos para que se usen solo durante las horas de funcionamiento principales, todo ello de forma remota. También pueden implementar el apagado inmediato para emergencias, reduciendo el consumo de energía y los costos operativos.\*

Nota: \*OMS es una plataforma en constante evolución con características y funciones que se agregan a lo largo del *tiempo. Para conocer el conjunto de características más reciente, consulte con su representante de ventas local.* Para comenzar a usar **OMS**, complete los siguientes pasos:

- 1. Conecte el IFP y dispositivo inalámbrico a la misma red Wi-Fi.
- 2. Abra  $\{ \circ \} \Rightarrow$  **Dispositivo**  $\Rightarrow$  **OMS**.
- 3. Seleccione la ubicación que prefiera para el dispositivo: todo el mundo o China. A continuación, pulse *Aceptar*.

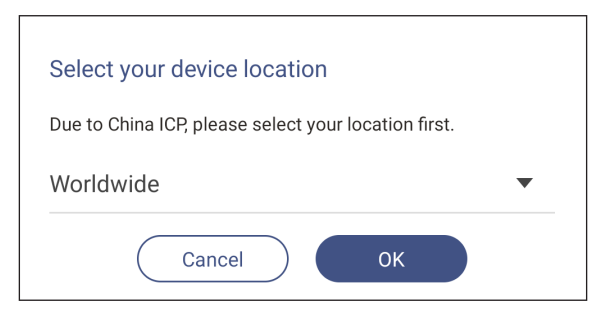

- 4. Escanee el código QR en la pantalla de la aplicación de inicio de OMS. Regístrese e inicie sesión en el sitio web de Optoma Management Suite.
- 5. Busque el número de serie del dispositivo y escríbalo en el sistema OMS. A continuación, pulse en *Siguiente*.

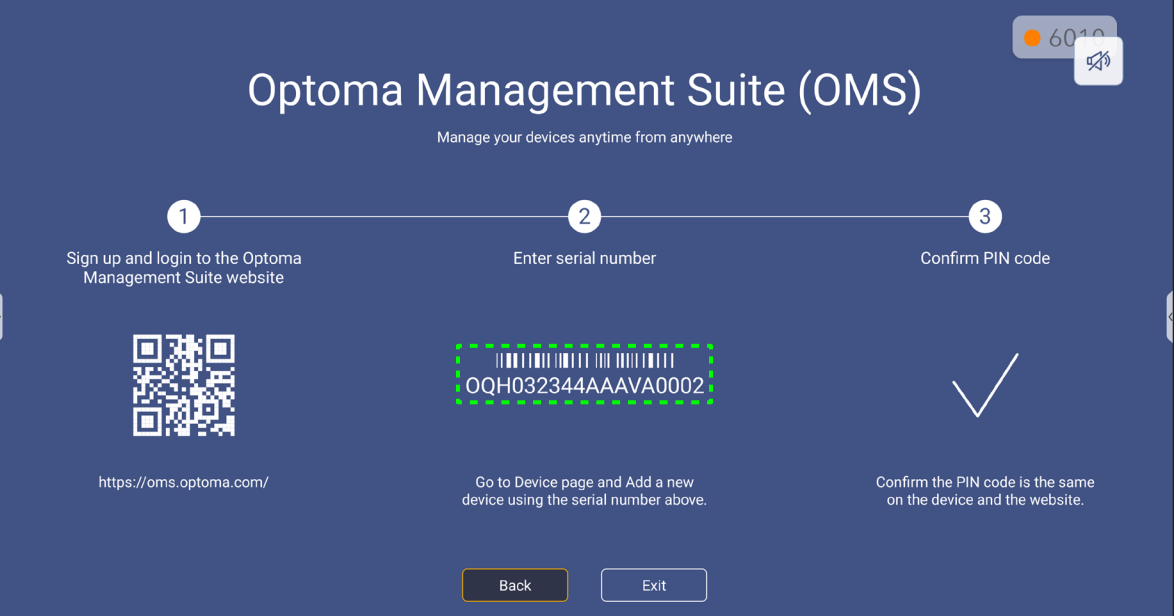

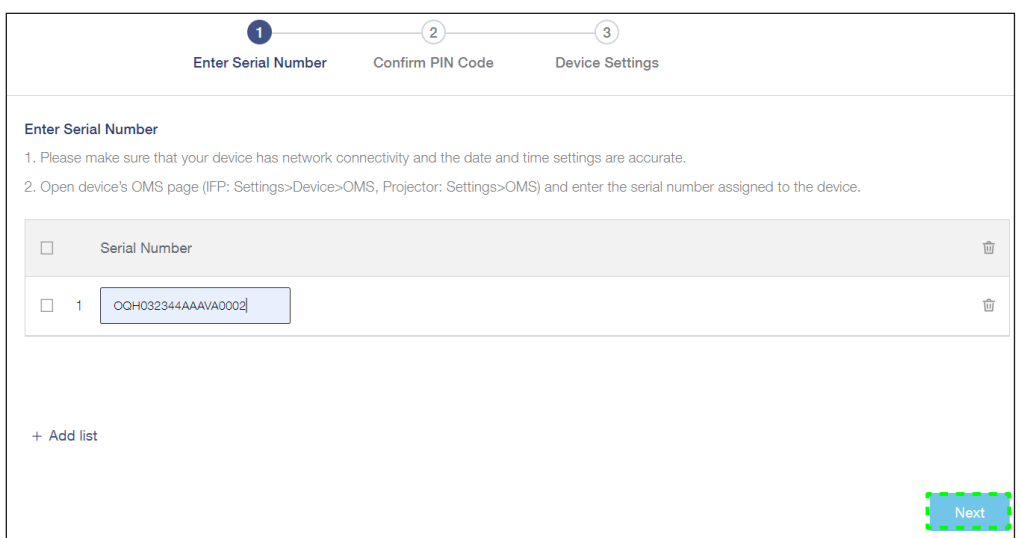

6. Confirme los códigos PIN tanto en la pantalla de inicio como en el explorador web. Si los códigos coinciden, pulse *Confirmar* en la pantalla de inicio de aplicaciones de OMS.

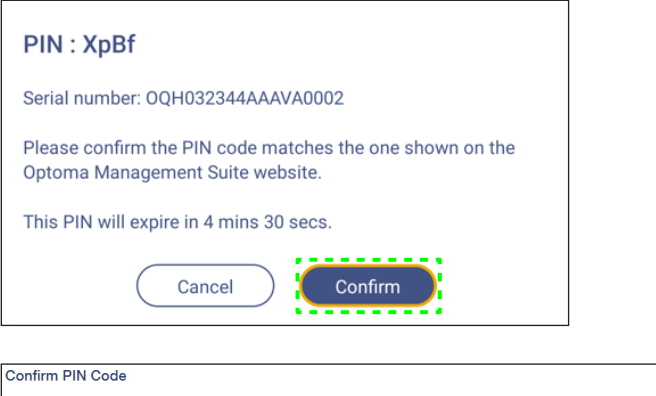

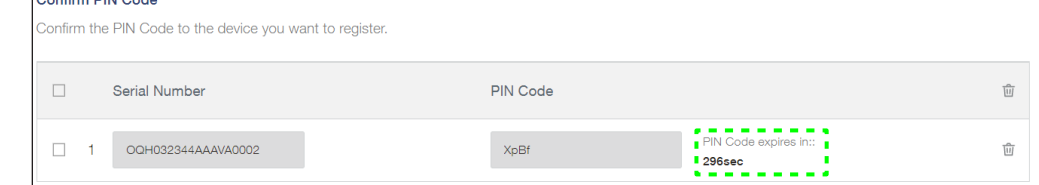

7. Escriba el nombre del dispositivo y pulse *Hecho*.

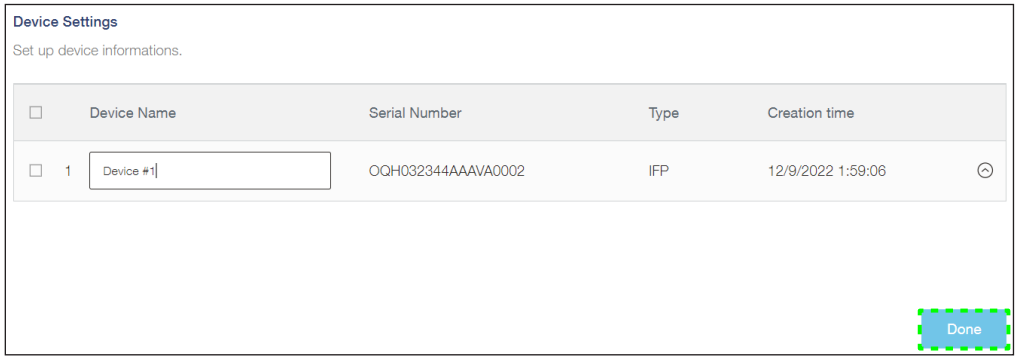

Utilice OMS para administrar su IFP. Para obtener más información sobre OMS, consulte *<https://onlinemanual.optoma.com/oms-en/bindingdevice>*.

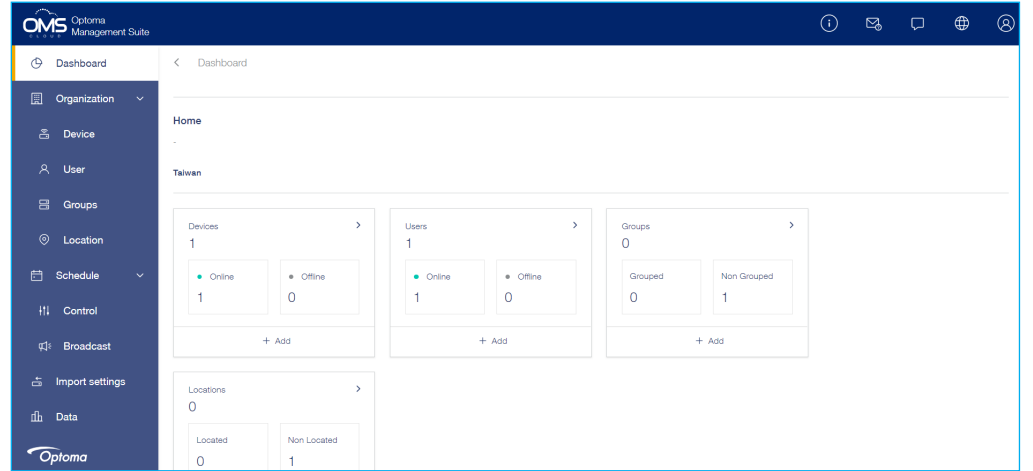

8. Para desvincular su IFP de la cuenta emparejada, pulse *Desvincular* en la pantalla de inicio de aplicaciones.

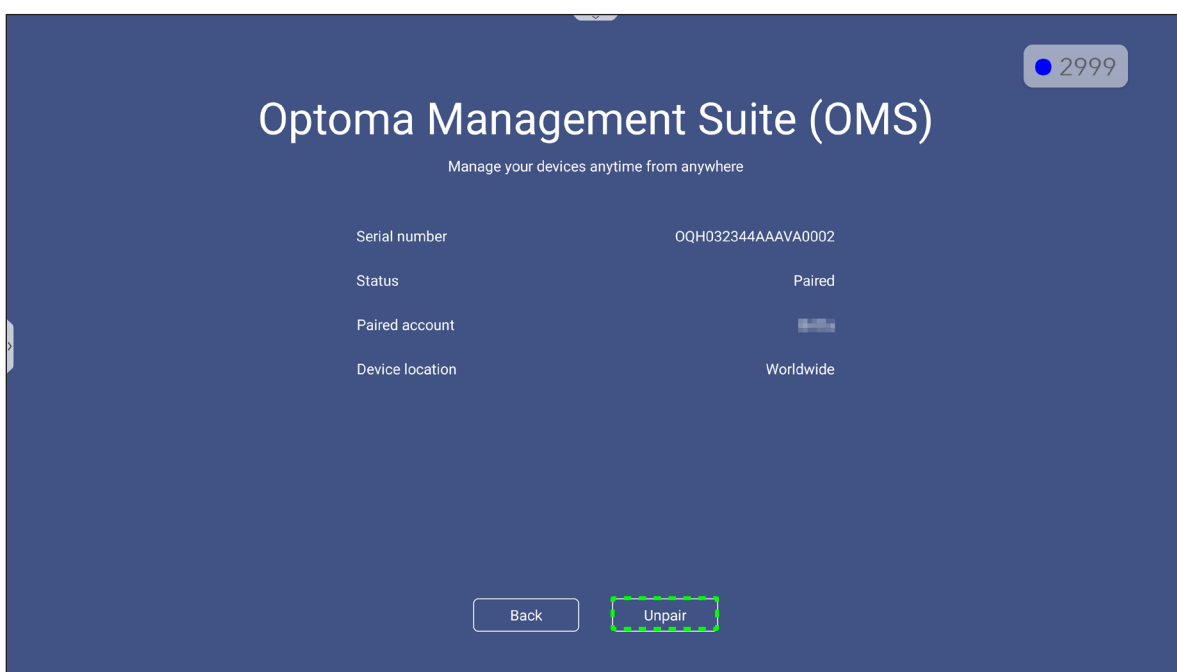
### **Dimensiones**

### **65 pulgadas**

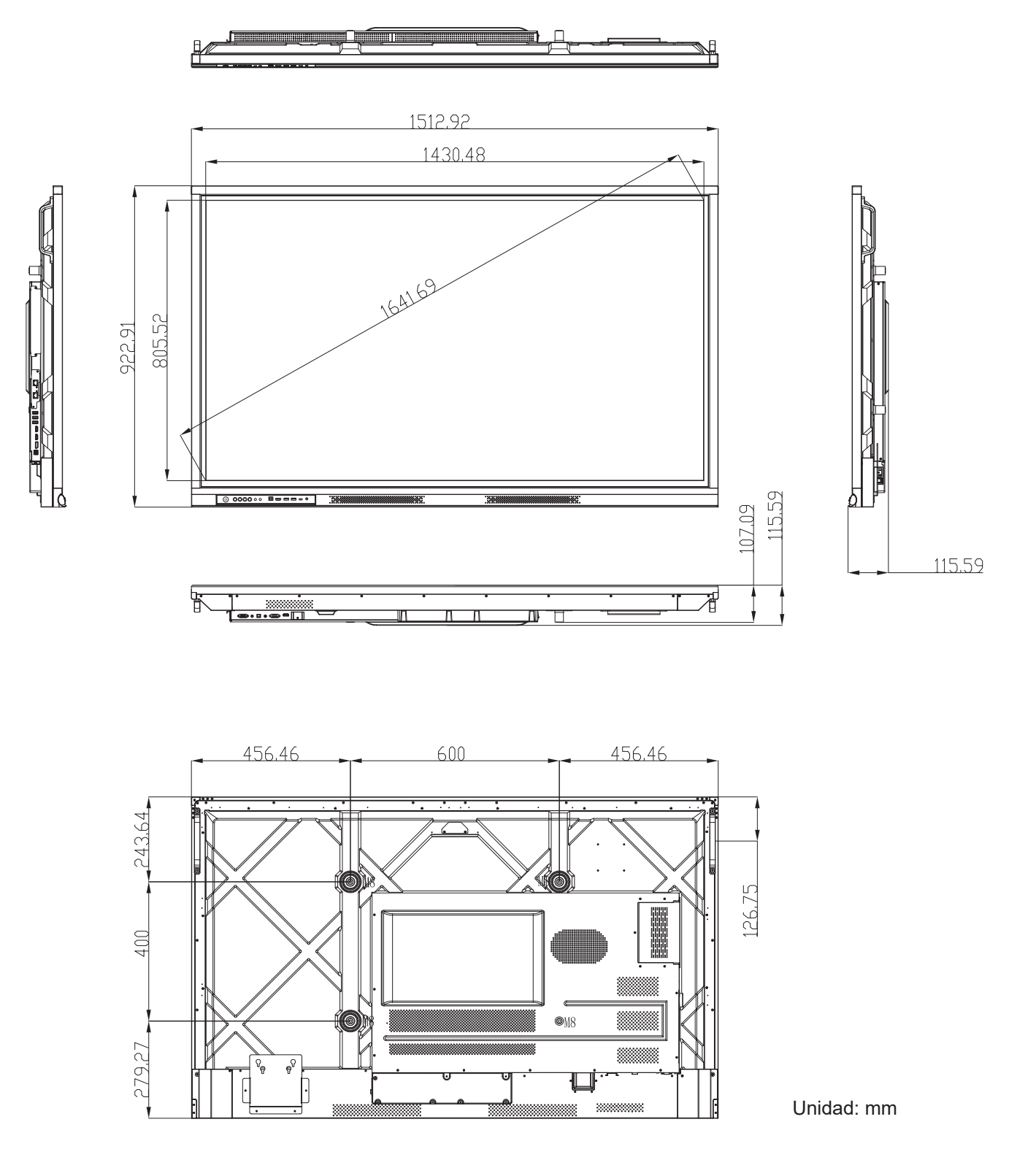

### **75 pulgadas**

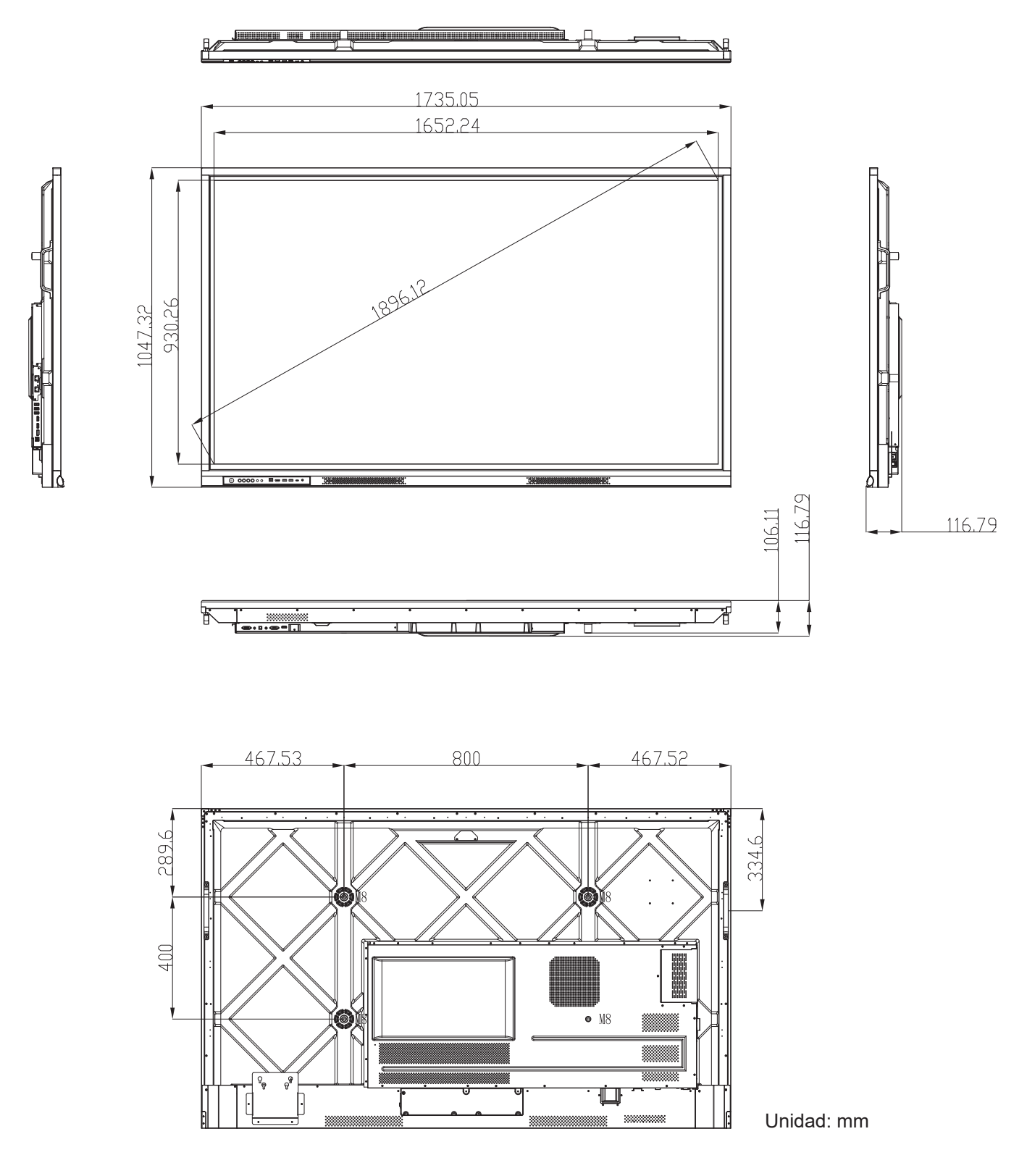

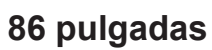

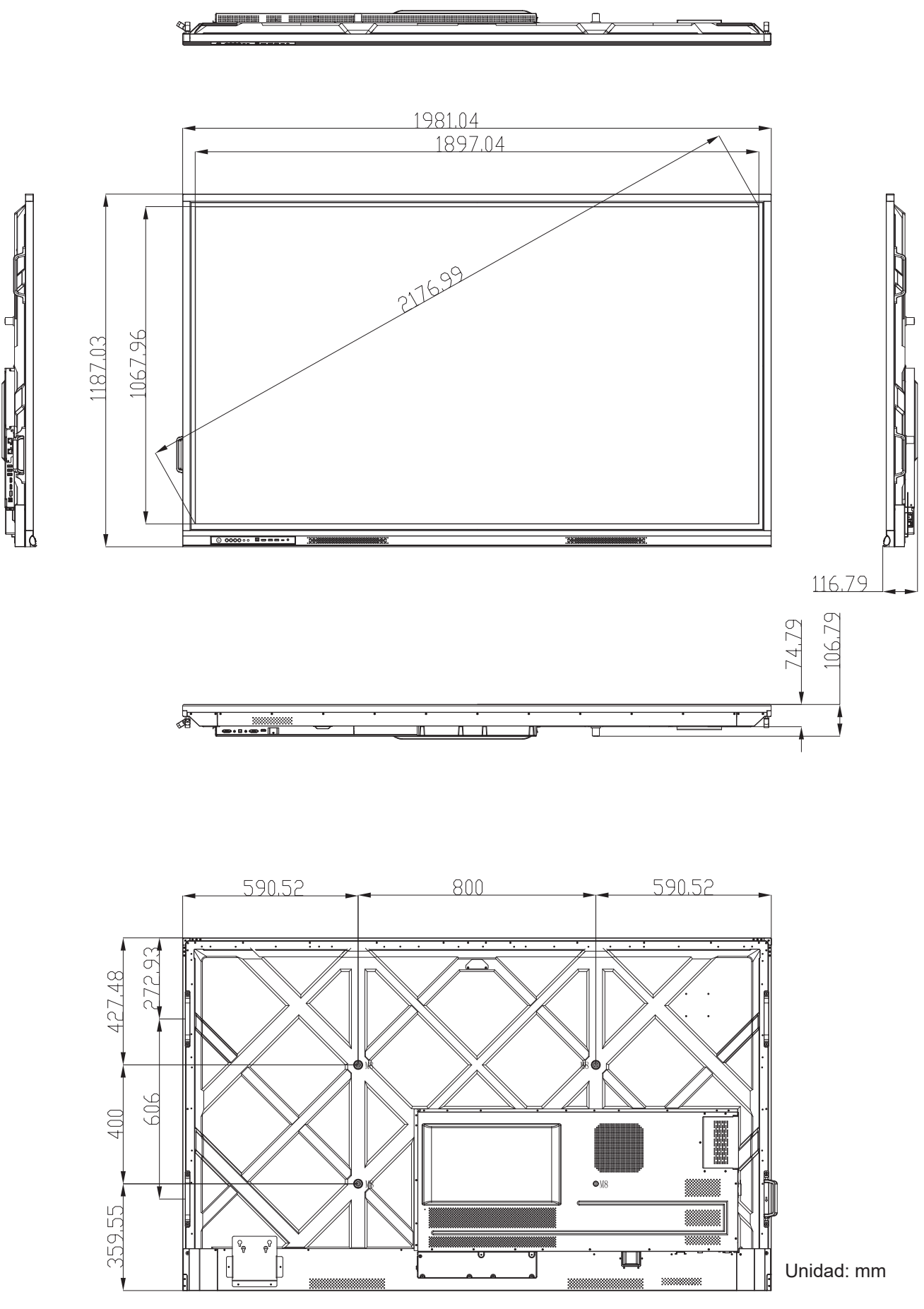

## **Lista de frecuencias admitidas**

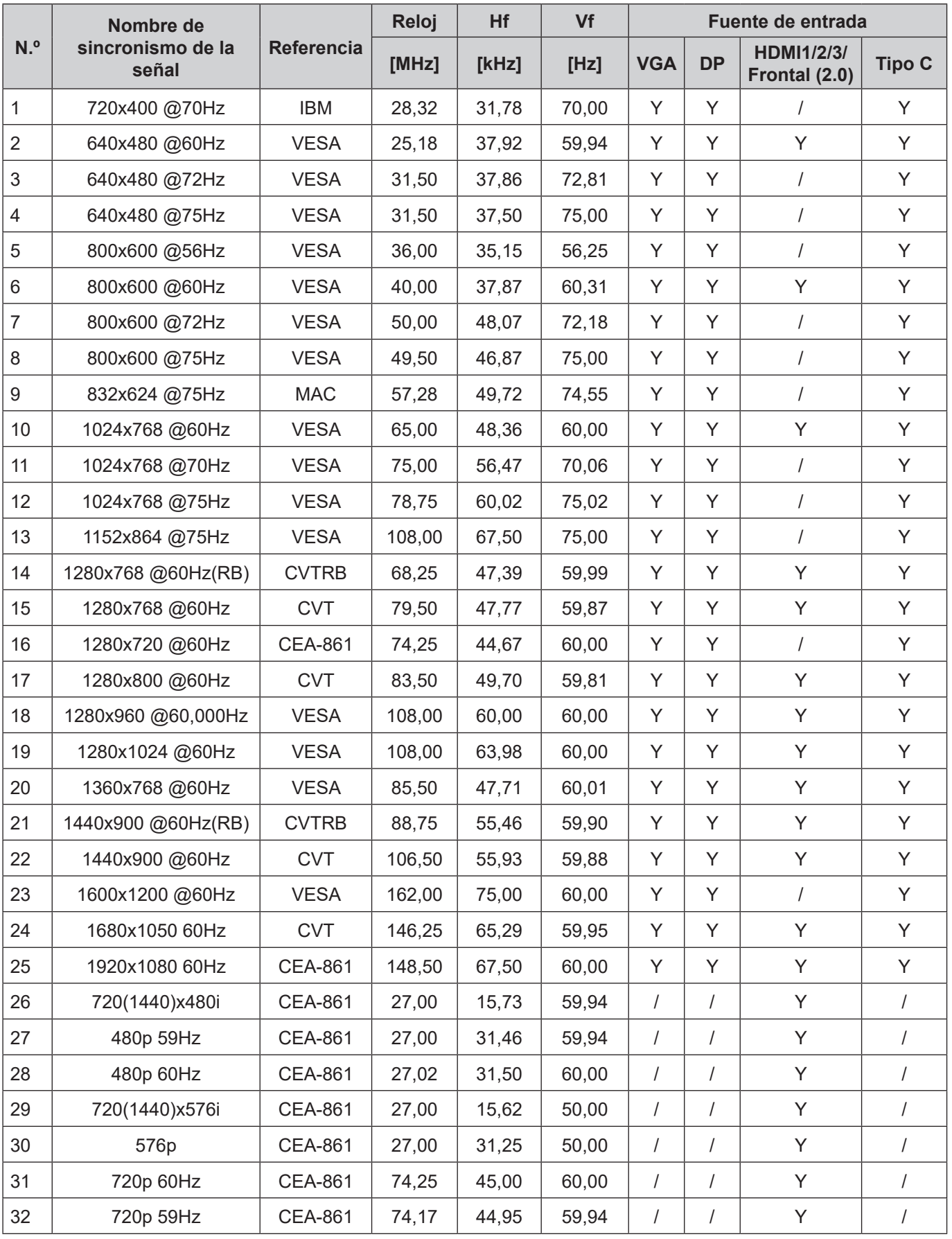

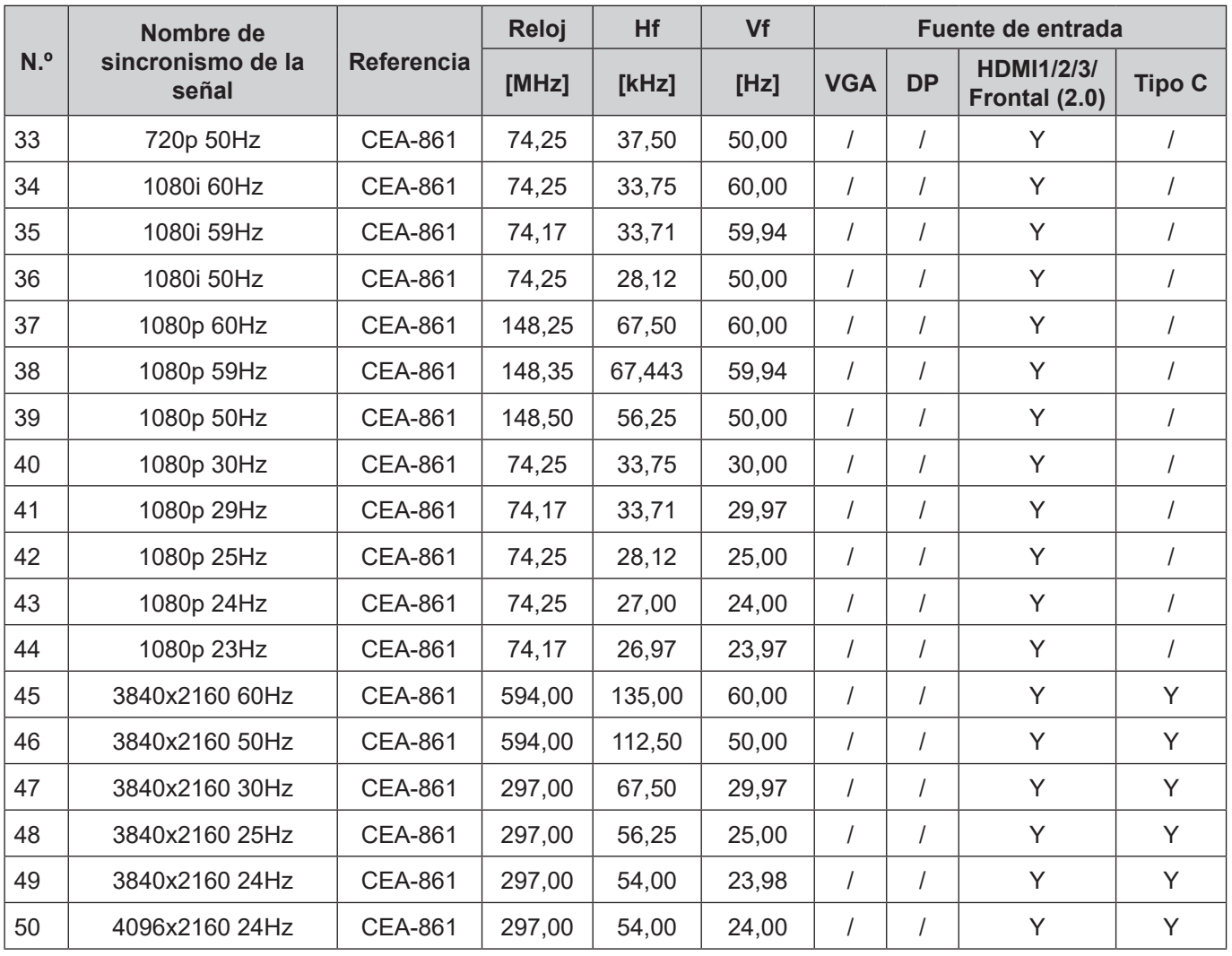

### **Lista de funciones de protocolo RS232**

**Nota:** *IFP admite el comando de control RS232 y RJ45 (puerto 23).*

### **Asignaciones de contactos del RS232**

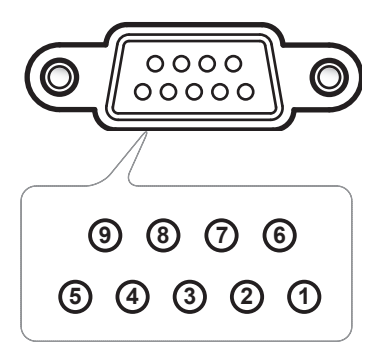

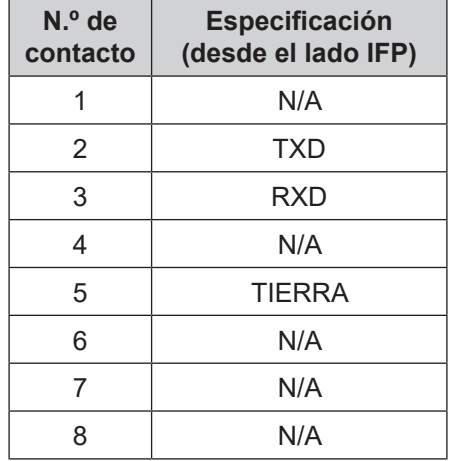

### **Conexión de control RS232 RJ45**

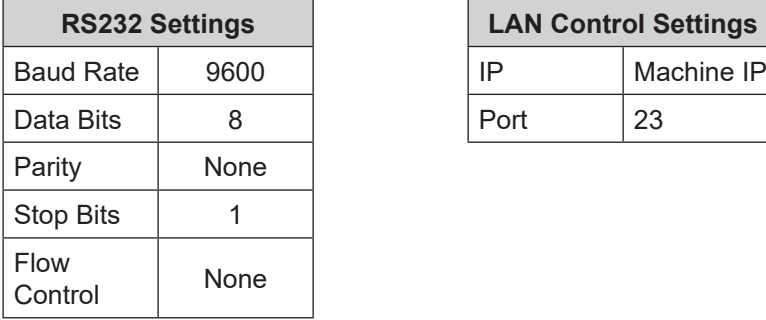

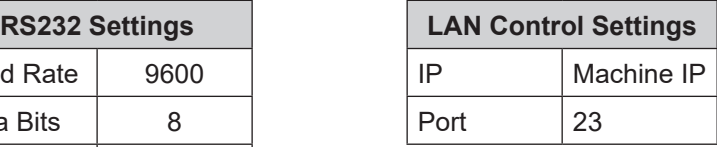

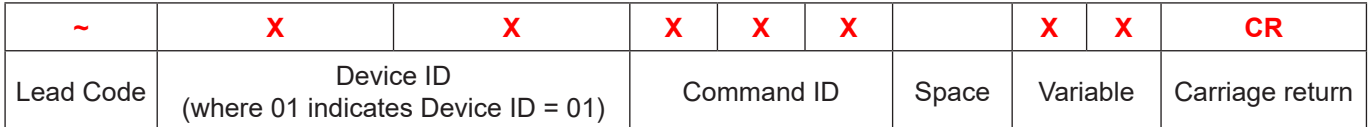

### **Comando ESTABLECER**

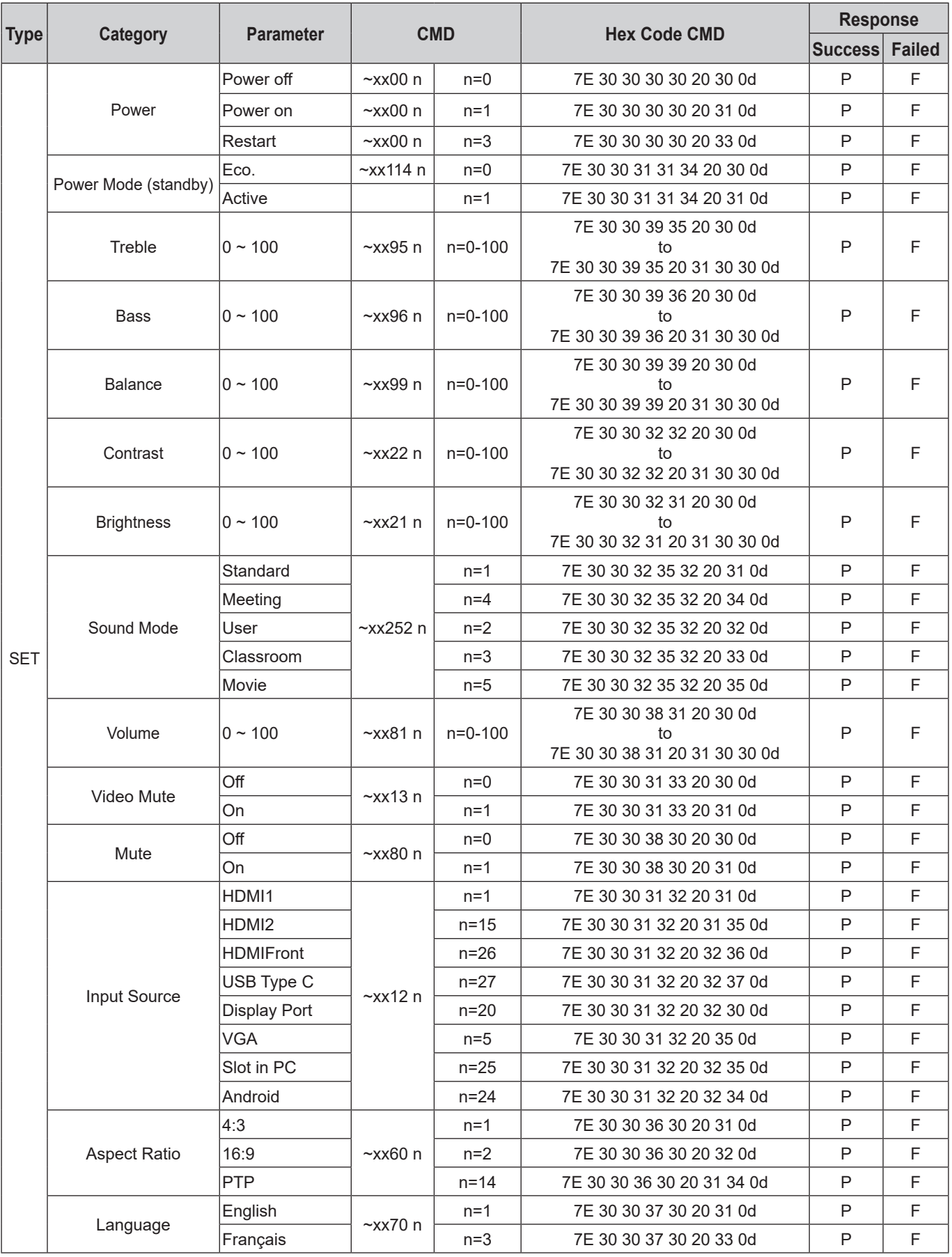

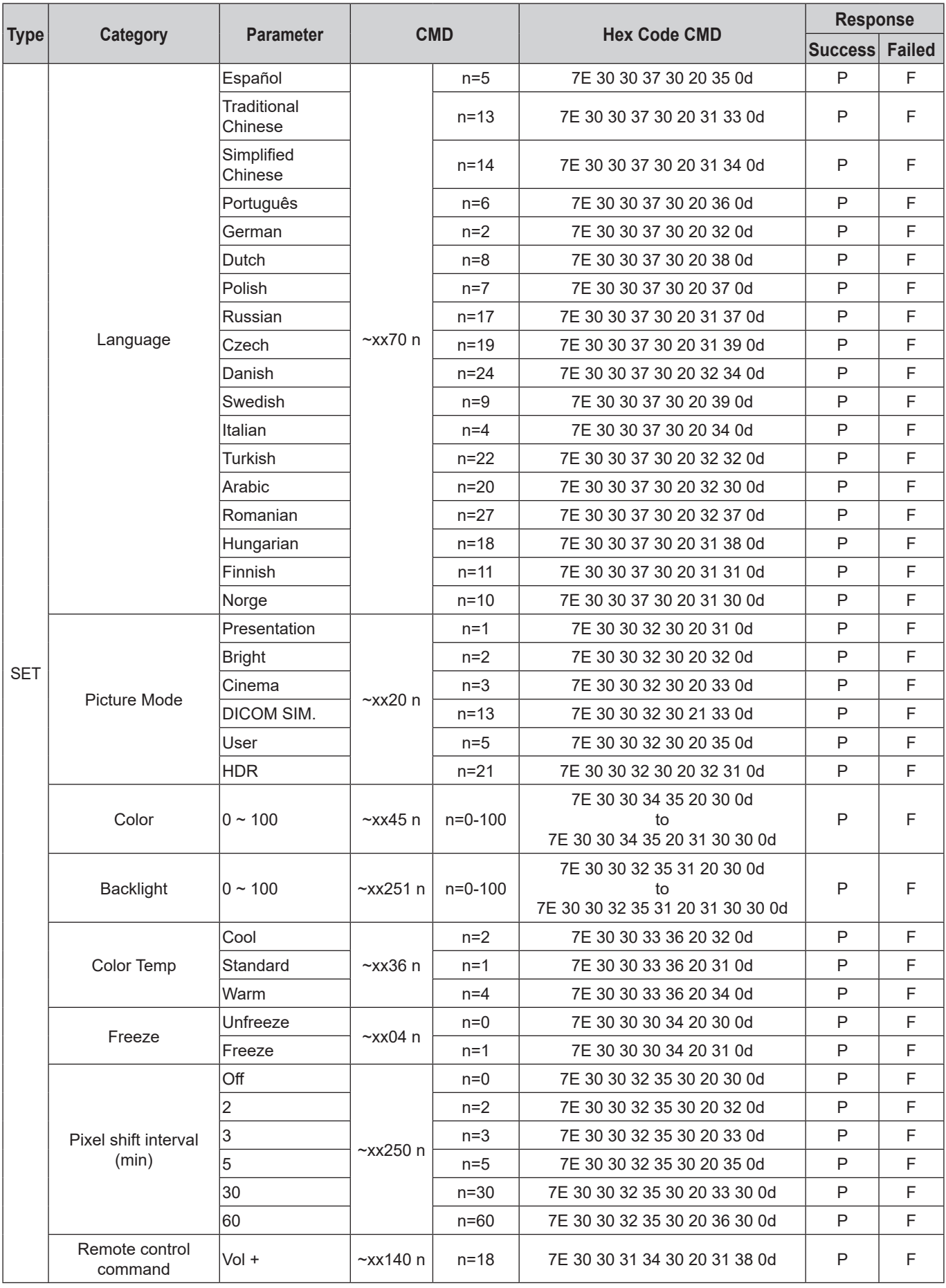

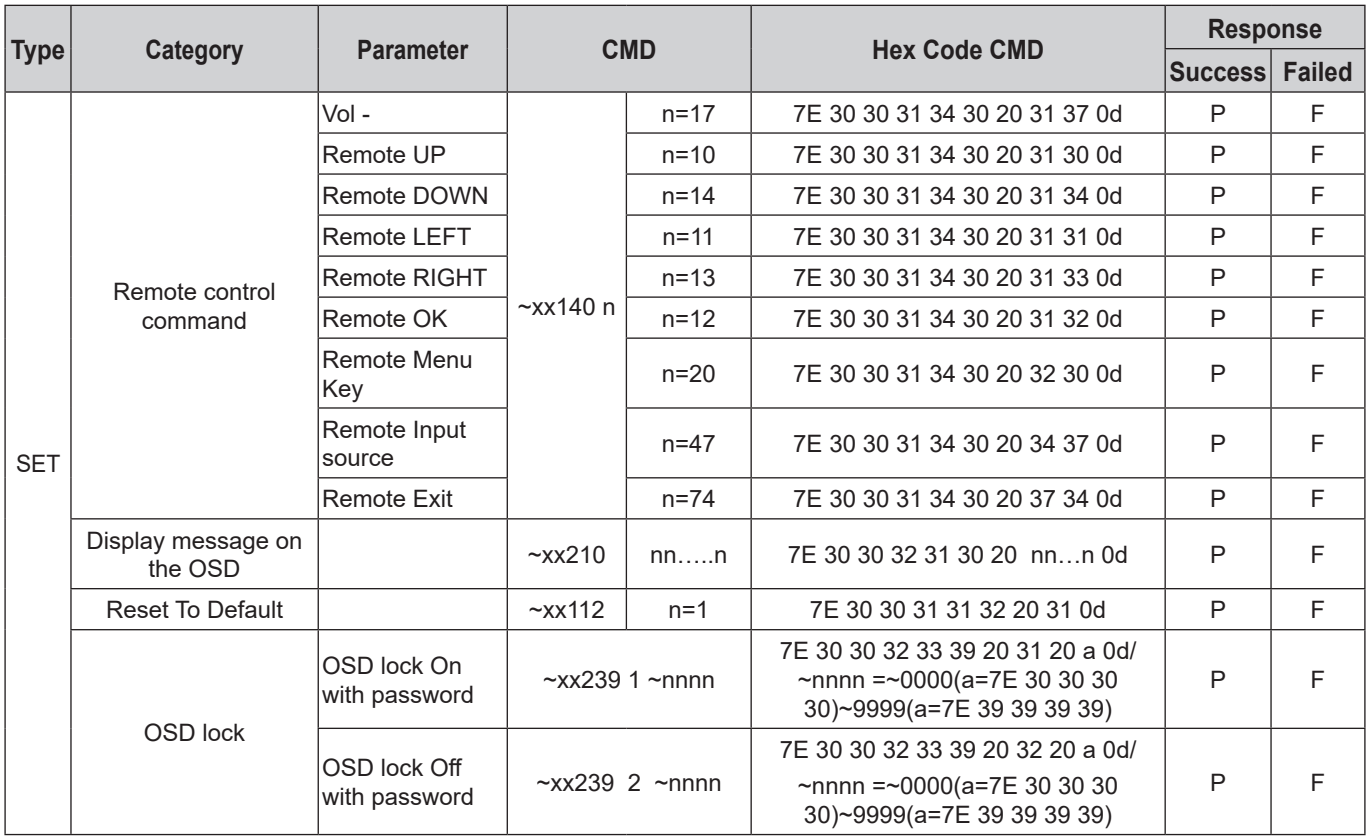

### **Comando OBTENER**

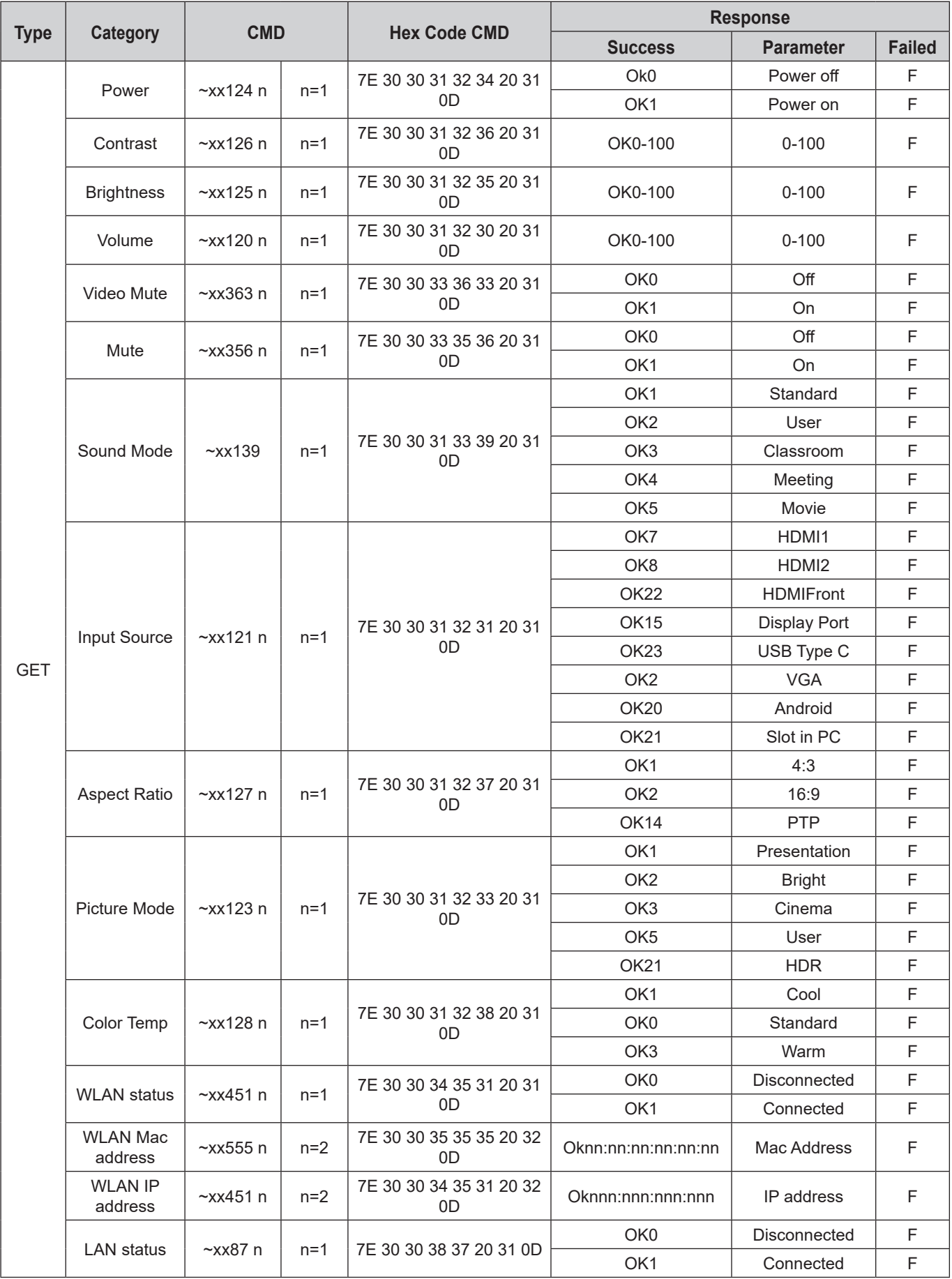

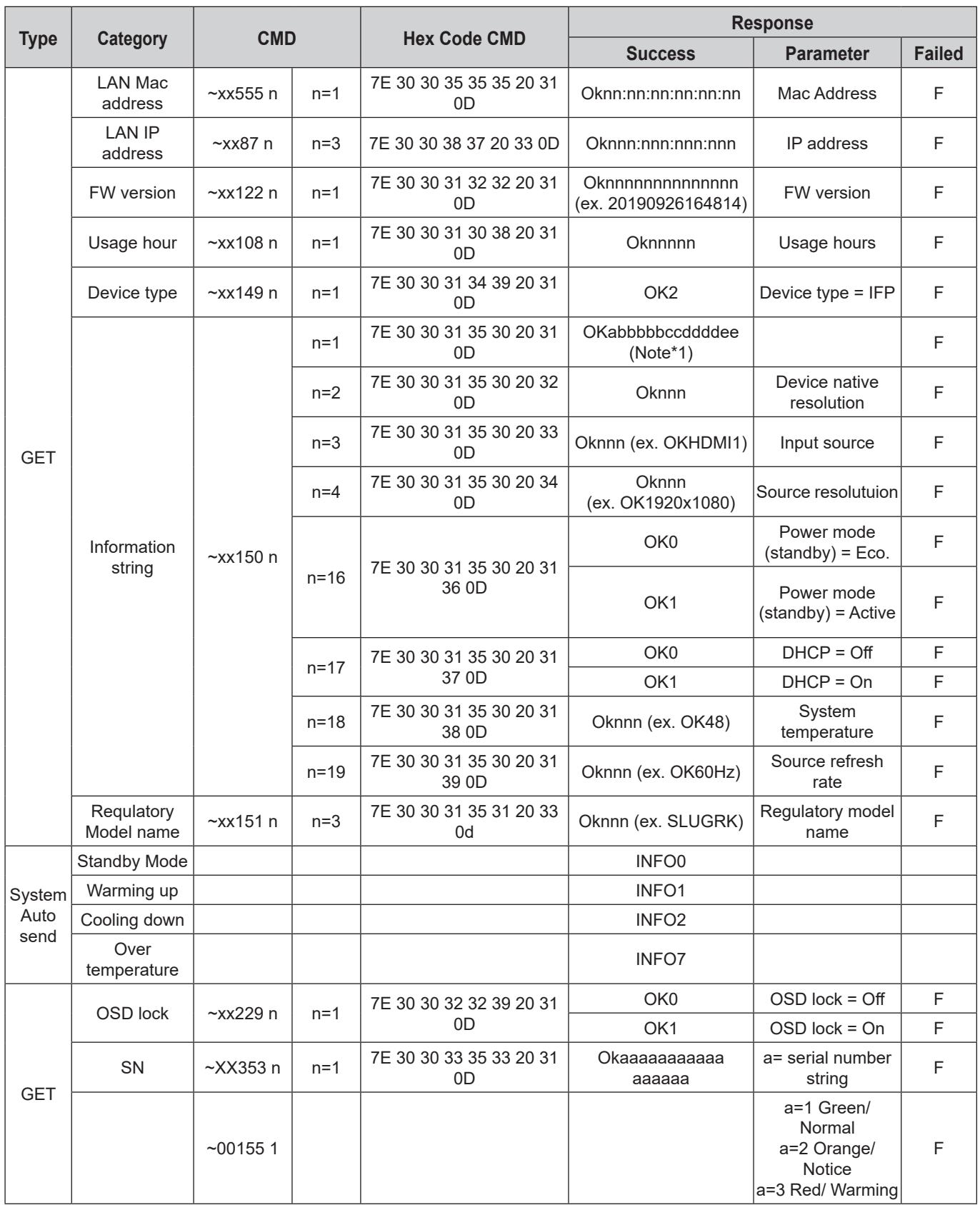

#### **Nota:** *(\*1)*

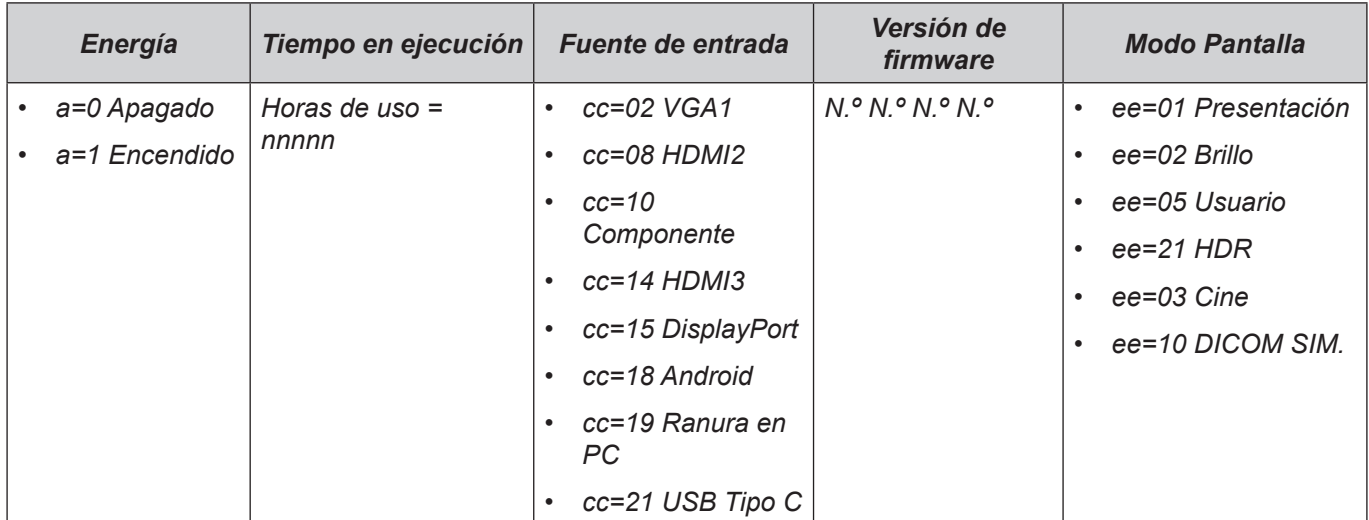

### **Indicador LED**

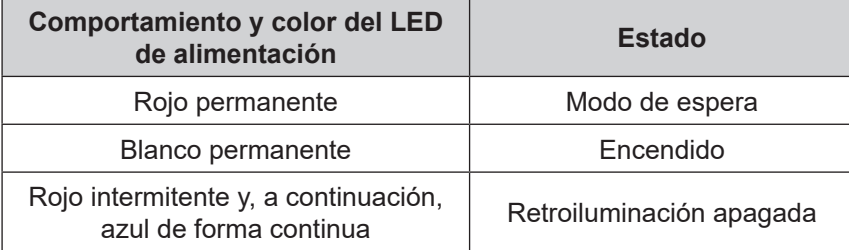

## **Resolución de problemas**

Si detecta algún problema con el dispositivo, consulte la siguiente información. Si el problema no se resuelve, póngase en contacto con su proveedor local o con el centro de servicio técnico.

*No hay imagen o sonido.*

- Asegúrese de que todas las conexiones de señal y alimentación son correctas.
- Asegúrese de que ha seleccionado el modo de entrada correcto. Consulte la sección ["Menú de](#page-35-0)  [acceso directo"](#page-35-0).
- Asegúrese de que el IFP no está apagado.
- Desactive la función de silencio.
- Asegúrese de que el volumen no está establecido en el nivel mínimo.
- *El IFP se apaga automáticamente.*
	- Compruebe si hay un corte de alimentación repentino.
	- Asegúrese de que el cable de alimentación no está desconectado.
- *La señal está fuera de intervalo.*
	- La señal puede ser incompatible. Consulte la sección "Supported Timing List".
	- Para la fuente de entrada VGA, presione el botón [A] del mando a distancia para ajustar automáticamente la pantalla o ajuste las configuraciones **Frecuencia** y **Fase** en el menú OSD ⇒ Señal.
- *El panel táctil no responde*
	- Asegúrese de que la pantalla no está expuesta a la luz solar directa o a otra luz intensa.
	- Para la conexión del dispositivo externo, asegúrese de que el cable USB está correctamente conectado al puerto USB táctil del IFP.
- $\sqrt{2}$ *Si el mando a distancia no funciona*
	- Compruebe que el ángulo de operación del mando a distancia está dentro de un ángulo de ±30° hacia el receptor IR del IFP.
	- Asegúrese de que no hay ningún obstáculo entre el mando a distancia y el IFP. La distancia entre el mando a distancia y la ventana del sensor de infrarrojos no debe ser superior a 8 metros.
	- Asegúrese de que las pilas están insertadas correctamente y cámbielas si están agotadas. Consulte la sección ["Instalar y reemplazar las pilas del mando a distancia".](#page-20-0)

### **Mantenimiento**

El mantenimiento rutinario adecuado puede ayudar a la detección temprana de errores y hacer que el IFP presente un aspecto como nuevo.

**IMPORTANTE:** *Antes de limpiar y realizar cualquier tarea de mantenimiento, asegúrese de desenchufar el cable de alimentación de la toma de corriente eléctrica para evitar descargas eléctricas.*

### **Limpiar la pantalla**

- Cuando sea necesario limpiar la pantalla, desenchufe el cable de alimentación.
- Utilice un paño suave, sin polvo y seco para limpiar la pantalla.
- No utilice agua ni un producto de limpieza en espray para limpiar el IFP.
- Póngase en contacto con el centro de servicio técnico para realizar la limpieza interna del IFP.

### **Limpiar el marco delantero**

Utilice un paño seco, suave y si pelusas para limpiar el marco delantero.

### **Sucursales internacionales de Optoma**

Póngase en contacto con la sucursal perteneciente a su país si desea recibir asistencia técnica.

**EE. UU.**

47697 Westinghouse Drive, **(1)** 888-289-6786<br>Fremont, CA 94539, EE. UU. [1) 610-897-8601 Fremont, CA 94539, EE. UU.<br>www.optomausa.com

#### **Canadá**

47697 Westinghouse Drive, **47697 Westinghouse Drive, 1988-289-6786** Fremont, CA 94539, EE, UU. 6 6 510-897-8601 www.optomausa.com services@optoma.com

#### **Latinoamérica**

47697 Westinghouse Drive, **888-289-6786**<br>Fremont, CA 94539, EE. UU. [86] 510-897-8601 Fremont, CA 94539, EE, UU. www.optomausa.com <mark>⊗</mark> s<u>ervices@optoma.com</u> Hong Kong

#### **Europa**

Unit 1, Network 41, Bourne End Mills, Hemel Hempstead, Herts, HP1 2UJ, Reino Unido (144 (0) 1923 691 800 www.optoma.eu - Fight +44 (0) 1923 691 888 Tel. de servicio : service@tsc-europe.com +44 (0)1923 691865

#### **Benelux BV**

Randstad 22-123 (1+31 (0) 36 820 0252 1316 BW Almere Países Bajos www.optoma.nl

### **Francia**

Bâtiment F 81-83 avenue Edouard Vaillant 92100 Boulogne Billancourt, Francia

#### **España**

 $C/José Hierro, 36 Of. 1C$   $C/José Hierra Vaciamadrid.$   $A/J34 91 670 08 32$ España

**Alemania**<br>Wiesenstrasse 21 W Alemania info@optoma.de

#### **Escandinavia**

Lerpeveien 25 3040 Drammen Noruega

PO.BOX 9515 3038 Drammen Noruega

#### **Corea**

WOOMI TECH. CO., LTD. **(** +82+2+34430004 4F, Minu Bldg.33-14, Kangnam-Ku, +82+2+34430005 Seoul,135-815, COREA korea.optoma.com

services@optoma.com

#### **Japón**

東京都足立区綾瀬3-25-18 株式会社オーエス info@os-worldwide.com コンタクトセンター:0120-380-495 www.os-worldwide.com

#### **Taiwán**

12F., No.213, Sec. 3, Beixin Rd., (1886-2-8911-8600 Xindian Dist., New Taipei City 231, (1886-2-8911-6550 Xindian Dist., New Taipei City 231,  $\begin{array}{|c|c|c|c|}\n\hline\n\text{A} & +886-2-8911-6550 \\
\text{Taiwán, República de China} & & \text{A} & \text{senvices@optoma.com.w} \\
\hline\n\end{array}$ Taiwán, República de China www.optoma.com.tw asia.optoma.com

Unit A, 27/F Dragon Centre, 79 Wing Hong Street, **(1)** +852-2396-8968 Cheung Sha Wan, **+852-2370-1222** Kowloon, Hong Kong www.optoma.com.hk

#### **China**

Room 2001, 20F, Building 4, **(** $+86-21-62947376$ N.º 1398 Kaixuan Road, (1888) +86-21-62947375 Changning District  $\mathbb{R}^3$  servicecn@optoma.com.cn Shanghái, 200052, China www.optoma.com.cn

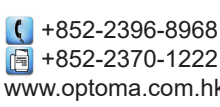

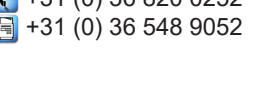

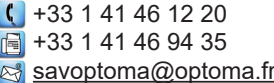

 $\boxed{6}$  +34 91 670 08 32

 $\binom{4}{1}$  +49 (0) 211 506 6670 D40549 Düsseldorf,  $\sqrt{2}$  +49 (0) 211 506 66799

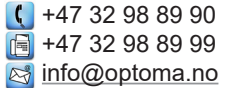

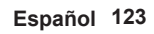

### www.optoma.com